# HP CM8060/CM8050 Color MFP with Edgeline Technology System Administrator Guide

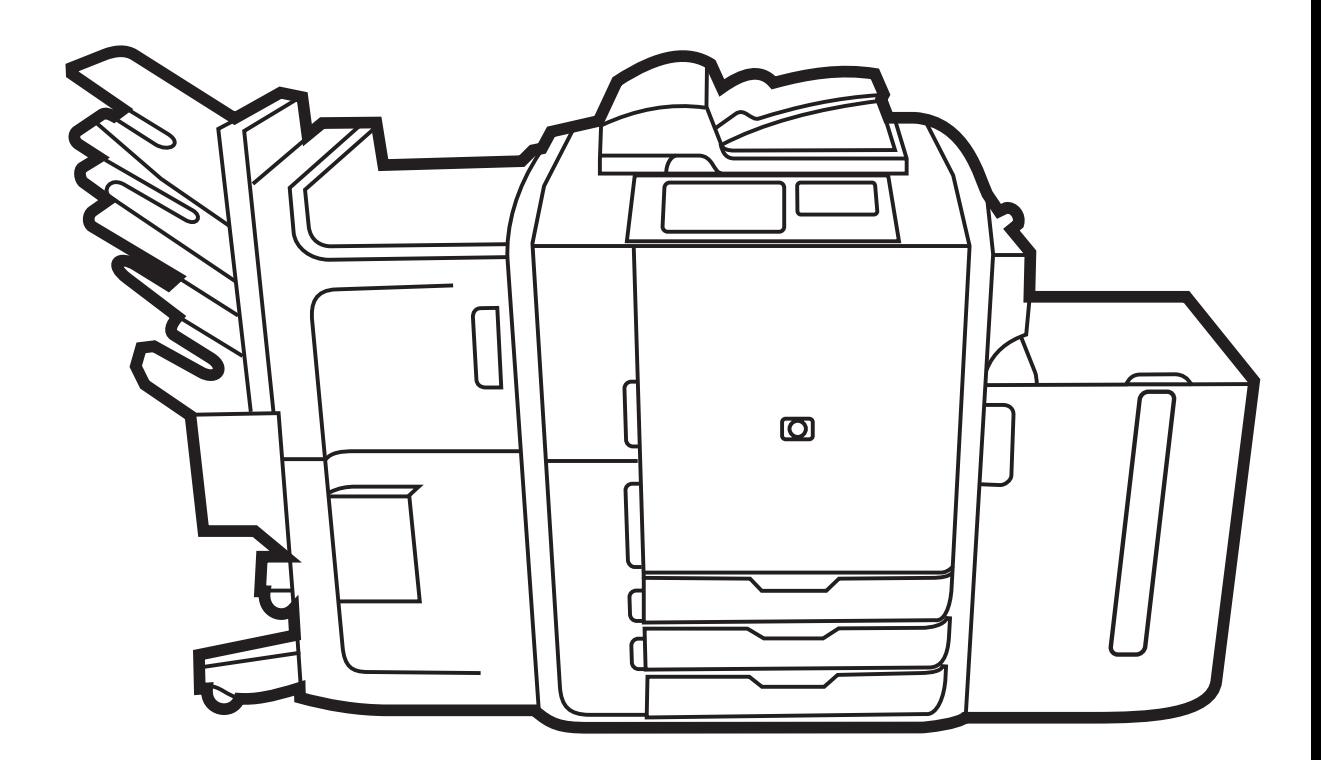

WD

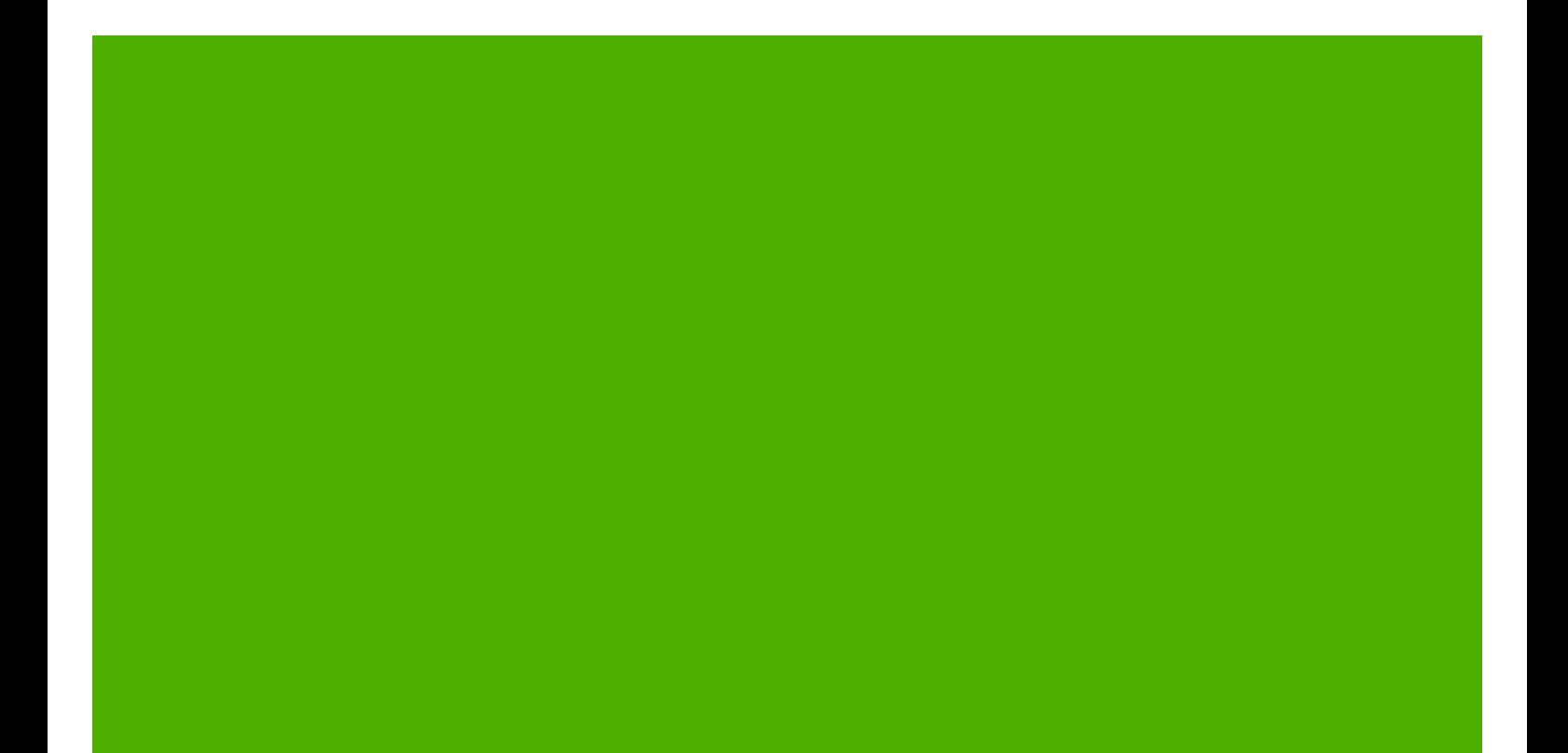

## HP CM8060/CM8050 Color MFP with Edgeline **Technology** System Administrator Guide

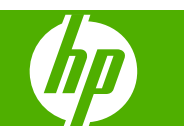

#### **Copyright and License**

© 2009 Copyright Hewlett-Packard Development Company, L.P.

Reproduction, adaptation, or translation without prior written permission is prohibited, except as allowed under the copyright laws.

The information contained herein is subject to change without notice.

The only warranties for HP products and services are set forth in the express warranty statements accompanying such products and services. Nothing herein should be construed as constituting an additional warranty. HP shall not be liable for technical or editorial errors or omissions contained herein.

Edition 2, 2/2009

C5956-90287

#### **Trademark Credits**

Adobe Photoshop® and PostScript® are trademarks of Adobe Systems Incorporated.

Corel® is a registered trademark of Corel Corporation or Corel Corporation Limited.

Microsoft®, Windows®, and Windows® XP are U.S. registered trademarks of Microsoft Corporation.

Windows Vista™ is either a registered trademark or trademark of Microsoft Corporation in the United States and/or other countries.

#### **Safety information**

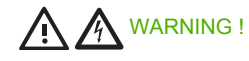

Use only a grounded electrical outlet when connecting the device to a power source. If you do not know whether the outlet is grounded, check with a qualified electrician.

Install the device in a protected location where no one can step on or trip over the power cord, and where the power cord will not be damaged.

When the device is connected to a 110-127V or 120V source, it must be connected to a dedicated 20 Amp outlet.

AC Delta and AC Wye power system statement: The device is designed to use an IT power system.

There is a risk of explosion if the battery is replaced with an incorrect type. Dispose of used batteries according to the instructions.

WARNING !

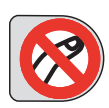

Risk of injury from moving parts. Do not reach into the stapler. Do not reach below moving trays.

# **Table of contents**

#### 1 Introduction

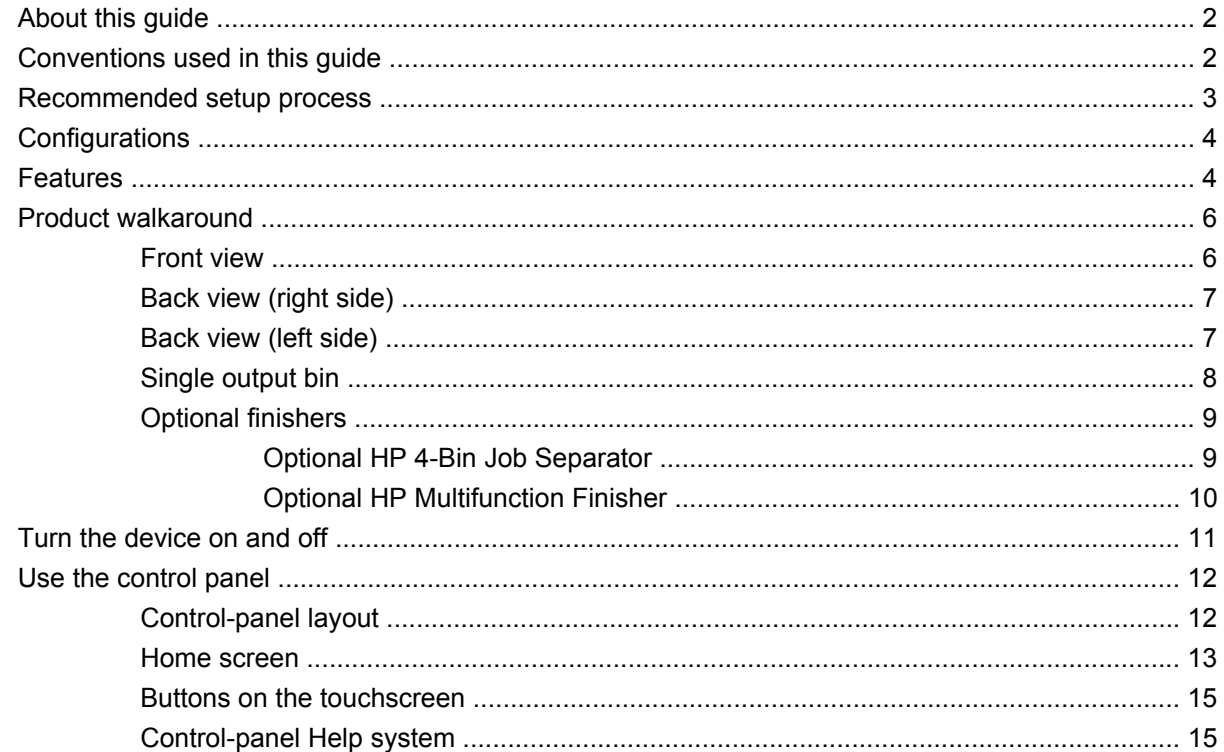

#### 2 Connect the device

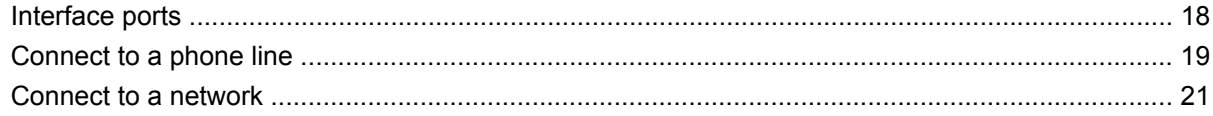

#### 3 Device software

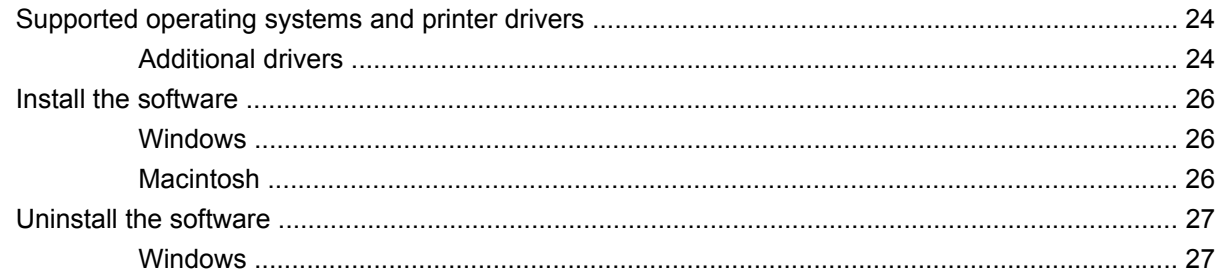

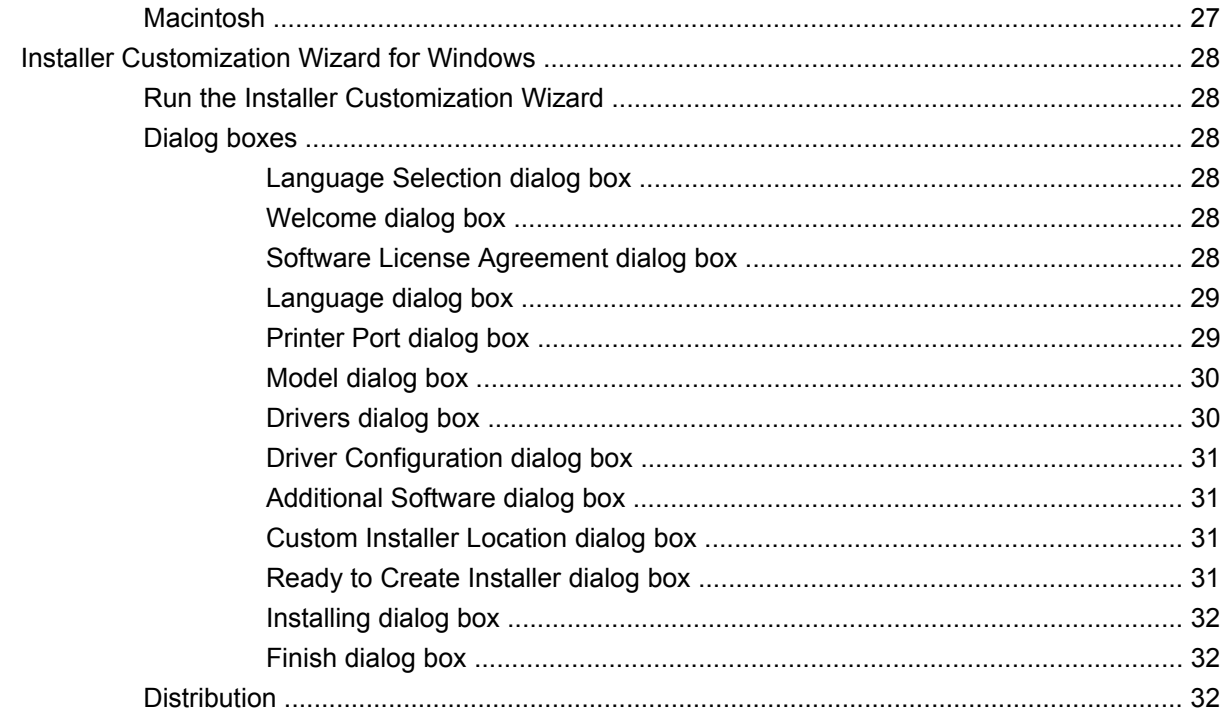

### 4 Configure device settings

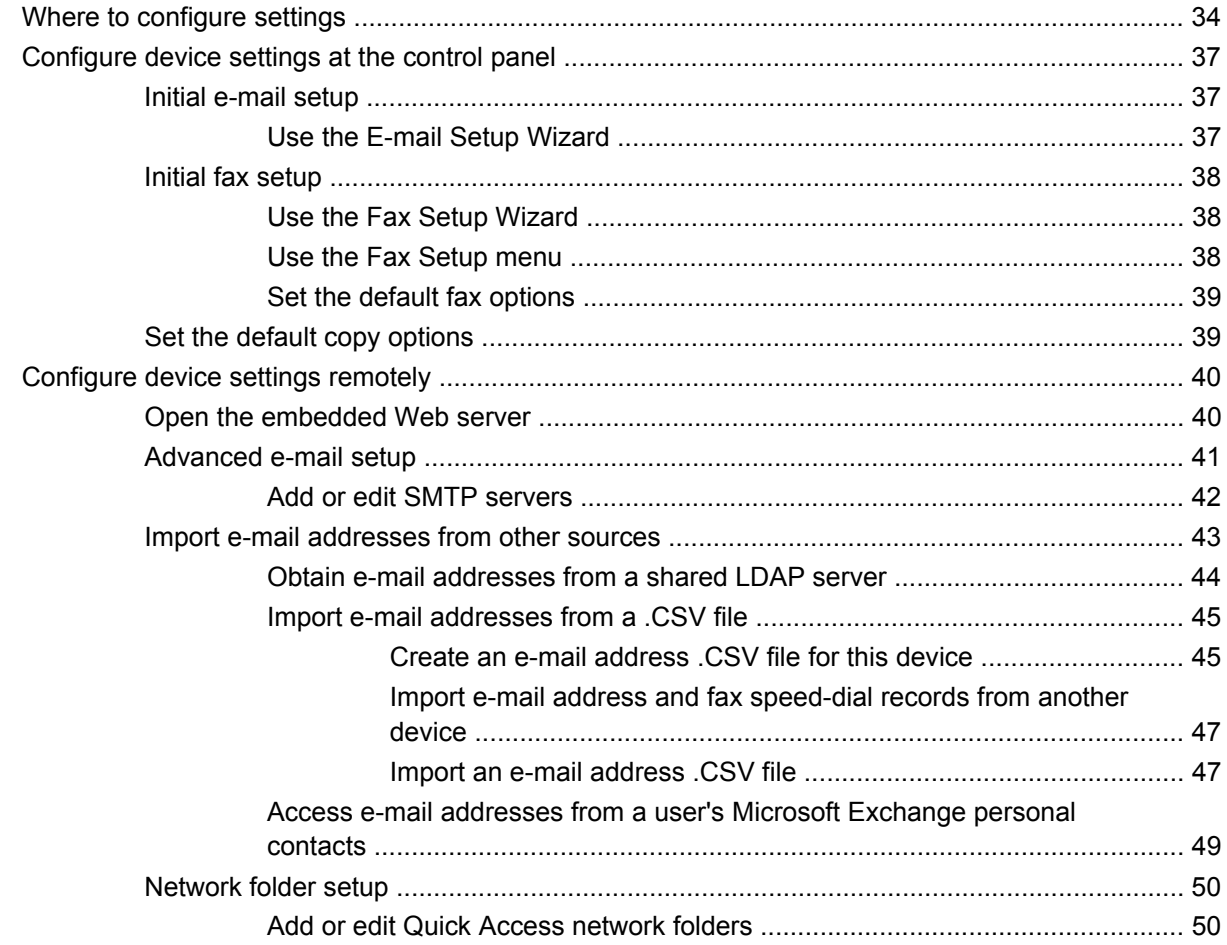

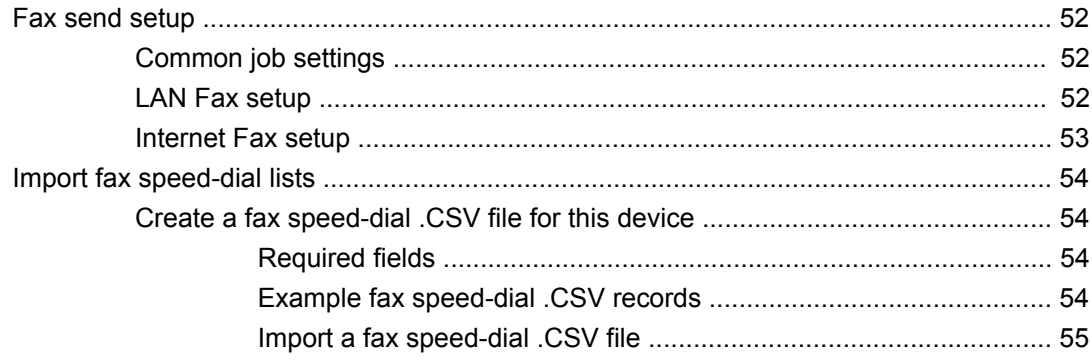

#### 5 Secure the device

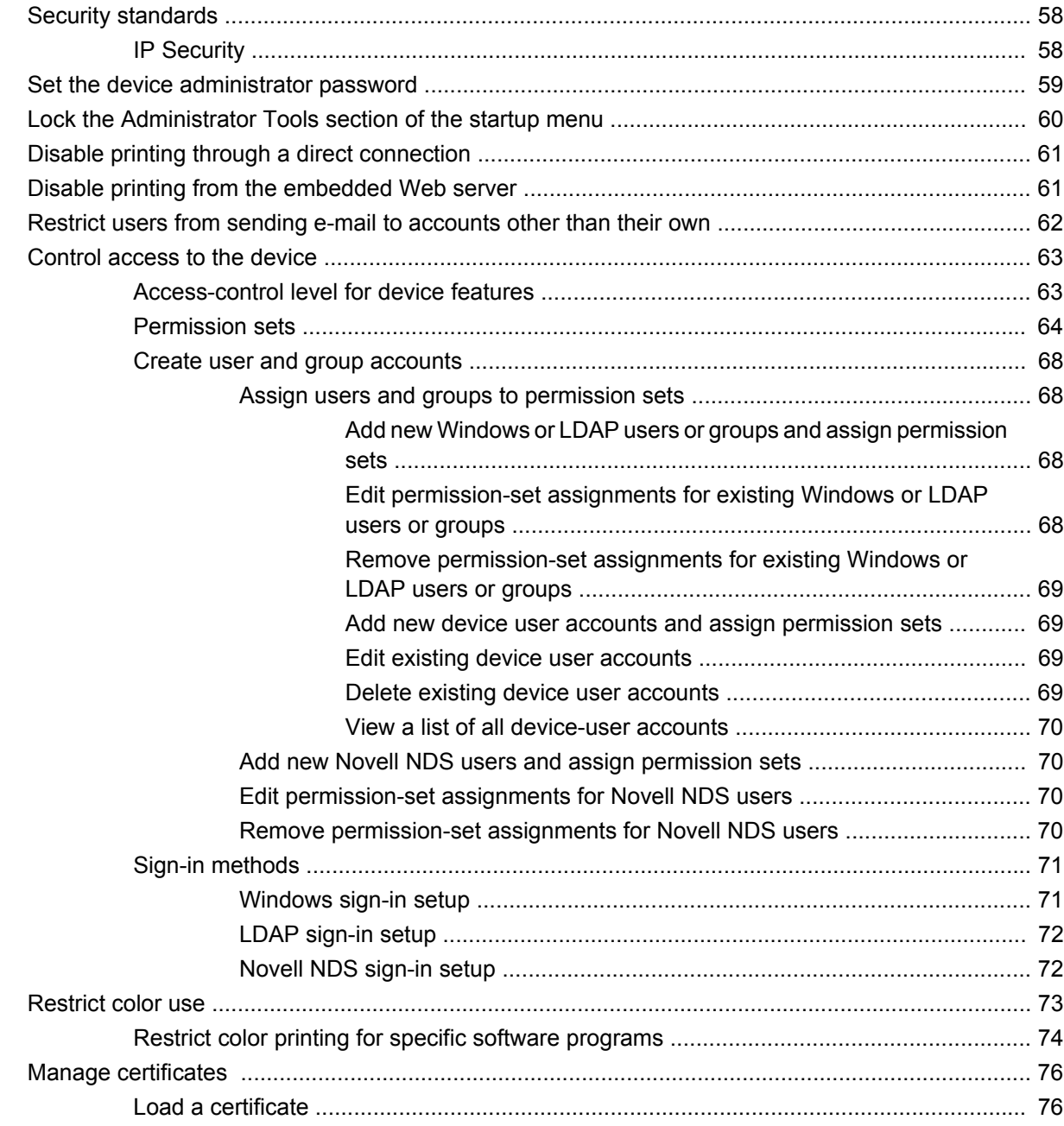

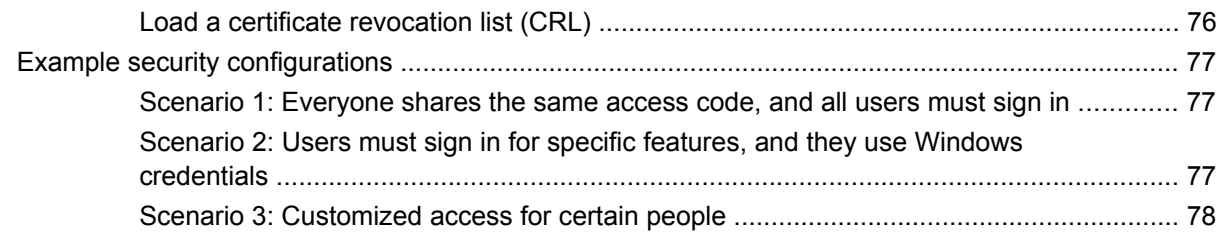

### **6 Manage the device**

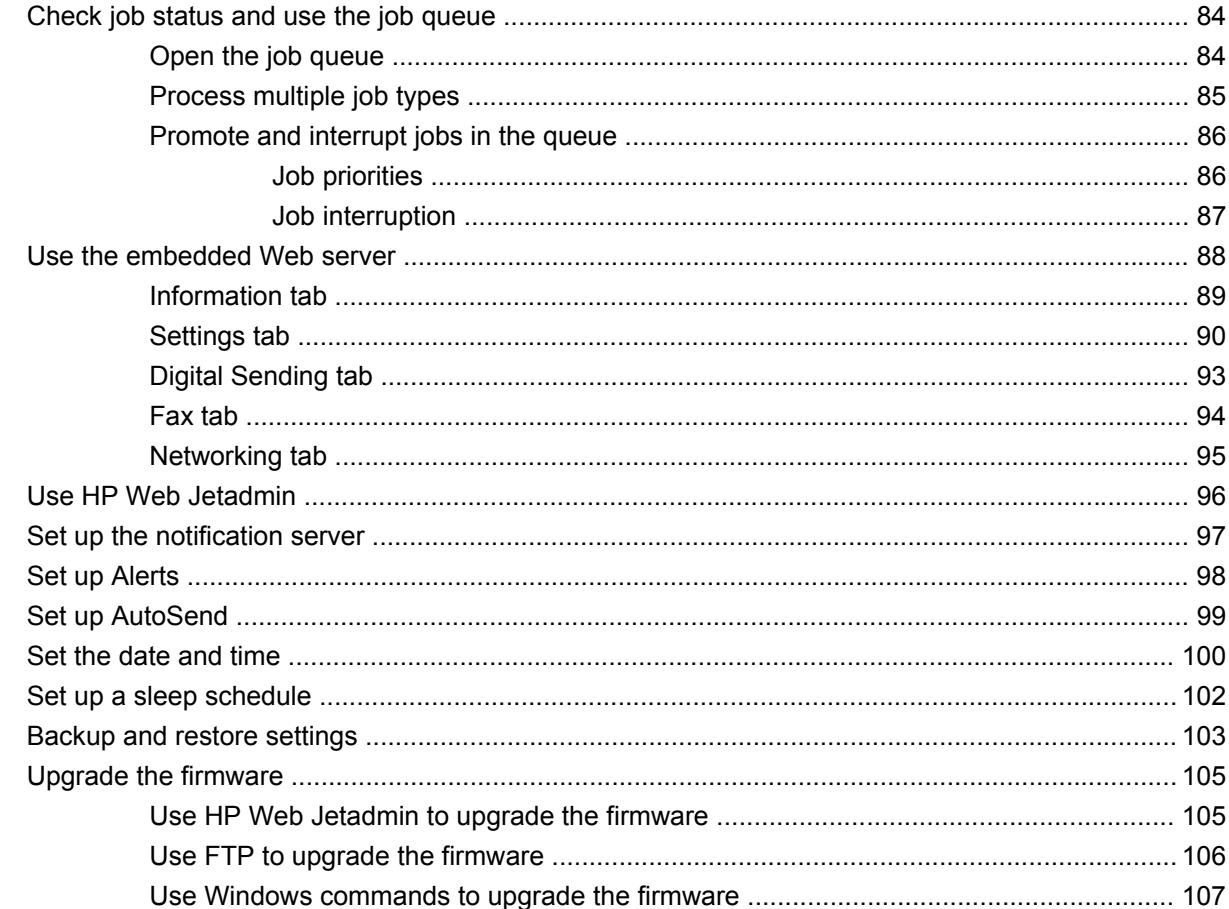

#### **7 Administration menu**

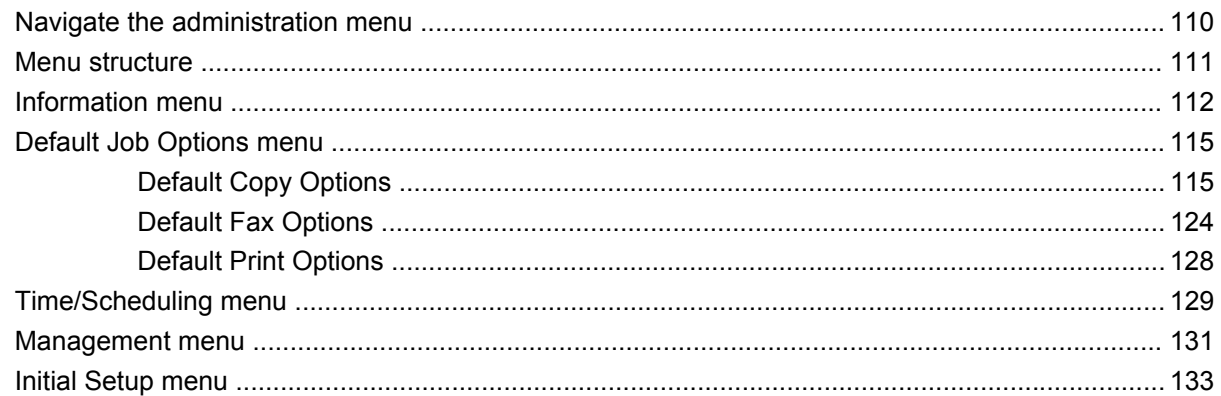

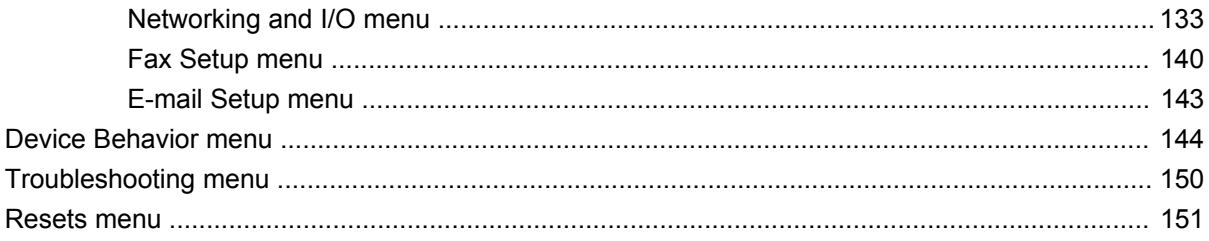

### 8 Paper and trays

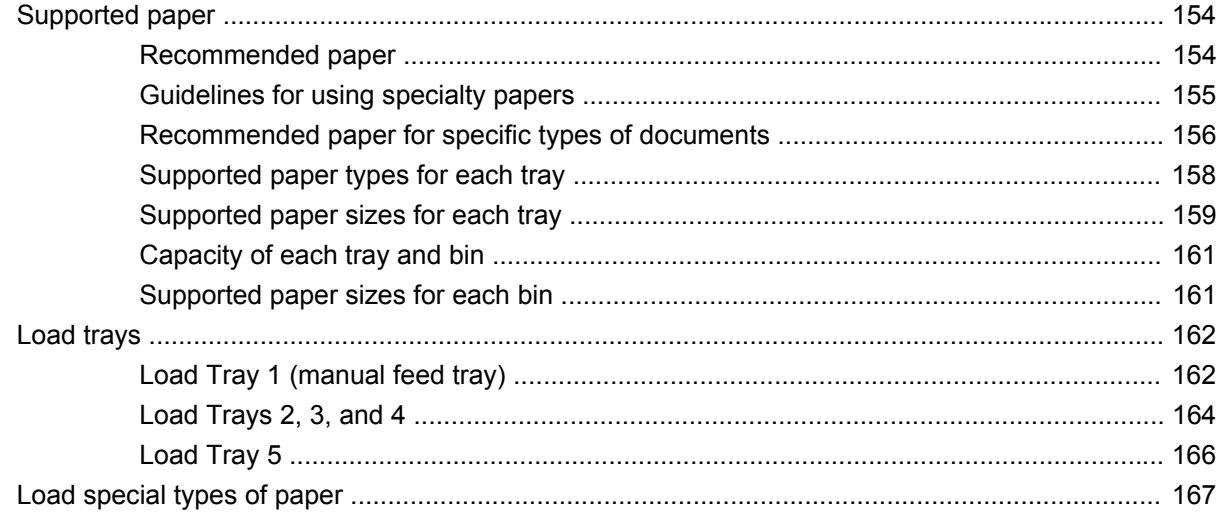

### 9 Copy

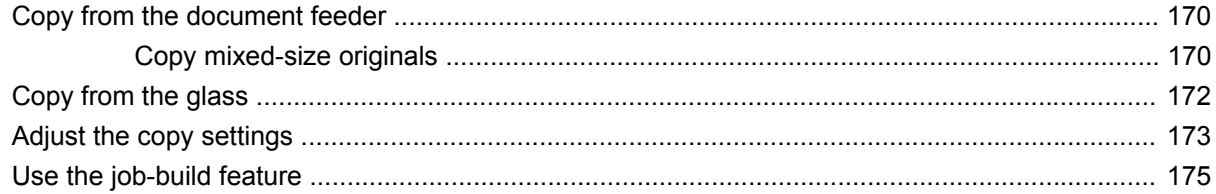

#### 10  $\mathsf{Fax}$

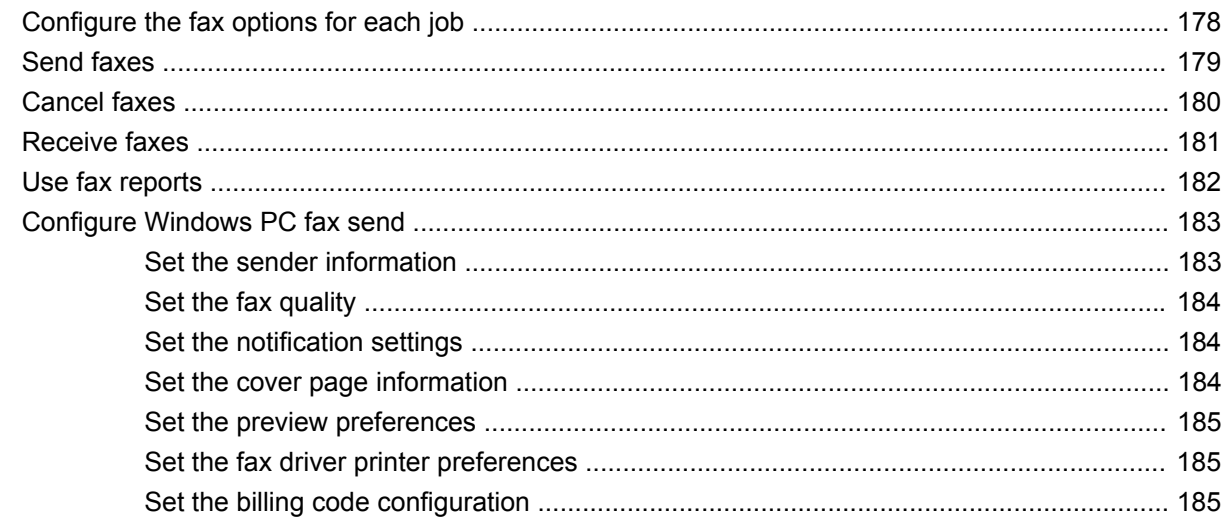

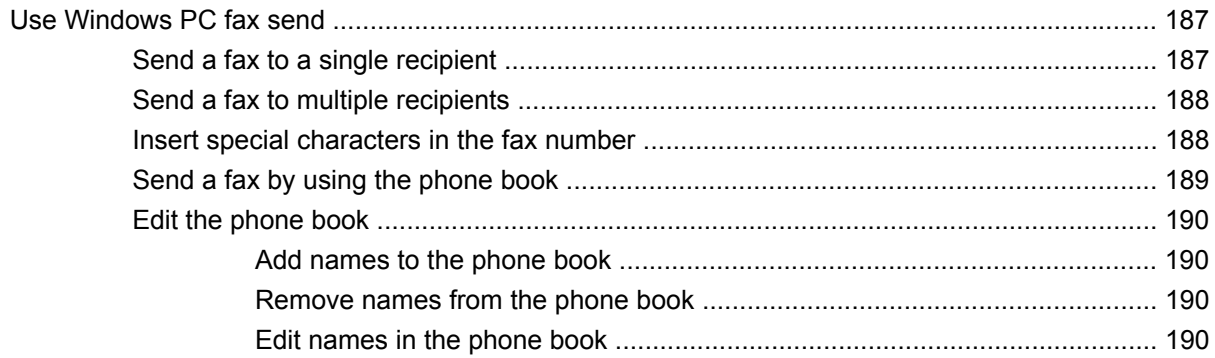

#### 11 Digital send

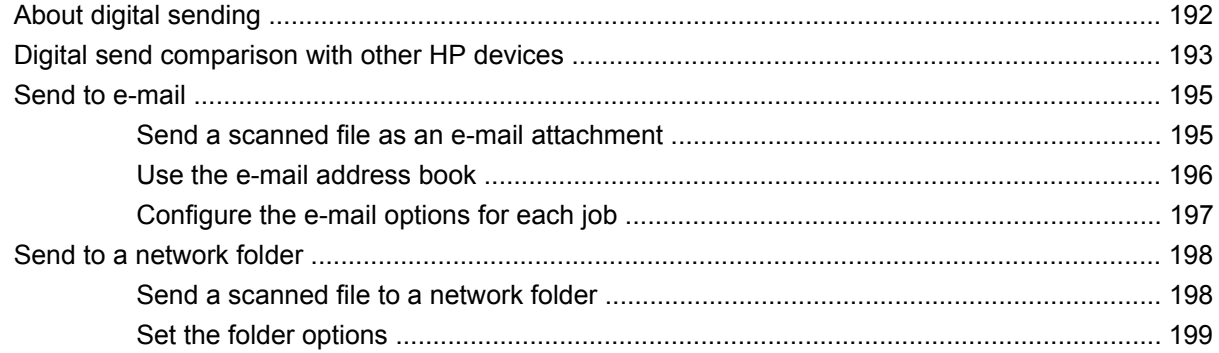

### 12 Store jobs

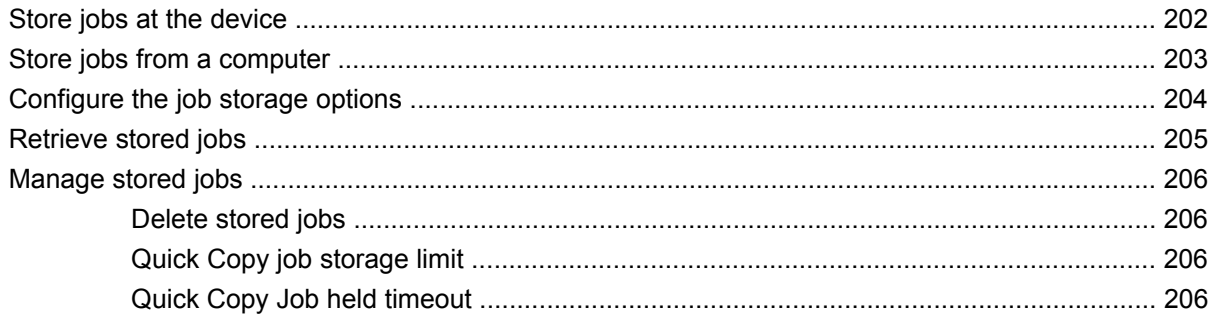

#### 13 Print

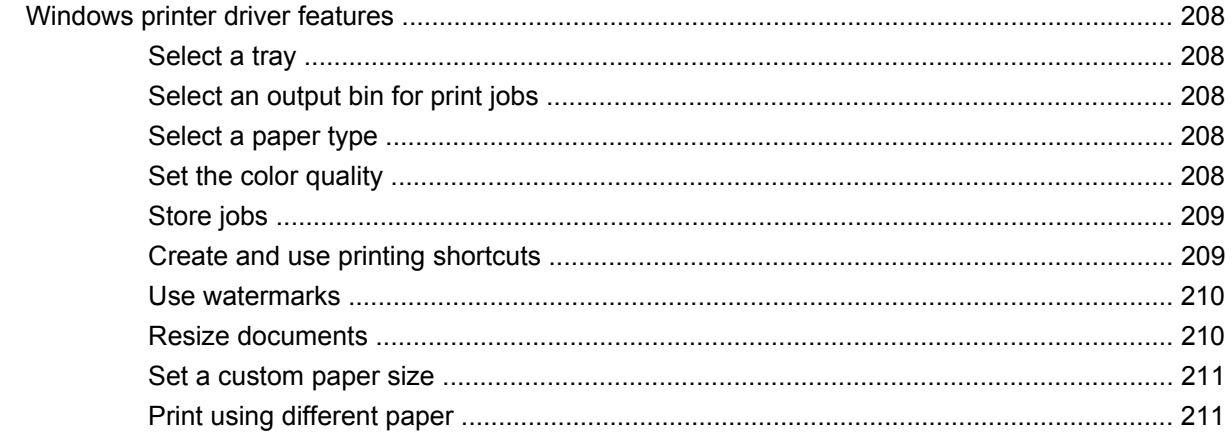

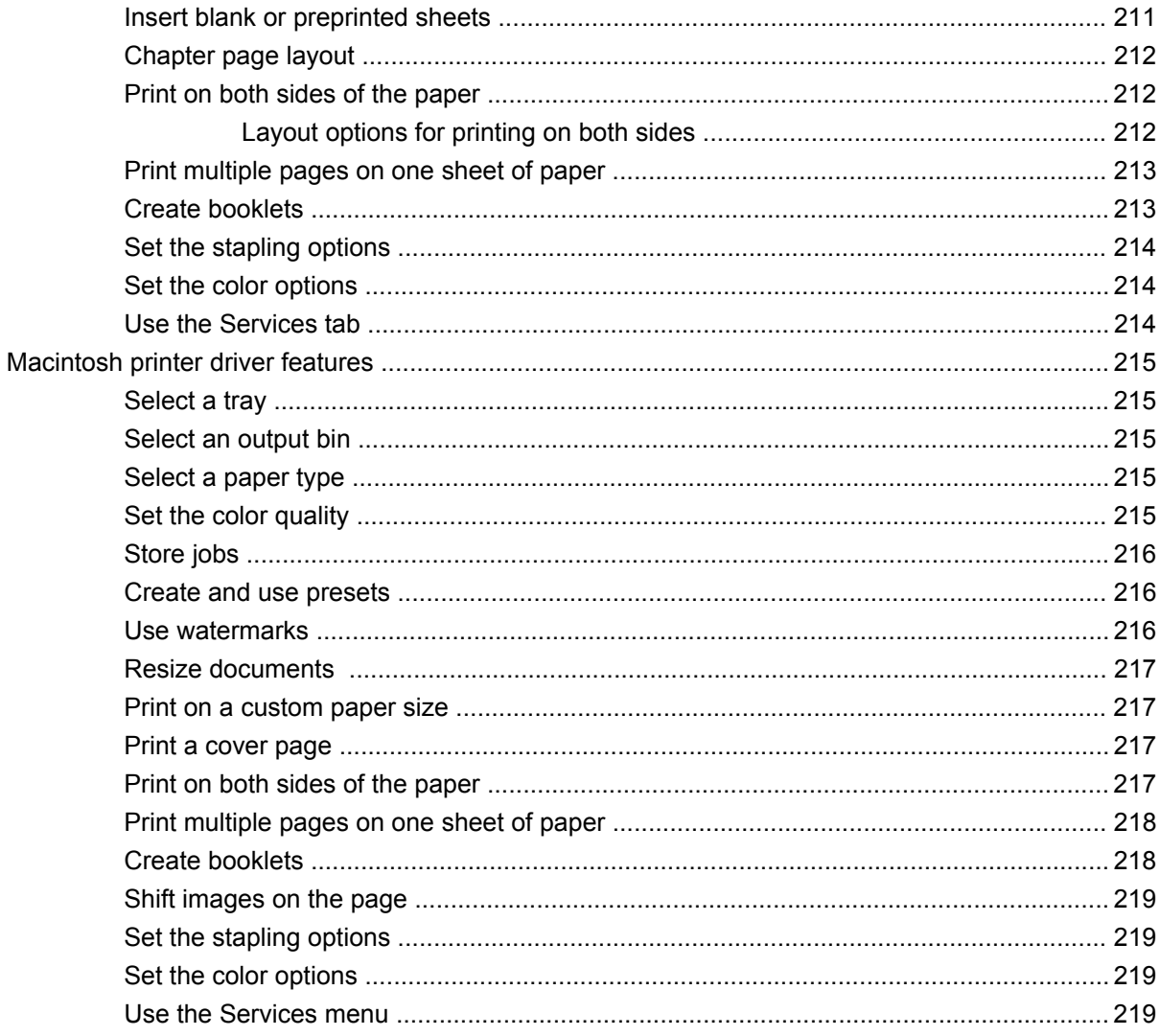

#### 14 Color

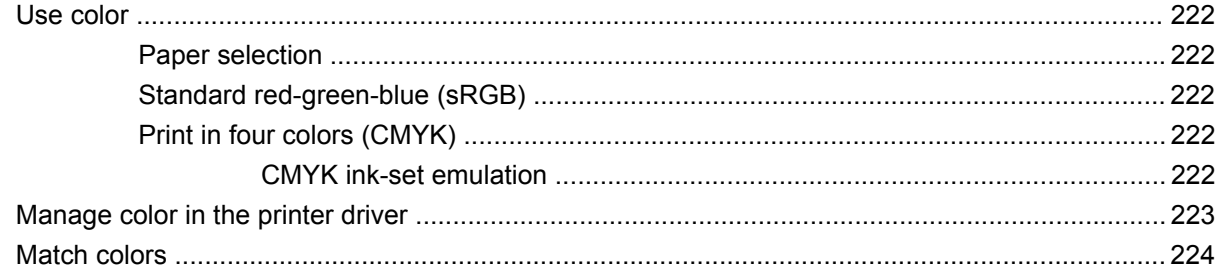

#### 15 Maintain the device

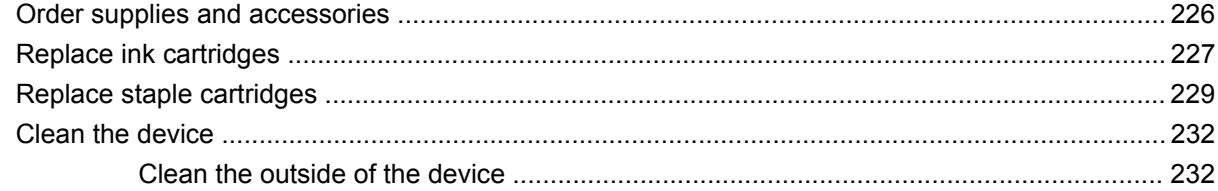

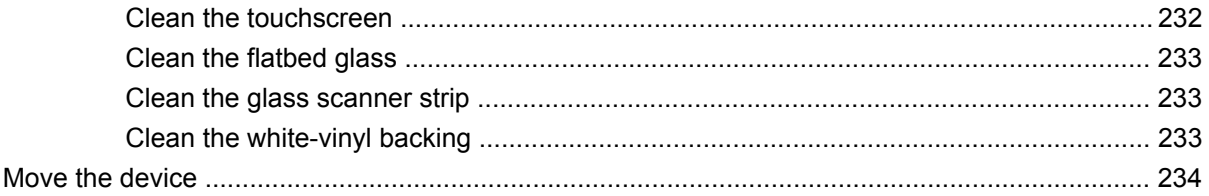

### 16 Solve problems

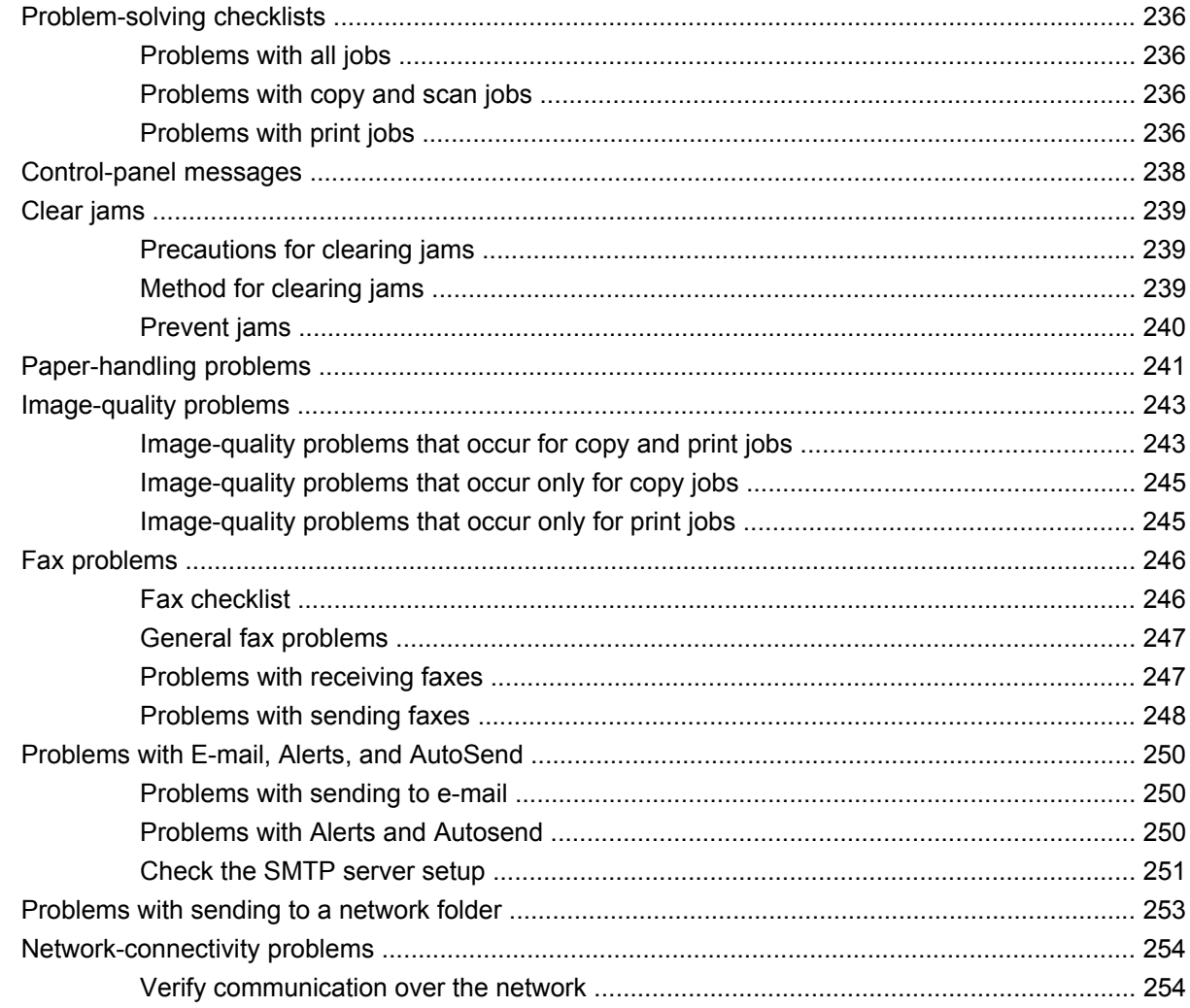

### **Appendix A Specifications**

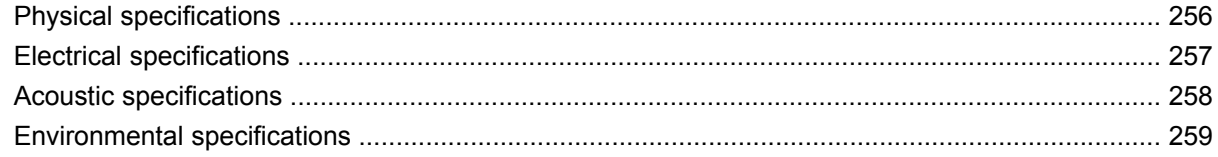

#### **Appendix B Worksheets**

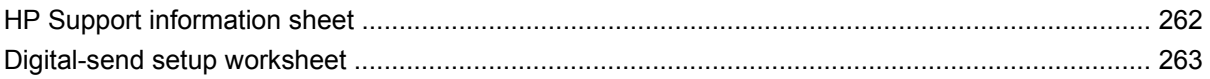

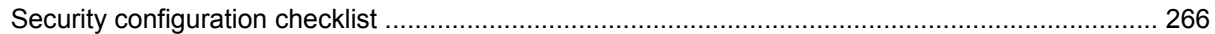

### **Appendix C Regulatory statements**

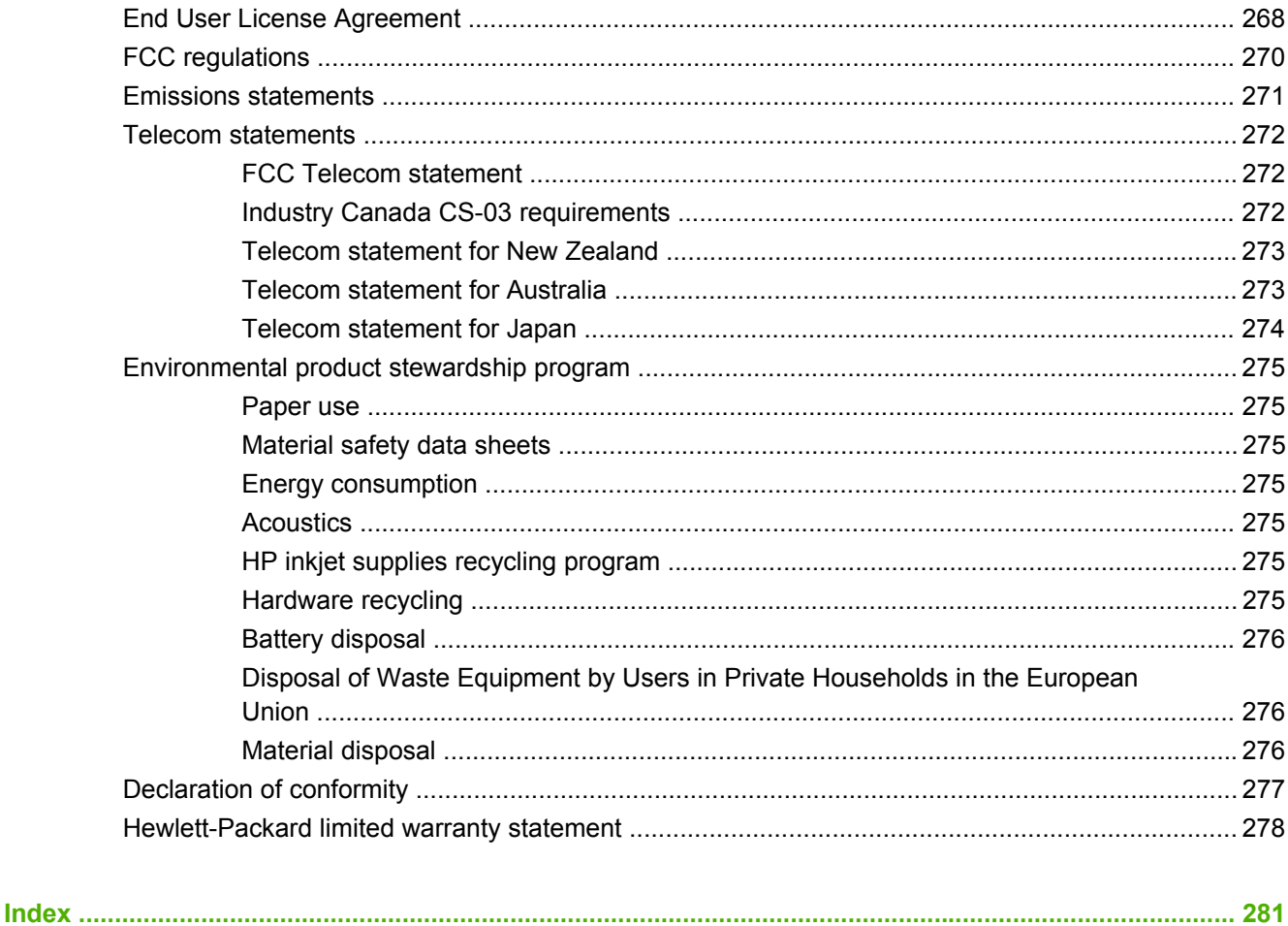

# <span id="page-14-0"></span>**1 Introduction**

This chapter contains information about the following topics:

- [About this guide](#page-15-0)
- [Conventions used in this guide](#page-15-0)
- [Recommended setup process](#page-16-0)
- [Configurations](#page-17-0)
- [Features](#page-17-0)
- [Product walkaround](#page-19-0)
- [Turn the device on and off](#page-24-0)
- [Use the control panel](#page-25-0)

A **WARNING!** To avoid injury, do not touch moving parts. Do not reach into the device except to clear jams, to replace ink cartridges, or to add or remove paper.

### <span id="page-15-0"></span>**About this guide**

This guide provides information that system administrators need to set up, manage, and maintain the HP CM8060/CM8050 Color MFP with Edgeline Technology.

It also includes the same information about using the device features that is available in the *HP CM8060/ CM8050 Color MFP with Edgeline Technology Quick Reference Guide*. This guide is provided in hardcopy form for device users.

### **Conventions used in this guide**

Throughout this guide, several tips, notes, cautions, and warnings alert you about important information.

- $\frac{1}{2}$ . **TIP:** Tips provide helpful hints or shortcuts.
- **NOTE:** Notes provide important information to explain a concept or to complete a task.
- $\triangle$  **CAUTION:** Cautions indicate procedures that you should follow to avoid losing data or damaging the device.
- **WARNING!** Warnings alert you to specific procedures that you should follow to avoid personal injury, catastrophic loss of data, or extensive damage to the device.

### <span id="page-16-0"></span>**Recommended setup process**

Before anyone in your organization uses the device, you need to establish some default settings. The configuration options are flexible to meet your specific needs.

HP recommends the following general procedure for setting up the device. For detailed information, follow the links to the appropriate sections in this guide.

- **1.** Install all the hardware. The HP representative does this step.
- **2.** Load paper in the trays.

See [Load trays on page 162.](#page-175-0)

**3.** Connect the device to the network. If an analog fax accessory is installed, connect the device to a phone line.

See [Connect the device on page 17.](#page-30-0)

**4.** Install the device software.

See **Device software on page 23**.

**5.** Turn the device on, and wait for the Home screen to appear with the word Ready in the upper-left corner.

See [Turn the device on and off on page 11,](#page-24-0) and see [Use the control panel on page 12.](#page-25-0)

- **6.** On the control panel, touch Network Address, and verify that the network address seems correct for your network. Touch Print to print the HP Jetdirect configuration page. Save this page for later use.
- **7.** Familiarize yourself with all the features that are available on the Home screen. Some of these options require setup, such as E-mail and Network Folder. Decide which of these features you want to make available for users.

See [Use the control panel on page 12.](#page-25-0)

**8.** Set up the features by using the Administration menu on the control panel and by using the embedded Web server.

See [Configure device settings on page 33.](#page-46-0)

- **E NOTE:** To set up digital sending features, Alerts, and Autosend, you might need information about servers on your network, such as the SMTP and LDAP server addresses. See [Digital-send](#page-276-0) [setup worksheet on page 263](#page-276-0).
- **9.** At the device control panel, verify that the features work as you intend them to.
- **10.** You can control access to the device for some users, and you can restrict color use for all users or only some users. If you want to do this, set up device security and restrict color by using the embedded Web server.

See [Secure the device on page 57](#page-70-0).

**11.** At the device control panel, verify that the security features work as you intend them to.

## <span id="page-17-0"></span>**Configurations**

The device is available in two models. The HP CM8060 Color MFP with Edgeline Technology prints and copies at speeds up to 60 pages per minute. The HP CM8050 Color MFP with Edgeline Technology prints and copies at speeds up to 50 pages per minute. All other features are the same for both models.

Both models accept a variety of optional accessories. For a complete list of accessories and part numbers, see [Order supplies and accessories on page 226.](#page-239-0)

### **Features**

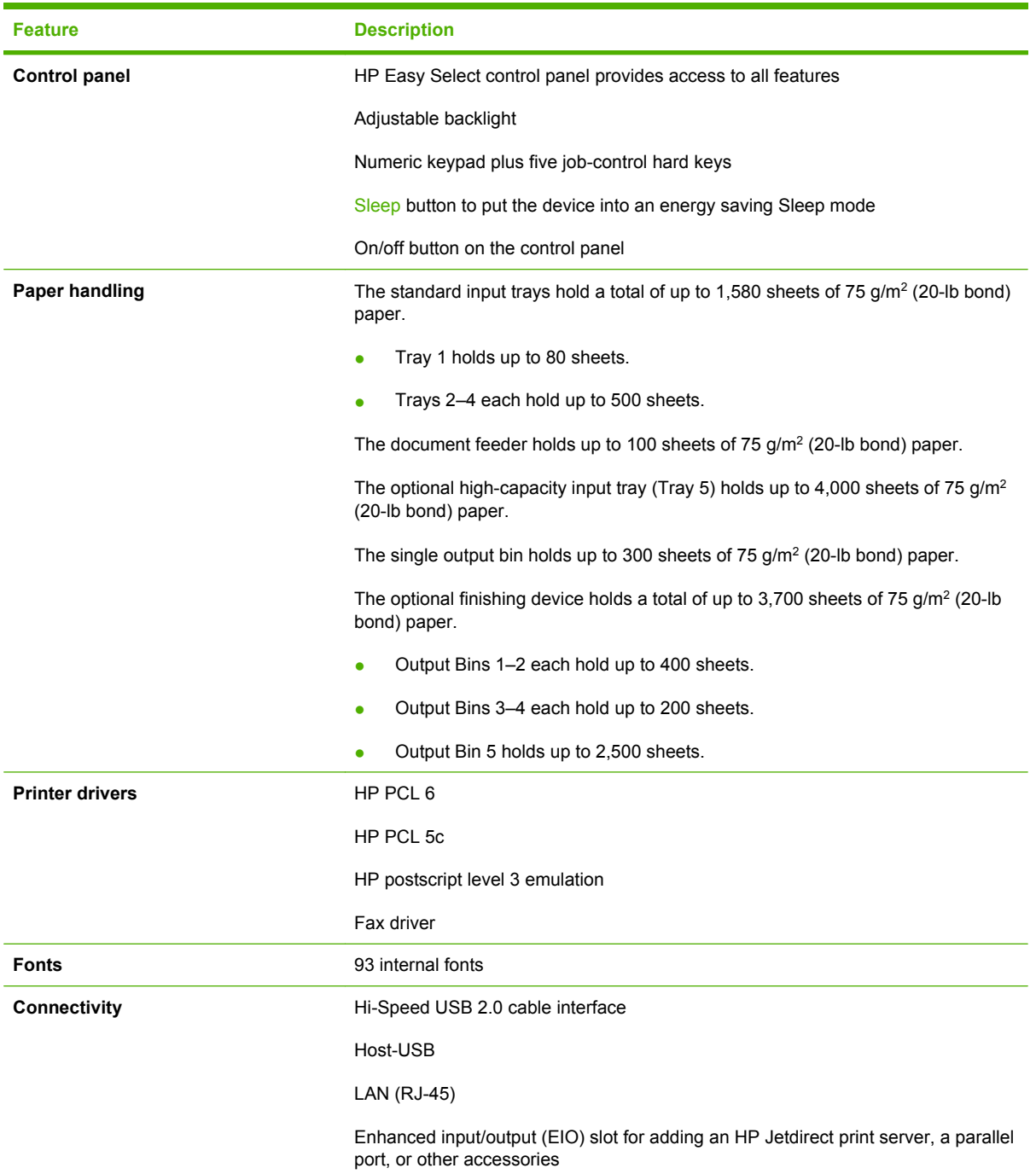

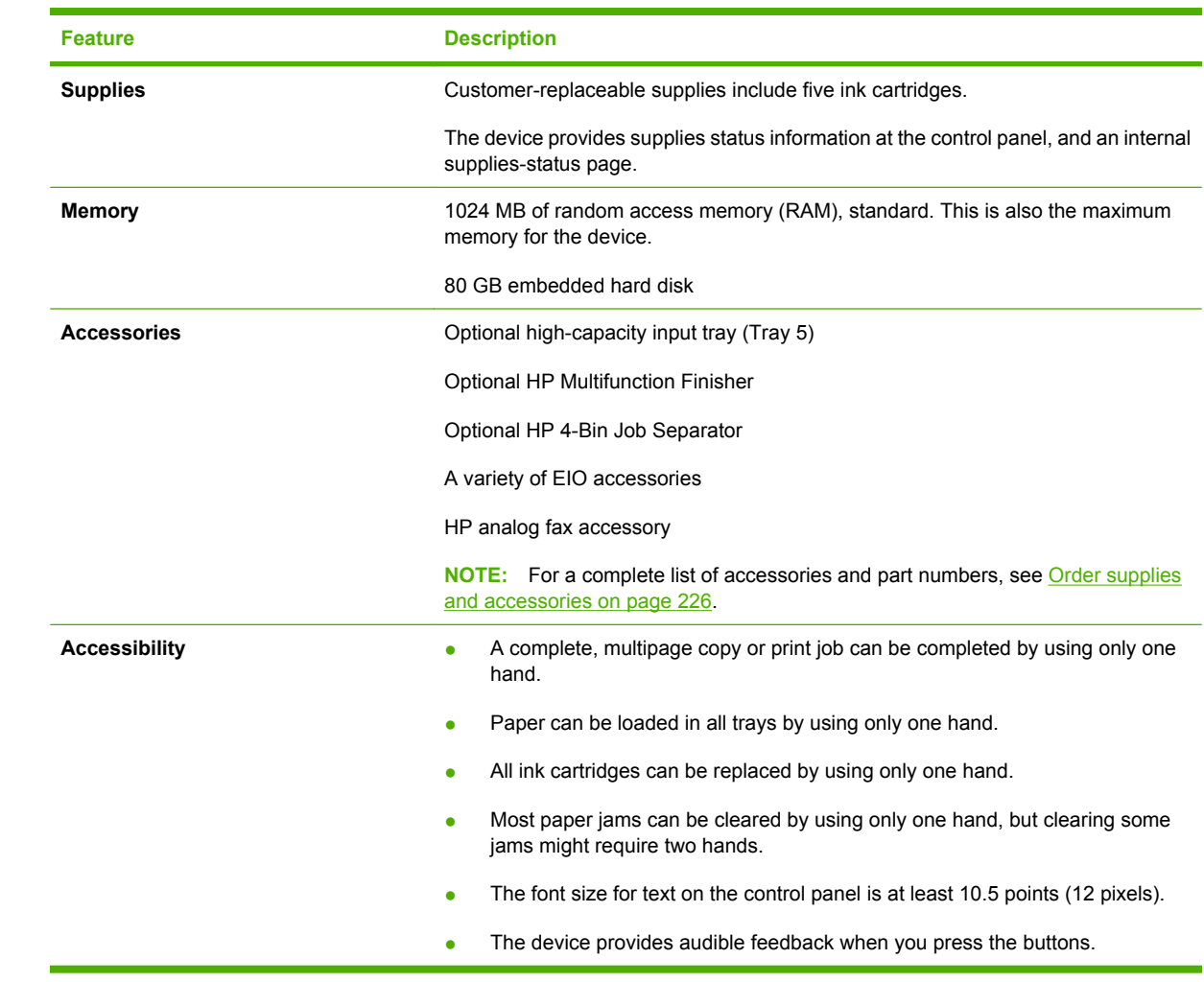

## <span id="page-19-0"></span>**Product walkaround**

Before using the device, familiarize yourself with its major components.

### **Front view**

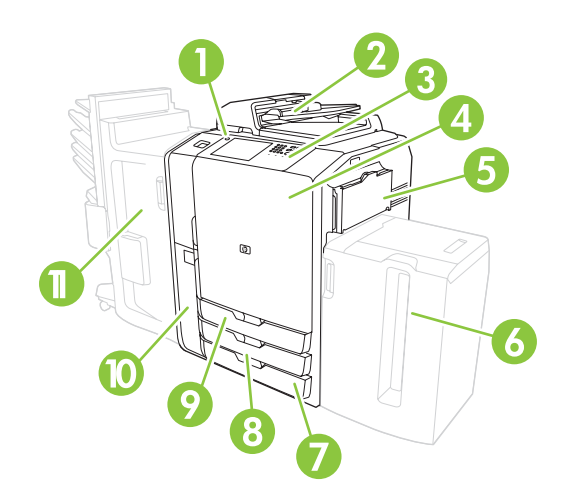

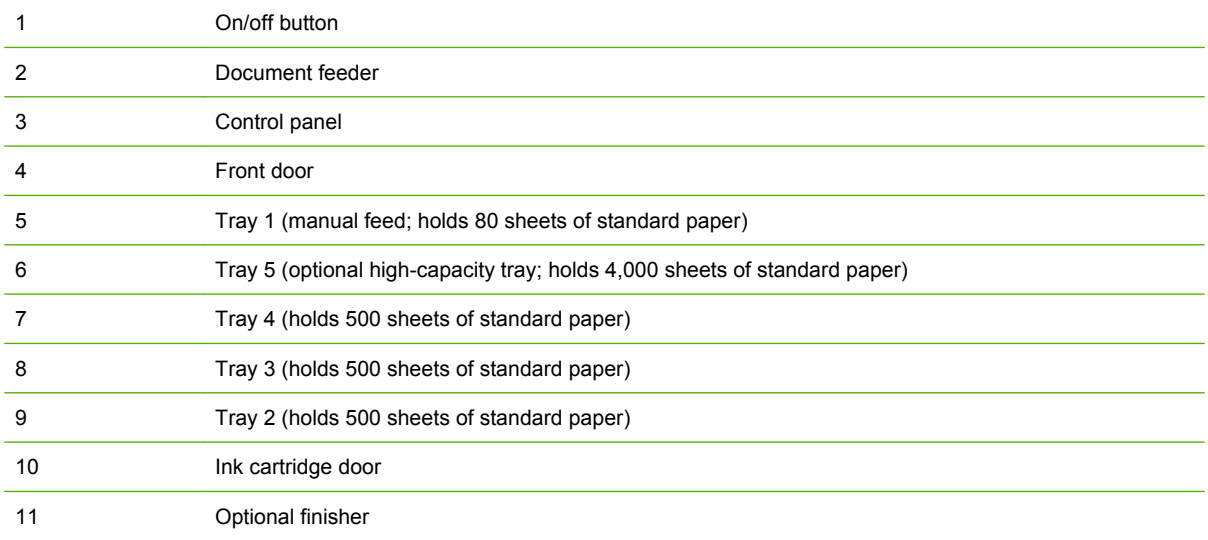

### <span id="page-20-0"></span>**Back view (right side)**

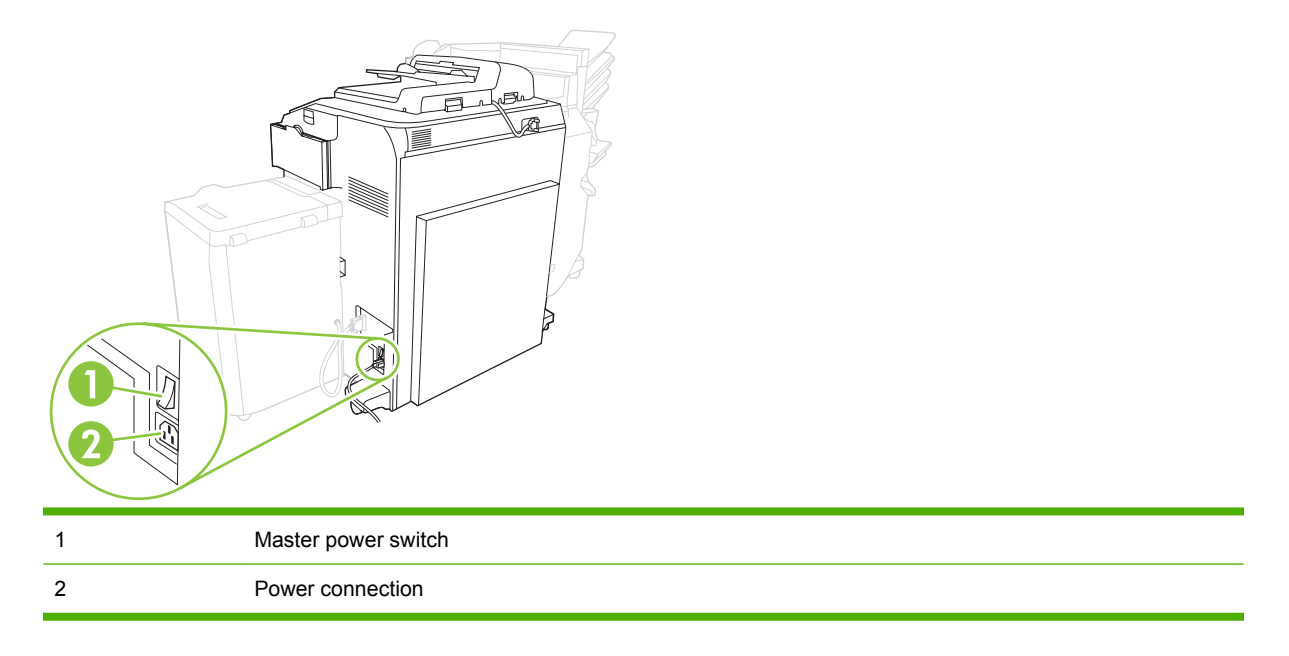

**WARNING!** Do not use the master power switch or unplug the device unless you have already turned the device off by using the on/off button on the control panel. If you use the master power switch to turn off the device, wait for the amber LED to turn dark before you turn the switch on again.

### **Back view (left side)**

The following figure shows the interface ports for the device.

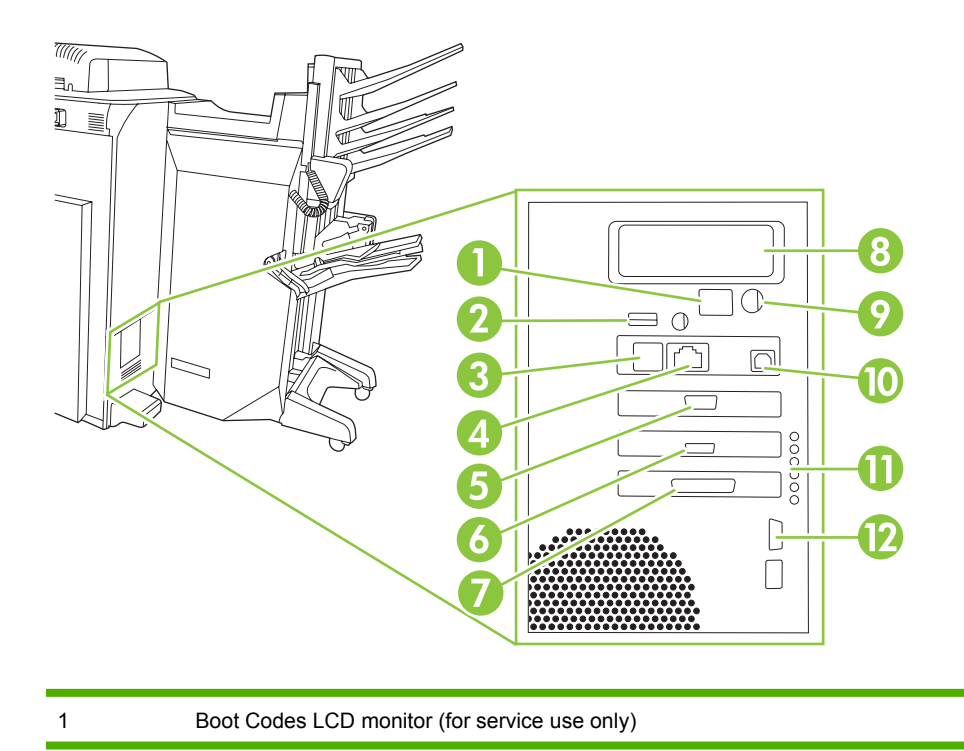

<span id="page-21-0"></span>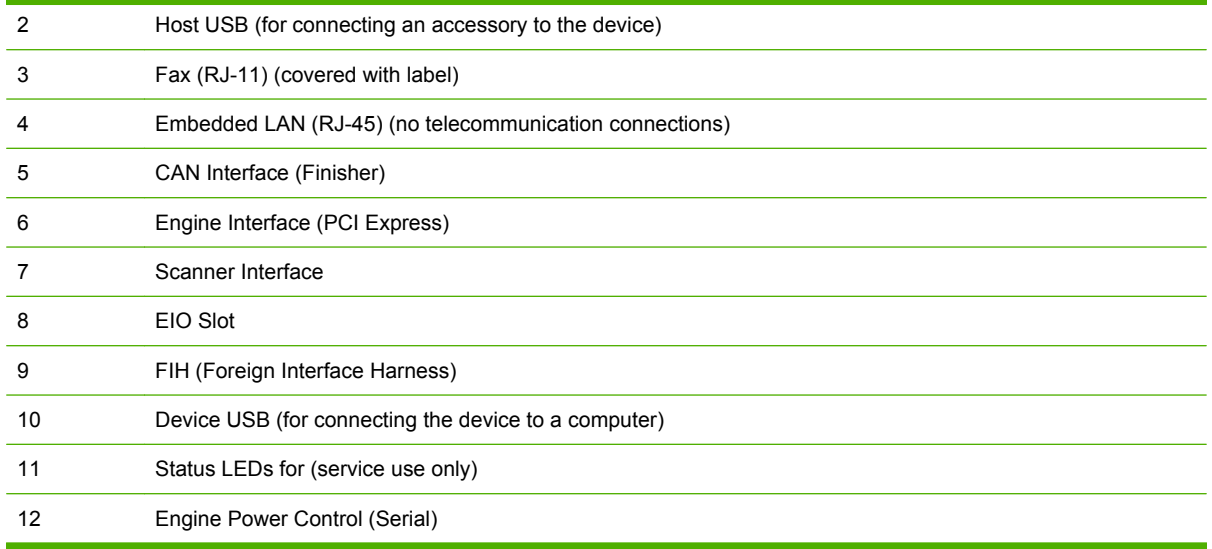

## **Single output bin**

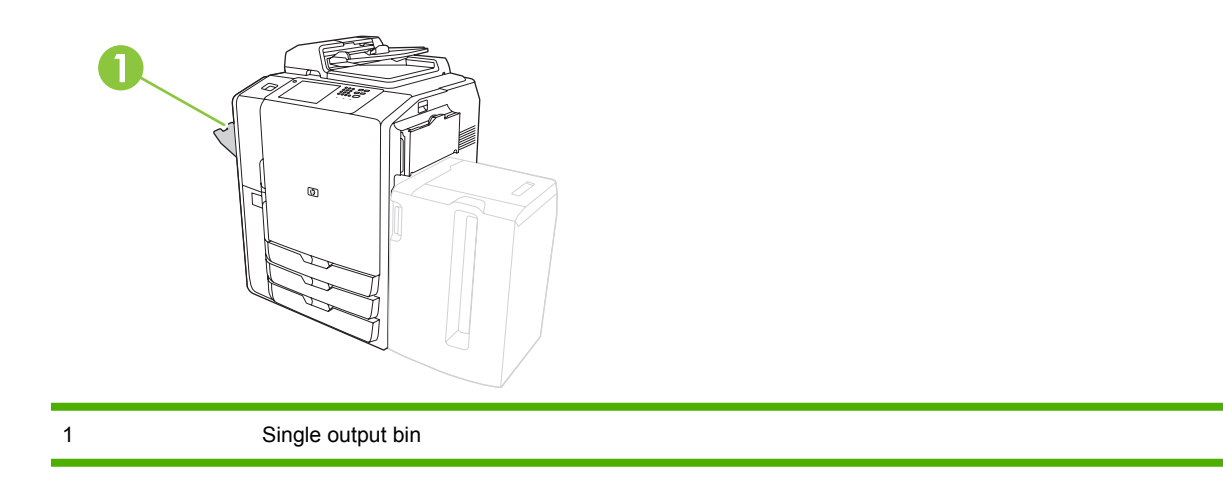

### <span id="page-22-0"></span>**Optional finishers**

By default, when an optional finisher is installed, all copy jobs are sent to Output Bin 1, print jobs are sent to Output Bin 2, and fax jobs are sent to Output Bin 3. The system administrator can change these default settings.

### **Optional HP 4-Bin Job Separator**

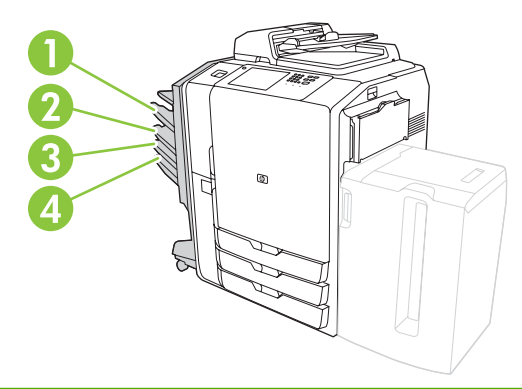

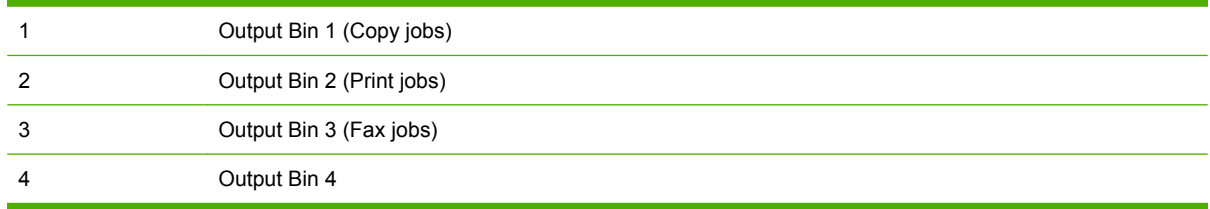

### <span id="page-23-0"></span>**Optional HP Multifunction Finisher**

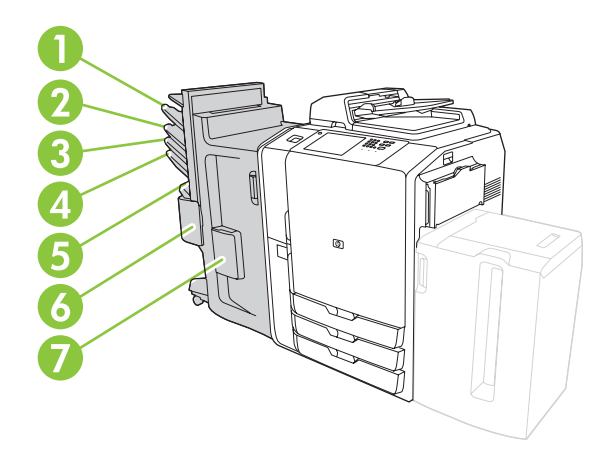

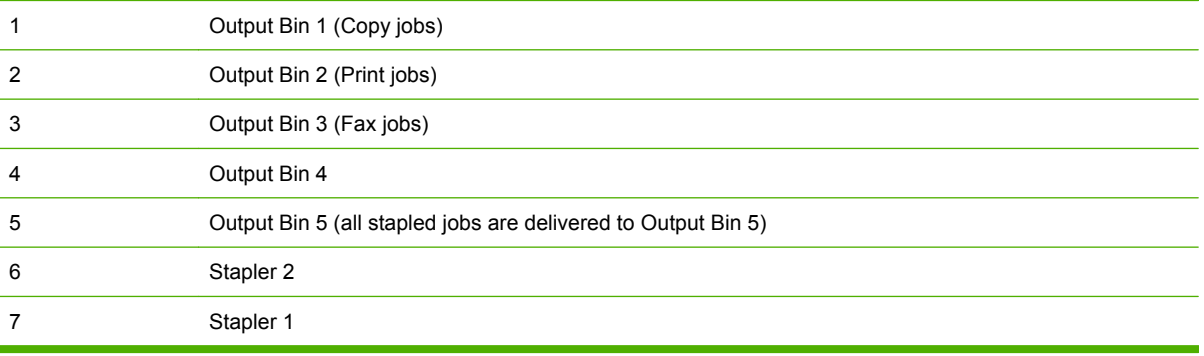

## <span id="page-24-0"></span>**Turn the device on and off**

To turn the device on and off, press the on/off button on the device control panel.

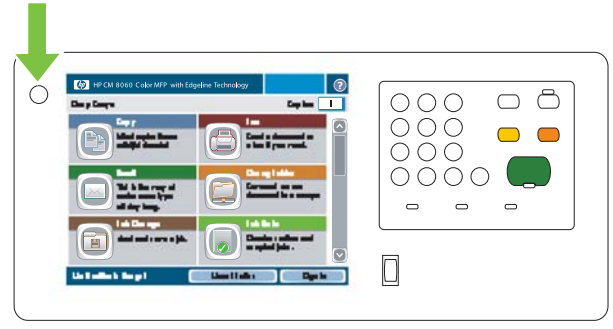

**WARNING!** Do not use the master power switch or unplug the device unless you have already turned the device off by using the on/off button on the control panel.

### <span id="page-25-0"></span>**Use the control panel**

The control panel has a full-color VGA touchscreen that provides easy access to all device functions. Use the buttons and numeric keypad to control jobs and the device status. The LED lights indicate overall device status.

### **Control-panel layout**

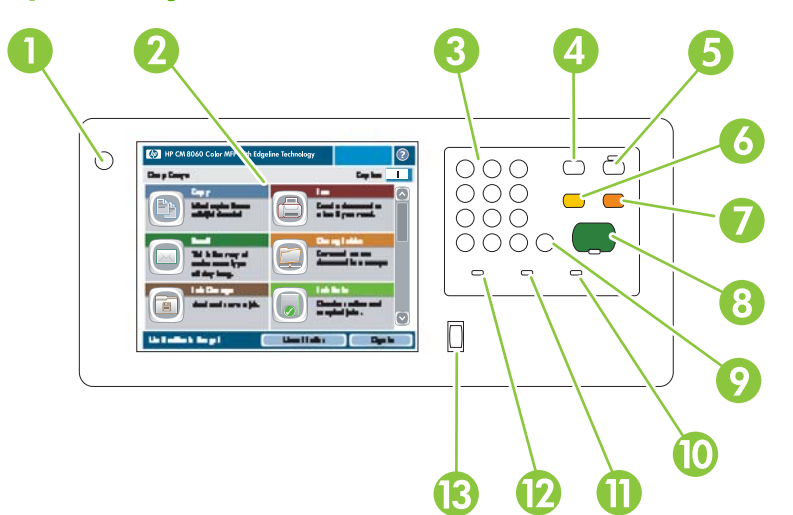

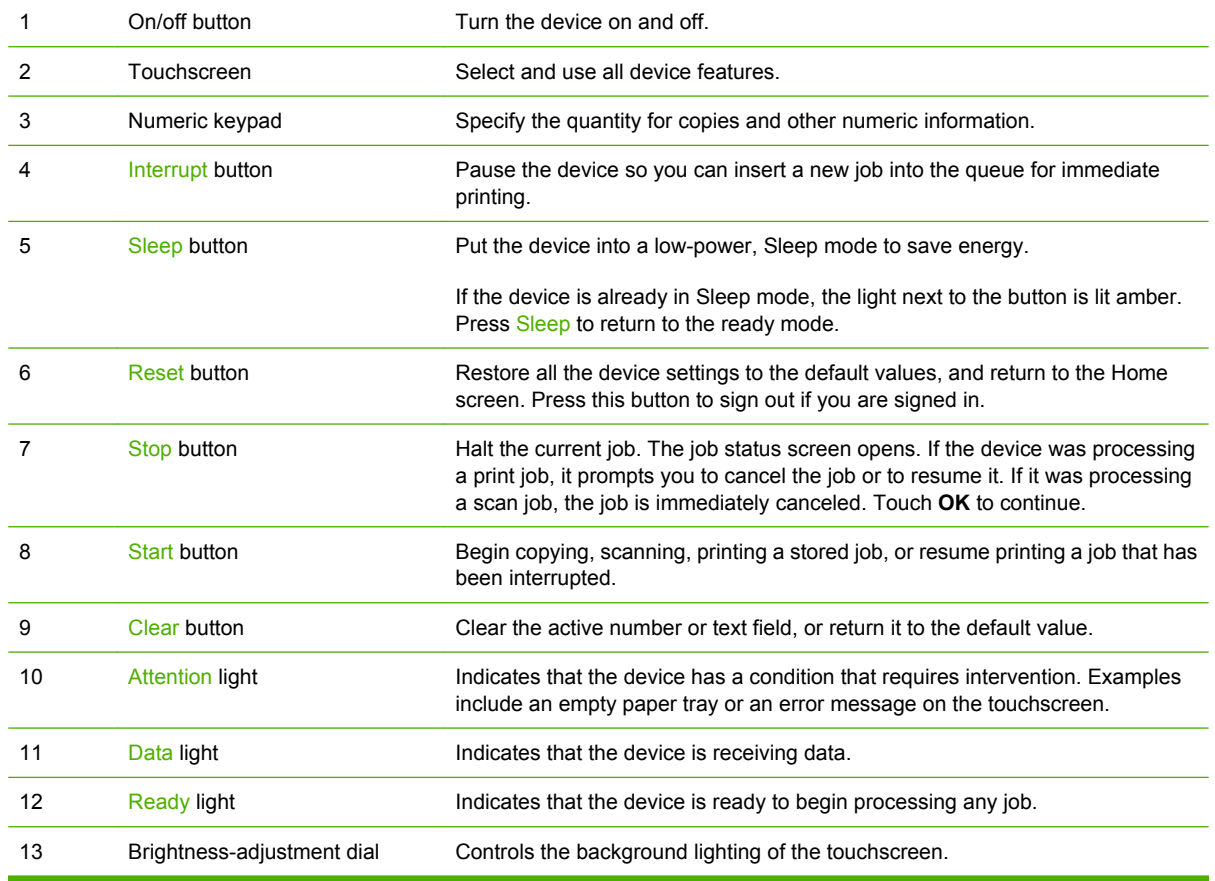

### <span id="page-26-0"></span>**Home screen**

The Home screen provides access to the device features, and it indicates the current status of the device.

**NOTE:** Depending on how the system administrator has configured the device, the features that appear on the Home screen can vary. To use some features, you might need to sign in.

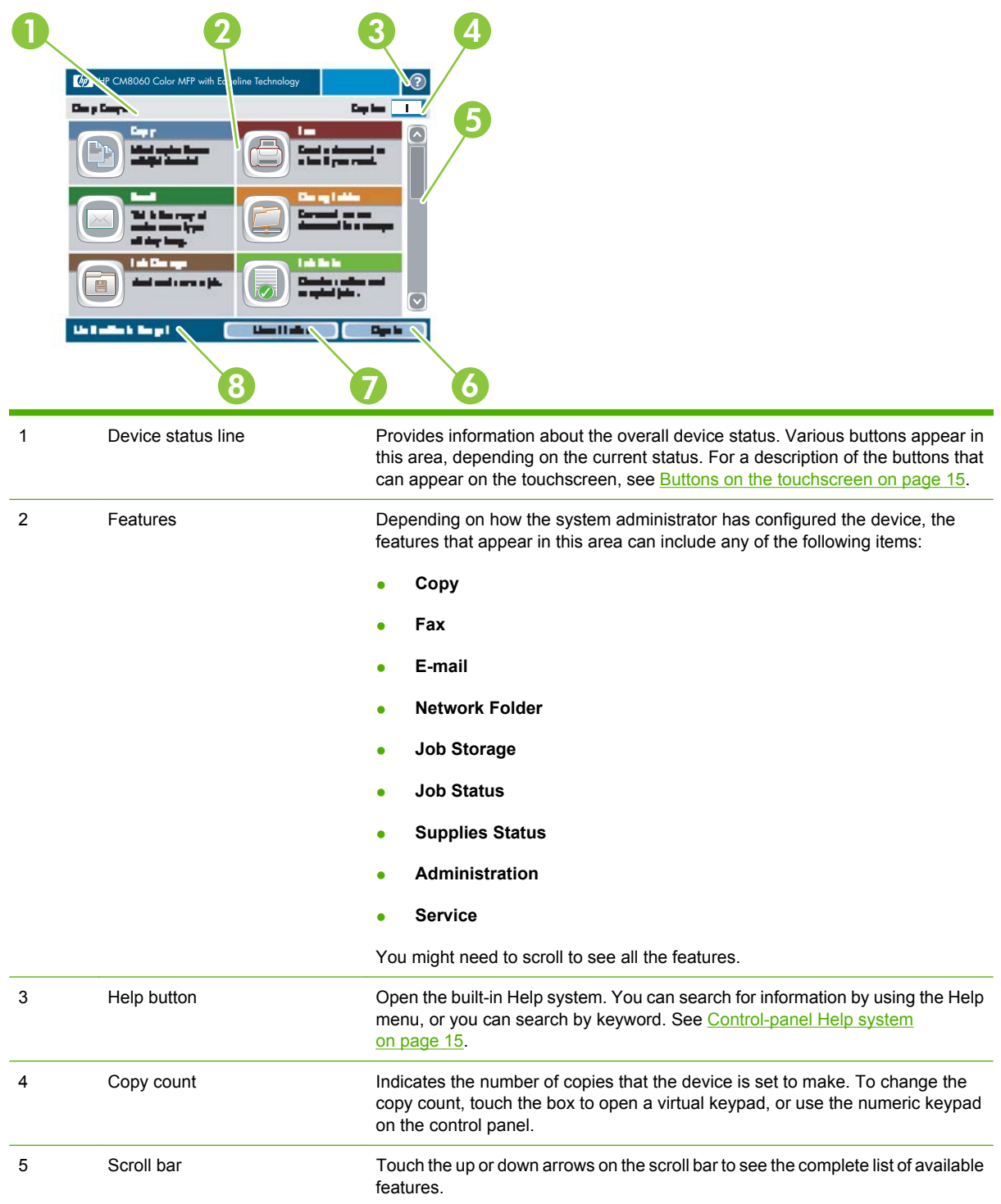

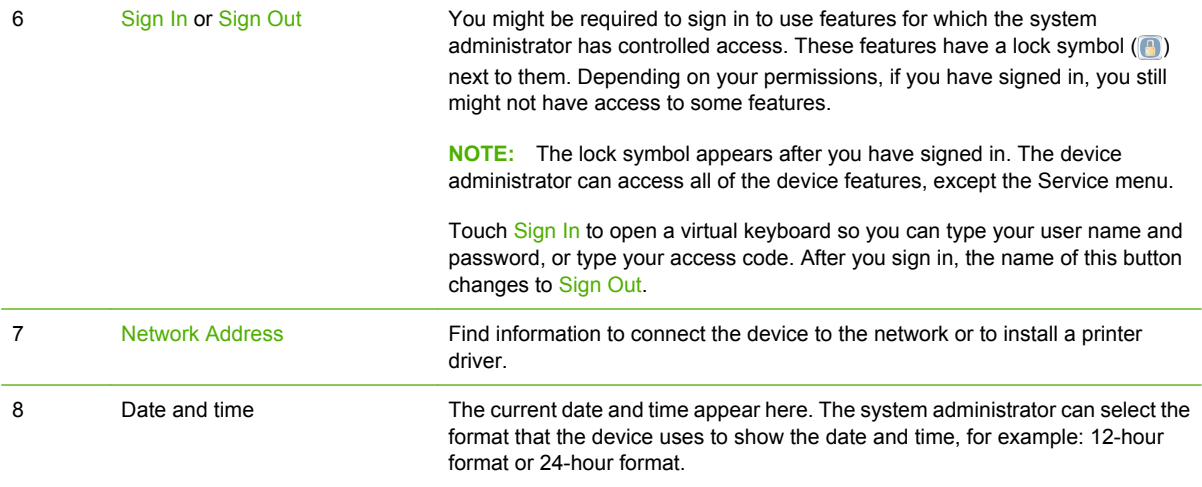

### <span id="page-28-0"></span>**Buttons on the touchscreen**

Various buttons can appear on the touchscreen.

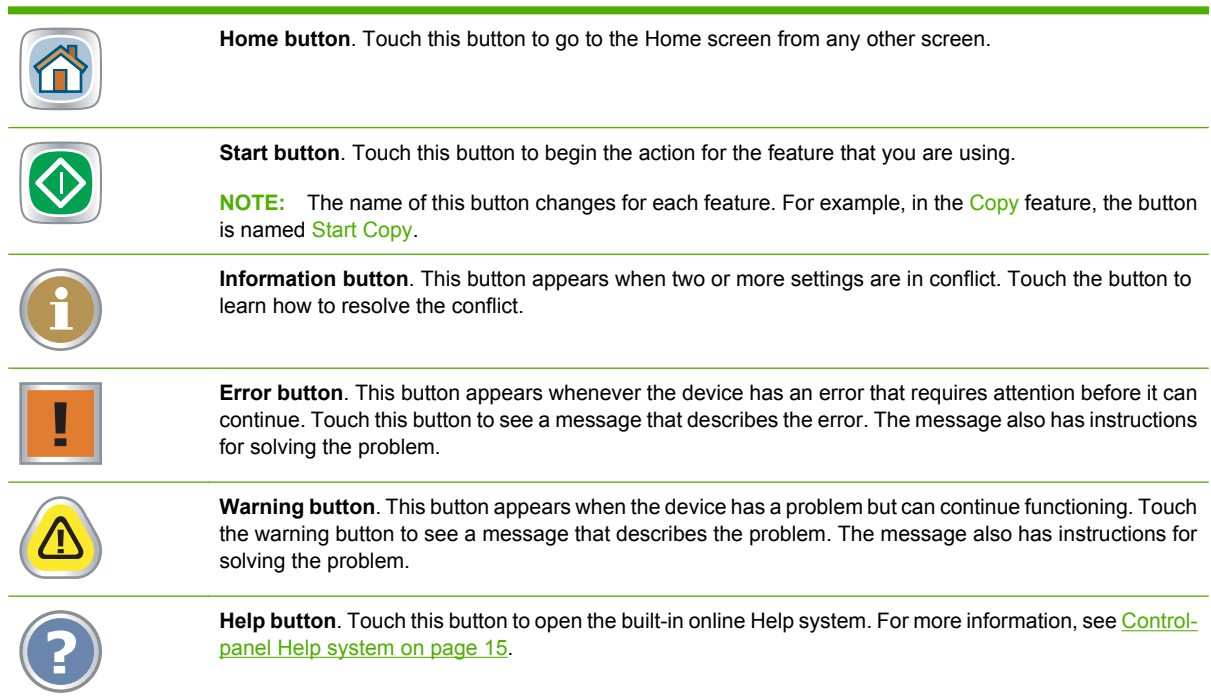

### **Control-panel Help system**

The device has a built-in Help system that explains how to use each screen. To open the Help system, touch the Help button  $( \bigcirc )$  in the upper-right corner of the screen.

For some screens, the Help opens to a global menu where you can search for specific topics. You can browse through the menu structure by touching the buttons in the menu. You can also search for information by using a keyword. Touch Index and then type a keyword.

For screens that contain settings for individual jobs, the Help opens to a topic that explains the options for that screen.

If the device alerts you of an error or warning, touch the error  $(\mathbf{I})$  or warning  $(\mathbf{A})$  button to open a message that describes the problem. The message also contains instructions to help solve the problem.

# <span id="page-30-0"></span>**2 Connect the device**

This chapter contains information about the following topics:

- [Interface ports](#page-31-0)
- [Connect to a phone line](#page-32-0)
- [Connect to a network](#page-34-0)

## <span id="page-31-0"></span>**Interface ports**

The following figure shows the interface ports for the device.

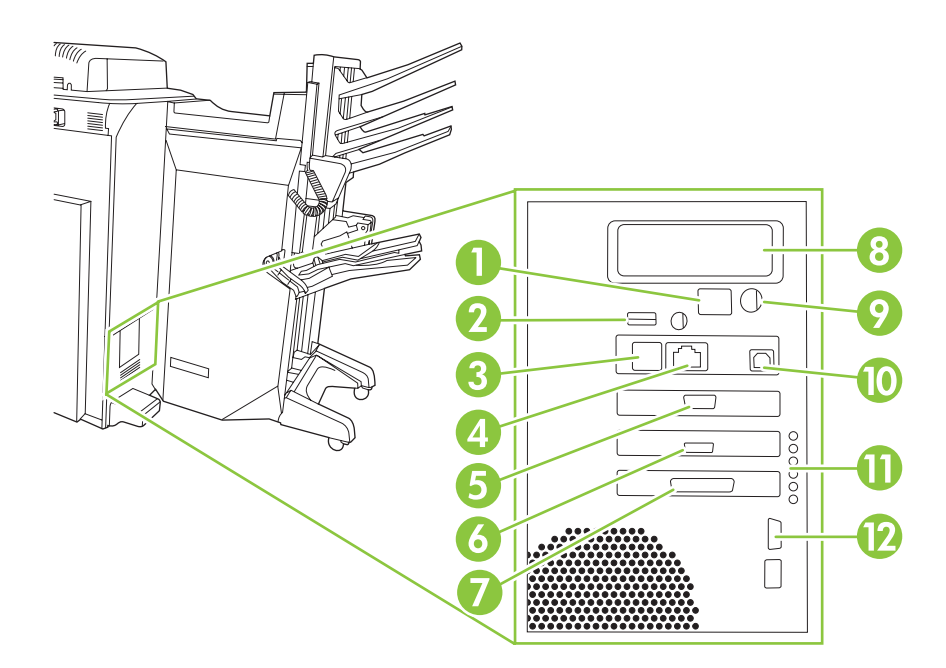

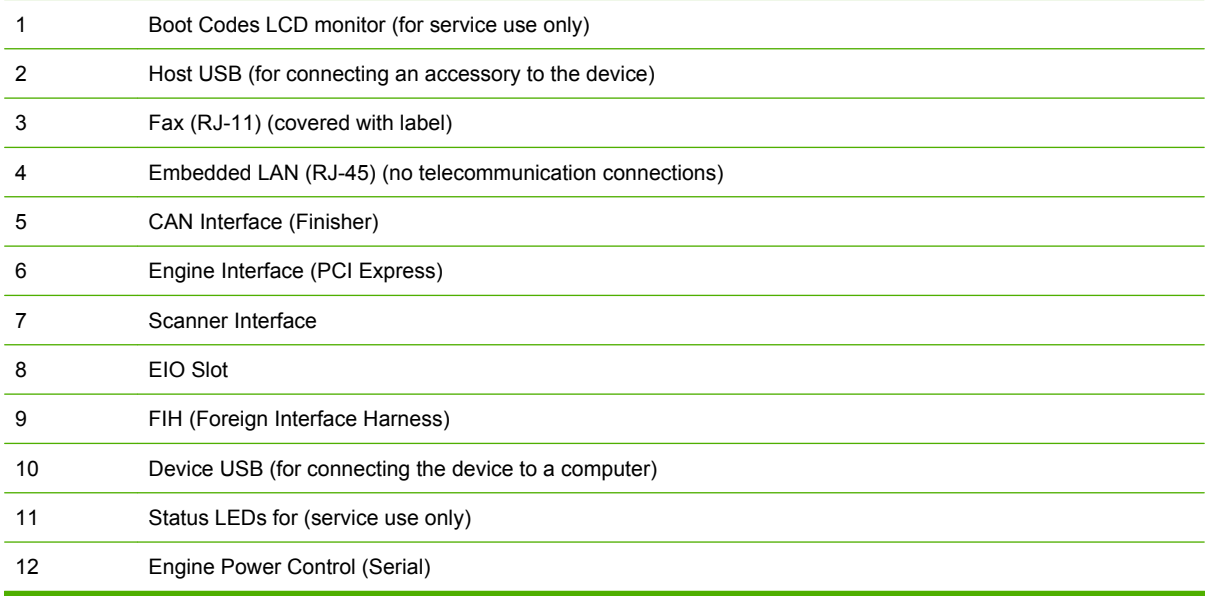

## <span id="page-32-0"></span>**Connect to a phone line**

The device must be connected to an analog phone line to send and receive faxes. Connect the device to a phone line by doing the following:

**1.** Remove the label that covers the Fax (RJ11) interface port.

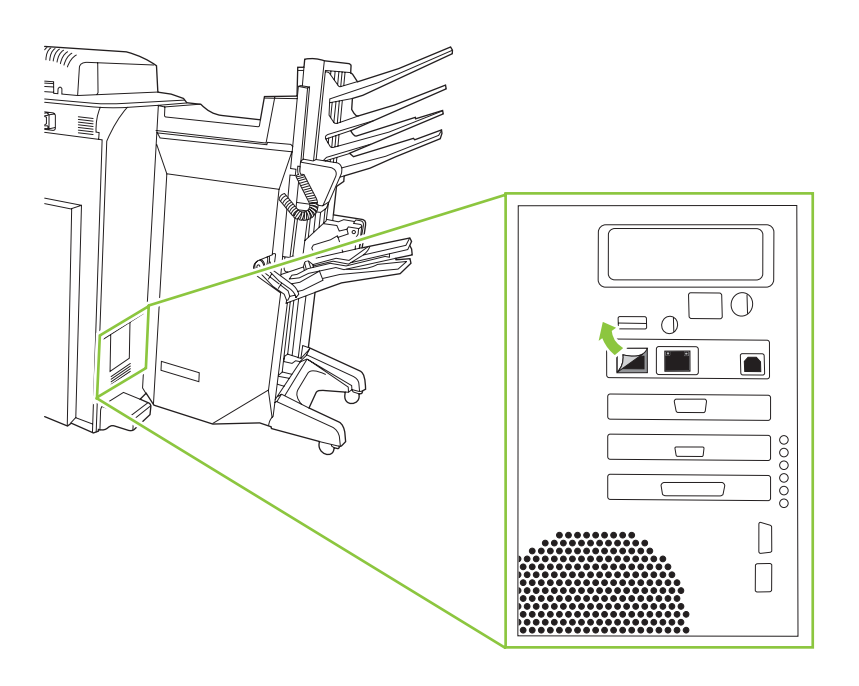

- **2.** Plug one end of a phone cable into the Fax (RJ11) interface port.
	- **WARNING!** For protection against overvoltage, use a minumum 26 AWG cable to connect to the device modem module.

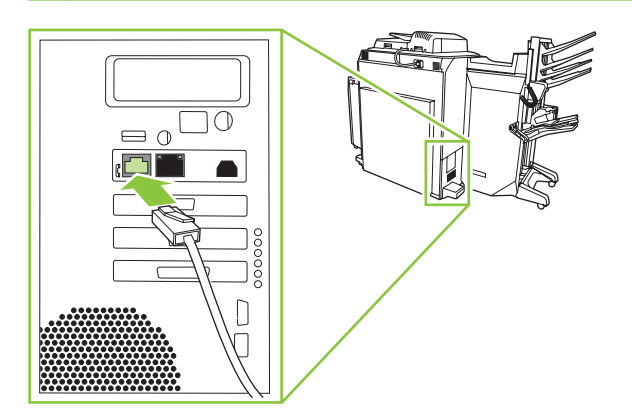

**3.** Plug the other end of the phone cable into your phone service.

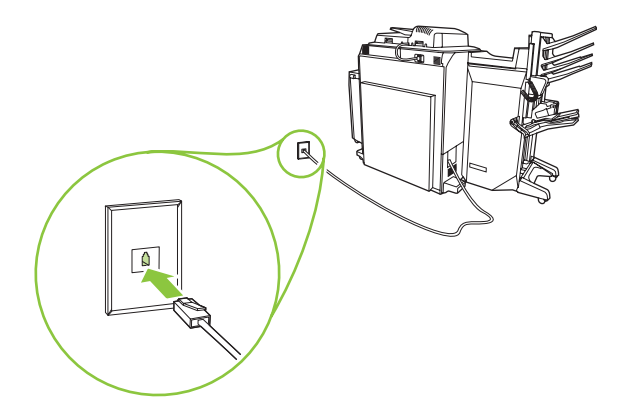

### <span id="page-34-0"></span>**Connect to a network**

HP recommends that you use the HP software installer CD that comes with the device to set up the device using the network configurations. You are not required to install additional software if you use the installer. There are two possible network device and printing configurations:

- The device is connected directly to the network (direct mode or peer-to-peer printing). Each network user prints directly to the network address or hostname of the device. This network configuration is recommended for groups of 10 to 20 users or small offices.
- The device is connected directly to the network, and a shared print queue is configured on a network server (client-server printing). This shared print queue spools directly to the device by using a network port. This network configuration is recommended for larger workgroups of more than 30 users, and it allows the administrator the option to control driver settings on client computers.

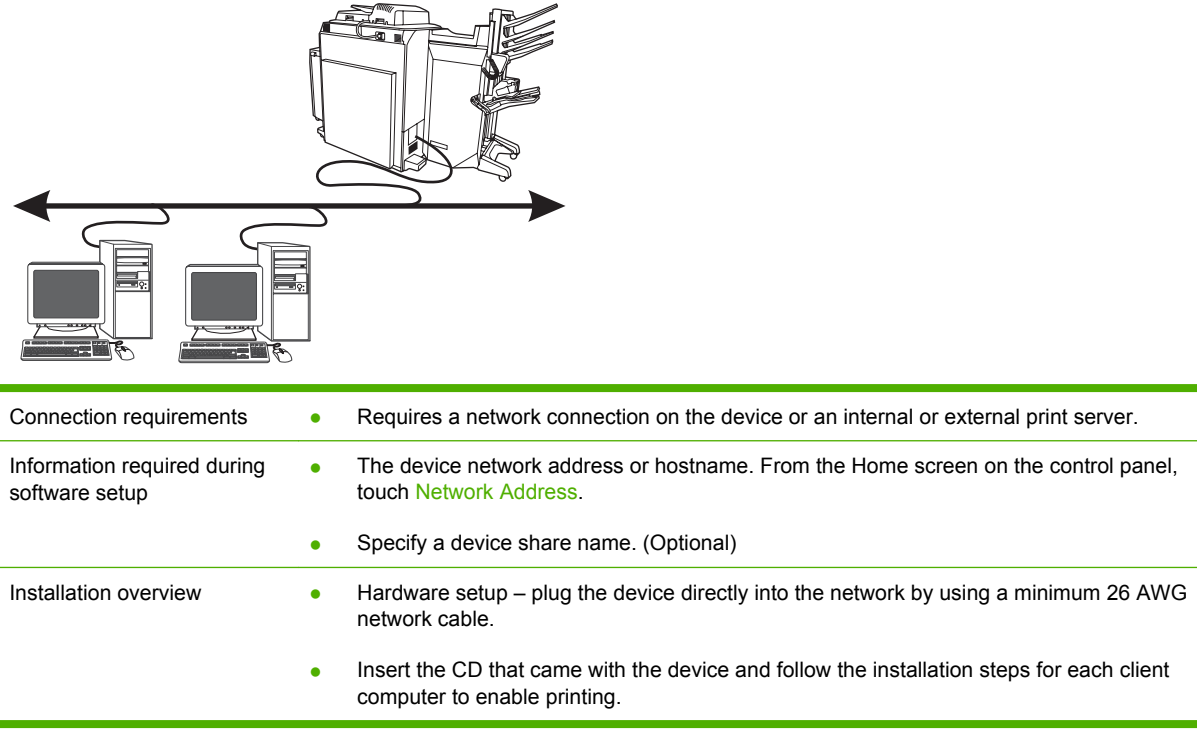

Use the following steps to connect the device to a network and to configure the network printing options. Configuring a shared print queue is optional, and is described in steps 9 and 10.

#### **Installation steps**

- **1.** Plug one end of a network cable into the Embedded LAN (RJ-45) interface port and plug the other end of the network cable into the network.
- **2.** Turn the device on and wait for the initialization process to complete and for a network address or hostname to be assigned. From the Home screen on the control panel, touch Network Address to find the network address or hostname. Touch Print to print the information.
	- **NOTE:** To manually assign a network address, follow the instructions in the note in step 7.
- **3.** Insert the CD that came with the device. The software installer should start without assistance. If it does not, browse to the SETUP.EXE file in the root directory of the CD and double-click it.
- **4.** Select the language that you would like the installer to use, and accept the license agreement to continue.
- **5.** On the **Printer Connection** screen, select **Wired Networking**.
- **6.** On the **Printers Found** screen, select which device to install.
- **7.** On the **Confirm Settings** screen, verify the device settings.
- **NOTE:** To manually change the network address of the device, click **Change Settings** on the **Confirm Settings** screen and follow the prompts.
- **8.** On the **Installation Type** screen, select the type of installation that you want to perform.
- **9.** (Optional) On the **Printer Sharing** screen, click the **Printer Sharing** button and follow the prompts.
- **10.** (Optional) If you are sharing the device with other computers that are running different operating systems from the one that you are using, add these drivers on the **Client Driver Support** screen after the device is installed by doing the following:
	- **a.** Highlight the device and then click **File**.
	- **b.** Click **Properties**.
	- **c.** On the **Sharing** tab, select **Additional Drivers** and then point to the desired drivers.
- **11.** For Windows 2000 and XP, you can provide a location and descriptive information.
- **12.** On the **Ready to Install** screen, click **Install** and allow the installation to complete.
# **3 Device software**

- [Supported operating systems and printer drivers](#page-37-0)
- [Install the software](#page-39-0)
- [Uninstall the software](#page-40-0)
- [Installer Customization Wizard for Windows](#page-41-0)

Three CDs are included with the device:

- Windows. Contains the printer driver installer for Windows operating systems, user documentation, the **Installer Customization Wizard**, and a link to the HP Universal Printer Driver on the Web.
- **Macintosh**. Contains the printer driver installer for Macintosh operating systems and user documentation.
- **System Administrator's CD**. Contains user documentation and administrator documentation.

These documents, along with a software technical reference manual and documentation in languages that are *not* included on the CDs, are available at the following Web sites:

[www.hp.com/support/CM8060edgeline](http://www.hp.com/support/CM8060edgeline)

[www.hp.com/support/CM8050edgeline](http://www.hp.com/support/CM8050edgeline)

This chapter contains information about the following topics:

- [Supported operating systems and printer drivers](#page-37-0)
- [Install the software](#page-39-0)
- [Uninstall the software](#page-40-0)
- **[Installer Customization Wizard for Windows](#page-41-0)**

## <span id="page-37-0"></span>**Supported operating systems and printer drivers**

The device comes with printer drivers that the computer uses to communicate with the device. Printer drivers provide access to device features, such as printing on custom-sized paper, resizing documents, and inserting watermarks.

The printer drivers include online Help that has instructions for common printing tasks and describes the buttons, checkboxes, and drop-down lists that are in the printer driver.

The device uses the PCL 5c, PCL 6, and HP postscript level 3 (PS 3) emulation printer drivers in supported operating systems. The device also uses the fax driver for accessing fax features.

**NOTE:** Updated software drivers are available at www.hp.com/go/CM8060edgeline\_sw for HP CM8060 Color MFP with Edgeline Technology or at www.hp.com/go/CM8050edgeline\_sw for HP CM8050 Color MFP with Edgeline Technology.

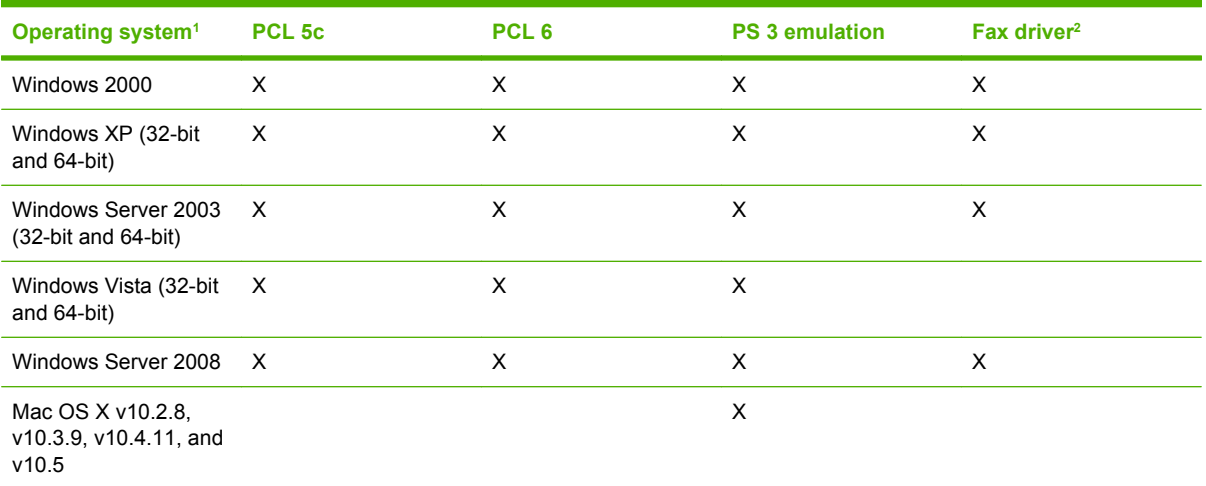

 $1$  Not all printing features are available from all printer drivers or operating systems.

<sup>2</sup> The fax driver is not currently available for Windows Vista, but it will be available in the future. See the following Web sites for more information: [www.hp.com/go/CM8060edgeline\\_sw](http://www.hp.com/go/CM8060edgeline_sw) or [www.hp.com/go/CM8050edgeline\\_sw.](http://www.hp.com/go/CM8050edgeline_sw)

- Use the PCL 5c printer driver for general office printing.
- Use the PCL 6 printer driver for the best overall performance.
- Use the PS 3 emulation printer driver for printing from PostScript®-based programs, for compatibility with PS Level 3 needs, or for PS flash font support.

## **Additional drivers**

The following printer drivers are not included on the printing-system software CD, but are available by using the Internet:

- The HP Universal Printer Driver. For more information, go to [www.hp.com/go/](http://www.hp.com/go/universalprintdriver) [universalprintdriver](http://www.hp.com/go/universalprintdriver).
- Linux. For more information, go to [www.hp.com/go/linuxprinting](http://www.hp.com/go/linuxprinting).
- Unix. For more information, go to [www.hp.com/go/unixmodelscripts](http://hp.com/go/unixmodelscripts).
- Drivers for SAP printing. For more information, go to www.hp.com/go/sap/drivers.
- HP Output management Solutions. For more information, go to www.hp.com/go/ outputmanagement.

## <span id="page-39-0"></span>**Install the software**

Use the printing-system software CD to install the printer drivers and supported software applications. Each installation type presents a series of dialog boxes that guide you through the installation process and ask you to provide information about your computer environment. The installer guides you through a direct-connect or a networked installation.

## **Windows**

You can choose from the following types of printer driver installations:

- **Typical.** Installs the PCL 6 driver and included fonts.
- **Typical with Fax**. Installs the PCL 6 driver, the fax driver, and included fonts.
- **Custom**. Use the **Custom** installation to select which drivers to install and whether to install the internal fonts.

To install the printing-system software in Windows operating systems, do the following:

- **1.** Quit all open programs.
- **2.** Insert the printing-system CD into the CD-ROM drive.
- **NOTE:** If the CD-ROM does not start automatically, right-click **Start**, click **Explore**, and then browse to and click the SETUP.EXE file in the root directory of the CD.
- **3.** Click **Install**, and then follow the onscreen prompts.

### **Macintosh**

To install the printing-system software in Macintosh operating systems, do the following:

- **1.** Quit all open programs.
- **2.** Insert the printing-system CD into the CD-ROM drive.
- **3.** Double-click the CD installer icon on the desktop to start the installation process.
- **4.** Double-click the device download icon to install the software. Double-click the Document icon to show document folders. You can copy these documents to the client computer.

## <span id="page-40-0"></span>**Uninstall the software**

## **Windows**

Follow these steps to uninstall the device by using the **Uninstall** component on the printing-system CD for the Windows operating system.

- **1.** Quit all open programs.
- **2.** Insert the printing-system CD into the CD-ROM drive.
- **NOTE:** If the CD-ROM does not start automatically, right-click **Start**, click **Explore**, and then browse to and click the SETUP.EXE file in the root directory of the CD.
- **3.** Click **Modify Installation**, and then follow the onscreen prompts.

## **Macintosh**

Follow these steps to uninstall the device for the Macintosh operating system.

- **1.** Delete the printer queue from the **Print Center**, **Printer Setup Utility**, or **Print & Fax** under **System Preferences**.
- **2.** Drag the device-specific PPD file to **Trash**.

**NOTE:** Do not delete any PDE files. Some PDE files might be shared by several HP devices.

## <span id="page-41-0"></span>**Installer Customization Wizard for Windows**

System administrators can use the **Installer Customization Wizard** to customize a silent, unattended device installer by pre-setting the installation options in a response file.

**NOTE:** For detailed information about the **Installer Customization Wizard**, see the *HP Driver Preconfiguration Support Guide*, which is available on the Administrator CD.

## **Run the Installer Customization Wizard**

Start the **Installer Customization Wizard** from the software installation CD. It runs separately from the common Microsoft Installer (MSI), and has its own interface.

Running the **Installer Customization Wizard** produces one installation package and a response file (RESPONSE.INI) for a single-system installation. The installation package might work for multiple systems that have the same response information, or the RESPONSE.INI file can be directly edited for system-configuration differences. The *HP Driver Preconfiguration Support Guide* provides the exact text for replacing entries in the RESPONSE.INI file.

#### **Start the Installer Customization Wizard**

- **1.** Insert the device software CD into the CD-ROM drive.
- **2.** In the CD Browser main screen, click **Optional Software**, and then click **Installer Customization Wizard**.

To complete the **Installer Customization Wizard**, follow the instructions in the dialog boxes.

## **Dialog boxes**

This section provides instructions for completing the dialog boxes in the **Installer Customization Wizard**.

**NOTE:** To complete some dialog boxes, particularly the **Printer Port** dialog box, you must complete other associated dialog boxes, depending on selections that you make.

#### **Language Selection dialog box**

Select a language and click **OK**. The **Welcome** dialog box appears.

### **Welcome dialog box**

Click **Next**. The **Software License Agreement** dialog box appears.

#### **Software License Agreement dialog box**

To return to a previous dialog box, click **Back** on this or any dialog box where it appears. The specific dialog box depends on your previous selections.

To cancel the installation, click **Cancel** on this or any other dialog box where it appears.

Read the software-license agreement, select **I agree**, and then click **Next**. The **Language** dialog box appears.

## **Language dialog box**

**NOTE:** The customized installer limits all system installations of the device to the language that is selected in the **Language** dialog box. Maintenance mode on systems where installation has been completed by using the customized installer does not provide options for changing the language. To change the language on a system that used an Installer Customization Wizard installation, the customized installation must be uninstalled, and a new device must be installed in order to restore the option to install other languages.

The language that you select is installed on user computers regardless of the language of the text in the dialog boxes, as specified in the **Language Selection** dialog box earlier. The **Language** dialog box defaults to the language that was selected in the **Language Selection** dialog box, but any language that is available on the software CD can be selected for the customized installer. The language selection is recorded in the response file.

Select a language from the **Language** drop-down menu and click **Next**. The **Printer Port** dialog box appears.

### **Printer Port dialog box**

The **Printer Port** dialog box contains three selections. Complete one of the three options.

● To connect the device to an existing network, select **Network Path** to make the text field available for a queue name entry. Complete the text field in one of the following ways:

Click **Browse...**, the **Browse for Printer** dialog box appears. Navigate to a device, click **OK** to record the path in the **Network Path** text field, and then click **Next**. The **Model** dialog box appears. See [Model dialog box on page 30](#page-43-0).

**-or-**

Type a network path in the text field and click **Next**. The **Model** dialog box appears. See [Model](#page-43-0) [dialog box on page 30](#page-43-0).

● To connect the device directly to a computer, select **Local (direct connect) port** and click **Next**. The **Printer Connection** dialog box appears. The **Printer Connection** dialog box includes all types of local ports regardless of local support. It also includes all custom network ports that are available on the local system. To use any custom network port for the customized installer, the port must be created identically on the system where it will be used.

Select the type of connection that you are using and click **Next**. The **Model** dialog box appears. See [Model dialog box on page 30](#page-43-0).

● To create a new port for a network connection, select **New TCP/IP Port** and click **Next**. The **Specify TCP/IP Port** dialog box appears. The **Specify TCP/IP Port** dialog box includes all custom network ports that are available on the local system. To use any custom network port for the customized installer, the port must be created identically on the system where it will be used. The **Specify TCP/ IP Port** dialog box contains five selections in two sections. Select one of the first three options to

<span id="page-43-0"></span>define the method for identifying the device to be installed. Select one of the following options to use the default port name or to specify a different port name.

 Select **IP Address** to make the field available for typing the TCP/IP address for the device. Only numerals are allowed in this field. If this option is selected, you must type at least one digit in the **IP Address** field to prevent an error message from appearing that prompts you for a valid IP address.

 Select **IP Hostname** to make the field available for typing the IP hostname for the device. Any characters are allowed in this field, but an error message appears if spaces are included in the field. If this option is selected, you must type at least one character in the **IP Hostname** field to prevent an error message from appearing that prompts you for a valid IP hostname.

 Select **Hardware Address** to make the field available for typing the Media Access Control (MAC) hardware address for the device. A valid MAC hardware address is 12 characters, and can contain only numbers 0–9 and letters A-F or a-f.

For each of the options in the **Specify TCP/IP Port** dialog box, use the default port name, as specified in one of the device identification fields, or specify a different port name. Complete one of the following options.

Select **Use Default** and click **Next**. The **Port Creation Options** dialog box appears.

 To specify a different name, select one of the port name identifying options, select **Specify:**, type the device port name as selected, and then click **Next**. The **Port Creation Options** dialog box appears.

The **Port Creation Options** dialog box contains two selections. Complete one of the options as described in the following table.

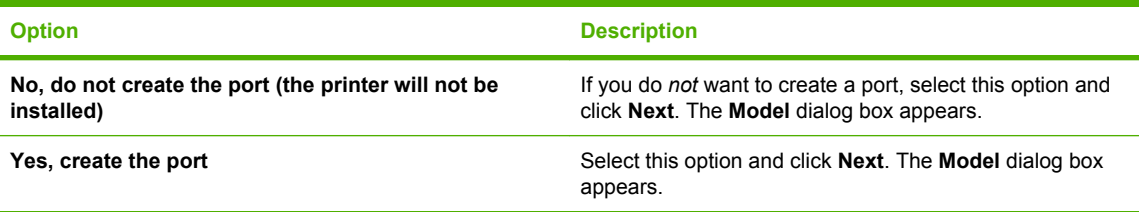

**NOTE:** If the device cannot be found, type the device hardware address in the **Hardware Address** field and click **Next**. The **Model** dialog box appears.

### **Model dialog box**

Select the device model and click **Next.** The **Drivers** dialog box appears.

#### **Drivers dialog box**

Select any combination of drivers for the custom installer. No selection depends on any other selection. It is possible to create a custom installer that installs features without including a print driver. Select the drivers that you want to install, or select none of them if you are not installing a driver.

To view details about the drivers, click **Details…**. The driver **Details** dialog box appears. All of the drivers that are available on the **Drivers** dialog box are described in the **Details** dialog box. Click **OK** to return to the **Drivers** dialog box. This step is optional.

After selecting the drivers for the custom installer, click **Next** to continue the installation. The **Driver Configuration** dialog box appears.

### **Driver Configuration dialog box**

The **Driver Configuration** dialog box contains two selections. Complete one of the options.

● Select **Yes, allow me to configure the drivers** and click **Next**. Another **Driver Configuration** dialog box appears.

 Click the **Printing Preferences** tab. Scroll through the list and select the settings for the custom installation file.

 Click the **Device Settings** tab. Select the settings for the custom installation file, and then click **Next**. The **Additional Software** dialog box appears.

● Select **No, I don't want to configure the drivers** and click **Next**. The **Additional Software** dialog box appears.

#### **Additional Software dialog box**

To view details about the additional software, click **Details...**. The additional software **Details** dialog box appears. All of the software selected in the **Additional Software** dialog box is described in the **Details** dialog box. Click **OK** to return to the **Additional Software** dialog box. This step is optional.

Select the additional software for the custom installer and click **Next**. The **Custom Installer Location** dialog box appears.

#### **Custom Installer Location dialog box**

Complete the **Location:** text field in one of the following ways:

Type a location in which to save the custom installer. The field is large, but is limited as to the number of characters that it can accommodate. Click **Next**. The **Ready to Create Installer** dialog box appears.

**-or-**

Click **Browse…**, navigate to the folder where you want to save the custom installer, and click **OK** to return to the **Custom Installer Location** dialog box. The path is recorded in the **Location:** text field. Click **Next**. The **Ready to Create Installer** dialog box appears.

#### **Ready to Create Installer dialog box**

Click **Printer Properties** to open the **Printer Properties** dialog box and modify the device properties. This step is optional.

- **NOTE:** On the **Printer Properties** dialog box, click a device property option to open the field or dropdown menu. You can then modify that device property.
	- **1.** On the **General** tab, change the device name by typing a new name in the **Printer Name:** field.
	- **2.** Use the **Location:** and **Comment:** fields to describe the device. You can also leave these fields blank.
	- **3.** If you want the device to be the default printer, select **Use the printer as the default printer for MS Windows-based programs**, and select the default driver.
	- **4.** Click **OK** to return to the **Ready to Create Installer** dialog box.

Click **Next** to begin the process of copying and installing the printing-system software folders and files to create the custom installer. The **Installing** dialog box appears. This dialog box stays on the screen until the status bar fills.

**NOTE:** During installation, several files, including system files, are placed at the root of the directory that appears in the **Location** field. Be sure that enough space is available in the directory before continuing.

#### **Installing dialog box**

Click **Cancel** to close the Installer Customization Wizard without creating a custom installer. At a certain point, the **Cancel** button disappears and the process cannot be stopped.

When the process is complete, the **Finish** dialog box appears.

#### **Finish dialog box**

Click **Finish** to close the **Finish** dialog box and exit the Installer Customization Wizard.

**E NOTE:** Depending on the type of installation and selected options, you might or might *not* be presented with some additional steps after you click **Finish**.

## **Distribution**

The custom installation package is now ready for distribution. It is the same as the package on the software CD, except that it is limited to one language, and it contains the selected features and options. To install the custom installation package, run the SETUP.EXE file from the root of the package.

For detailed information, see the *HP Driver Preconfiguration Support Guide*, which is available on the Administrator CD.

# **4 Configure device settings**

This chapter contains information about the following topics:

- [Where to configure settings](#page-47-0)
- [Configure device settings at the control panel](#page-50-0)
- [Configure device settings remotely](#page-53-0)

## <span id="page-47-0"></span>**Where to configure settings**

Some device settings must be set up at the device control panel, but other settings must be set up remotely by using the embedded Web server (EWS) or HP Web Jetadmin (WJA) software. Perform the setup at the device before performing the remote setup procedures. The following table indicates which settings to configure at the device and which to configure remotely.

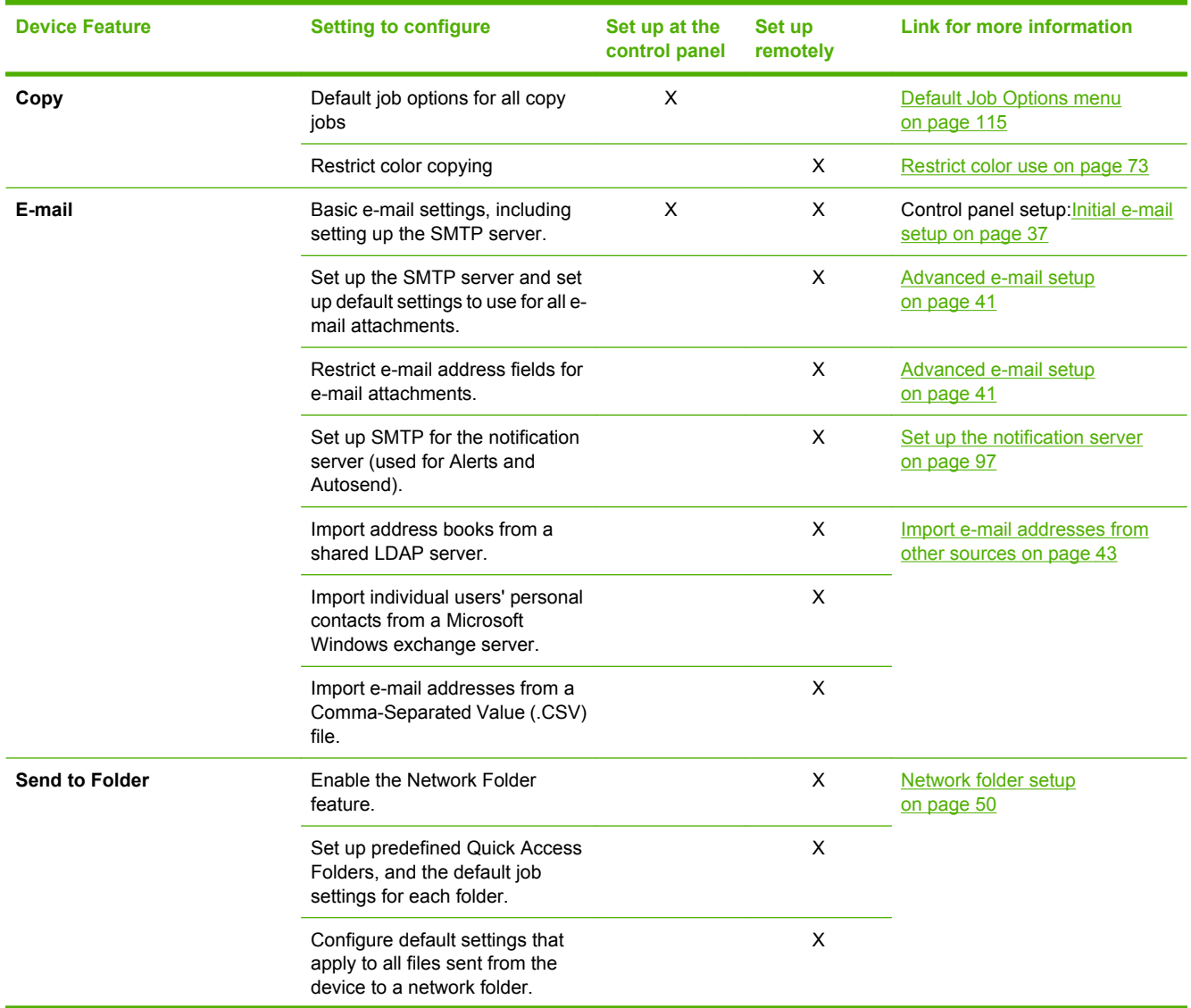

#### **Table 4-1 Where to configure settings**

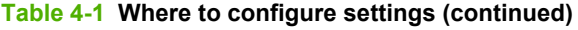

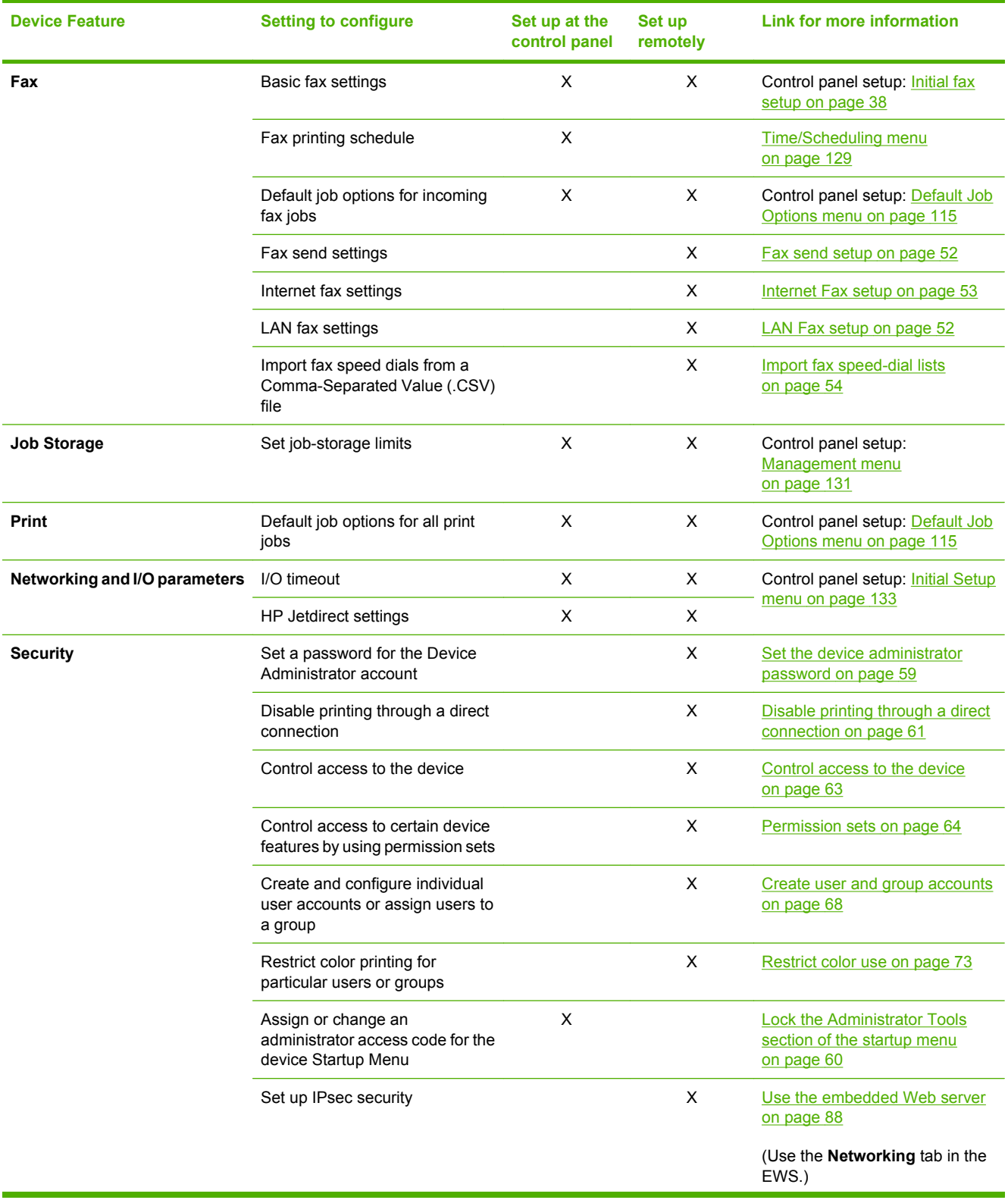

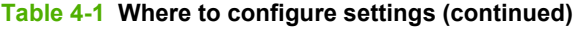

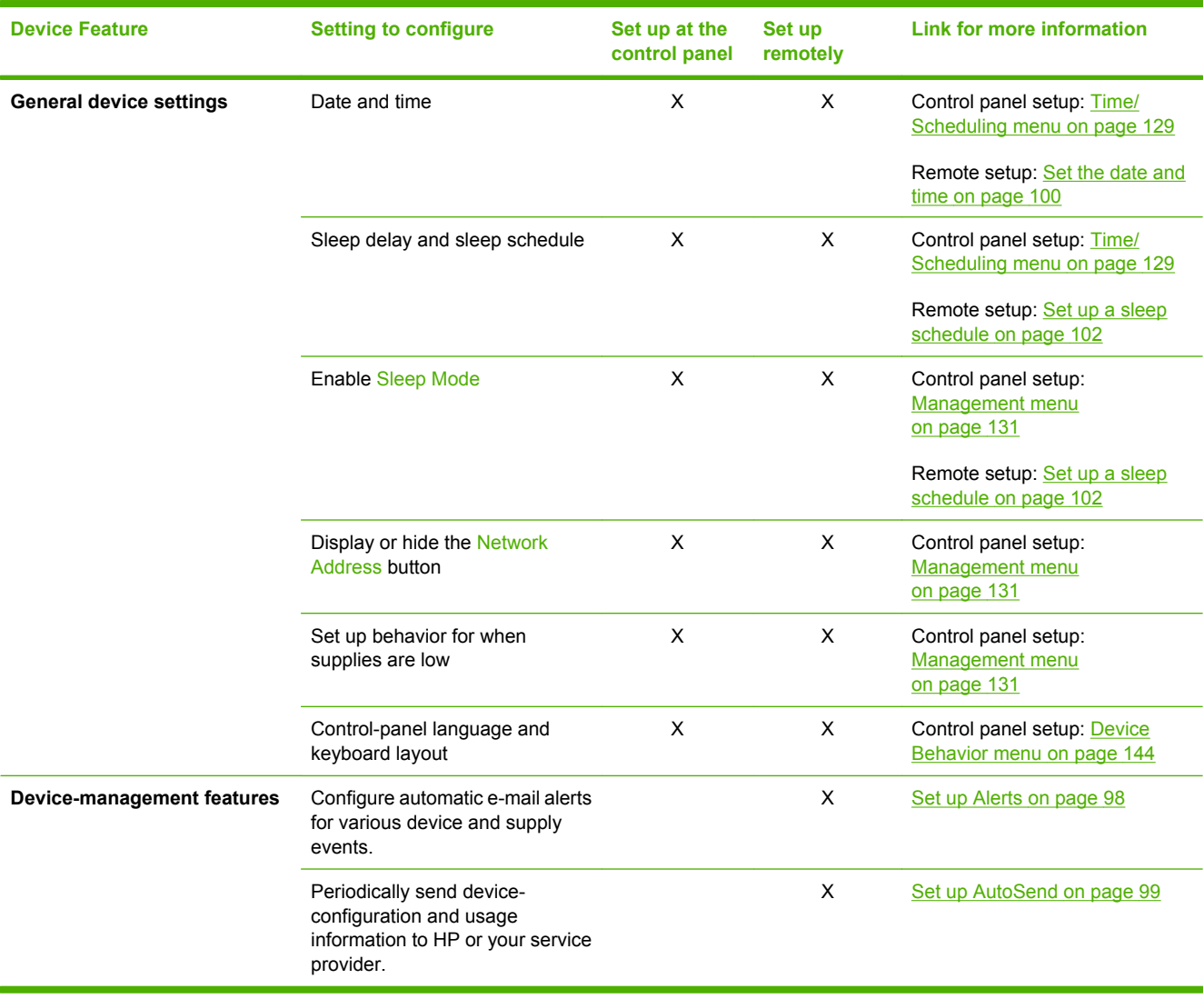

## <span id="page-50-0"></span>**Configure device settings at the control panel**

This section provides information for using the control panel to establish default settings for certain features. However, some features must be configured remotely by using the embedded Web server. See [Configure device settings remotely on page 40.](#page-53-0)

## **Initial e-mail setup**

Use the E-mail Setup Wizard in the Initial Setup menu to enable the e-mail digital sending feature and to establish basic e-mail settings.

**NOTE:** You can also use the embedded Web server to configure e-mail digital sending (including the basic settings).

To establish all other e-mail settings, use the embedded Web server. For more information, see [Advanced e-mail setup on page 41.](#page-54-0)

#### **Use the E-mail Setup Wizard**

- **1.** From the Home screen, scroll to and touch Administration.
- **2.** Touch Initial Setup, and then touch E-mail Setup.
- **3.** Touch E-mail Setup Wizard.
- **4.** If you do not know the host name and port for the SMTP server, select Help me find SMTP. If you already know the SMTP server information, touch I know my SMTP. Touch the text boxes to open a keyboard so you can type the information. Touch Next.
- **5.** If you selected Help me find SMTP in the previous step, a new screen opens that includes a list of SMTP servers. Select the correct SMTP server from the list. The device uses this server for the email send gateway. Touch Next.
- **EV NOTE:** Finding SMTP servers could take several minutes.
- **6.** The device verifies the SMTP server and preselects whether authentication is required, based on information that the server returns. If the SMTP server requires authentication, specify the username and password for the SMTP server. Depending on the authentication requirements for the SMTP server, you can use the credentials of a user who signs in at the device rather than a single set of credentials for all users. See [Control access to the device on page 63.](#page-76-0)

Touch Next.

- **7.** Type the e-mail address and name to use as the default. This information appears in the "From" field in the recipient's e-mail program. Touch Next.
- **TIP:** Set up an e-mail account for the device, and use this as the default e-mail address.

You can also lock the default address so that other users cannot change it. However, if a user is signed in to the device, the e-mail address for that user appears in the "From" field.

**8.** On the final screen of the wizard, review the information. If it is correct, touch Finish. If you need to make changes, touch **Previous** to return to the previous screen.

## <span id="page-51-0"></span>**Initial fax setup**

If an analog fax accessory is installed in the device, use the Initial Setup menu to establish basic fax settings. The Fax feature on the Home screen is not active until you use the Fax Setup Wizard in this menu.

**If NOTE:** To establish specific fax settings as the defaults for all incoming fax jobs, use the Default Fax Options menu. For more information see [Set the default fax options on page 39.](#page-52-0)

**NOTE:** To set up LAN fax or Internet fax, use the embedded Web server. For more information, see [Fax send setup on page 52](#page-65-0).

### **Use the Fax Setup Wizard**

To enable the fax feature and provide basic information that is required for faxing, use the Fax Setup Wizard.

- **1.** From the Home screen, scroll to and touch Administration.
- **2.** Touch Initial Setup, and then touch Fax Setup.
- **3.** Touch Fax Setup Wizard.
- **4.** Select your country/region from the list. Fax communication standards vary according to country/ region. Touch Next.
- **5.** Type the information for your company. This information is used in the fax header, which appears at the top of each page in the fax. Touch Next.
- **6.** Select the format for date and time and then set the date and time. Touch Next.
- **7.** If you need to use a dialing prefix, select **Dialing Prefix on**, and type the number in the box. Touch Next.
- **8.** Review the information. If it is correct, touch Finish. If you need to make changes, touch Previous to return to the previous screen.
- **9.** Make sure the device is connected to a working phone line.

#### **Use the Fax Setup menu**

After you have enabled faxing by using the Fax Setup Wizard, use the other options in the Fax Setup menu to establish preferences for sending and receiving faxes. These preferences include settings such as the fax dial volume, the number of times to redial when the line is busy, and the dialing mode.

- **1.** From the Home screen, scroll to and touch Administration.
- **2.** Touch Initial Setup, and then touch Fax Setup.
- **3.** Several options are available in this menu. Configure the settings according to your preferences.
- **NOTE:** For a complete list of the available settings and a description of each one, see [Fax Setup](#page-153-0) [menu on page 140](#page-153-0). The built-in Help system on the device provides an explanation of each option. Touch the Help button  $( \circ )$  in the upper-right corner of the screen.
- **4.** To exit the Administration menu, touch the Home button ( ) in the upper-left corner of the screen.

### <span id="page-52-0"></span>**Set the default fax options**

You can use the **Default Fax Options** menu to establish default job options that apply to receiving and printing all incoming fax jobs. If necessary, you can override most settings for an individual job. After that job is complete and the display returns to the Home screen, the device returns to the default settings. The device also returns to the default settings whenever a user signs out or presses the reset button, or when the length of time for the Inactivity Timeout feature has passed.

- **NOTE:** To configure the fax send settings, use the embedded Web server. Fax send settings cannot be configured at the device. For more information, see [Fax send setup on page 52](#page-65-0).
	- **1.** From the Home screen, scroll to and touch Administration.
	- **2.** Touch Default Job Options, and then touch Default Fax Options.
	- **3.** Several options are available. You can customize the default job options, or keep the HP default settings.
	- **NOTE:** For information about each option, see [Default Fax Options on page 124.](#page-137-0) The built-in Help system on the device provides an explanation of each option. Touch the Help button ( $\odot$ ) in the upper-right corner of the screen.
	- **4.** To exit the Administration menu, touch the Home button ( ) in the upper-left corner of the screen.

### **Set the default copy options**

You can use the Administration menu to establish default settings that apply to all copy jobs. If a user does not change any settings, these are the settings that are used. If necessary, you can override most settings for an individual job by opening the Copy feature on the control panel. After that job is complete, and the Home screen reappears, the device returns to the default settings. The device also returns to the default settings whenever a user signs out or presses the reset button, or when the length of time for the Inactivity Timeout feature has passed.

- **NOTE:** Not all copy options have default settings.
	- **1.** From the Home screen, scroll to and touch Administration.
	- **2.** Touch Default Job Options, and then touch Default Copy Options.
	- **3.** Several options are available. You can customize the default job options, or keep the HP default settings.
	- **NOTE:** For information about each option, see **Default Copy Options on page 115**. The built-in Help system also provides an explanation of each option. Touch the Help button  $\textcircled{\tiny{\textcircled{\tiny{0}}}}$  in the upperright corner of the screen.
	- **4.** To exit the Administration menu, touch the Home button ( ) in the upper-left corner of the screen.

## <span id="page-53-0"></span>**Configure device settings remotely**

You can establish most device settings remotely by using the embedded Web server. The embedded Web server provides access to advanced settings that are not available through the control panel.

**NOTE:** The embedded Web server also contains many of the same menus that are available in the Administration menu on the device control panel.

If you are managing a group of devices, use HP Web Jetadmin to configure settings and distribute them to each device in the group. Most of the settings that are available in the embedded Web server are available in HP Web Jetadmin. For more information, see [Use HP Web Jetadmin on page 96](#page-109-0).

The following procedures provide information for using the embedded Web server to set up specific features. For a description of all the features that are available in the embedded Web Server, see [Use](#page-101-0) [the embedded Web server on page 88.](#page-101-0)

## **Open the embedded Web server**

 Open a supported Web browser, and type the device network address or hostname in the address line.

**NOTE:** To find the network address or hostname, go to the device control panel. Touch Network Address, and touch Print to print an HP Jetdirect configuration page. The network address or hostname is on that page.

The following table lists the browsers that the embedded Web server supports.

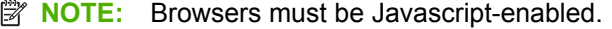

## **Table 4-2 Supported browsers for the embedded Web server Operating system Supported browsers Microsoft Windows • Microsoft Internet Explorer 6.0 and later** Firefox 1.0 and later Netscape 7.0 and later Mozilla 1.6 and later ● Opera 7.0 and later **Mac OS X B** Safari 1.2 and later Firefox 1.0 and later Netscape 7.0 and later Mozilla 1.6 and later ● Opera 7.0 and later **HP-UX 11 and later All and later All and later All and later All and later All and later All and later Linux b Constanting Constanting Constanting Constanting Constanting Constanting Constanting Constanting Constanting Constanting Constanting Constanting Constanting Constanting Constanting Constanting Constanting Const** Firefox 1.0 and later Netscape 7.0 and later Opera 7.0 and later

## <span id="page-54-0"></span>**Advanced e-mail setup**

You can begin using the e-mail feature after you have performed the initial e-mail setup. However, you can maximize control of this feature by using the embedded Web server to perform advanced setup.

- **1.** Open the embedded Web server. See [Open the embedded Web server on page 40](#page-53-0).
- **2.** Select the **Digital Sending** tab.
- **3.** Select **E-mail Setup** from the menu on the left side of the screen.
- **4.** To enable the E-mail feature on the device control panel, select **Enable Send to E-mail**. If this box is not selected, the feature is unavailable.
- **5.** In the area for **SMTP Gateways Settings**, select which SMTP servers to use for sending e-mail attachments.

The device attempts to use the servers in the order in which they are listed. To prioritize the order in which the device uses the servers, select a server and then click either **Move Up** or **Move Down** to move the server to a higher or lower priority.

You can add a server to the list if the one you want to use is not listed. You can also edit the settings for an SMTP server, and you can delete servers from the list. See [Add or edit SMTP servers](#page-55-0) [on page 42](#page-55-0).

Click **Test Server** to verify that the selected SMTP server is functioning correctly.

**6.** In the area for **Default Message Settings**, provide the information. The **Default E-mail Address** is required, but the other settings are optional. The following table provides information about those settings.

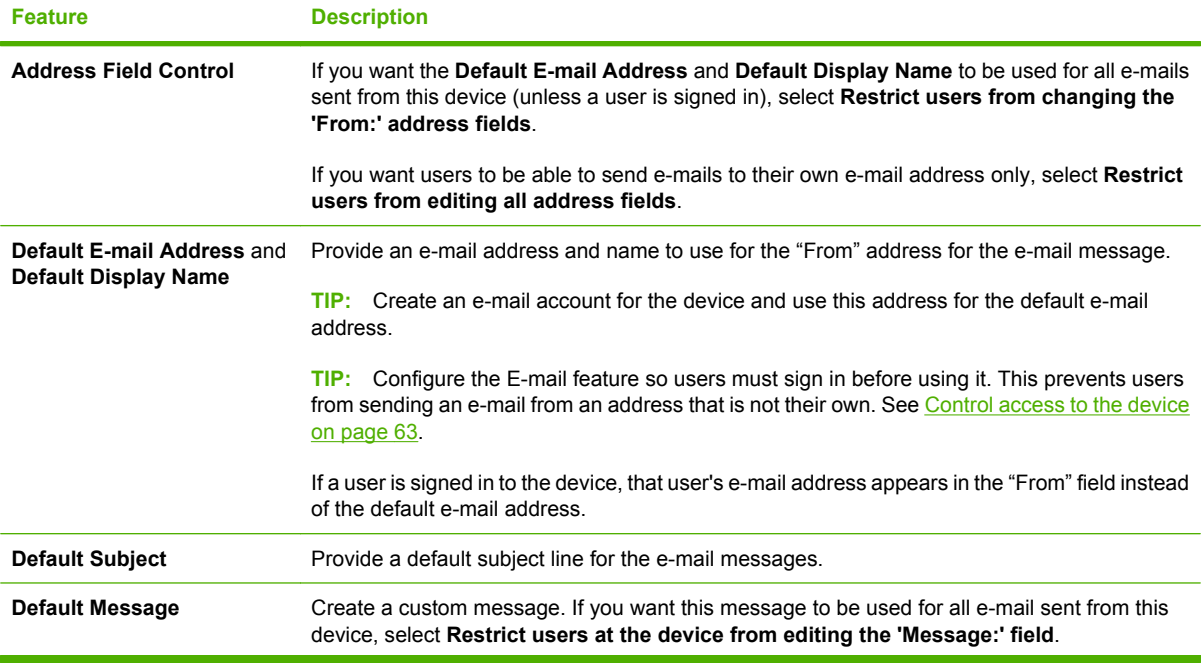

#### **Table 4-3 Default Message Settings**

#### <span id="page-55-0"></span>**Table 4-3 Default Message Settings (continued)**

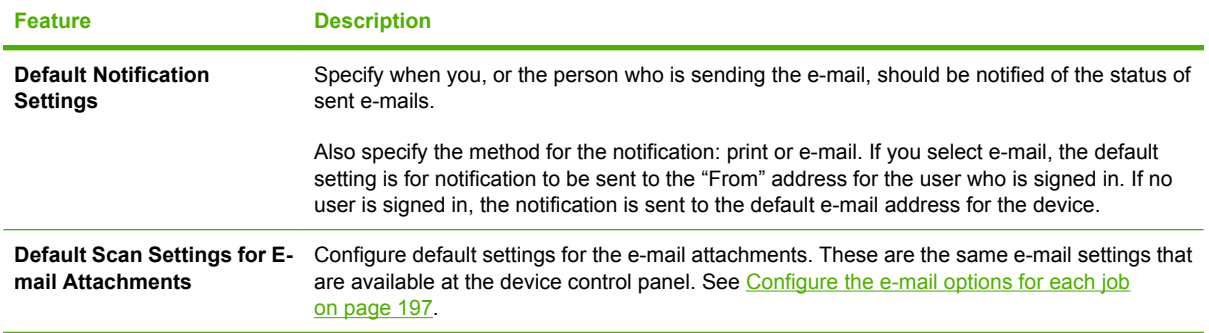

## **Add or edit SMTP servers**

You can add an SMTP server or edit the settings for an existing SMTP server.

- **1.** On the **E-mail Setup** page, in the area for **SMTP Gateway Settings**, click **Add Server**, or select a server from the list and click **Edit Server**.
- **2.** If you are adding a server, type the server name or address in the box, or click **Find Servers** to search for available SMTP servers.
- **3.** If you want to limit the size of files that are sent, click the drop-down list under **Maximum Attachment Size**, and select a size.
- **4.** If the SMTP server requires authentication, you can use each user's network credentials after they sign in at the device, or you can provide a common username and password that all users share.
- **5.** Click **Test Server** to verify that the SMTP server is functioning correctly. If the test fails, see [Problems with E-mail, Alerts, and AutoSend on page 250](#page-263-0).
- **6.** Click **OK**.

## <span id="page-56-0"></span>**Import e-mail addresses from other sources**

When a user adds an e-mail address to the address book at the device control panel, that address is stored on the device hard disk.

You can also connect to a shared LDAP server or a Microsoft Exchange server to obtain addresses, or you can import addresses from a .CSV file. Addresses that are imported from a .CSV file are stored on the device hard disk.

The address book on the device has three view options. When users open the address book feature, they filter the list of available addresses by selecting one of the three view options.

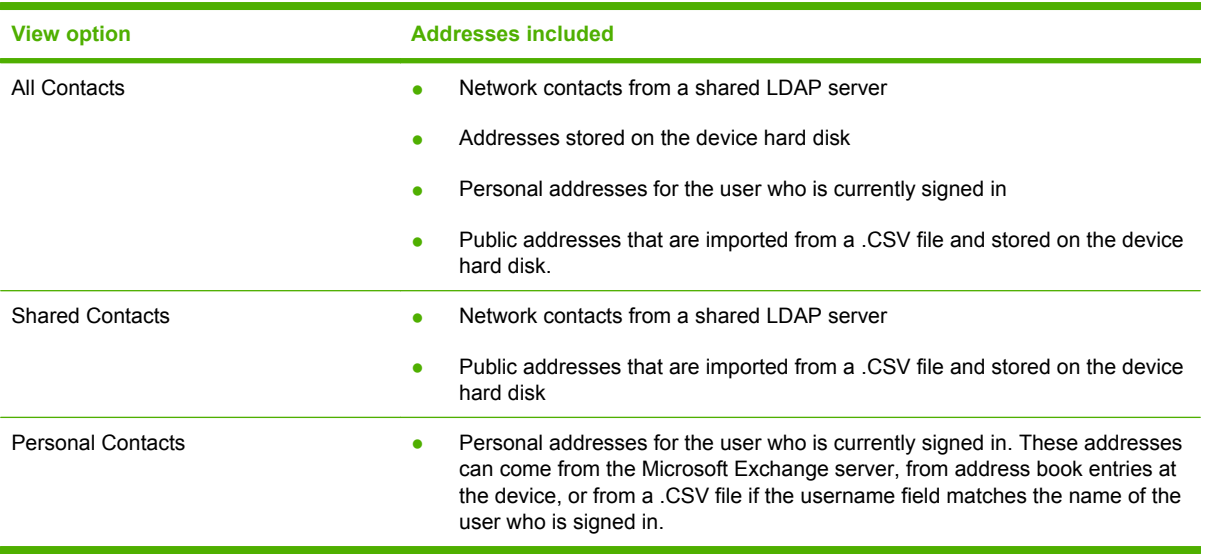

#### **Table 4-4 Address-book view options**

If a user is signed in at the device and adds a contact to the e-mail address book, that contact is stored in the Personal Contacts for that user, and it is not available for other users.

### **Obtain e-mail addresses from a shared LDAP server**

You can obtain addresses from a shared LDAP server so they are available to users who are signed in. These addresses are available when the user selects the All Contacts or Shared Contacts address book view.

- **1.** Open the embedded Web server. See [Open the embedded Web server on page 40](#page-53-0).
- **2.** Select the **Digital Sending** tab.
- **3.** Select **Address Book** from the menu on the left side of the screen.
- **4.** Select the **Network Contacts Setup** tab.
- **5.** Click **Find Servers** to obtain a list of available LDAP servers. Select the LDAP server to use, and then click **OK**.
- $\frac{1}{2}$ . If the LDAP server that you want to use is not in this list, contact the administrator for that server and obtain the network address and the attribute codes to use.
- **6.** In the **Server Connection Settings** area, select the appropriate authentication type for the LDAP server. Depending on the type of authentication, some of the other fields in this area might not be available because they are not required. Type the information for the required fields. Make sure to use the exact names that match the settings for the LDAP server.

You can secure the connection between the LDAP server and the device by using TLS/SSL.

**EX NOTE:** For individual users who sign in using Windows credentials, you can select the option to use those credentials for the LDAP server authentication.

The following table describes the types of authentication for the device to communicate with the LDAP server:

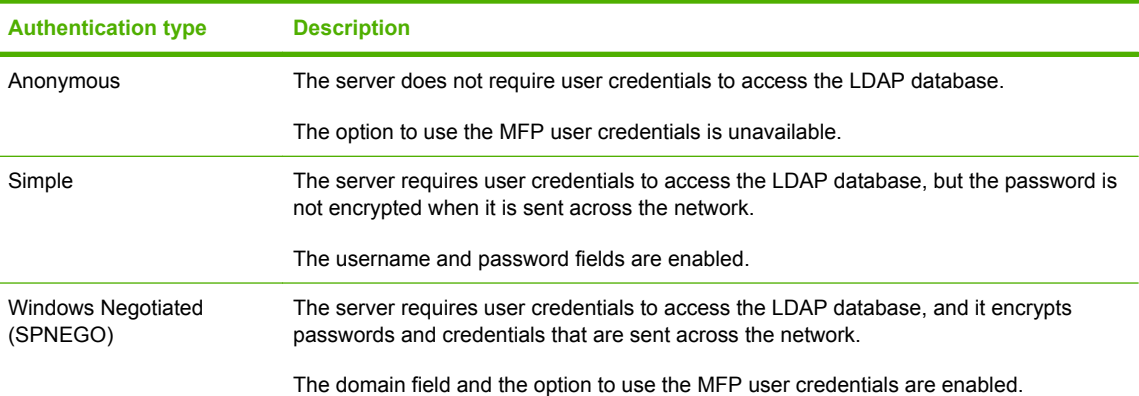

- **7.** In the area for **LDAP Database Search Settings**, click **Find** to browse for the point to begin searching the database.
- **8.** Select the appropriate source for attribute names. These fields should be populated automatically.
- **9.** In the **Test for LDAP Retrieval** area, you can test the LDAP retrieval by typing part of an attribute value, such as part of the recipient's name, and then clicking **Test**. Use at least three characters.

### **Import e-mail addresses from a .CSV file**

You can import addresses from a comma-separated value (.CSV) file that is stored on the network. These addresses are stored on the device hard disk and are available when a user selects the Shared Contacts or the All Contacts address book view. If a contact is private for a particular user, that address is available in the user's Personal Contacts when the user signs in.

The following methods are available for importing e-mail addresses:

- Create an e-mail address .CSV file for this device. See Create an e-mail address .CSV file for this device on page 45.
- Export a .CSV file from an older HP MFP device and import that file to this device. See *Import e*[mail address and fax speed-dial records from another device on page 47](#page-60-0).

#### **Create an e-mail address .CSV file for this device**

The .CSV file that contains the address information has 12 required fields, and the fields must occur in a particular order. However, you do not need to provide a value for each field.

An easy way to create the .CSV file is to use a spreadsheet program such as Microsoft Excel. Create a spreadsheet that has 12 columns, and use one column for each required field. Include a column header row in the spreadsheet that has the exact names of the required fields. The names are always in English. (These fields are listed in the next section.) After you enter the data, save the file as type .CSV.

You can also create the .CSV file in a text editor by typing the data for each field, and separating the entries with commas. If a field has no value, type a comma as a placeholder for the field. The first row in this file should contain the names of the required fields. Save the file as type .CSV, and use UTF-8 encoding.

#### **Required fields**

The following fields are required, and they must occur in the order listed.

## **Field Description** name **Alias name** for the entry address E-mail destination address. This field cannot be empty. faxnumber Fax destination number lastname User's last name firstname User's first name phonenumber User's phone number organization Name of an organization unit Name of a unit city name of a city country/region name of a country/region

#### **Table 4-5 Required fields for the e-mail address .CSV file**

## **Recipient 1 data in the .CSV file**

Andrew.Smith,A.Smith@companyname.com,,Smith,Andrew,,,,,,MFP PUBLIC,,

#### **Recipient 2 data in the .CSV file**

b.green,b.green@companyname.com,,,,,,,,,cblack,Project managers

## **Table 4-5 Required fields for the e-mail address .CSV file (continued)**

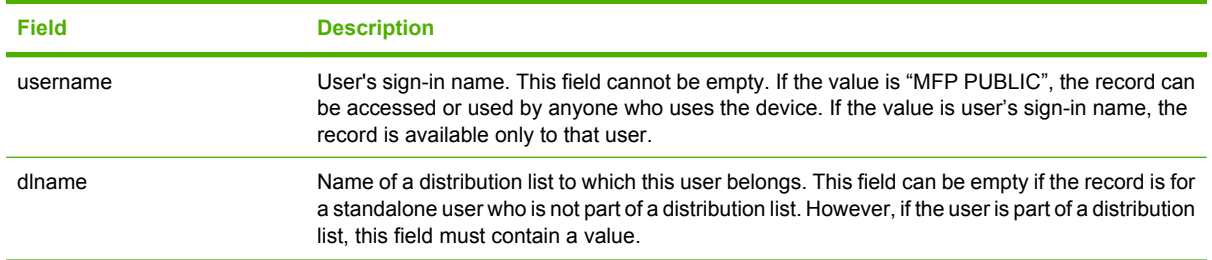

#### **Example e-mail address .CSV records**

Following are two examples of valid records.

- Recipient 1 is a public entry because the value for the username field is "MFP PUBLIC". This entry can be seen by anyone who uses the device. Recipient 1 is not a member of a distribution list.
- Recipient 2 is a private entry for the person whose username is "cblack". When cblack signs in, he or she can see the address-book entry for Recipient 2, but no other users can see it. Recipient 2 also belongs to a distribution list named "Project managers".

**B**<sup> $\mathbb{B}$  **NOTE:** These examples show how the data appears if you open the .CSV file with a text editor.</sup>

#### **Recipient 1 description**

- name: Andrew.Smith
- address: A.Smith@companyname.com
- faxnumber: (empty)
- lastname: Smith
- firstname: Andrew
- phonenumber: (empty)
- organization: (empty)
- unit: (empty)
- city: (empty)
- country/region: (empty)
- username: MFP PUBLIC
- dlname: (empty)
- **Recipient 2 description**
- 
- address: b.green@companyname.com
- faxnumber: (empty)
- lastname: (empty)
- firstname: (empty)
- phonenumber: (empty)
- organization: (empty)
- unit: (empty)
- city: (empty)
- country/region: (empty)
- username: cblack
- dlname: Project managers

## name: b.green

#### <span id="page-60-0"></span>**Import e-mail address and fax speed-dial records from another device**

You can import e-mail address and fax speed-dial data to this device from older HP MFP devices that are able to export data.

- **EX NOTE:** For information about importing fax speed dial lists, see [Import fax speed-dial lists](#page-67-0) [on page 54](#page-67-0).
	- **1.** To export the data from some older devices, use the embedded Web server for that device. The export feature is not available for all HP devices. See the documentation that came with that device for more information. Save the .CSV file on the network.
	- **2.** The .CSV file that is exported from the older device can have as many as 12 fields, but this device requires only the first seven fields. The following fields are required, and they must occur in the order listed. Some fields can be empty, but others must contain values. The names of the fields are always in English.

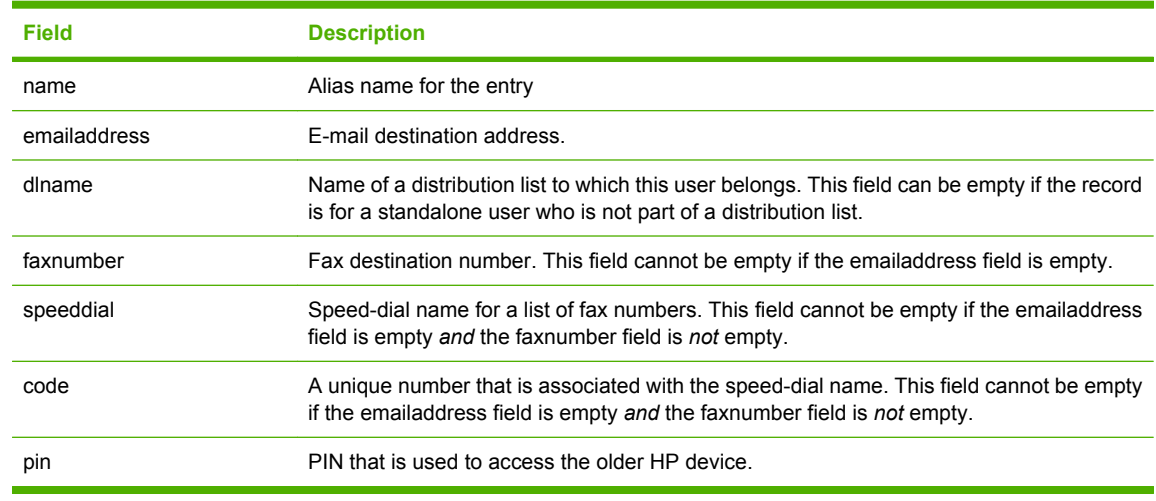

#### **Table 4-6 Required fields for the .CSV file from other devices**

**3.** To import the .CSV file to the device, see Import an e-mail address .CSV file on page 47.

**NOTE:** This process also imports the fax speed-dial records at the same time.

#### **Import an e-mail address .CSV file**

- **1.** Open the embedded Web server. See [Open the embedded Web server on page 40](#page-53-0).
- **2.** Select the **Digital Sending** tab.
- **3.** Select **Address Book** from the menu on the left side of the screen.
- **4.** Select the **Device Contacts Import** tab.
- **5.** Click **Browse** to find the .CSV file on the network. Or, if you know the network path, type it in the box below **File to Import**. Use UNC format:

\\servername\foldername\filename.csv

**6.** Click **Import** to import the data to the device.

The device checks the file for validity, checks for errors, and imports all records that meet the requirements. If a field is missing or if a field is empty that must contain data, that record is not imported.

- **7.** Click **Apply** to save the settings.
- **NOTE:** You can remove all contacts that are imported from a .CSV file or that a user added at the device control panel. To do this, click **Delete All Device Contacts**.

### **Access e-mail addresses from a user's Microsoft Exchange personal contacts**

You can access individual users' personal contacts from their Microsoft Exchange Server personal contacts lists. These addresses are available when the user signs in using Windows and then selects the Personal Contacts address book view.

- **1.** Open the embedded Web server. See [Open the embedded Web server on page 40](#page-53-0).
- **2.** Select the **Digital Sending** tab.
- **3.** Select **Address Book** from the menu on the left side of the screen.
- **4.** Select the **Personal Contacts Setup** tab.
- **5.** Select **Enable Personal Contacts**.
- **NOTE:** In order to import personal contacts, you must first enable the Windows sign-in method, and the Microsoft Exchange Server must be version 5.5 or newer. For information about enabling Windows sign-in, see [Sign-in methods on page 71](#page-84-0).
- **6.** At the bottom of the page, you can test the functionality by entering a username and password. Then type at least three letters of a contact name and click **Test**.
- **7.** Click **Apply** to save the settings.

## <span id="page-63-0"></span>**Network folder setup**

To establish all default network folder settings, use the embedded Web server.

- **1.** Open the embedded Web server. See [Open the embedded Web server on page 40](#page-53-0).
- **2.** Select the **Digital Sending** tab.
- **3.** Select **Network Folder Setup** from the menu on the left side of the screen.
- **4.** To enable the Network Folder feature on the device control panel, select **Enable Send to Folder**. If this box is not selected, the feature is unavailable.
- **5.** To add a folder to the list of Quick Access folders, click **Add Folder**. To edit the settings for a Quick Access folder that is already in the list, select the folder and click **Edit Folder**. See Add or edit Quick Access network folders on page 50.
- **6.** In the area for **Default Notification Settings**, select when you want to receive a notification: never, always, or when errors occur. Also select the type of notification to receive: e-mail or print. If you select e-mail, you must also enable the e-mail feature. See [Advanced e-mail setup on page 41](#page-54-0). The notification is sent to the e-mail address for the user who is currently signed in, if available. If the user is not signed in, the notification is sent to the default e-mail address for the device.
- **7.** For each Quick Access folder, select the default scan settings for files that are sent to that folder. These are the same options that are available at the device control panel. If the file is sent to a Quick Access folder, the settings for the folder override any settings that are selected at the control panel. See [Set the folder options on page 199.](#page-212-0)
- **NOTE:** The default scan settings for the Network Folder feature are used as the starting point for configuring scan settings for the Quick Access Folders.
- **8.** Click **Apply** to save the settings.

### **Add or edit Quick Access network folders**

You can add a network folder to the list of Quick Access folders or edit the settings for an existing Quick Access folder.

A Standard Quick Access Folder is a folder that is available to all users of the device who can access the Network Folder application. A Personal Quick Access Folder is only available after a user signs in using the Windows sign-in method. If a Personal Quick Access Folder is configured, the Network Folder application should be set to require Windows Sign In. Once the user signs in, the device will query Microsoft Active Directory for the user's Home Folder. If the Home Folder information is available in the user's profile, then it is posted in the list of Quick Access Folders. If no data is found in the profile for Home Folder, or the user does not sign in prior to entering the Network Folder application, the Personal Quick Access Folder will not be displayed.

- **NOTE:** Some users might attempt to use SAMBA to provide a shared folder on a non-Windows server. In order for a SAMBA share to be compatible with the device, you must configure the SAMBA server to use port 445.
	- **1.** On the **Network Folder Setup** page, in the area for **Quick Access Folder Settings**, either click **Add Folder** or select a folder and then click **Edit Folder**.
	- **2.** Select either **Standard Quick Access Folder Settings** or **Personal Quick Access Folder Settings**.
	- **3.** If you are adding a folder, type the name to use for the folder in the box below **Alias Name**.
- **NOTE:** A personal quick access folder should only be configured when you are using Microsoft Active Directory as the LDAP server.
- **4.** Select the server where the folder is located.
- **NOTE:** The folder must already exist on the network. You cannot create a new folder by using the embedded Web server.
- **5.** Type the path for the network folder in the box below **UNC Path Name**. UNC paths follow this format:

\\servername\sharename\foldername

- **6.** In the area for **Authentication Settings**, select the method of authentication to use. You can use each user's network credentials, or you can provide a common username and password that all users share.
- **NOTE:** You can restrict access to the network folder feature by restricting access for a permission set or by restricting access for individual user accounts. For users who have access, each user must also have write privileges for the network folder.

If a user is a member of a permission set, configure the permission set for access or restriction. See [Permission sets on page 64.](#page-77-0)

For users that are signed in with individual user accounts, configure each user's access. See [Create](#page-81-0) [user and group accounts on page 68.](#page-81-0)

You can also restrict access in Microsoft Windows by controlling which users have write-access to the folder. To configure this access, right-click the folder name, click **Properties**, and then select the **Security** tab. Set the write access for each user or group as appropriate.

- **7.** Click **Verify Access** to make sure the access to the folder is set up correctly. If the folder requires authentication, you will be prompted for a username and password.
- **8.** In the area for **Default Notification Settings**, select when you want to receive a notification: never, always, or when errors occur. Also select the type of notification to receive: e-mail or print. If you select e-mail, you must also enable the e-mail feature. See [Advanced e-mail setup on page 41](#page-54-0). The notification is sent to the e-mail address for the user who is currently signed in, if available, or to the default e-mail address to the device.
- **9.** For each Quick Access folder, select the default scan settings for files that are sent to that folder. These are the same options that are available at the device control panel. If the file is sent to a Quick Access folder, the settings for the folder override any settings that are selected at the control panel. See [Set the folder options on page 199.](#page-212-0)

**10.** Click **OK**.

## <span id="page-65-0"></span>**Fax send setup**

If an analog fax accessory is not installed in the device, it cannot receive faxes. However, you can use a LAN Fax or Internet Fax service to send faxes.

Use the embedded Web server to set up a LAN Fax service or an Internet Fax service. You can also configure fax-send settings that are common for all fax jobs that are sent from the device.

- **1.** Open the embedded Web server. See [Open the embedded Web server on page 40](#page-53-0).
- **2.** Select the **Fax** tab.
- **3.** Click **Enable Fax** if you want to use a LAN Fax or Internet Fax service.
- **4.** From the drop-down list, select which fax send method to use.
- **EX NOTE:** If an analog fax accessory is installed, Internal Modem appears in the list. Use the Fax Setup Wizard and the Fax Setup menu on the device control panel to configure the fax features. See [Initial fax setup on page 38](#page-51-0).
- **5.** If you are using a LAN Fax service, select the **LAN Fax Setup** tab to configure the service. See LAN Fax setup on page 52.

**-or-**

If you are using an Internet Fax service, select the **Internet Fax Setup** tab to configure the service. See [Internet Fax setup on page 53.](#page-66-0)

If you are using an Internet Fax service, set up the E-mail feature before attempting to use Internet Fax. Internet Fax requires that an SMTP server is set up.

**6.** Select the **Common Job Settings** tab to establish default settings for all fax jobs that are sent from the device. See Common job settings on page 52.

#### **Common job settings**

- **1.** In the area for **Common Settings**, if you are using billing codes, type the default code to use and the minimum length for the billing code.
- **2.** If you want users to be able to enter a different billing code at the device control panel, select **Editable by User**.

If the billing code is not editable, users are not prompted to enter a billing code when they send faxes, and the pop-up option to enter a different billing code does not appear.

- **3.** In the area for **Default Original Settings**, configure the default settings that describe the original documents. Users can override these settings for individual jobs.
- **4.** In the area for **Default Notification Settings**, select when you want to receive a notification: never, always, or when errors occur. Also select the type of notification to receive: e-mail or print. If you select e-mail, you must also enable the e-mail feature and complete the e-mail setup. See [Advanced e-mail setup on page 41.](#page-54-0) The notification is sent to the e-mail address for the user who is currently signed in, if available, or to the default e-mail address for the device.

#### **LAN Fax setup**

When you signed up for the LAN Fax service, the service provider should have given you the information needed to set up the service. Use that information to configure the service, then follow these instructions <span id="page-66-0"></span>to use the service with the device. Depending on the service provider, some of these settings might not be available.

- **1.** In the area for **LAN Fax Service Settings**, select the name of the LAN Fax service that you are using. Select the file format that the service uses.
- **2.** Type the path to the LAN Fax folder in the box below **Common Folder Path (UNC)**. UNC paths follow this format:

\\servername\sharename\foldername

- **3.** Type the correct Windows domain.
- **4.** Type the username and password for the LAN Fax folder.
- **5.** If you are using Novell NDS, type the NDS tree and NDS context information in the appropriate boxes.
- **6.** Click **Verify Folder Access** to check whether you have configured access to the folder correctly. You will be prompted for the username and password for the folder.
- **7.** In the area for **Dialing Settings**, type the maximum number of times the device should attempt to try sending the fax if the first attempt is unsuccessful. Also type the number of minutes to wait between attempts.
- **8.** In the **Input Settings** area, select whether to receive notification if there are errors sending the file to the network folder. If you turn on error correction mode, portions of the fax that were not successfully sent will be sent again.
- **9.** In the area for **Output Settings**, select the appropriate transmission speed, and select whether to include a cover page that the LAN fax service provides.
- **10.** Click **Apply** to save the settings.

#### **Internet Fax setup**

When you signed up for the Internet Fax service, the service provider should have given you the information you need to set up the service. Use that information to configure the service, then follow these instructions to use the service with the device.

- **1.** In the area for **Internet Fax Service Settings**, use the information from your service provider to fill in the boxes for **Internet Fax Provider Domain** and the **T37 Prefix**.
- **2.** Type the default e-mail address for the fax account. If you want to use the e-mail address for the user who is signed in to the device, select the appropriate box.
- **3.** Select the appropriate file format to use for the faxes.
- **4.** If you are using a service in North America, you can preconfigure the area code for outgoing faxes. This step is optional.
- **5.** Click **Apply** to save the settings.

## <span id="page-67-0"></span>**Import fax speed-dial lists**

You can import fax speed-dial lists from a comma-separated value (.CSV) file that is stored on the network. These speed-dial lists are available for users at the control panel.

The following methods are available for importing speed dials:

- Create a fax speed-dial .CSV file for this device.
- Export a .CSV file from an older HP MFP device, if that device supports the export feature, and import that file to this device. See *Import e-mail address and fax speed-dial records from another* [device on page 47.](#page-60-0)

### **Create a fax speed-dial .CSV file for this device**

The .CSV file that contains the speed-dial information has four required fields, and the fields must occur in a particular order. You must provide a value for each field.

An easy way to create the .CSV file is to use a spreadsheet program such as Microsoft Excel. Create a spreadsheet that has four columns, and use one column for each required field. Include a column header row in the spreadsheet that has the exact names of the required fields. The names are always in English. (These fields are listed in the next section.) After you enter the data, save the file as type .CSV.

You can also create the .CSV file in a text editor by typing the data for each field, and separating the entries with commas. The first row in this file should contain the names of the required fields. Save the file as type .CSV and use UTF-8 encoding.

#### **Required fields**

The following fields are required, and they must occur in the order listed.

#### **Table 4-7 Required fields for the fax speed-dial .CSV file**

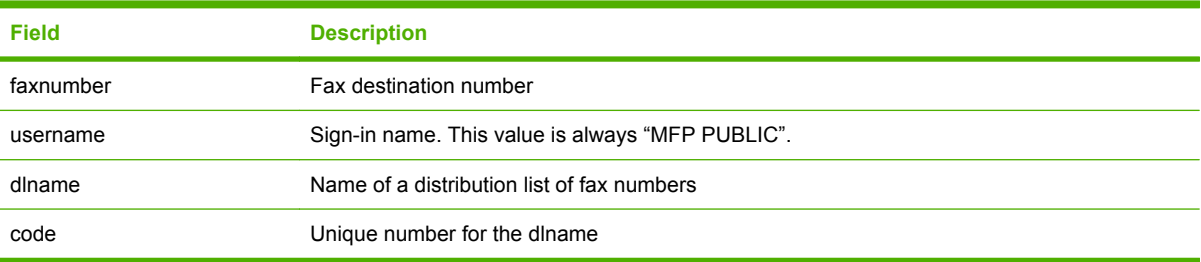

#### **Example fax speed-dial .CSV records**

The following table shows examples of valid records.

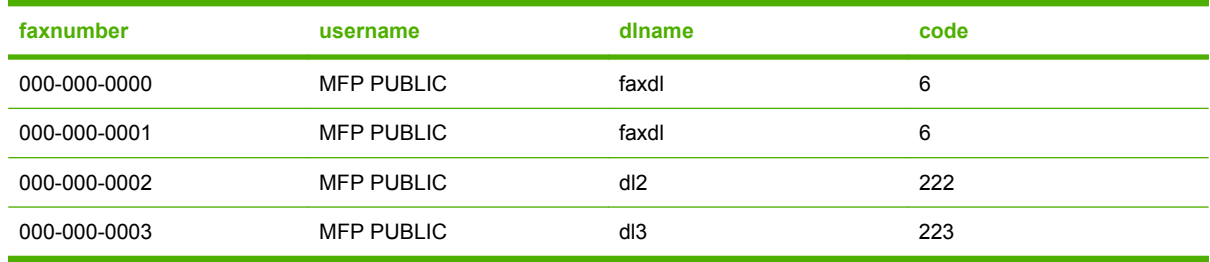

#### **Import a fax speed-dial .CSV file**

- **1.** Open the embedded Web server. See [Open the embedded Web server on page 40](#page-53-0).
- **2.** Select the **Fax** tab.
- **3.** Select **Speed Dials** from the menu on the left side of the screen.
- **4.** Click **Browse** to find the .CSV file on the network. Or if you know the network path, type it in the box below **File to Import**. Use UNC format:

\\servername\foldername\filename.csv

**5.** Click **Import** to import the data to the device.

The device imports all records that meet the requirements. If a field is missing or empty, that record is not imported.

- **6.** Click **Apply** to save the settings.
- **NOTE:** You can remove all contacts that are imported from a .CSV file or that a user added at the device control panel. To do this, click **Delete all Device Contacts**.

# **5 Secure the device**

This chapter contains information about the following topics:

- **[Security standards](#page-71-0)**
- [Set the device administrator password](#page-72-0)
- [Lock the Administrator Tools section of the startup menu](#page-73-0)
- [Disable printing through a direct connection](#page-74-0)
- [Disable printing from the embedded Web server](#page-74-0)
- [Restrict users from sending e-mail to accounts other than their own](#page-75-0)
- [Control access to the device](#page-76-0)
- [Restrict color use](#page-86-0)
- [Manage certificates](#page-89-0)
- [Example security configurations](#page-90-0)

## <span id="page-71-0"></span>**Security standards**

The device supports security standards and recommended protocols that help you keep the device secure, protect critical information on your network, and simplify the way you monitor and maintain the device.

The device comes with an embedded HP Jetdirect print server that features IP Security (IPsec).

For in-depth information about HP's secure imaging and printing solutions, visit [www.hp.com/go/](http://www.hp.com/go/secureprinting) [secureprinting.](http://www.hp.com/go/secureprinting) The site provides links to white papers and FAQ documents about security features.

## **IP Security**

IPsec is a set of protocols that control IP-based network traffic to and from the device. IPsec provides host-to-host authentication, data integrity, and encryption of network communications.

You can configure IPsec by using the **Networking** tab in the embedded Web server.
## <span id="page-72-0"></span>**Set the device administrator password**

To prevent unauthorized access to the device settings, use the embedded Web server to set a device administrator password. This password grants access to the administrative features of the embedded Web server. Until the password is set, all of the tabs are availalble to all users.

When users try to access the embedded Web server after setting the administrator password, the only tab that is available without signing in is the **Information** tab. Access to all other tabs requires the device administrator password. This prevents unauthorized users from changing global settings or from changing access restrictions that you have established.

This password is also the access code that users who are part of the Device Administrator permission set must provide at the device control panel to open features that are for administrators only. At the device control panel, touch Sign In, touch Advanced, and then select Local Device. From the drop-down list, select Administrator Access Code.

#### **Use the EWS to set the administrator password**

- **1.** Open the embedded Web server. See [Open the embedded Web server on page 40](#page-53-0).
- **2.** Select the **Settings** tab, and then select **General Security** from the menu on the left side of the screen.
- **3.** In the **Set Password** area, type the new password in the boxes labeled **New Password** and **Verify Password**. If you have already set up a password, type the old password in the **Old Password** box.
- **4.** Click **Apply**.

**E NOTE:** If you forget the device administrator password, you can use the **Cold Reset** function in the device startup menu to reset it to a blank value. To prevent unauthorized users from changing the device administrator password, HP recommends that you protect the **Administrator Tools** area of the startup menu by creating a password for it. See [Lock the Administrator Tools section of the startup menu](#page-73-0) [on page 60](#page-73-0). If you have forgotten both of these passwords, an HP-authorized service representative must reset them.

## <span id="page-73-0"></span>**Lock the Administrator Tools section of the startup menu**

While the device is initializing, you can open a special startup menu. HP-authorized service personnel use this menu for advanced troubleshooting procedures. One section of this menu provides system administrators with additional device-management features that are not available through the Administration menu on the control panel. To prevent unauthorized access to this menu, you can create a password for the Administrator Tools portion of the startup menu.

**NOTE:** The following procedure requires that you are at the device. You can set the Administrator Tools password only from within the startup menu.

The names of the options in the startup menu are in English only.

- **1.** Do one of the following.
	- If the device is *on*: press the on/off button on the device control panel. Select Restart to start the device initialization process.
	- If the device is *off*: press the on/off button on the device control panel to turn the device on.
- **2.** While the device is initializing, watch the control-panel display. When the white HP logo appears on the black background, press the Stop button.
- **3.** Press 8 to move the highlight to **Administrator Tools**. Press 5 to select it.
- **4.** Press 8 to move the highlight to **Change Administrator Password**. Press 5 to select it.
- **5.** A prompt to enter a new password appears. Use the numeric keypad to type the password.

A second prompt appears so you can confirm the password. Type the password again.

- **6.** Press Start to save the password. The message **Administrator password changed successfully** appears.
- **7.** Press Start to continue.

**NOTE:** To clear a password that has already been set, enter a blank password.

After you have set an administrator password, you must sign in to the startup menu before you can open the **Administrator Tools**.

- **1.** After opening the startup menu, press 8 to move the highlight to **Sign In**. Press 5 to select it.
- **2.** A prompt to enter the password appears. Use the numeric keypad to type the password.
- **3.** Press Start to enter the password. The **Administrator Tools** option should now be available.
- **4.** Press 8 to move the highlight to **Administrator Tools**. Press 5 to select it.

## **Disable printing through a direct connection**

If you want to allow printing only from users who are connected to the device through a network connection, you can disable printing through a direct port.

- **1.** Open the embedded Web server. See [Open the embedded Web server on page 40](#page-53-0).
- **2.** Select the **Settings** tab, and then select **General Security** from the menu on the left side of the screen.
- **3.** In the area for **Direct Ports**, select **Disable Direct Ports**.
- **4.** Click **Apply**. The device automatically turns off and then on.

## **Disable printing from the embedded Web server**

The **Print** page on the embedded Web server **Information** tab provides a way for users to print a document directly from the embedded Web server. You can disable this feature to prevent users from printing through this Web connection.

- **1.** Open the embedded Web server. See [Open the embedded Web server on page 40](#page-53-0).
- **2.** Select the **Settings** tab, and then select **General Security** from the menu on the left side of the screen.
- **3.** In the area for **Set Options**, clear the check box next to **Display Print Page on Information Tab**.

## **Restrict users from sending e-mail to accounts other than their own**

You can configure the E-mail option so that users can send e-mail only to their own accounts.

- **1.** Open the embedded Web server. See [Open the embedded Web server on page 40](#page-53-0).
- **2.** Select the **Digital Sending** tab, and then select **E-mail Setup** from the menu on the left side of the screen.
- **3.** In the area for **Default Message Settings**, select **Restrict users from editing all address** fields. Configure the E-mail feature so that users must sign in to use it. See [Control access to the](#page-76-0) [device on page 63.](#page-76-0)
- **4.** Click **Apply**.

## <span id="page-76-0"></span>**Control access to the device**

You can use the embedded Web server to control which device features require users to sign in before being able to access those features. You can also create permission sets that grant varying levels of access to individual users or groups of users.

- **1.** Open the embedded Web server. See [Open the embedded Web server on page 40](#page-53-0).
- **2.** Select the **Settings** tab.
- **3.** Select **Device Sign In** from the menu on the left side of the screen.

### **Access-control level for device features**

On the **Device Access** tab, specify the level of control you want.

#### **Table 5-1 Access-control levels**

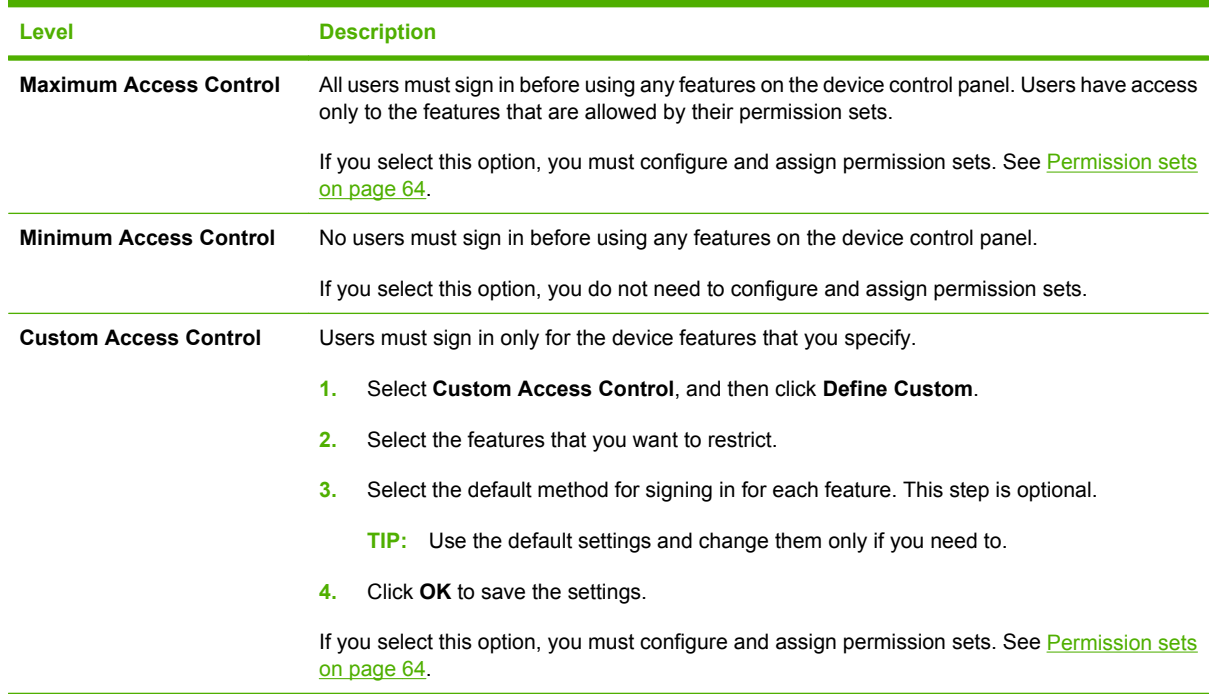

### <span id="page-77-0"></span>**Permission sets**

If you selected either **Maximum Access Control** or **Custom Access Control** for the access-control level, you must configure permission sets. You can also create new permission sets to meet accesscontrol needs. You can assign permission sets to user accounts that are stored on the device or to network users and groups.

The device has the following preconfigured permission sets:

- **Device User**: This permission set is editable, and it can be assigned to individual users and groups. The default settings for this permission set allow the device user to access only to the Information menu in the administration application, but you can change them as needed.
- **Device Administrator**: This permission set is for system administrators. It is not editable, but you can assign it to users and groups in addition to yourself.
- **NOTE:** This permission set provides access to features at the device control panel that are reserved for administrators, but it does not provide access to the administrator functions in the embedded Web server or the Service function on the device control panel.

The following table summarizes the device functions that are available for access-control by configuring permission sets.

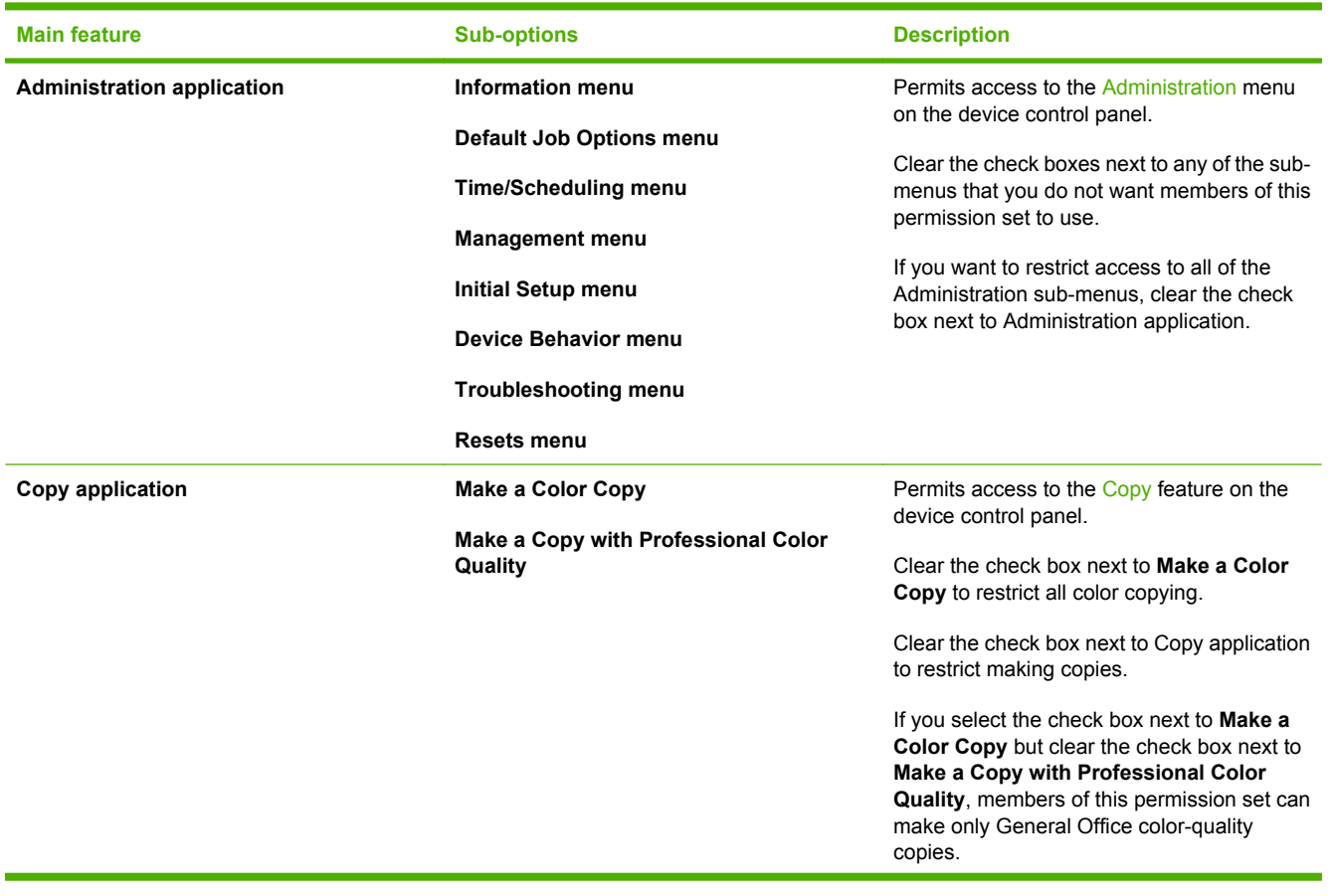

#### **Table 5-2 Permission-set options**

### **Table 5-2 Permission-set options (continued)**

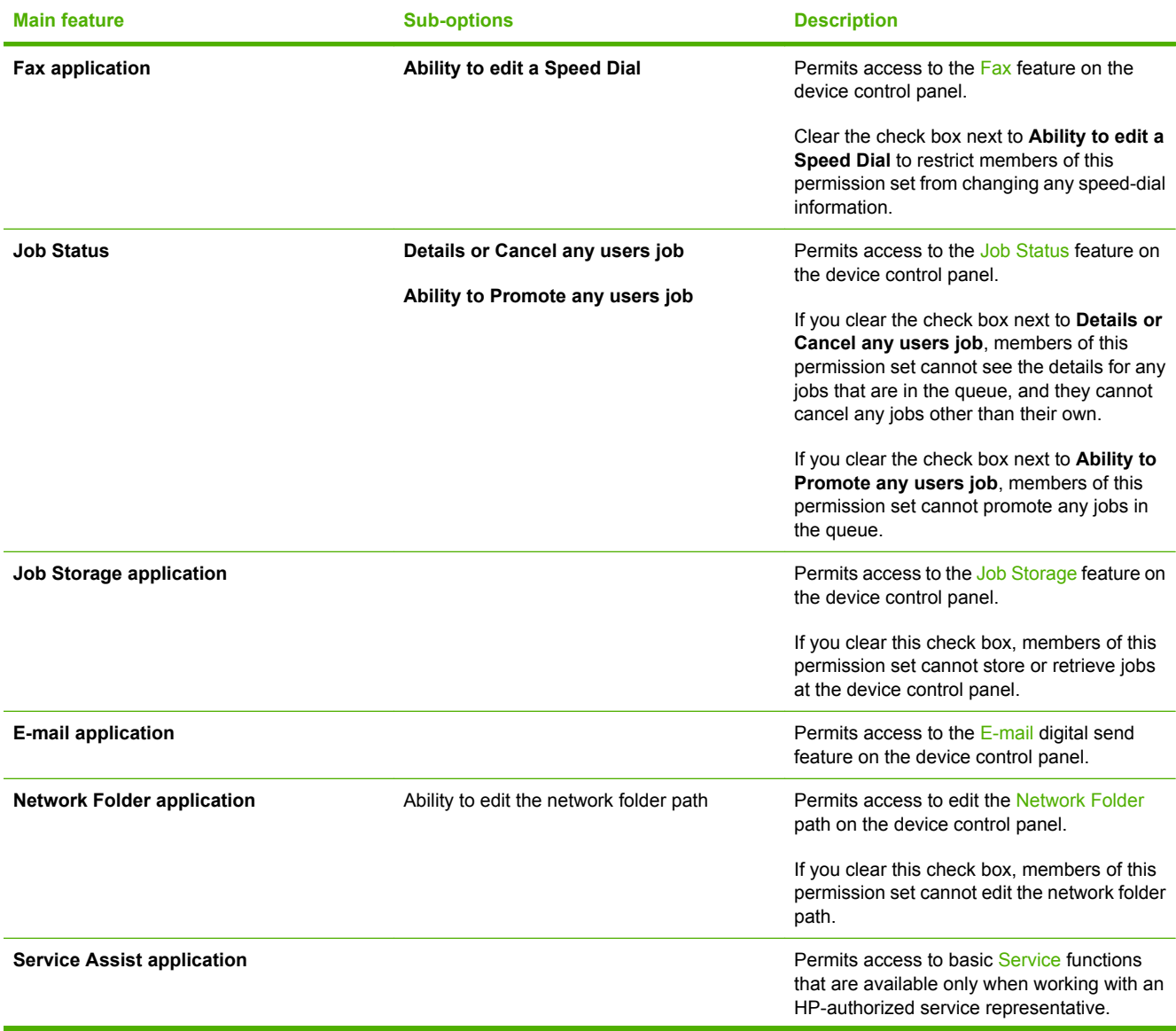

#### **Table 5-2 Permission-set options (continued)**

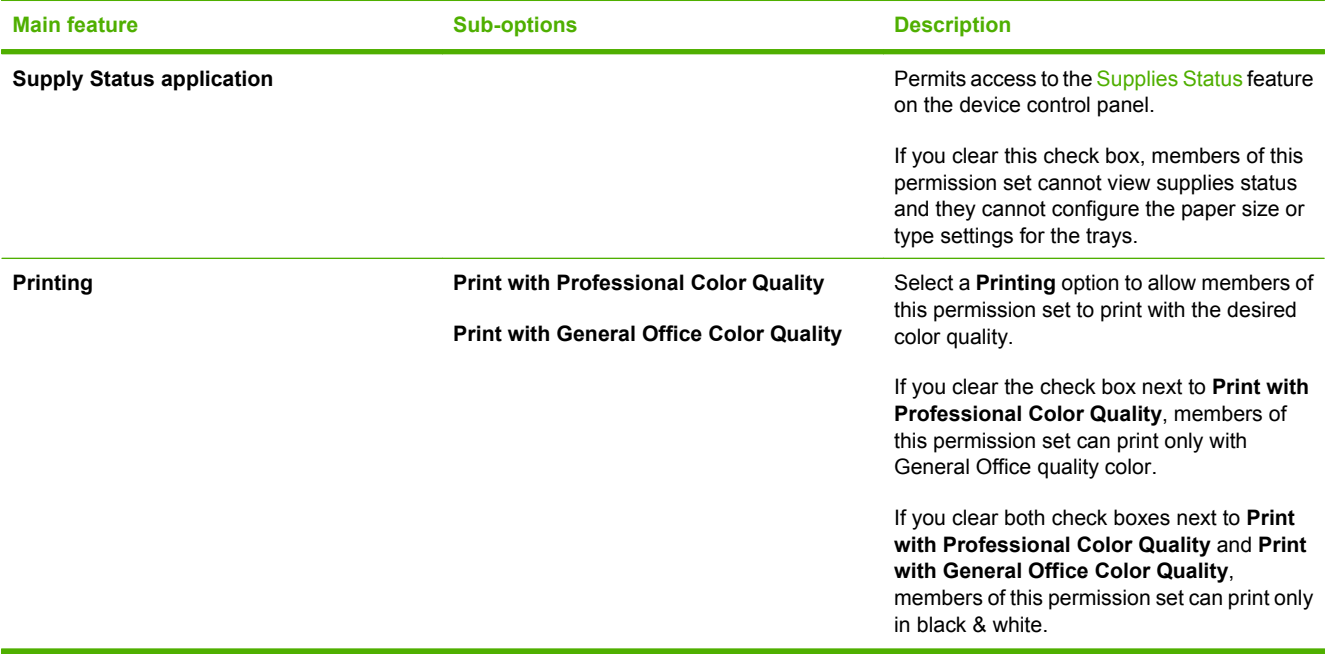

#### **Edit an existing permission set**

- **1.** In the area for **Permission Sets**, select the name of the permission set that you want to edit, and click **Edit**.
	- **NOTE:** You cannot edit the **Device Administrator** permission set.
- **2.** If you selected **Custom Access Control** or **Maximum Access Control** on the **Device Access** tab, you can allow access to a controlled device function by selecting the check box in each heading area.
- **NOTE:** For Copy, you must select the check box in the main heading area in order to select any of the sub-items beneath it.

For example, select **Copy application** to allow members of this permission set to make copies at the device.

**3.** If you want to restrict some options within a feature, clear the appropriate check boxes under the main heading.

For example, if you want to allow members of this permission set to make black & white copies but not color copies, clear the check box next to **Make a Color Copy**.

- **NOTE:** To restrict color features, you must first open the **Restrict Color/Limits** page from the menu on the left side of the screen. Select **Custom Access Control** for the **Color Access Control Level**.
- **4.** Click **OK**.

#### **Create a new permission set**

- **1.** In the area for **Permission Sets**, click **New** to create a new permission set.
- **2.** Type a unique name for the permission set, and then specify the features that members of this permission set are allowed to use.

**3.** If you selected **Custom Access Control** or **Maximum Access Control** on the **Device Access** tab, you can allow access to a controlled device function by selecting the check box in each heading area.

For example, select **Copy Application** to allow members of this permission set to make copies at the device.

- **NOTE:** For Copy, you must select the check box in the main heading area in order to select any of the sub-items beneath it.
- **4.** If you want to restrict some options within a feature, clear the appropriate check boxes under the main heading.

For example, if you want to allow members of this permission set to make black & white copies but not color copies, clear the check boxes next to **Make a Color Copy** and **Make a Copy with Professional Color Quality**.

- **NOTE:** To restrict color features, you must first open the **Restrict Color/Limits** page from the menu on the left side of the screen. Select **Custom** for the **Color Access Control Level**.
- **5.** Click **OK**.
- **TIP:** If you plan to restrict color use for some users, set up different permission sets for color users and for non-color users.

**TIP:** A permission sets checkbox is not available (grayed out) if the function was not set to require signing in on the **Define Custom** page for setting up access control, or if the function is a color setting and the option for controlling color on the **Restrict Color** page has not been set to **Custom**.

**NOTE:** To assign permission sets to users or groups of users, use the **Users/Groups** tab. See [Create](#page-81-0) [user and group accounts on page 68.](#page-81-0)

### <span id="page-81-0"></span>**Create user and group accounts**

You can use the embedded Web server to access users or groups already defined on the network. You can also set up device user accounts, which are assigned an access code and are stored on the device hard disk.

The simplest way to set up access for all users in your organization is to configure the Device User permission set to meet the needs of the majority of the users. Then, assign all users to the Device User permission set. For those individuals who need access that is different than the Device User permission set, create custom permission sets.

#### **Assign users and groups to permission sets**

- **1.** Open the embedded Web server. See [Open the embedded Web server on page 40](#page-53-0).
- **2.** Select the **Settings** tab.
- **3.** Select **Device Sign In** from the menu on the left side of the screen.
- **4.** Click the **Users/Groups** tab.
- **5.** Configure the permission sets according to the type of Sign In method you are using. See [Sign-in](#page-84-0) [methods on page 71](#page-84-0).
	- Windows Users and Groups
	- LDAP Users and Groups
	- Novell NDS Users and Groups
	- Device User Accounts (Local Device sign-in method. Network sign-in is not required.)

#### **Add new Windows or LDAP users or groups and assign permission sets**

The procedure is the same for Windows or LDAP users and groups.

- **1.** In either the **Windows Users and Groups** area or the **LDAP Users and Groups** area, click **New**.
- **2.** Next to **User or Group**, select either **User** or **Group**.
- **3.** Next to **Network User or Group Name**, type the name for the user or group.
- **NOTE:** The mapping name must match the user or group name that is already defined on the network. Use the full domain\user or domain\group path.
- **4.** Next to **Permission Set**, select the permission set to assign to this user or group.
- **5.** Click **OK** to add the new user or group.

#### **Edit permission-set assignments for existing Windows or LDAP users or groups**

The procedure is the same for Windows or LDAP users and groups.

- **1.** In either the **Windows Users and Groups** area or the **LDAP Users and Groups** area, select a user or group, and click **Edit**. The **Edit Mapping** page opens.
- **2.** Next to **User or Group**, select either **User** or **Group**.
- **3.** Next to **Network User or Group Name**, type the name for the user or group.
- <span id="page-82-0"></span>**NOTE:** The mapping name must match the user or group name that is already defined on the network. Use the full domain\user or domain\group path.
- **4.** Next to **Permission Set**, select the permission set to assign to this user or group depending on the type of mapping being created.
- **5.** Click **OK** to save the changes.

#### **Remove permission-set assignments for existing Windows or LDAP users or groups**

The procedure is the same for Windows or LDAP users and groups.

- **1.** In either the **Windows Users and Groups** area or the **LDAP Users and Groups** area, select a user or group, and click **Delete**.
- **2.** A message appears that warns you that you are about to delete the user or group. Click **OK** to delete the user or group, or click **Cancel** to return to the previous screen without deleting the user or group.

#### **Add new device user accounts and assign permission sets**

- **1.** On the **Users/Groups** tab, in the **Device User Accounts** area, click **New**.
- **2.** An auto-generated access code appears. If you change the access code, it must be unique and be five digits.
- **3.** Type the user's full name and e-mail address (the e-mail address is optional). The name must be unique.
- **4.** Type the user's network name (optional). This name is used for access to device features that require a network account. The name must be unique, and it must match the full account name, including the domain. For example: DOMAIN/username.
- **5.** Select which permission set to assign to the user. See [Permission sets on page 64.](#page-77-0)
- **6.** To add another user account, click **Save and Add Another Account**, or click **OK** if you are finished adding users.

#### **Edit existing device user accounts**

- **1.** On the **Users/Groups** tab, in the **Device User Accounts** area, select a user account, and click **Edit**.
- **2.** You can change the access code, the user's name, e-mail address, the network name, and the permission-set assignment for the user.
- **3.** Click **OK** to save the changes.

#### **Delete existing device user accounts**

- **1.** On the **Users/Groups** tab, in the **Device User Accounts** area, select a user account, and click **Delete**.
- **2.** A message appears that warns you that you are about to delete the user. Click **OK** to delete the user, or click **Cancel** to return to the previous screen without deleting the user.

#### **View a list of all device-user accounts**

- **1.** On the **Users/Groups** tab, in the **Device User Accounts** area, click **List**.
- **2.** A new page opens that summarizes all the information for the existing device-user accounts.
- $\frac{1}{2}$ . An easy way to provide each user with the necessary information for signing in, copy the information from this page and paste it into an e-mail to each user.
- **3.** Click **Back** to return to the previous page.

#### **Add new Novell NDS users and assign permission sets**

- **1.** In the **Novell NDS Users and Groups** area, click **New**.
- **2.** Next to **NDS Tree**, type the name of the NDS tree.
- **3.** Next to **NDS Context**, type a name for the NDS context.
- **4.** Next to **Username**, type the user name.
- **5.** Next to **Permission Set**, select the permission set to assign to this user.
- **6.** Click **OK** to add the new user.

### **Edit permission-set assignments for Novell NDS users**

- **1.** In the **Novell NDS Users and Groups area**, select a user, and click **Edit**. This opens the **Edit Mapping** page.
- **2.** Next to **NDS Tree**, type the name of the NDS tree.
- **3.** Next to **NDS Context**, type the name for the NDS context.
- **4.** Next to **Username**, type the user name.
- **5.** Next to **Permission Set**, select the permission set to assign to this user.
- **6.** Click **OK** to save the changes.

### **Remove permission-set assignments for Novell NDS users**

**1.** In the **Novell NDS Users and Groups area**, select a user, and click **Delete**.

A message appears to warn you that you are about to delete the user.

**2.** Click **OK** to delete the user.

**-or-**

Click **Cancel** to return to the previous screen without deleting the user.

### <span id="page-84-0"></span>**Sign-in methods**

On the **Sign In Methods** tab, you can select the authentication method that the device uses when users sign in to the device at the control panel. Select one of the following for the **Default Sign In Method**:

- **LDAP**
- **Local Device**
- **Windows**
- **Novell NDS**

If you have installed any third-party sign-in solutions, they also appear in this list. See the documentation that came with the solution for information about setting up the sign-in method.

**NOTE:** Each of these sign-in methods can be enabled for the device, but only one can be the default sign-in method. If you enable more than one method, users can access a non-default method by touching Advanced after they touch the Sign In button on the control panel.

If you select **Local Device**, you need to set up individual user accounts. See [Add new device user](#page-82-0) [accounts and assign permission sets on page 69](#page-82-0).

If you select either the **Windows** or **LDAP** sign-in method, you can use users or groups that are already defined for the network. The following sections describe how to set up these sign-in methods.

### **Windows sign-in setup**

- **1.** To enable the Windows sign-in method, select the **Enable Windows Negotiated Sign In** check box.
- **2.** For each Windows domain that you want the device to recognize, below the box for **Trusted Domains**, click **Add**.
- **3.** Type the domain to add, and click **OK**.
- **4.** By default, the device uses the Windows Active Directory account name to verify the user names. If you want to change this setting, type the name of a different attribute in the box next to **Match the name entered with this attribute**.
- **5.** The device uses the Windows mail attribute to retrieve the users' e-mail addresses. Change this setting only if you need to.
- **6.** The device uses the Windows homeDirectory attribute to retrieve the users' home folder. If you want to change this setting, type the name of a different attribute in the box next to **Retrieve the device user's home folder using this attribute**.
- **7.** Select which Windows domain to use as the default.
- **8.** To verify that the sign-in method is working correctly, click **Test Windows Sign In**.
- **9.** Select a domain, and then enter a username and password.
- **10.** Click **OK** to test the Windows sign in.
- **11.** Click **Cancel** to return to the **Sign In Methods** tab.
- **12.** At the bottom of the page, click **Apply** to save the settings.

### **LDAP sign-in setup**

- **1.** To enable the LDAP sign-in method, select the **Enable LDAP Sign In** check box.
- **2.** Next to **LDAP Server Address**, type the network address of the LDAP server. The address can be a fully-qualified DNS name or an IPv4 address in dotted-decimal notation.
- **3.** Type the **Bind Prefix**, the **Bind and Search Root**, and the **Port** in the appropriate boxes.
- **4.** You can change the default attributes that the device uses to verify the user if you need to. However, HP recommends that you use these default attributes.
- **5.** To verify that the sign-in method is working correctly, click **Test LDAP Authentication**.
- **6.** Enter a username and password.
- **7.** Click **OK** to test the Windows sign in.
- **8.** Click **Cancel** to return to the **Sign In Methods** tab.
- **9.** At the bottom of the page, click **Apply** to save the settings.

#### **Novell NDS sign-in setup**

- **1.** To enable the Novell NDS sign-in method, select the **Enable Novell NDS Sign In** check box.
- **2.** For each tree domain that you want the device to recognize, click **Add** below the box for **Trees**.
- **3.** Type the tree to add and click **OK**.
- **4.** Next to **Novell Server Address**, type the network address of the Novell server. The address can be a fully-qualified DNS name or an IPv4 address in dotted-decimal notation.
- **5.** Type the **Context**, the **Bind Prefix**, and the **Bind and Search Root** in the appropriate boxes.
- **6.** Select the Novell tree to use as the default.
- **7.** Click **Test Novell NDS Sign In** to verify that the sign-in method is working correctly.
- **8.** Select an NDS tree, and then enter an NDS context, a username, and a password.
- **9.** Click **OK** to test the Novell sign in.
- **10.** Click **Cancel** to return to the **Sign In Methods** tab.
- **11.** At the bottom of the page, click **Apply** to save the settings.

## <span id="page-86-0"></span>**Restrict color use**

You can use the embedded Web server to enable, disable, or set limits on color printing and copying for the device for all users, or you can enable, disable, or set limits on color use for members of certain permission sets.

- **※ TIP:** If you want to restrict color printing for most users, you can use the Installer Customization Wizard for Windows to pre-configure the printer driver to restrict color. See [Installer Customization Wizard for](#page-41-0) [Windows on page 28](#page-41-0).
	- **1.** Open the embedded Web server. See [Open the embedded Web server on page 40](#page-53-0).
	- **2.** Select the **Settings** tab.
	- **3.** Select **Restrict Color/Limits** from the menu on the left side of the screen.
	- **4.** On the **Restrict Color** tab for **Color Access Control Level**, select one of the following:
		- **On**: Color is available to all users.
		- **Off:** Color is not available to any users.
		- **Custom Access Control**: Color is available to some users, based on their permission sets. See [Permission sets on page 64.](#page-77-0)
	- **5.** On the **Usage Limits** tab, select the check box at the top of the page to enable total page and color page printing limits.
	- **NOTE:** A color page limit can not be set greater than the total page limit.
	- **6.** Select the frequency at which the Limit Exceeded Report is printed. It can be printed the first time the user exceeds the limit or every time the user tries to print after the limit is exceeded. You can also choose not to print a Limit Exceeded report. Click **Apply** at the bottom of the page for the changes to take effect.
	- **7.** You can configure usage tracking and temporary overrides to automatically reset on the first day of each week or month, and they can be manually reset. Select **Month** or **Week** from the drop down menu next to **Reset usage tracking and temporary overrides on the first day of each:**. Click **Apply** at the bottom of the page to set the automatic reset interval. Click **Reset Usage Tracking** to manually reset the usage tracking and remove the temporary overrides. Click **Apply** at the bottom of the page for the changes to take effect.
	- **8.** If you want no page limit, in the **Usage Limits for Permission Sets** section, select a permission set, click **Edit**, and set the **Total Page Limit** and the **Color Page Limit** to **No Page Limit**.

**-or-**

- **9.** If you want page limits, select **Page Limit** from the drop down menu, enter the **Total Page Limit** and the **Color Page Limit** for each user assigned to the permission set, and then click **OK**.
- **NOTE:** Page limits for the device administrator permission can not be changed. The device administrator page limits are always set to **No Page Limit**.

**NOTE:** A color page limit can not be set greater than the total page limit.

**TIP:** You also might wish to add, edit, or delete temporary user overrides.

A user is allowed to complete a print job as long as at least one page remains in the set limit, even if the job exceeds the set limit. After the limit is exceeded, the user is not able to print a job until either the usage reset interval has passed (and the usage is automatically reset) or the device administrator updates or overrides the set limits.

To update a limit , the device administrator can change the permission set limit for an individual user or for groups of network users or create a temporary override to change the total page and color page limits for an individual user.

**NOTE:** It is recommend that the device be configured such that a user must sign in to be able to operate the device from the control panel when limits are enabled. This ensures that page limits are applied to, and usage data is correctly recorded for, individual users or groups of network users.

From the **Limits** tab, you can view or export a report that includes usage data associated with each user. This report can be exported as a .cvs file. If usage data for an individual user appears on a previous report but not on the current report, it is likely that the user has not used the device during the past two usage tracking intervals.

If color is restricted, the device checks the username that is associated with each job. If restrictions are in place for that user, the device automatically prints according to the restrictions. For example, if a user has exceeded the color page limit but not the total page limit, the device automatically prints in black for that user.

### **Restrict color printing for specific software programs**

In addition to restricting color based on permission sets, you can use the **Print Job Color Control** area to restrict color printing for specific software programs. You can apply a specific color quality setting for each program.

**※ TIP:** If you want to restrict color for most programs, set General Office color quality as the default, and then specify certain programs that allow Professional color quality.

The following color-quality settings are available:

- **Remove All Color:** All documents that are sent from this program are printed in black & white.
- **Allow General Office Color Quality**: Color documents that are sent from this program are printed with General Office color quality. This setting uses colors that are slightly less saturated than the Professional color-quality setting. This setting is more economical.
- **Allow Professional Color Quality**: Color documents that are sent from this program are printed with Professional color quality. This setting uses the most saturated colors for the best possible appearance.
- **1.** For software programs that are not specifically restricted, select the color control from the **Default for print jobs generated from unspecified computer applications** drop-down list.
- **2.** To add a software program to the list of applications, click **Add**. A new page opens.
- **3.** Type either the program name or the name of the executable file that starts the program. For example, type Microsoft Word, or type WINWORD.EXE. The name of the program is casesensitive. Select the color-control level.
- **TIP:** To find the .exe filename and determine if it is upper or lower case, open the Windows Task Manager, and then click the Processes tab to find the correct .exe file.
- **4.** Click **OK** to return to the main **Restrict Color** tab.
- **5.** Repeat the process for each software program that you want to restrict.
- **6.** Click **Apply** to save the settings.

## **Manage certificates**

The product has a built-in self-signed certificate, which allows for encryption and a reasonable level of trust for network communications with entities such as the LDAP server (communication that can include user names and passwords). However, some networks require trusted certificates. In these cases, you might be required to install a certificate from the network certificate authority.

The certificate manager also allows you to load certificate revocation lists (CRL).

### **Load a certificate**

- **1.** Open the embedded Web server. See [Open the embedded Web server on page 40](#page-53-0).
- **2.** On the main EWS page, click **Settings**, select **Certificate Management**, and then select the **Certificates** tab.
- **NOTE:** If the Certificate Management page is unavailable, update the device firmware.
- **3.** Click **Browse** to locate the certificate to load.

**NOTE:** Find certificates at the location where a network administrator created them.

**4.** Click **Import** to load the certificate. The certificate will appear in the certificates list after it is loaded.

### **Load a certificate revocation list (CRL)**

- **1.** Open the embedded Web server. See [Open the embedded Web server on page 40](#page-53-0).
- **2.** On the main EWS page, click **Settings**, select **Certificate Management**, and then select the **CRL Management** tab.
- **NOTE:** If the Certificate Management page is unavailable, update the device firmware.
- **3.** Click **Browse** to locate the CRL to load.
- **4.** Click **Import** to load the CRL. The CRL will appear in the Certificate Revocation List box after it is loaded.

## **Example security configurations**

This section provides examples of setting up several common security configurations.

### **Scenario 1: Everyone shares the same access code, and all users must sign in**

In this scenario, the device has one access code. People who know the access code can use the device. People who do not know the access code cannot use the device.

The sign-in screen always appears on the device control panel until a user signs in.

- **1.** Open the embedded Web server. See [Open the embedded Web server on page 40](#page-53-0).
- **2.** Select the **Settings** tab, and select **Device Sign In** from the menu on the left side of the screen.
- **3.** Select the **Device Access** tab.
- **4.** In the area for **Access Control Level for Device Functions**, select **Maximum Access Control**, and then click **Apply**.
- **5.** On the **Device Sign In** page, select the **Users/Groups** tab.
- **6.** In the area for **Device User Accounts**, click **New**.
- **7.** A five-digit access code is already filled in. If you want to assign a different access code, use a fivedigit number. This is the access code that all users will share when they sign in to the device at the control panel.
- **8.** In the box next to **Full Name**, type a name for the account.
- **9.** Assign the **Device Administrator** permission set to the account.
- **10.** Click **OK**. Verify that the new account appears in the list of Device User Accounts.
- **11.** Click **Apply**.
- **12.** Provide the access code to the people who should be able to use the device.

### **Scenario 2: Users must sign in for specific features, and they use Windows credentials**

In this configuration, users must sign in the first time they try to use a device feature that requires authorization. A Windows sign-in screen prompts them to provide their Windows credentials.

After signing in, users are not prompted to sign in to use any other feature that requires this type of authorization.

All users who sign in at the device will have the permission set that is the **Default Permission Set for Windows Users**. Assign this permission set by using the **Users/Groups** tab. The factory default permission set for this group is **Device User**, but you can also create a new permission set and assign it to that group.

- **1.** Open the embedded Web server. See [Open the embedded Web server on page 40](#page-53-0).
- **2.** Select the **Settings** tab, and select **Device Sign In** from the menu on the left side of the screen.
- **3.** Select the **Device Access** tab.
- **4.** In the area for **Access Control Level for Device Functions**, select **Custom Access Control**. Wait for the page to refresh, and then click **Define Custom**.
- **5.** Select the features that you want people to sign in to use.

For print jobs that are sent from a computer, the device checks the username that is associated with the job and it applies any color restrictions that you have specified for that user or group.

- **6.** For each feature that requires signing in, select the default method for signing in.
- **TIP:** You can specify different methods for different features. For example, you could specify Windows sign in for the Copy feature and a different method for the E-mail feature.

Click **OK**.

- **7.** On the **Device Sign In** page, select the **Sign In Methods** tab.
- **8.** Set the default sign-in method to Windows.
- **9.** In the area for **Windows Sign In Setup**, select the check box next to **Enable Windows Negotiated Sign In**.
- **10.** In the area for **Trusted Domains**, click **Add**, and add each domain that you want to include.
- **11.** Provide the attributes that correspond to your Windows Active Directory setup, and select the Default Windows Domain. You must use the UNC path and the exact names that are set up for the Windows Active Directory. The device has no way to verify if you have used the correct names.
- **12.** Click **Apply**.

### **Scenario 3: Customized access for certain people**

This scenario has the following parameters:

- Specific people have device administrator privileges so they can use the Administration menu on the control panel.
- $\bullet$  All users must sign in to use the  $E$ -mail feature.
- Only people who work in the advertising department can use Professional color quality for printing and copying.
- Users must sign in at the device to use specific features.

Setting up this configuration requires these major steps, which are detailed in the sections that follow.

- **1.** Set the color access-control level.
- **2.** Set the device access-control level.
- **3.** Create a new permission set that restricts Professional Quality color printing and copying, and also adjust the settings for the Device User permission set.
- **4.** Create new users and groups for device access.
- **5.** Select the sign-in method.

#### **Step 1: Set the color access-control level**

- **1.** Open the embedded Web server. See [Open the embedded Web server on page 40](#page-53-0).
- **2.** Select the **Settings** tab.
- **3.** Select **Restrict Color/Limits** from the menu on the left side of the screen, and then select the **Restrict Color** tab.
- **4.** In the area for **Color Access Control Level**, select **Custom Access Control**.
- **5.** Click **Apply**.

#### **Step 2: Set the device access-control level**

- **1.** Select **Device Sign In** from the menu on the left side of the screen.
- **2.** Select the **Device Access** tab.
- **3.** In the area for **Access Control Level for Device Functions**, select **Custom Access Control**. Wait for the page to refresh, and then click **Define Custom**.
- **4.** Select the check boxes next to the following items so they require users to sign in:
	- **Administrator application**
	- **Make a Copy with Professional Color Quality**
	- **E-mail application**
	- **Print with Professional Color Quality** (This item is near the bottom of the page, in the area for Color Printing Control.)
- **5.** At the bottom of the page, in the area for **Default Sign In Method for each Device Function**, select **Default** for the following applications:
	- Administration application
	- Copy application
	- E-mail application (attach a scan to E-mail)

#### **Step 3: Configure permission sets**

- **1.** You need to change the default permissions for the **Device User** permission set. On the **Device Access** tab, in the list of permission sets, select **Device User**, and then click **Edit**.
	- **a.** Select the check box next to **E-mail application**.
	- **b.** *Clear* the check boxes next to the following items:
		- **Administrator application**, and all items that are listed under it.
		- **Make a Copy with Professional Color Quality**
		- **Print with Professional Color Quality**
	- **c.** Click **OK**.
- **2.** Now create a copy of the edited Device User permission set, and update it to create a new permission set for people who are allowed to use Professional color printing and copying.
	- **a.** In the area for Permission sets, select **Device User**, and then click **Copy**.
	- **b.** Next to **New Permission Set Name**, type a name, such as "Professional Color Quality Allowed".

Click **OK**. Verify that the new permission set appears in the list.

- **c.** Select the new permission set, and click **Edit**.
- **d.** Select the check boxes next to the following items so members of this permission set can use them:
	- **Make a Copy with Professional Color Quality**
	- **Print with Professional Color Quality**

**NOTE:** Do not check any of the boxes for the Administrator Application.

#### **Step 4: Create new users and groups for device access**

To complete this step, specify a default permission set that applies to most users. To provide additional privileges for administrators and people who work in the advertising department, add mappings that assign a different permission set to each of those users. Before beginning this step, obtain the exact names of the users and groups that are defined in your Windows Active Directory. Use the full UNC path.

- **1.** Select the **Users/Groups** tab.
- **2.** Select **Device User** for the **Default Permission Set for Windows Users**.
- **3.** Set up permission for the users who have access to the Administrator Application on the control panel.
	- **a.** In the area for **Windows User and Groups**, click **New**.
	- **b.** Next to **User or Group**, select **User**.
	- **c.** Next to **Network User or Group Name**, type the Active Directory username for the user.
	- **d.** Next to **Permission Set**, select **Device Administrator**.
- **e.** Click **OK**.
- **f.** Repeat this process for each user who should have this permission.
- **4.** Set up permission for people who work in the advertising department to use Professional Color Quality.
	- **a.** In the area for **Windows User and Groups**, click **New**.
	- **b.** Next to **User or Group**, select **Group**.
	- **c.** Next to **Network User or Group Name**, type the Active Directory username for the group that is associated with the advertising department.
	- **d.** Next to **Permission Set**, select **Professional Color Quality Allowed**.
	- **e.** Click **OK**.

#### **Step 5: Select the sign-in method**

- **1.** Select the **Sign In Methods** tab.
- **2.** Next to **Default Sign In Method at the device**, select **Windows**.
- **3.** In the area for **Windows Sign In Setup**, select the check box next to **Enable Windows Negotiated Sign In**.
- **4.** In the area for **Trusted Domains**, click **Add**, and add each domain that you want to include.
- **5.** Provide the attributes that correspond to your Windows Active Directory setup, and select the Default Windows Domain.
- **6.** Click **Apply**.

# **6 Manage the device**

This chapter contains information about the following topics:

- [Check job status and use the job queue](#page-97-0)
- [Use the embedded Web server](#page-101-0)
- [Use HP Web Jetadmin](#page-109-0)
- [Set up the notification server](#page-110-0)
- [Set up Alerts](#page-111-0)
- [Set up AutoSend](#page-112-0)
- [Set the date and time](#page-113-0)
- [Set up a sleep schedule](#page-115-0)
- [Backup and restore settings](#page-116-0)
- [Upgrade the firmware](#page-118-0)

## <span id="page-97-0"></span>**Check job status and use the job queue**

To check the status of individual jobs, use the Job Status feature on the device control panel. Also use this feature to pause all jobs, remove jobs from the queue, or to promote a job so it is processed sooner.

### **Open the job queue**

- **1.** From the Home screen, scroll to and touch Job Status. The job queue opens.
- **2.** The Active tab shows jobs that are currently processing. From the drop-down menu, select a job category, and then select the name of the job.
	- **EX NOTE:** The system administrator can configure the device so that you cannot cancel, promote, or see the details for jobs that are not your own.
		- Touch Pause All to stop all active jobs.
		- $\triangle$  **CAUTION:** As long as the device is in a paused state, it will not process incoming print jobs. It will remain in this state until Resume All is selected on the control panel.
		- Touch Cancel Job to cancel the selected job and remove it from the job queue.
		- Touch Details to see the information about the selected job.
		- Touch Promote to move the selected job forward in the job queue so it can be completed as soon as possible. For more information, see **Promote and interrupt jobs in the queue** [on page 86](#page-99-0).
- **3.** The Job Log tab lists all the completed jobs. From the drop-down menu, select a job category, and then select the name of the job. Touch Details to see the information about the selected job.
- **The Volta Logish Logish** Considerst Schooly jobs that the user is authorized to view. The user might be required to log in at the control panel to use this feature.

### **Process multiple job types**

The device processes multiple jobs simultaneously whenever it can. This is possible because the scanner, the print engine, and the digital send features can function at the same time for separate jobs. For example, the device can be receiving a fax, sending a fax, or sending out a digital send job while scanning a copy job and while printing a job from a remote user. It can also allow some types of jobs to interrupt jobs in process depending on settings and on priority.

The administrator can control the priority of incoming print jobs using the Hold Off Print Job feature. This feature provides the option of delaying incoming print jobs while users are copying or using the stored job features at the device. When the Hold Off Print Job feature is On, incoming print jobs are delayed until jobs in process at the device are finished. When the Hold Off Print Jobs feature is Off, the device places incoming print jobs in the queue immediately even if they interrupt copy jobs or stored jobs.

**NOTE:** The Hold Off Print Job feature only affects processes that involve printing. Otherwise, the device places incoming jobs in the queue as soon at it receives them.

### <span id="page-99-0"></span>**Promote and interrupt jobs in the queue**

When the device is processing multiple jobs, in most cases it prioritizes them according to the order in which it receives them. However, some types of jobs automatically take priority over others. You can also promote a job in the queue so it is processed as soon as possible, or you can interrupt a job that is in progress so a new job is processed immediately.

### **Job priorities**

The device prioritizes jobs in the following order, with the highest priority listed first:

- **1.** Any job that you have specifically promoted in one of the following ways:
	- By using the Promote option in the Job Status feature on the device control panel.
	- By pressing the *Interrupt* button on the device control panel.

Promoting a job by using either of these methods causes the current job to be interrupted immediately. See [Job interruption on page 87](#page-100-0).

- **2.** Jobs that are started at the device:
	- copy jobs
	- job-storage jobs
	- print internal pages

Starting any of these jobs causes the current job to be interrupted immediately. See [Job interruption](#page-100-0) [on page 87](#page-100-0).

**3.** Jobs that are sent from a computer and incoming faxes. These jobs do not interrupt current jobs. If someone is currently using the device control panel, these jobs are held until that person is finished. However, the administrator can configure the Hold Off Print Job setting to **Off** to prevent these jobs from being held off by user activity at the device control panel.

### <span id="page-100-0"></span>**Job interruption**

The device can interrupt a job that is currently printing at these boundaries:

- After a complete page, but in the middle of a multiple-page job. If the current job is being printed on both sides, the interruption occurs after both sides have printed.
- **NOTE:** If the current job requires stapling, the new job interrupts the current job after a complete set of pages.
- After a complete set of pages for jobs that have multiple copies.

The type of interruption that occurs depends on the type of job that is being promoted or started.

- Starting a copy job interrupts the current job after a complete page, unless the current job requires stapling.
- Printing an internal page or a stored job interrupts the current job after a complete set of pages.
- Printing a job from a computer or printing an incoming fax does not interrupt the current job, unless you promote the new job in one of the following ways:

By using the Promote option in the Job Status feature on the device control panel.

By pressing the Interrupt button on the device control panel.

If you promote the new job, it interrupts the current job after a complete set of pages.

Pressing the Interrupt button on the device control panel interrupts the current job after a complete set of pages.

## <span id="page-101-0"></span>**Use the embedded Web server**

The embedded Web server (EWS) provides a method for managing most device functions from a computer that is on the same network as the device. Some device-configuration features are available in the embedded Web server that are not available at the device control panel. For example, the only way to enable the **Network Folders** digital-sending feature is to use the embedded Web server.

A summary of all the embedded Web server features follows this introduction. Examples of tasks that you can perform by using the embedded Web server include the following:

- View the current device and supplies status.
- Print device information pages.
- Print a file that is on the network.
- View and change device configuration settings.
- Set up the digital sending features for the device.
- Set up users and groups who have access to the device.
- Configure permission sets for users and groups.
- Configure sign-in methods.
- Restrict color printing and copying.
- Set up Internet and LAN fax features.
- Import e-mail addresses or fax speed dials from other sources.
- Configure automatic alerts for device conditions that you specify.
- Configure the AutoSend feature, which you can use to send device-configuration and usage information to your service provider.
- $\bullet$  Set up a sleep schedule for the device.
- **•** Install third-party software packages.
- Configure the embedded HP Jetdirect print server.

The embedded Web server feature requires at least 48 MB of RAM in order to connect to the network.

The embedded Web server works when the device is connected to an IP-based network. The embedded Web server does not support IPX-based device connections. The computer does not need Internet access to open the embedded Web server; however, some links within the embedded Web server require an Internet connection.

To open the embedded Web server, open a supported Web browser, and type the device network address or hostname in the address line. See [Open the embedded Web server on page 40.](#page-53-0)

**E** NOTE: To find the network address or hostname, go to the device control panel. Touch Network Address, and touch Print to print an HP Jetdirect configuration page. The network address or hostname is on that page.

### **Information tab**

Use the **Information** tab to find information about the device status. Click the buttons on the left side of the window to open each feature.

**Table 6-1 Information tab**

| Feature                   | <b>Description</b>                                                                                                    |
|---------------------------|----------------------------------------------------------------------------------------------------|
| <b>Device Status</b>      | The current device status is shown at the top of the page.                                                                                                    |
|                           | The <b>Supplies</b> area shows the life remaining for each ink cartridge. An empty cartridge shows<br>0%. Click Supplies Details to open the Supplies Status page.                                                                                                    |
|                           | The <b>Media</b> area shows the type and size of paper that is configured for each tray. To change<br>the settings, click Change Settings.                                                                                                    |
|                           | The Capabilities area shows which features are enabled and it shows the current firmware<br>datecode.                                                                                                    |
| <b>Configuration Page</b> | This page shows the same information that is found on the device configuration page. The<br>following information is summarized on this page:                                                                                                    |
|                           | General device information                                                                                                    |
|                           | Installed personalities and options                                                                                                    |
|                           | Memory                                                                                                    |
|                           | Event log                                                                                                    |
|                           | Security                                                                                                    |
|                           | Paper tray size and type configurations                                                                                                    |
| <b>Supplies Status</b>    | This page shows the life remaining for each ink cartridge and its expiration date. An empty<br>cartridge shows 0%. This page also provides ink-cartridge part numbers. To order new<br>cartridges, click Product Support in the Other Links area of the window. To visit this Web<br>site, you must have Internet access. |
| <b>Event Log</b>          | This page shows a list of all device events and errors. The most recent event is at the top of<br>the list.                                                                                                    |
| <b>Usage Page</b>         | This page details the number of pages that have been printed on each paper type and size and<br>from which trays they were printed. It also includes information about whether pages were<br>printed on one side or both sides, and whether pages were printed in color or black & white.                                 |
| <b>Device Information</b> | This page shows the device network name, its location in your facility, its asset number, and<br>the name of the person to contact for help. To change these entries, click <b>Device</b><br>Information on the Settings tab.                                                                                             |
| <b>Control Panel</b>      | View the current status of the device control panel.                                                                                                    |
| Jam History               | This page shows a history of jams that have occurred. It includes a summary of the three most-<br>frequent jams that have occurred during the past 14 days.                                                                                                    |
| <b>Print</b>              | Select a file on your network or on the Web, and send it to the device to be printed. The<br>document must be a print-ready document, such as a .PS, .PDF, .PCL, or .TXT file.                                                                                                    |

### **Settings tab**

Use this tab to configure the device from your computer. Click the buttons on the left side of the window to open each feature.

**NOTE:** If an administrator password is set, this tab is available only for users who have signed in with the necessary credentials. See [Set the device administrator password on page 59.](#page-72-0)

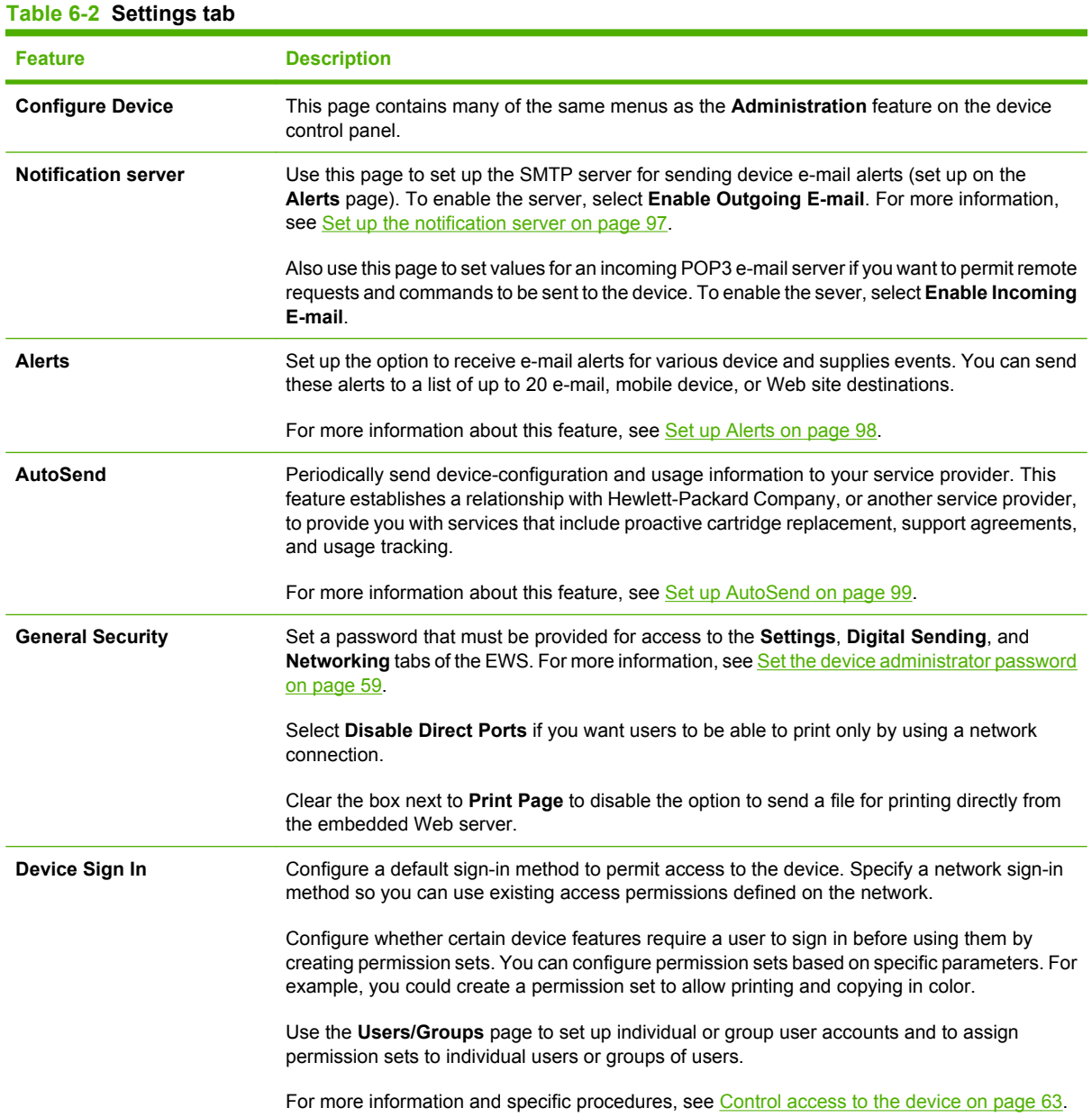

### **Table 6-2 Settings tab (continued)**

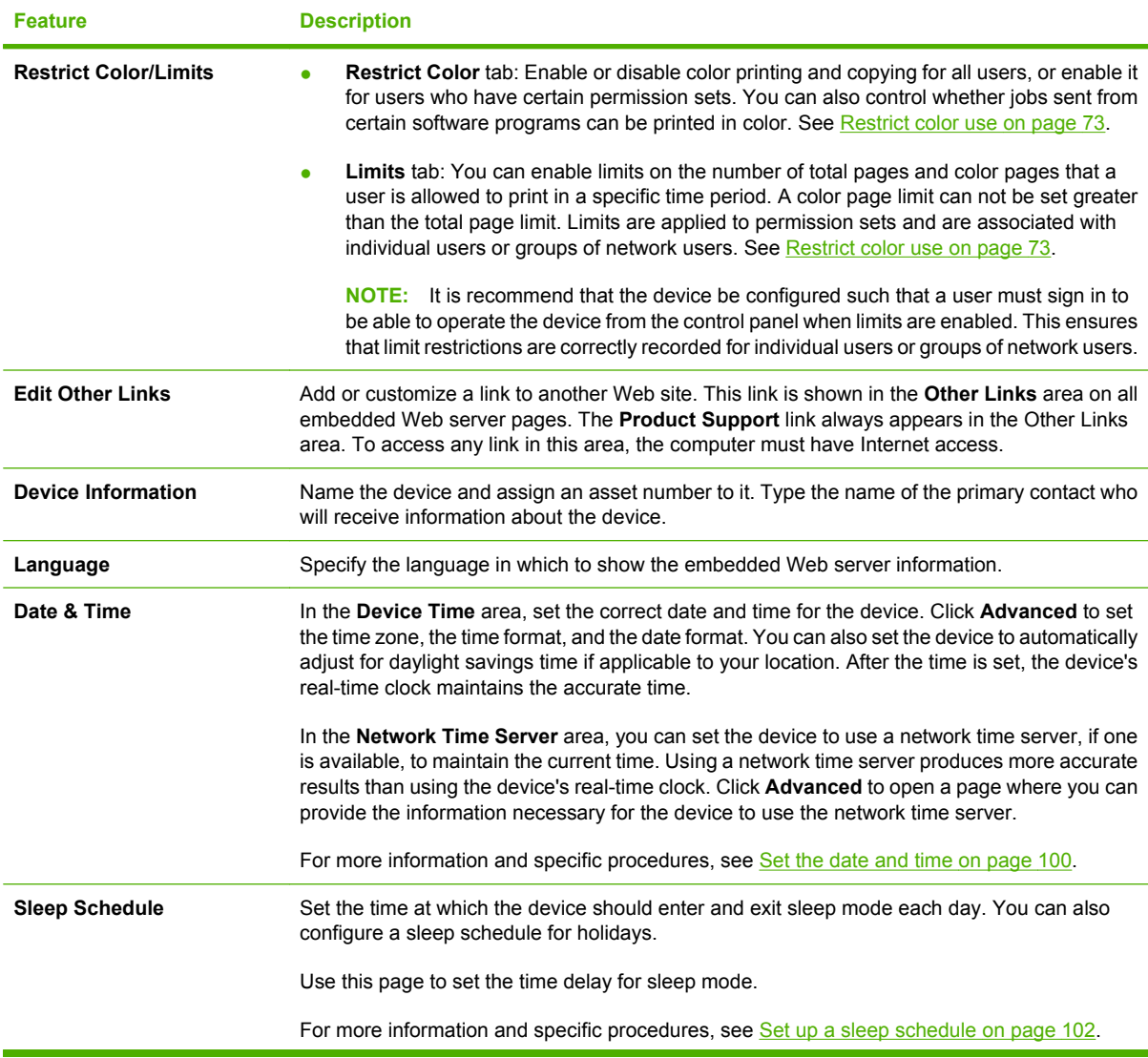

### **Table 6-2 Settings tab (continued)**

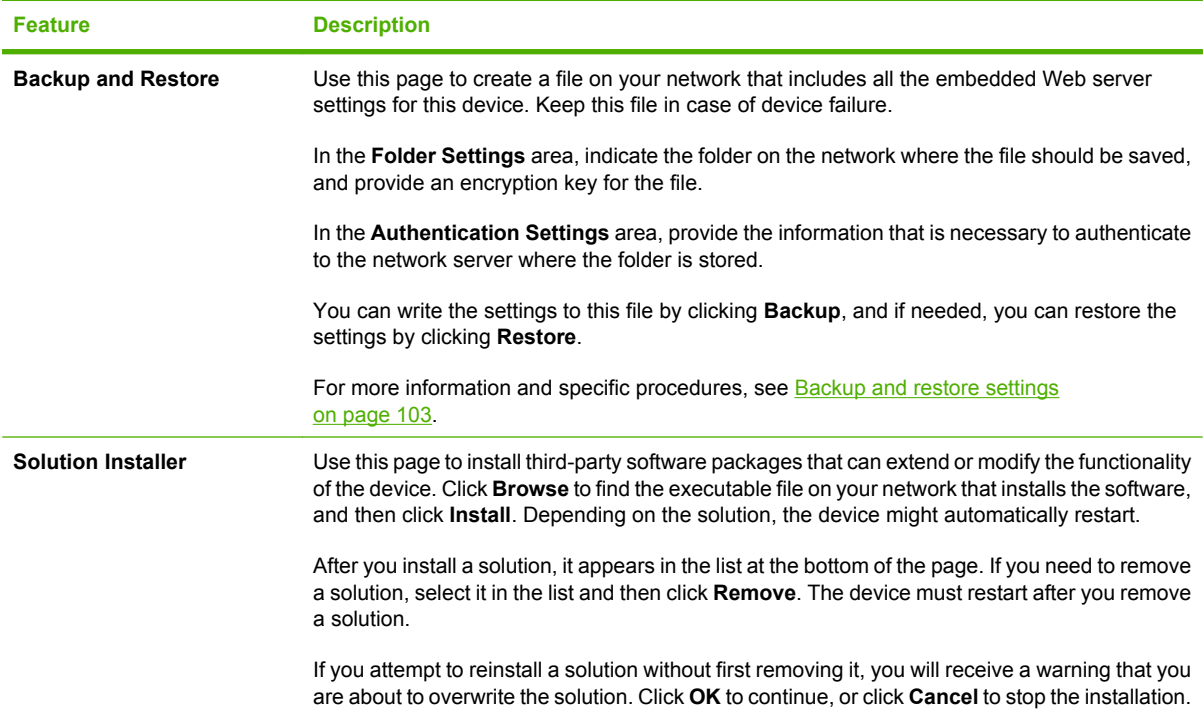

### **Digital Sending tab**

Use this tab to configure settings for sending scanned documents as e-mail attachments or to a folder on a network. Click the buttons on the left side of the window to open each feature.

**NOTE:** If an administrator password is set, this tab is available only for users who have signed in with the necessary credentials. See [Set the device administrator password on page 59.](#page-72-0)

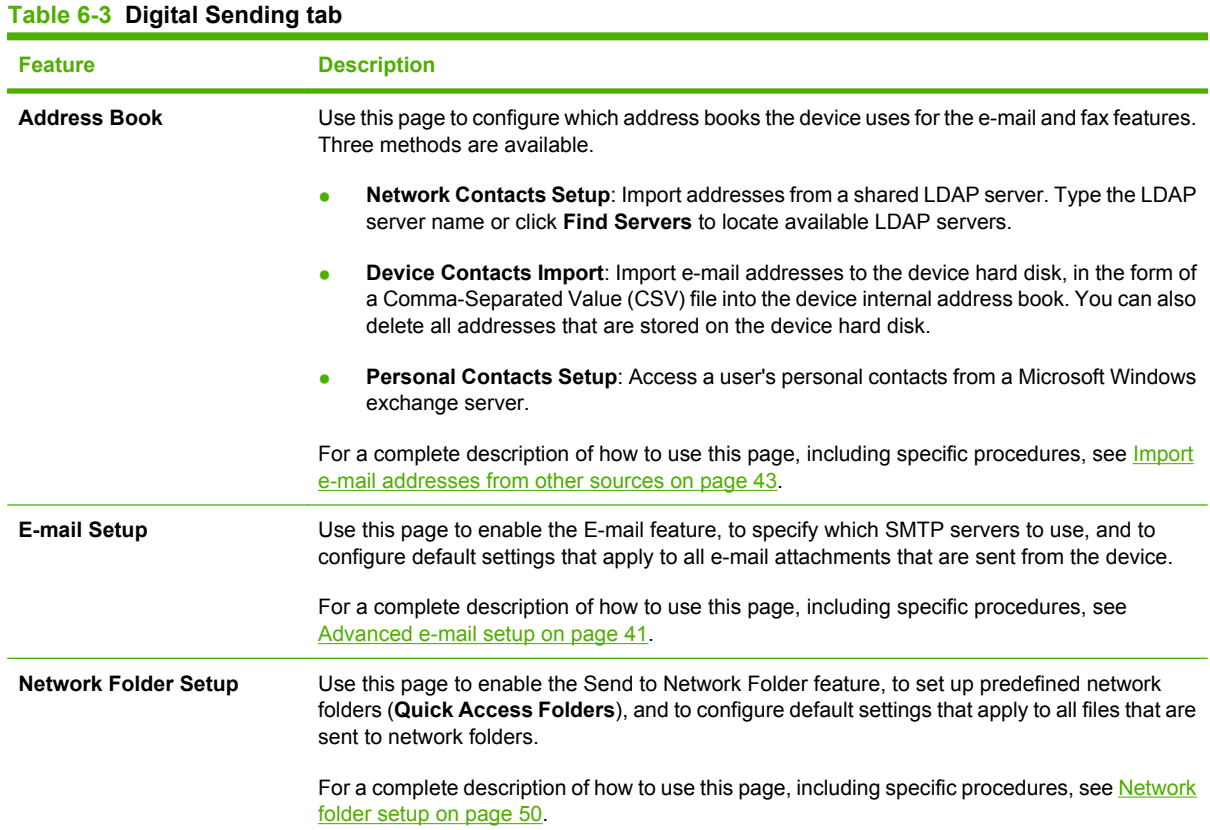

### **Fax tab**

Use this tab to configure settings for sending faxes. Click the buttons on the left side of the window to open each feature.

**NOTE:** If an administrator password is set, this tab is available only for users who have signed in with the necessary credentials. See [Set the device administrator password on page 59.](#page-72-0)

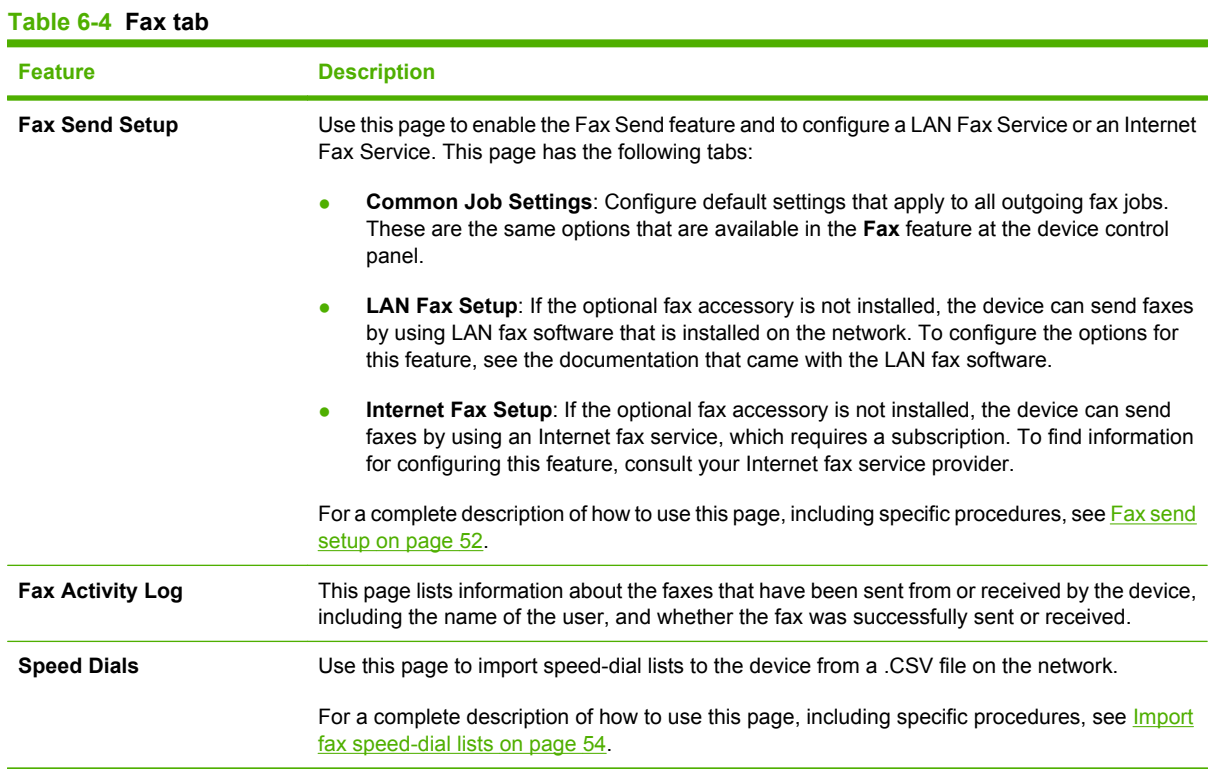
### **Networking tab**

Use this tab to control network-related settings. The options that are available on this tab depend on the HP Jetdirect print server that is installed in the device. The options that are available here are similar to the options on the Embedded Jetdirect or EIO <X> Jetdirect menu on the device control panel, but are more extensive.

To learn more about using this tab, see the *HP Jetdirect Administrator Guide*. This guide is available on the System Administrator's CD-ROM, which came with the device.

**If NOTE:** If an administrator password is set, this tab is available only for users who have signed in with the necessary credentials. See [Set the device administrator password on page 59.](#page-72-0)

# **Use HP Web Jetadmin**

Similar to the embedded Web server, HP Web Jetadmin enables you to configure device settings remotely, but you can use HP Web Jetadmin to manage a group of devices instead of a single device.

HP Web Jetadmin is a Web-based software solution for remotely installing, monitoring, and troubleshooting network-connected peripherals. The intuitive browser interface simplifies cross-platform management of a wide range of devices, including HP and non-HP devices. Management is proactive, allowing network administrators the ability to resolve issues before users are affected. Download this free, enhanced-management software at [www.hp.com/go/webjetadmin\\_software](http://www.hp.com/go/webjetadmin_software).

If installed on a host server, HP Web Jetadmin is available to any client through a supported Web browser, such as Microsoft Internet Explorer 6.0 for Windows or Netscape Navigator 7.1 for Linux. Browse to the HP Web Jetadmin host.

**NOTE:** Browsers must be Java-enabled. Browsing from an Apple Macintosh computer is not supported.

# <span id="page-110-0"></span>**Set up the notification server**

To use the **Alerts** or **AutoSend** features, you must configure the SMTP settings for the notification server.

**NOTE:** The e-mail server for the E-mail digital send feature and the e-mail server for the notification features are configured on different tabs of the embedded Web server. Configure the digital send e-mail server on the **Digital Send** tab. Configure the notification server on the **Settings** tab. However, you can use the same e-mail server, or SMTP host name, for both functions as long as that server does not require authentication.

The area in the embedded Web server for setting up the notification server has two sections. You must set up the features in the area for **Outgoing e-mail**, but setting up the features in the area for **Incoming e-mail** is optional.

#### **Required setup**

- **1.** Open the embedded Web server. See [Open the embedded Web server on page 40](#page-53-0).
- **2.** Select the **Settings** tab.
- **3.** Select **Notification Server** from the menu on the left side of the screen.
- **4.** In the area for **Outgoing e-mail**, make sure that the box next to **Enable Outgoing E-mail** is selected.
- **5.** Next to **SMTP Server**, type the network address for the notification server. Use a server that does not require authentication when sending e-mail.
- **6.** Next to **Domain Name**, type the name of the domain for the server. Make sure to use the exact name.
- **7.** Click **Apply**.

#### **Optional setup**

- **1.** In the area for **Incoming e-mail**, next to **Device E-mail Address**, type the name of the device email account. This address is the **Device POP3 Username** combined with the **Domain Name**.
- **2.** You do *not* need to select the box next to **Enable Incoming E-mail** in order to use the **Alerts** and **AutoSend** features. Enable incoming e-mail and provide information for the settings in this area if you want to permit remote requests and commands to be sent to the device.
- **3.** Next to **POP3 Server**, type the network address for the incoming POP3 mail server.
- **4.** Next to **Device POP3 Username**, type the name of an existing user for the device. HP recommends setting up an e-mail account for notifications, and using that account. Do not use your own e-mail address for this field because all your personal e-mail messages will be diverted.
- **5.** Next to **Password**, type the password for the Device POP3 Username.
- **6.** Click **Apply**.

## **Set up Alerts**

You can set up automatic alerts for specific device conditions, such as a jam or when a cartridge needs to be replaced. The alerts can be sent to a distribution list by e-mail or to a Web site.

- **1.** Open the embedded Web server. See [Open the embedded Web server on page 40](#page-53-0).
- **2.** Select the **Settings** tab.
- **3.** Select **Notification Server** from the menu on the left side of the screen. Make sure that the box next to **Enable Outgoing E-mail** is selected and that the SMTP server is configured. See [Set up](#page-110-0) [the notification server on page 97.](#page-110-0)
- **4.** Select **Alerts** from the menu on the left side of the screen.
- **5.** Click **New Destination List** to configure a new destination list. The Alerts Setup page opens.
- **6.** Type a name for the destination list next to **List Name**.
- **7.** A destination list can contain up to 20 alert destinations. These destinations can be e-mail addresses, mobile devices, or a Web site. In the box next to **Alert Destinations**, type the destinations for this list. Separate each destination with a semi-colon or a comma.
- **8.** Select the device conditions for which this destination list should receive alerts. The most commonly used alerts are shown. To see all the alerts that are available, click **Show All Alerts**.

For several conditions, such as a jam or an open door, specify the amount of time that must elapse before the alert is sent.

For the **Order and Expired Cartridge** alert, set the threshold for the percent of cartridge-life remaining at which an alert should be sent. For example, to send an alert when 10% of the cartridge life remains, set the threshold to 10%.

- **9.** After you have selected an alert for a supplies condition, you can suppress the corresponding message that would appear on the device control panel. Select the check box next to each message that you want to suppress.
- **10.** You can include a device information page as an e-mail attachment for any e-mail addresses that are in the destination list. Select the pages that you want to attach. This step is optional.
- **11.** Click **OK** to save the settings.
- **12.** Repeat this process for up to four destination lists.

# **Set up AutoSend**

Use the AutoSend feature to automatically send device configuration information and supplies-usage information to an e-mail destination list. In addition, you can use this feature to send device information directly to HP if you have an active service agreement with HP.

- **1.** Open the embedded Web server. See [Open the embedded Web server on page 40](#page-53-0).
- **2.** Select the **Settings** tab.
- **3.** Select **Notification Server** from the menu on the left side of the screen. Make sure that the box next to Enable Outgoing E-mail is selected and that the SMTP server is configured. See [Set up](#page-110-0) [the notification server on page 97.](#page-110-0)
- **4.** Select **AutoSend** from the menu on the left side of the screen.
- **5.** Select **Enable AutoSend**.
- **6.** Select how often you want to send device information. For example, to send the information on every alternate day, in the box next to **Send every**, type 2 and then select **days**.
- **7.** In the box next to **E-mail destinations**, type up to 20 e-mail addresses to receive the information. Separate the addresses with a semi-colon or a comma.
- **8.** Click **Test** and verify that each e-mail address received the information.
- **9.** Select **Send to HP** to send device information directly to HP at the interval you have specified. This helps HP improve the device. For more information, click the link that is named **Hewlett-Packard Online Privacy Statement**.
- **10.** Click **Apply** to save the settings.

### **Set the date and time**

You can use the Time/Scheduling menu on the device control panel to establish basic date and time information. However, you can also use the embedded Web server to set the current date and time and to establish advanced settings for using daylight savings time and to configure the device to synchronize with a network time server, if one is available.

- **1.** Open the embedded Web server. See [Open the embedded Web server on page 40](#page-53-0).
- **2.** Select the **Settings** tab.
- **3.** Select **Date & Time** from the menu on the left side of the screen.
- **4.** In the boxes below **Current Date**, type the current year, select the current month, and type the current day.
- **5.** In the boxes below **Current Time**, type the hour and the minutes, and select AM or PM.
- **6.** Click **OK** to accept the settings.
- **7.** Click **Advanced**.
- **8.** Select the correct time zone from the drop-down list.
- **9.** Select the correct Date Format.
- **10.** Select a 12 hour or 24 hour Time Format.
- **11.** Click **OK**.
- **12.** Click **Advanced** again to configure **Daylight Savings Time Settings**.
- **13.** If you need to configure Daylight Savings Time Settings, select the box next to **Automatically adjust clock for daylight saving changes**, and then click **Start Date/End Date**.
- **14.** Select the correct options for the **Start Date** and **End Date** for daylight savings time in your area. For example, if daylight savings time starts on the third Sunday of April at 2:00 A.M., select the following options for the start date:
	- Occurrence: Third
	- Week Day: Sunday
	- Month: April
	- Hour: 02
- **15.** Next to **DST Offset**, type the interval, in minutes, to adjust the clock.
- **16.** If you click **Use Defaults**, the device returns to the default settings for the current time zone.
- **17.** Click **OK** to accept the settings.
- **18.** On the main **Date & Time** page, if a network time server is available, select the box next to **Automatically synchronize with a Network Time Server**. Then click **NTS Settings**.
- **19.** If a network time server is detected, its address appears in the box next to **Network Time Server Address**. If you want to use a different network time server, you can type a different network address in this box.
- **20.** Type the interval, in hours, for how frequently the device should synchronize with the network time server.
- **21.** You do not need to change the port number for the device.
- **22.** If you click **Synchronize Now**, the device synchronizes with the network time server immediately.
- **23.** If you click **Use Defaults**, the settings on this page return to the settings that were detected when the device was turned on.
- **24.** Click **OK**.

## **Set up a sleep schedule**

You can use the Time/Scheduling menu on the device control panel to set up a sleep schedule for the device. However, you can also use the embedded Web server to set up a sleep schedule and to configure a sleep schedule for holidays.

- **1.** Open the embedded Web server. See [Open the embedded Web server on page 40](#page-53-0).
- **2.** Select the **Settings** tab.
- **3.** Select **Sleep Schedule** from the menu on the left side of the screen.
- **4.** In the area for **Sleep Schedule**, select which days of the week you want to use a sleep schedule, and then select the appropriate **Wake Time** and **Sleep Time**.
- **5.** In the area for **Holiday Sleep**, you can instruct the device to use a sleep schedule for up to 18 holidays that are appropriate for your country/region.
	- **a.** Select the box next to **Enable Holiday Sleep**, and then click **Apply**.
	- **b.** In the box next to **Holiday Name**, type the name of the holiday.
	- **c.** Next to **Sleep Time**, type the date and time that the device should enter Sleep Mode for this holiday. The date format is YYYY/MMM/DD.
	- **d.** Next to **Wake Time**, type the date and time that the device should exit Sleep Mode for this holiday. The date format is YYYY/MMM/DD.
	- **e.** Click **Add** to add this holiday to the list. You can change the settings by clicking **Edit**, or you can remove the holiday from the list by clicking **Remove**.
	- **f.** Repeat this process for each holiday that you want to add.
- **6.** In the area for **Sleep Delay**, specify the length of time after which the device should enter Sleep Mode if no device activity has occurred.
- **Formula NOTE:** If you have not enabled Sleep Mode at the device control panel, setting a Sleep Schedule or a Sleep Delay in the embedded Web server automatically enables Sleep Mode. However, you must use the Management menu on the control panel to disable Sleep Mode after it has been enabled.
- **7.** Click **Apply**.

# **Backup and restore settings**

You can use the embedded Web server to create a backup file that contains device and user data. If necessary, you can use this file to restore data to the device. The following information is saved in the backup file:

- Settings for the E-mail and Network Folder digital send features, including information about the network, such as the SMTP server address.
- All information that is configured through the embedded Web server.
- Device-access information, including permission sets and color-restriction information
- Usernames and passwords
- Address-book information
- Stored jobs

#### **Create a backup file**

- **1.** Open the embedded Web server. See [Open the embedded Web server on page 40](#page-53-0).
- **2.** Select the **Settings** tab.
- **3.** Select **Backup and Restore** from the menu on the left side of the screen.
- **4.** In the area for **Folder Settings**, type an encryption key in the box below **Encryption Key**. The key must contain between 1 and 255 standard characters. For maximum security, do not use a key that spells a word, and include a mixture of keyboard symbols, numbers, and uppercase and lowercase letters. For example,  $k3y$  1234%abCD! is a valid encryption key.
- **NOTE:** Record this key and save it in a secure location.
- **5.** Select whether the folder in which you want to store the information is on a Windows or a Novell server.
- **NOTE:** Some users might attempt to use SAMBA to provide a shared folder on a non-Windows server. In order for a SAMBA share to be compatible with the device, you must configure the SAMBA server to use port 445.
- **6.** Type the path for the network folder in the box below **UNC Path Name**. UNC paths follow this format:

\\servername\sharename\foldername

- **7.** In the area for **Authentication Settings**, provide the appropriate information for the server.
	- For Windows, type the **Windows Domain**, the **Username**, and the **Password**.
	- For Novell, type the **Username**, the **Password**, the **NDS Tree**, and the **NDS Context**.
- **8.** Click **Backup** to create the backup file and save it in the folder you have specified.

#### **Use the backup file to restore device information**

- **1.** Open the embedded Web server. See [Open the embedded Web server on page 40](#page-53-0).
- **2.** Select the **Settings** tab.
- **3.** Select **Backup and Restore** from the menu on the left side of the screen.
- **4.** In the box below **Encryption Key**, type the encryption key that you used when you created the backup file.
- **5.** Select whether the folder in which you want to store the information is on a Windows or a Novell server.
- **6.** Type the path for the network folder in the box below **UNC Path Name**. UNC paths follow this format:

\\servername\sharename\foldername

- **7.** In the area for **Authentication Settings**, provide the appropriate information for the server.
	- For Windows, type the **Windows Domain**, the **Username**, and the **Password**.
	- For Novell, type the **Username**, the **Password**, the **NDS Tree**, and the **NDS Context**.
- **8.** Click **Restore** to use the information in the backup file to restore data to the device.

# **Upgrade the firmware**

If you need to upgrade the device firmware, you can use any of the following methods.

- Use HP Web Jetadmin
- Use FTP
- Use Windows commands

For each of these methods, you must first download the firmware update file from [www.hp.com/go/](http://www.hp.com/go/CM8060edgeline_sw) [CM8060edgeline\\_sw](http://www.hp.com/go/CM8060edgeline_sw) or [www.hp.com/go/CM8050edgeline\\_sw](http://www.hp.com/go/CM8050edgeline_sw), and save the file on the network or on your computer. The file has the extension .RFU (remote firmware upgrade).

**NOTE:** The device must be in the ready state to accept a firmware upgrade.

**NOTE:** The .RFU file is quite large. Depending on your connection speed, downloading the file could take several minutes. The upgrade process can take up to 30 minutes, depending on how much the firmware has changed in comparison to the version that is currently on the device.

### **Use HP Web Jetadmin to upgrade the firmware**

- **1.** Start HP Web Jetadmin.
- **2.** Open the **Device Management** folder in the drop-down list in the **Navigation** panel. Navigate to the **Device Lists** folder.
- **3.** Expand the **Device Lists** folder and select **All Devices**. Locate the device in the list, and then click to select it.

If you need to upgrade the firmware for multiple devices, select all of them by pressing the Ctrl key as you click the name of each device.

- **4.** Locate the drop-down box for **Device Tools** in the upper-right corner of the window. Select **Update Printer Firmware** from the action list.
- **5.** If the name of the .RFU file is not listed in the **All Available Images** box, click **Browse** in the **Upload New Firmware Image** dialog box and navigate to the location of the .RFU file that you downloaded from the Web site. If the filename is listed, select it.
- **6.** Click **Upload** to move the .RFU file from your hard drive to the HP Web Jetadmin server. After the upload is complete, the browser window refreshes.
- **7.** Select the .RFU file from the **Printer Firmware Update** drop-down menu.
- **8.** Click **Update Firmware**. HP Web Jetadmin sends the selected .RFU file to the device. The control panel shows messages that indicate the progress of the upgrade. At the end of the upgrade process, the control panel shows the **Ready** message.

### **Use FTP to upgrade the firmware**

This procedure requires that the device be connected to a Windows network. Before beginning, obtain the device network address or hostname. To find the address, on the device control panel, touch Network Address.

- **1.** Open a command prompt on your computer: Click **Start**, click **Run**, and then type cmd.
- **2.** Type: ftp <NETWORK ADDRESS>. For example, if the network address is 192.168.0.90, type ftp 192.168.0.90.
- **3.** Press Enter on the keyboard.
- **4.** When prompted for the user name, press Enter.
- **5.** When prompted for the password, press Enter.
- **6.** Type bin at the command prompt.
- **7.** Press Enter. The message **200 Types set to I, Using binary mode to transfer files** appears in the command window.
- **8.** Type put <filename> where <filename> is the name of the .RFU file that was downloaded from the Web site, including the path. For example, type  $put C:\CH8060\8060FW$ .RFU, and then press Enter.
- **NOTE:** If the file name or path includes a space, you must enclose the file name or path in quotation marks. For example, type put "C:\MY DOCUMENTS\CM8060\8060FW.RFU"

The following series of messages appears in the command window:

#### **200 PORT command successful**

**150 Opening BINARY mode data connection**

**226 Ready**

**226 Processing Job**

#### **226 Transfer complete**

Then, a message that contains the transfer-speed information appears.

- **9.** The download process begins and the firmware is updated on the device. This can take approximately five minutes. Let the process finish without further interaction with the device or computer.
- **B**<sup> $\mathbb{B}$ </sup> **NOTE:** The device automatically turns off and then on again after processing the upgrade.
- **10.** At the command prompt, type: bye to exit the ftp command.
- **11.** At the command prompt, type: exit to return to the Windows interface.

### **Use Windows commands to upgrade the firmware**

This procedure requires that the device be connected to a Windows network. Before beginning, obtain the device network address or hostname. To find the address, on the device control panel, touch Network Address.

- **1.** Open a command prompt on your computer: Click **Start**, click **Run**, and then type cmd.
- **2.** Type the following:  $copy /B$  <FILENAME> \\<COMPUTERNAME>\<SHARENAME>, where <FILENAME> is the name of the .RFU file (including the path), <COMPUTERNAME> is the name of the computer from which the device is being shared, and <SHARENAME> is the device share name. For example: C:\>copy /b C:\8060fW.RFU \\YOUR SERVER\YOUR COMPUTER.
- **NOTE:** If the file name or path includes a space, you must enclose the file name or path in quotation marks. For example, type:  $C:\> > \text{copy }$  /b "C: \MY DOCUMENTS\8060FW.RFU" \ \YOUR\_SERVER\YOUR\_COMPUTER.
- **3.** Press Enter on the keyboard. The control panel shows a message that indicates the progress of the firmware upgrade. At the end of the upgrade process, the control panel returns to the Home screen. The message **1 file(s) copied** appears on the computer screen.

# **7 Administration menu**

Use the administration menu to set up default job and device behavior and to configure other global settings, such as the language and the format for date and time.

This chapter contains information about the following topics:

- [Navigate the administration menu](#page-123-0)
- [Menu structure](#page-124-0)
- [Information menu](#page-125-0)
- [Default Job Options menu](#page-128-0)
- [Time/Scheduling menu](#page-142-0)
- [Management menu](#page-144-0)
- [Initial Setup menu](#page-146-0)
- [Device Behavior menu](#page-157-0)
- [Troubleshooting menu](#page-163-0)
- [Resets menu](#page-164-0)

# <span id="page-123-0"></span>**Navigate the administration menu**

From the Home screen, touch Administration to open the menu structure. You might need to scroll to the bottom of the Home screen to see this feature.

The Administration menu has several sub-menus, which are listed on the left side of the screen. Touch the name of a menu to expand the structure. A plus sign (+) next to a menu name means that it contains sub-menus. Continue opening the structure until you reach the option that you want to configure.

A breadcrumb trail at the top of the screen indicates which menus have been opened. To return to a higher level in the menus, touch one of the underlined links. To return to the previous level, touch Back.

To exit the Administration menu, touch the Home button ( $\circled{a}$ ) in the upper-left corner of the screen.

The device has built-in help that explains each of the features that are available through the menus. To open the Help system, touch the Help button  $\binom{2}{k}$  in the upper-right corner of the screen. The help provides the details about each screen.

The tables in the sections that follow indicate the overall structure of each menu.

# <span id="page-124-0"></span>**Menu structure**

This table shows the overall menu structure.

**NOTE:** Use the Supplies Status feature to configure the paper size and type for each tray. You cannot use the Administration menu to configure the trays.

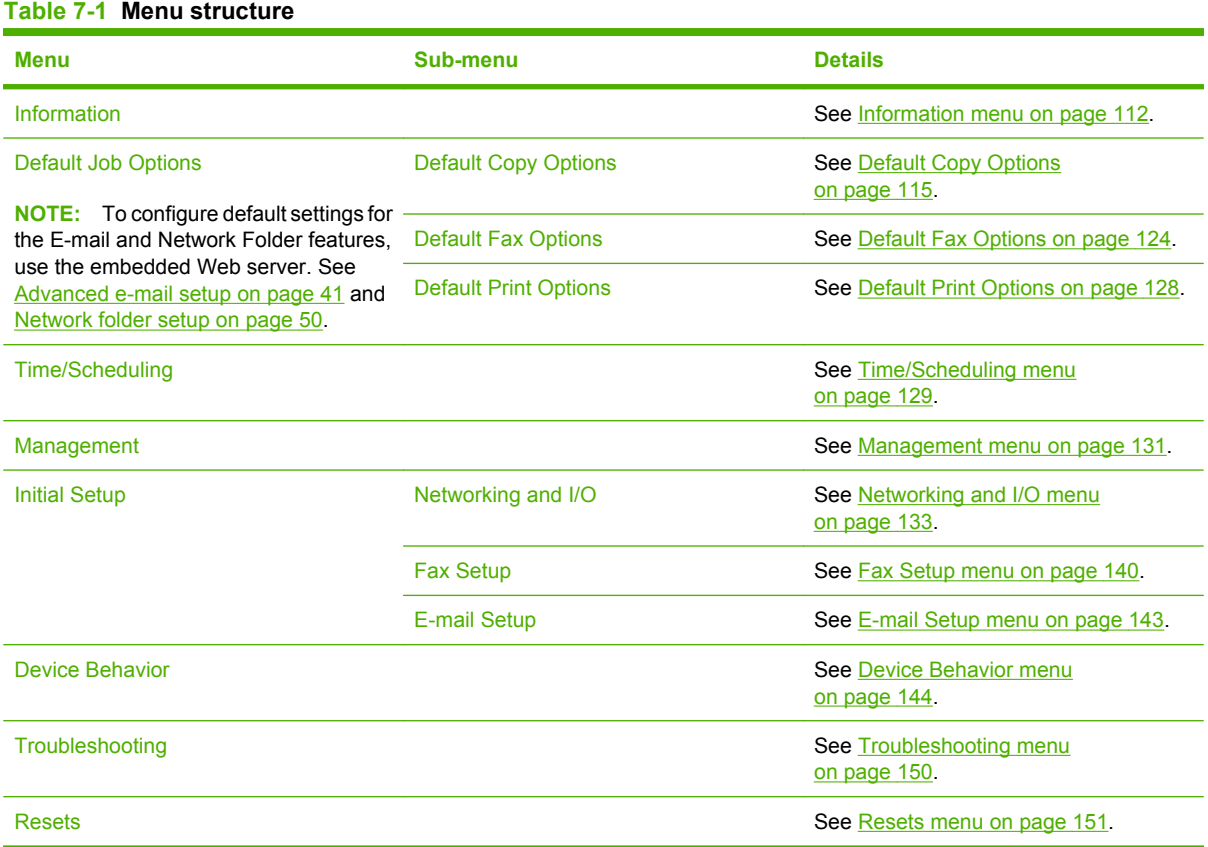

# <span id="page-125-0"></span>**Information menu**

Use this menu to print information pages and reports that are stored internally on the device.

**NOTE:** This menu is also available through the embedded Web server. In the embedded Web server, select the **Settings** tab, and then select **Configure Device** from the menu on the left side of the screen. See [Use the embedded Web server on page 88.](#page-101-0)

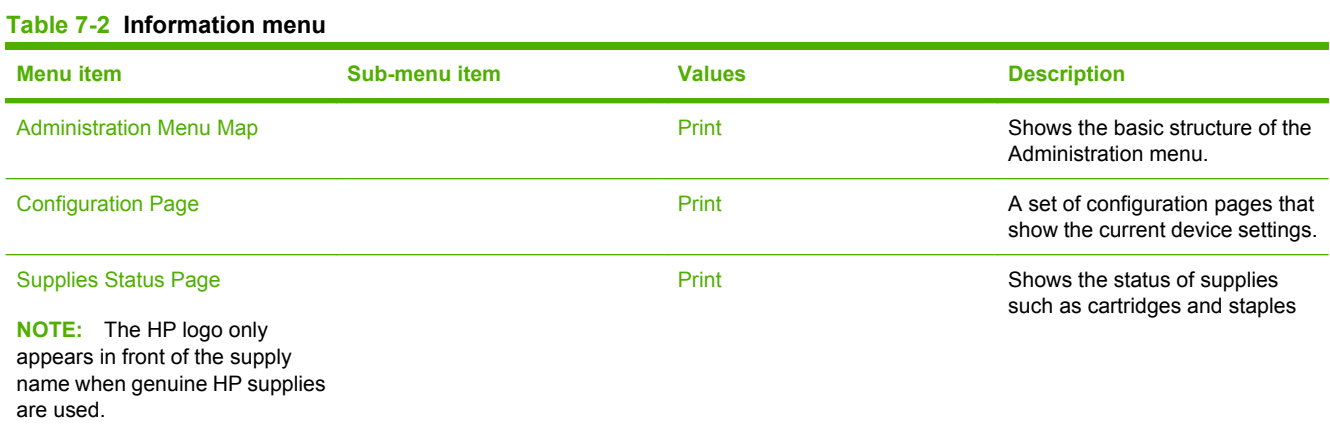

### **Table 7-2 Information menu (continued)**

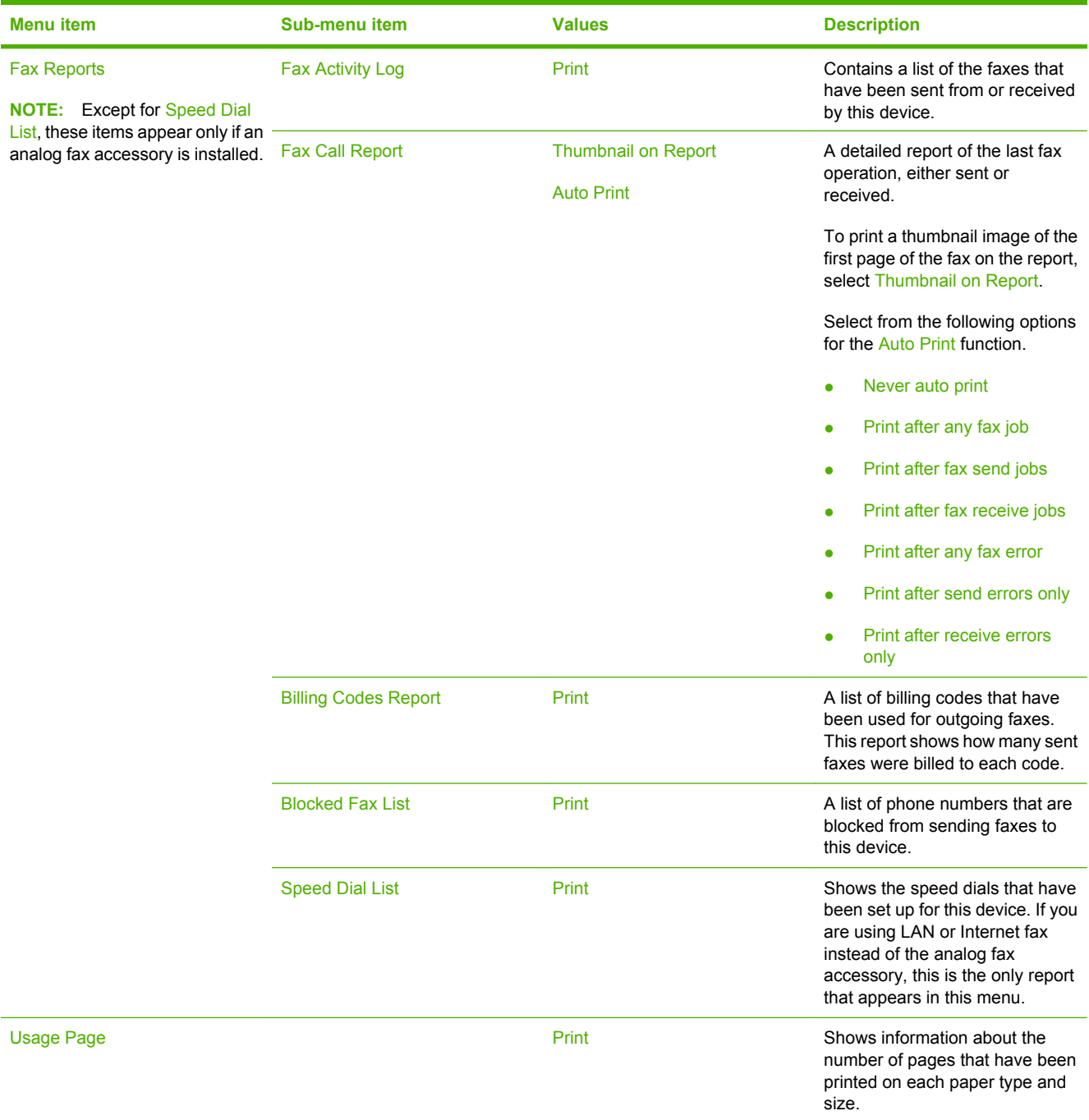

### **Table 7-2 Information menu (continued)**

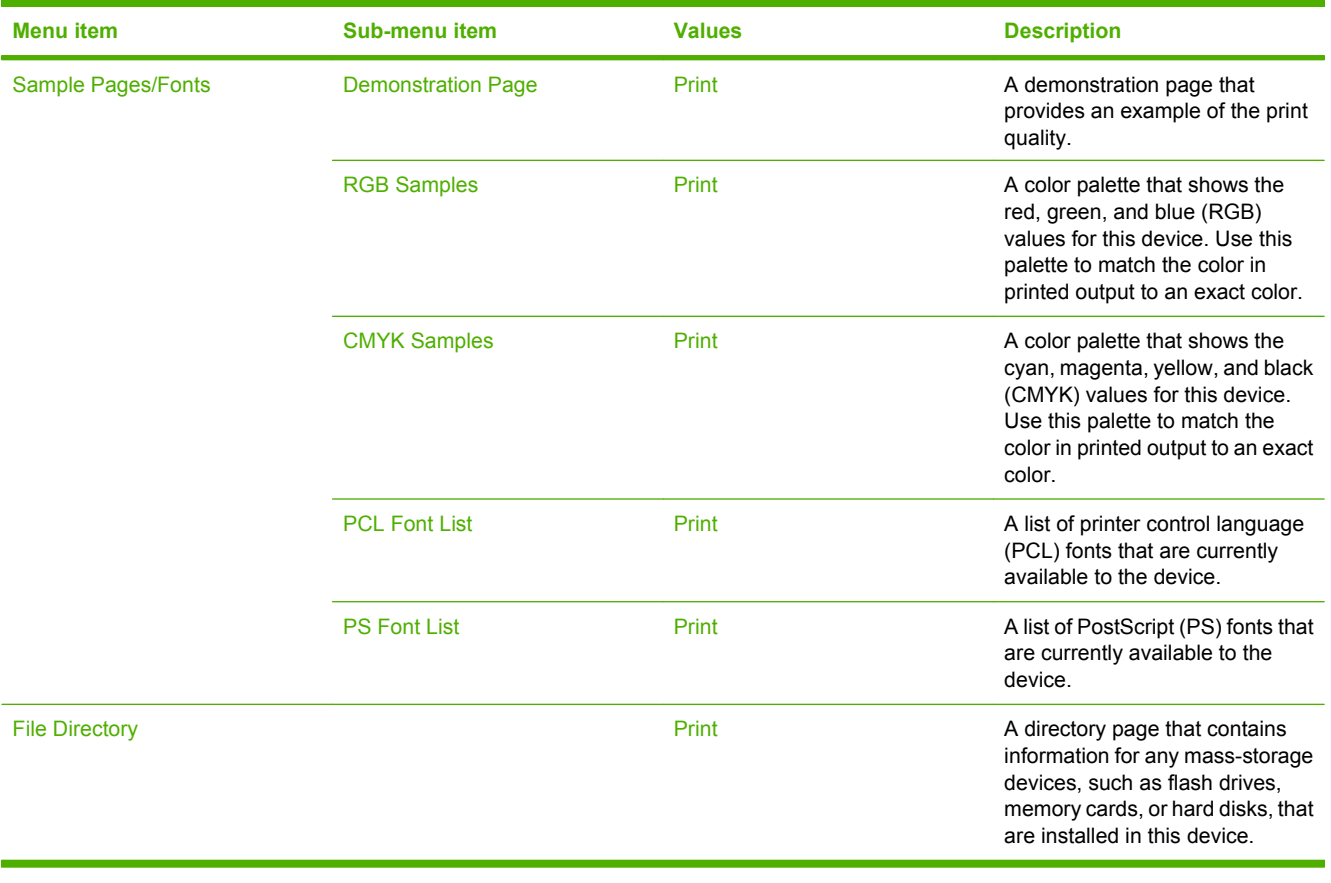

# <span id="page-128-0"></span>**Default Job Options menu**

Use this menu to define the default job options for each function. If the user does not specify the job options when creating the job, the default options are used. To configure default digital-send options (sending to e-mail or a network folder), go to the embedded Web server by typing the network address of the device into a Web browser. For more information, see [Use the embedded Web server](#page-101-0) [on page 88](#page-101-0).

**NOTE:** This menu is also available through the embedded Web server. In the embedded Web server, select the **Settings** tab, and then select **Configure Device** from the menu on the left side of the screen. See [Use the embedded Web server on page 88.](#page-101-0)

The Default Job Options menu has three sub-menus:

- Default Copy Options (Set the copy options at the control panel only.)
- Default Fax Options
- Default Print Options
- **IV NOTE:** Values that have an asterisk (\*) are the factory-default values. Some menu items have no default.

### **Default Copy Options**

#### **Table 7-3 Default copy options menu**

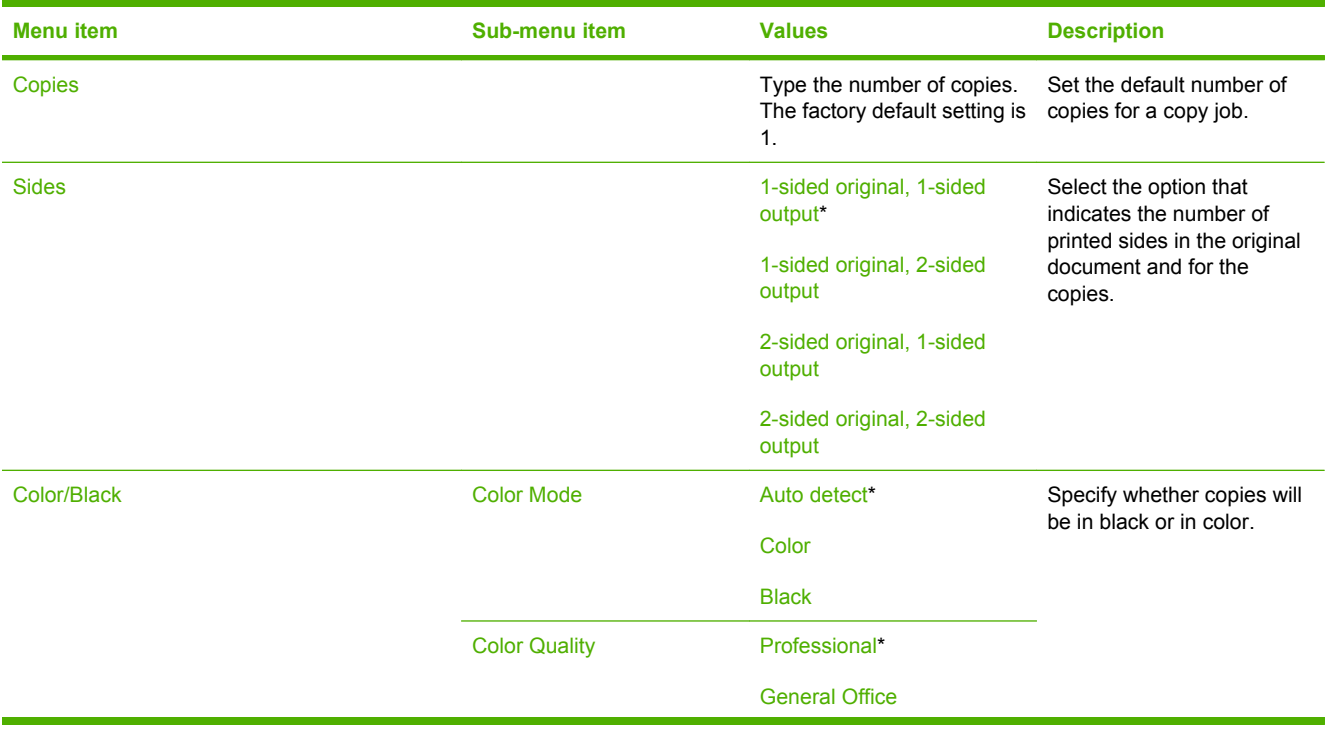

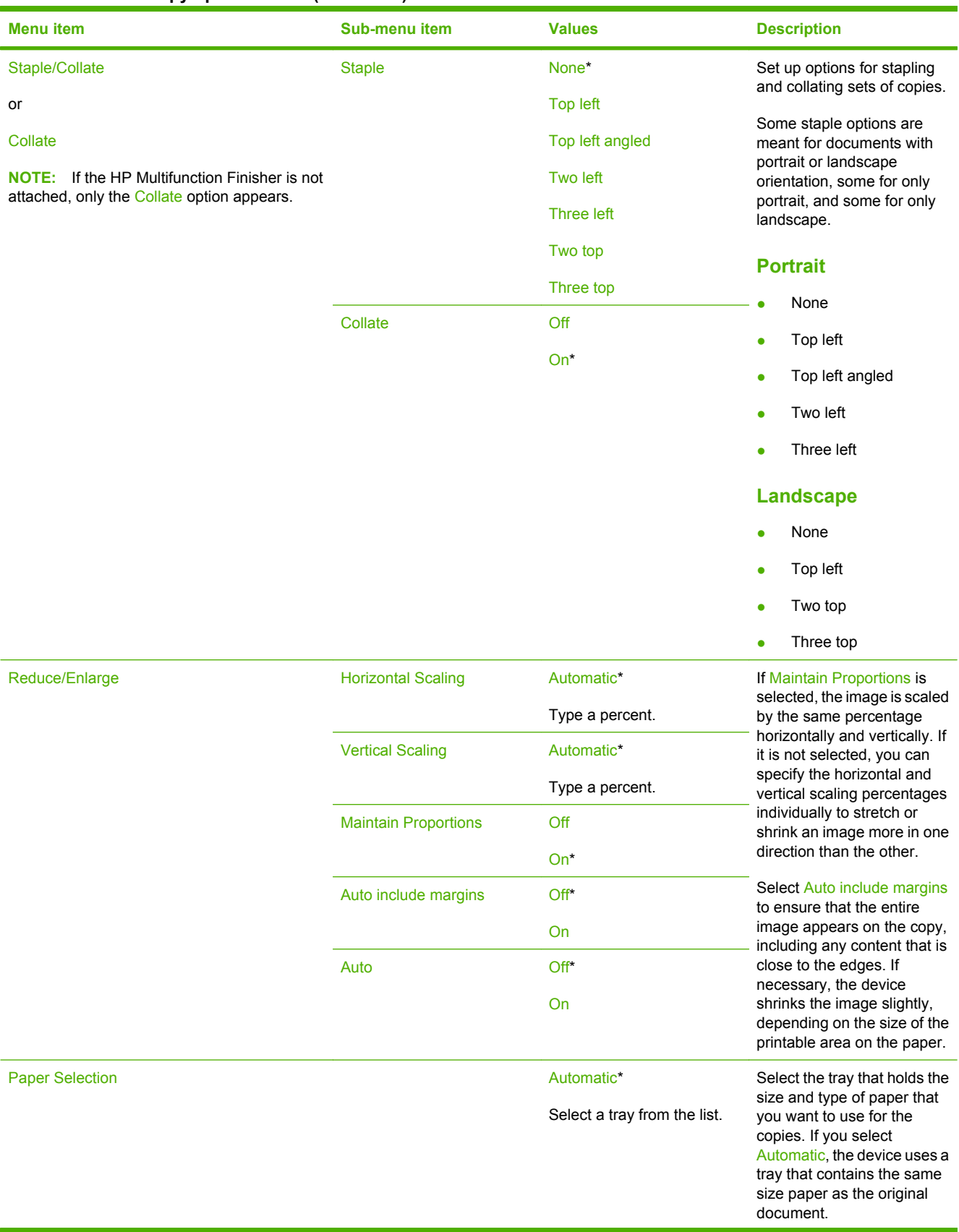

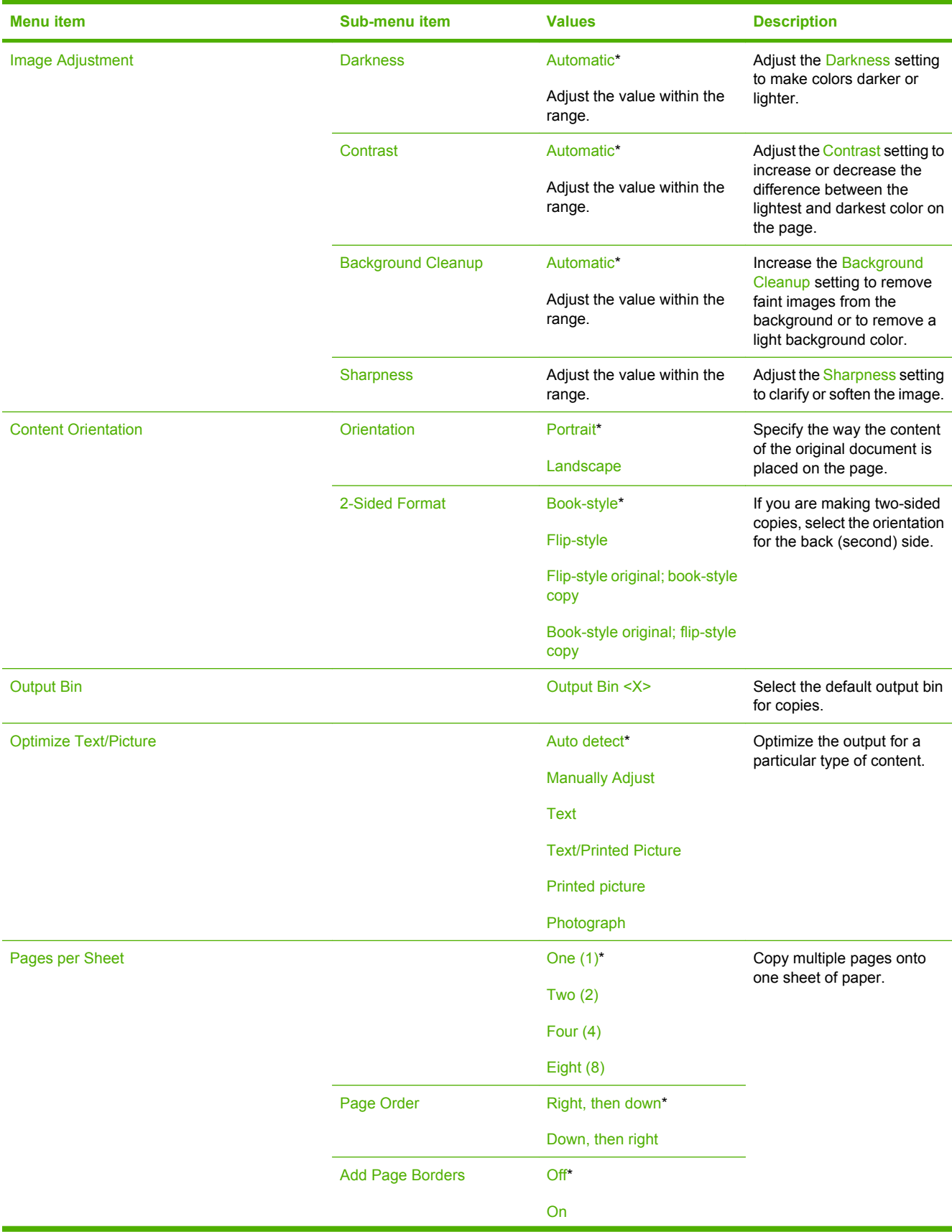

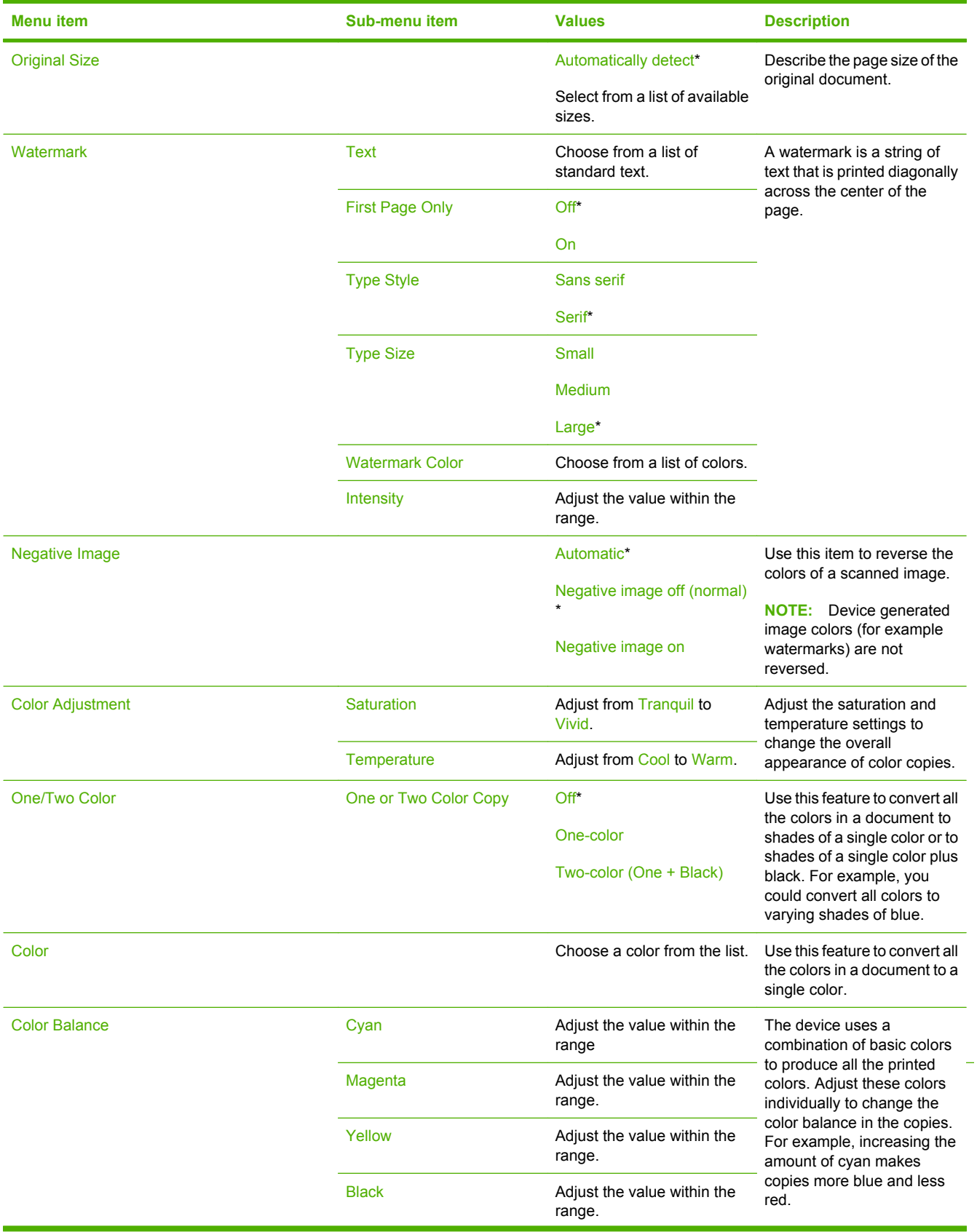

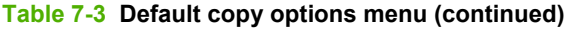

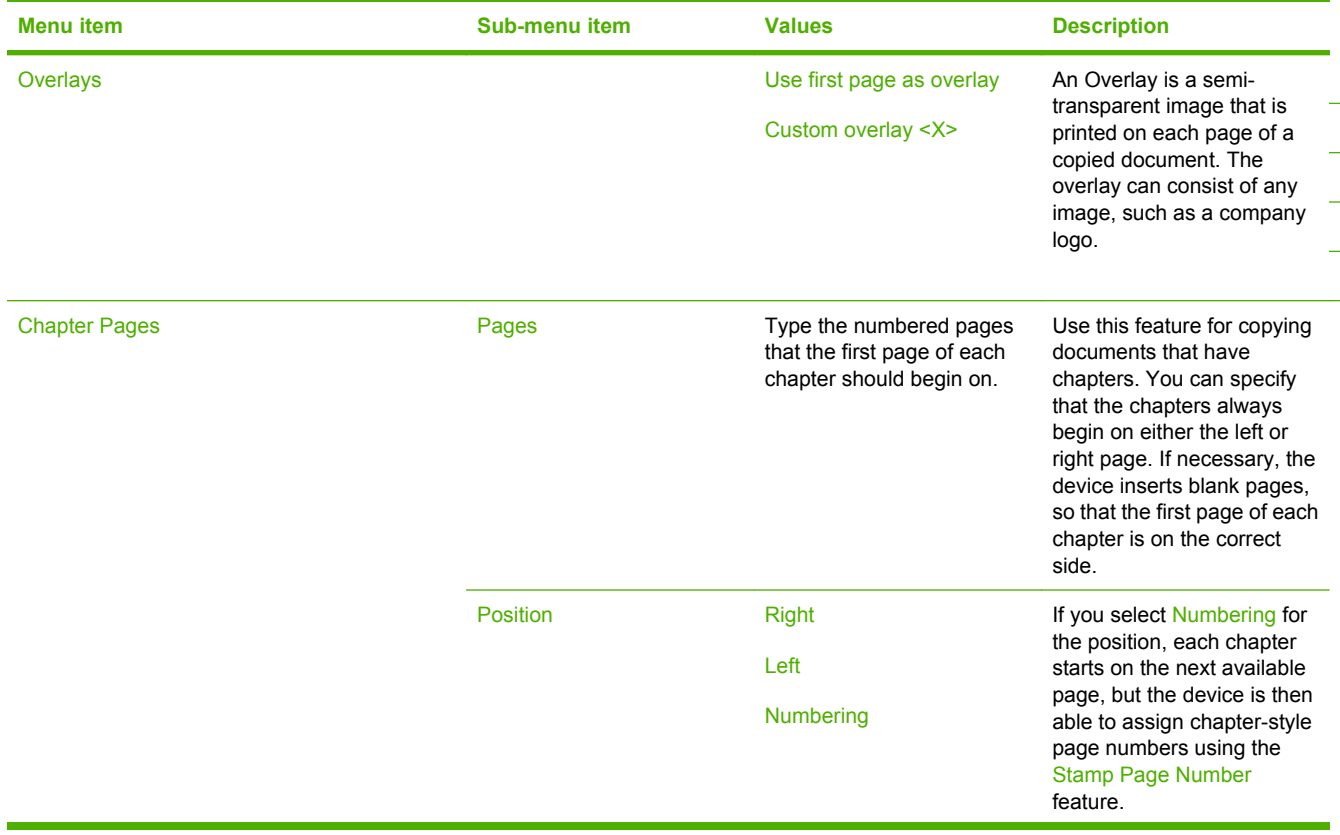

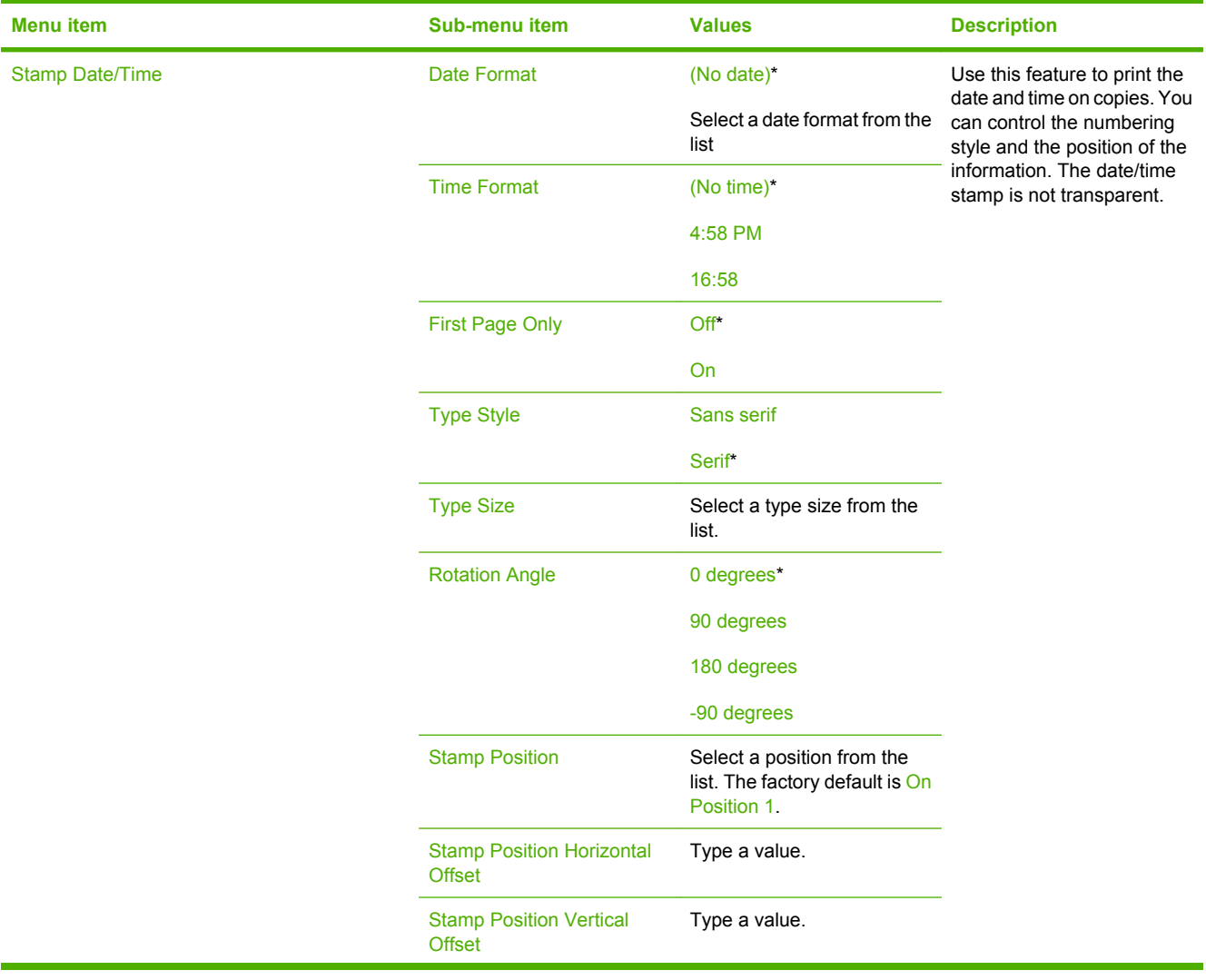

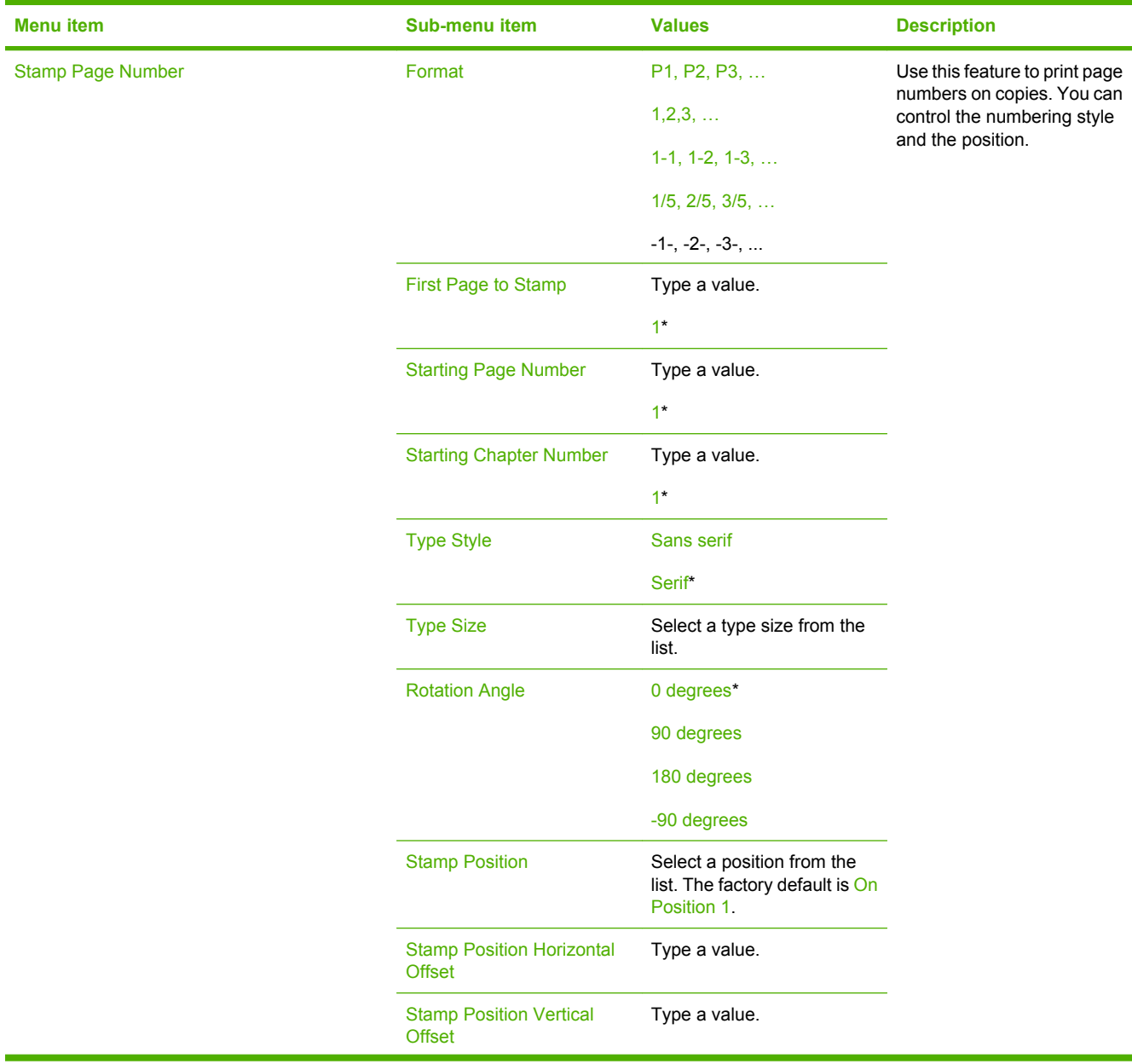

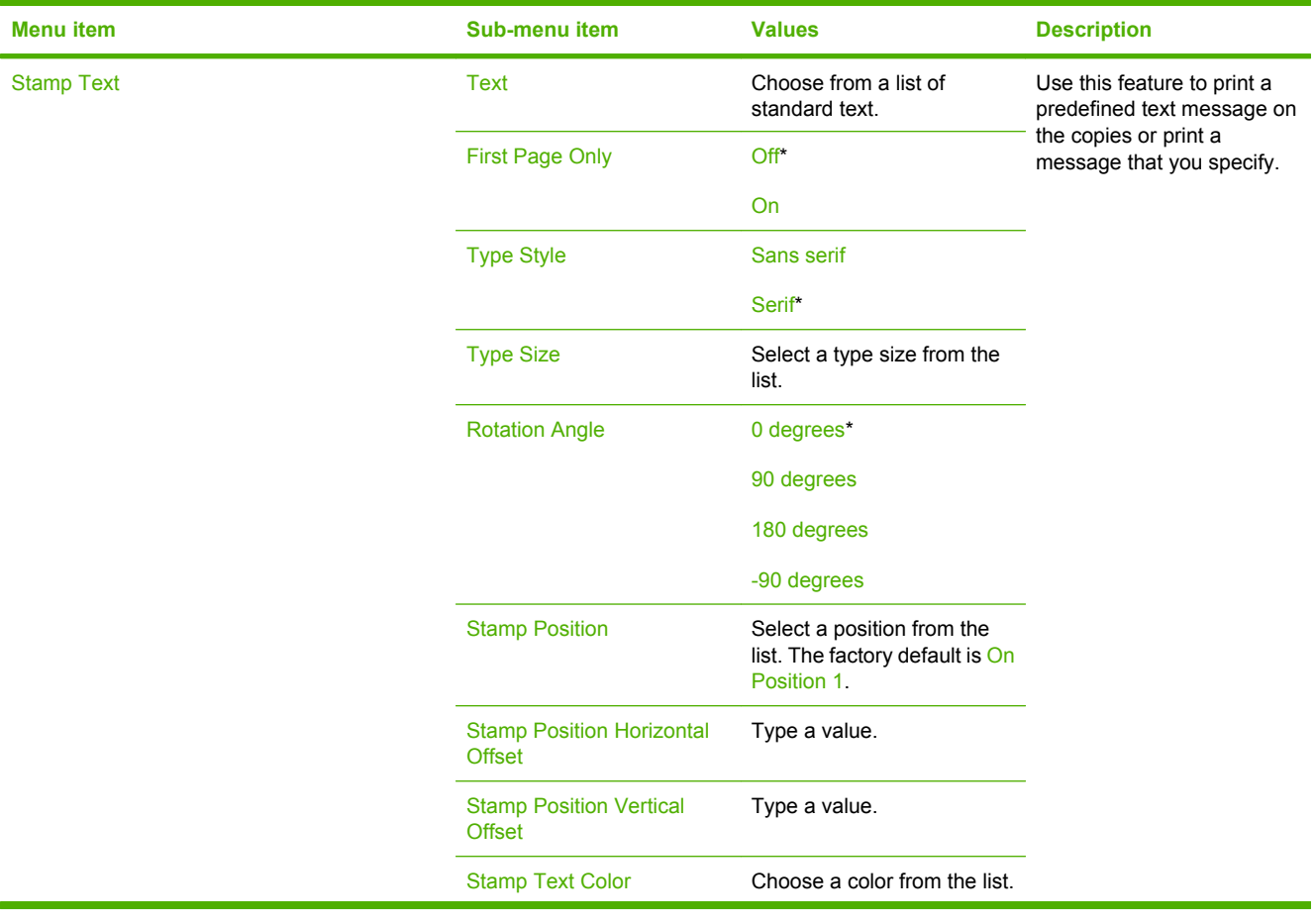

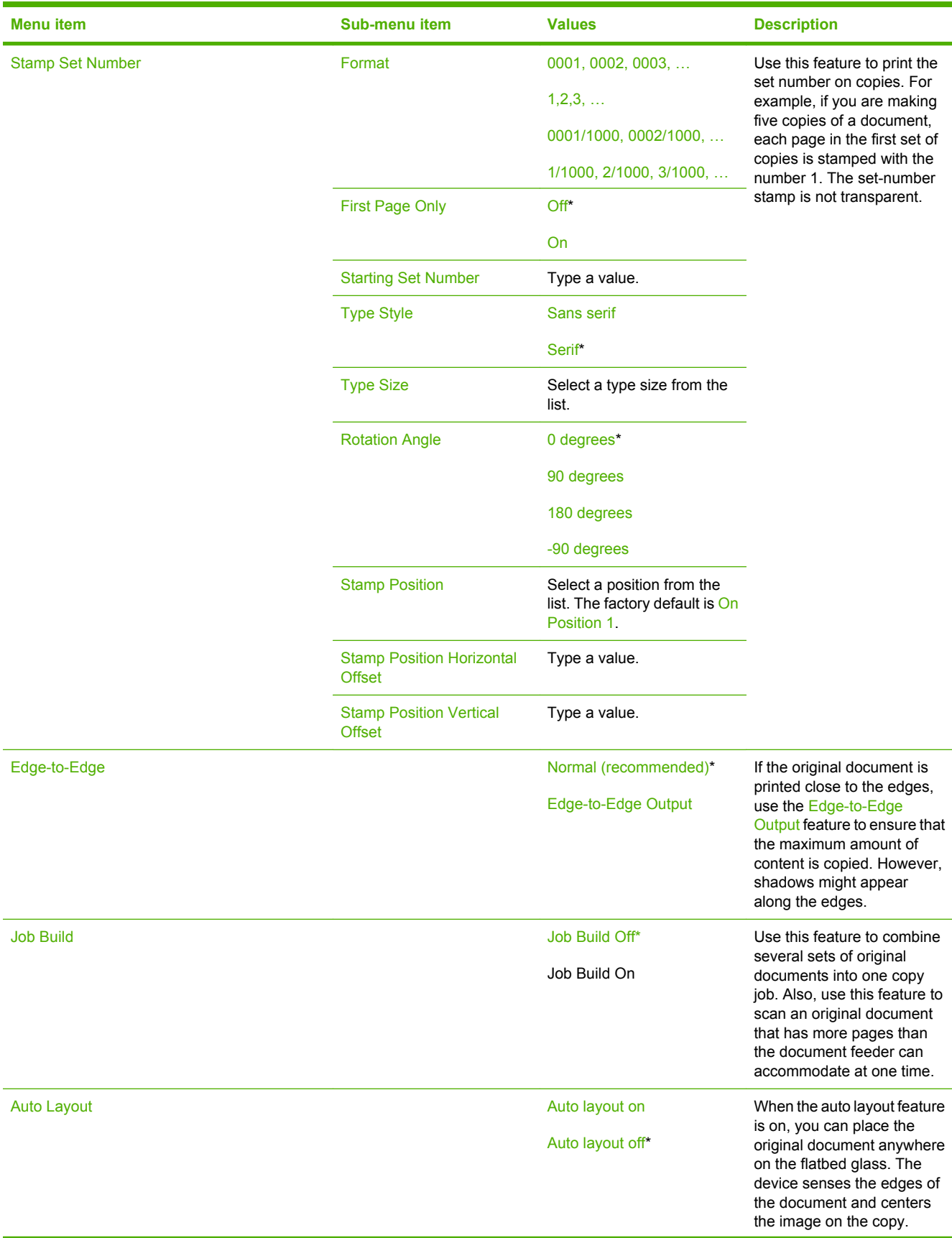

<span id="page-137-0"></span>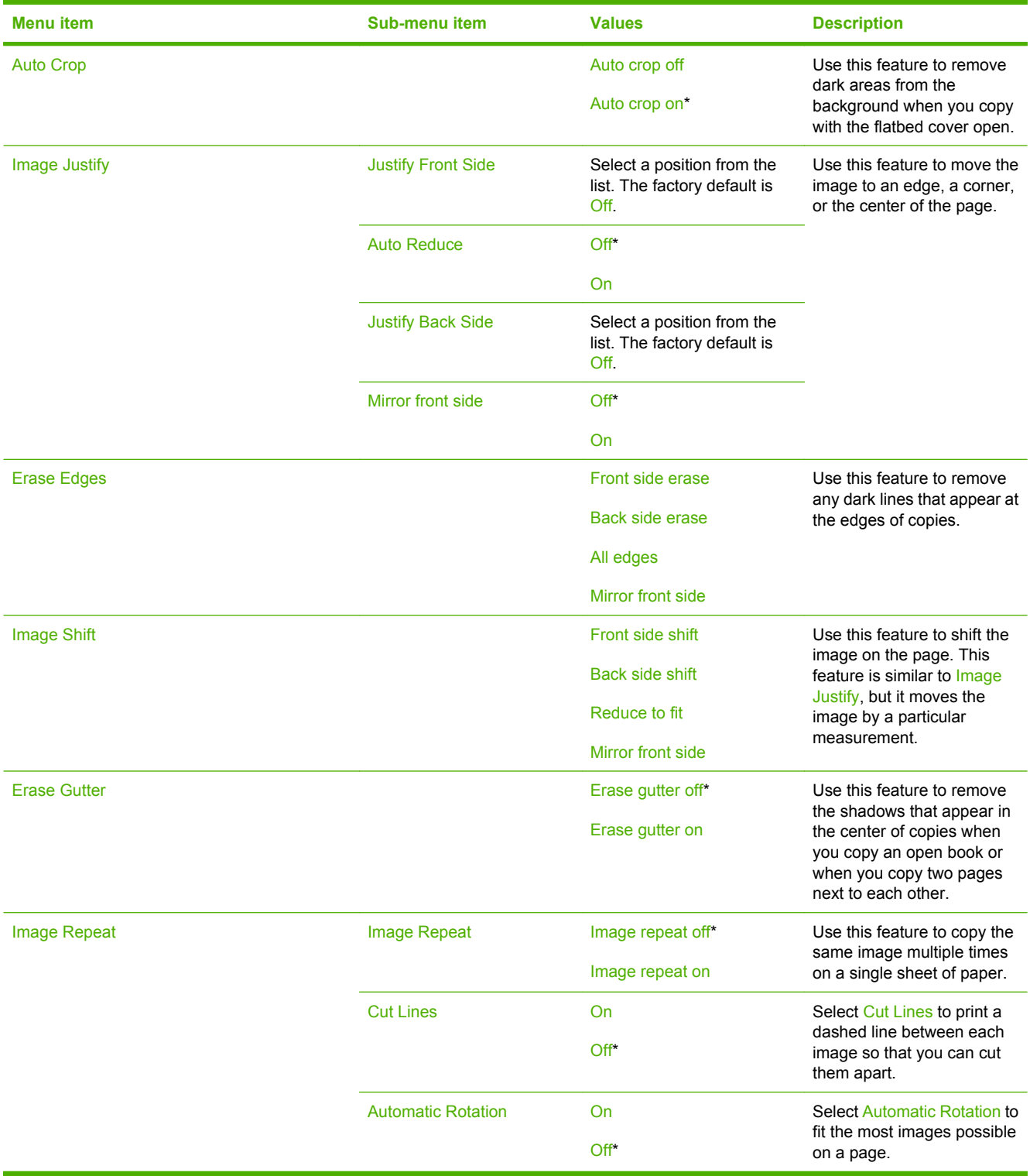

### **Default Fax Options**

Use the following menus to configure default send and receive options for fax jobs.

#### **Table 7-4 Fax Send menu**

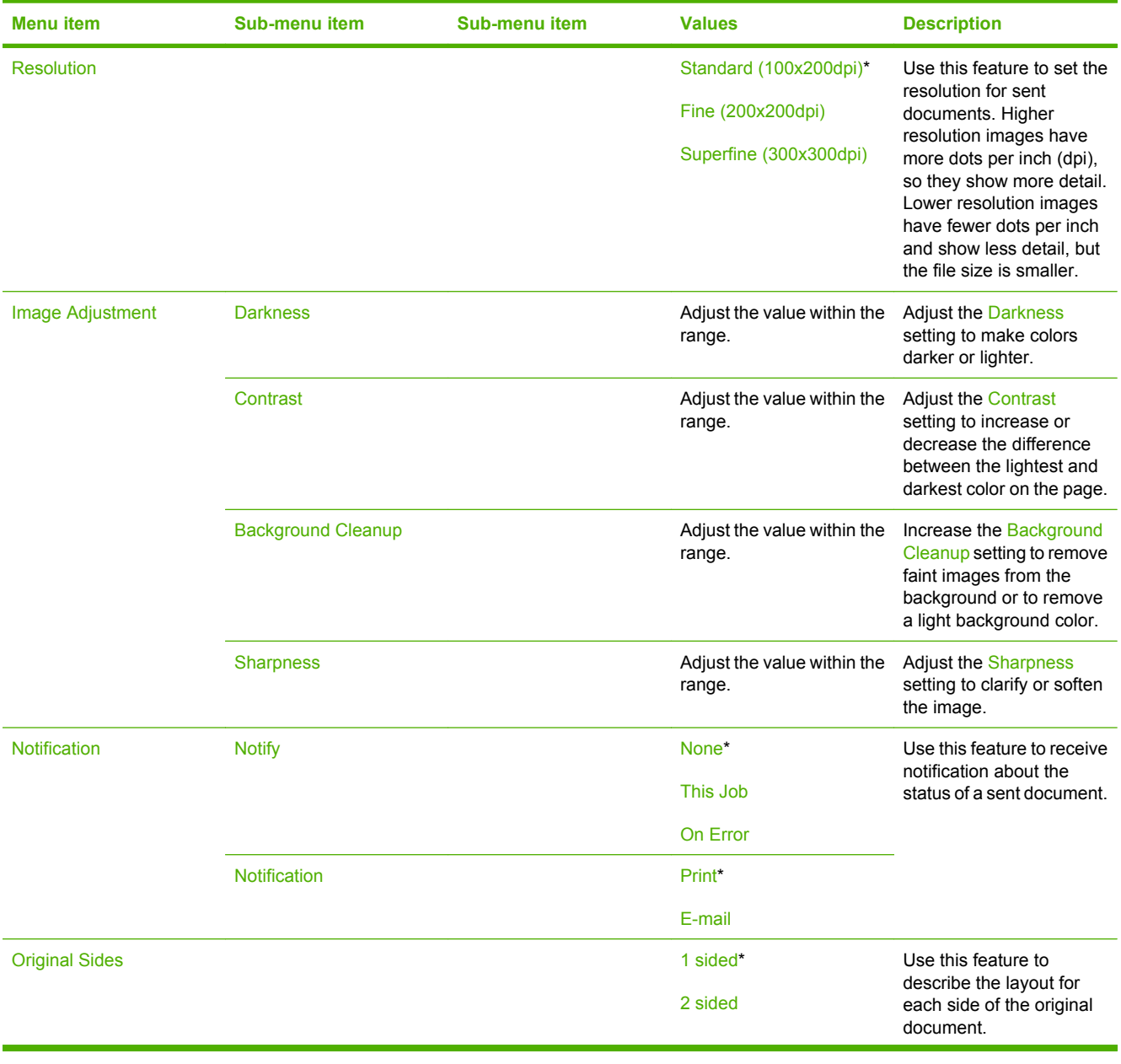

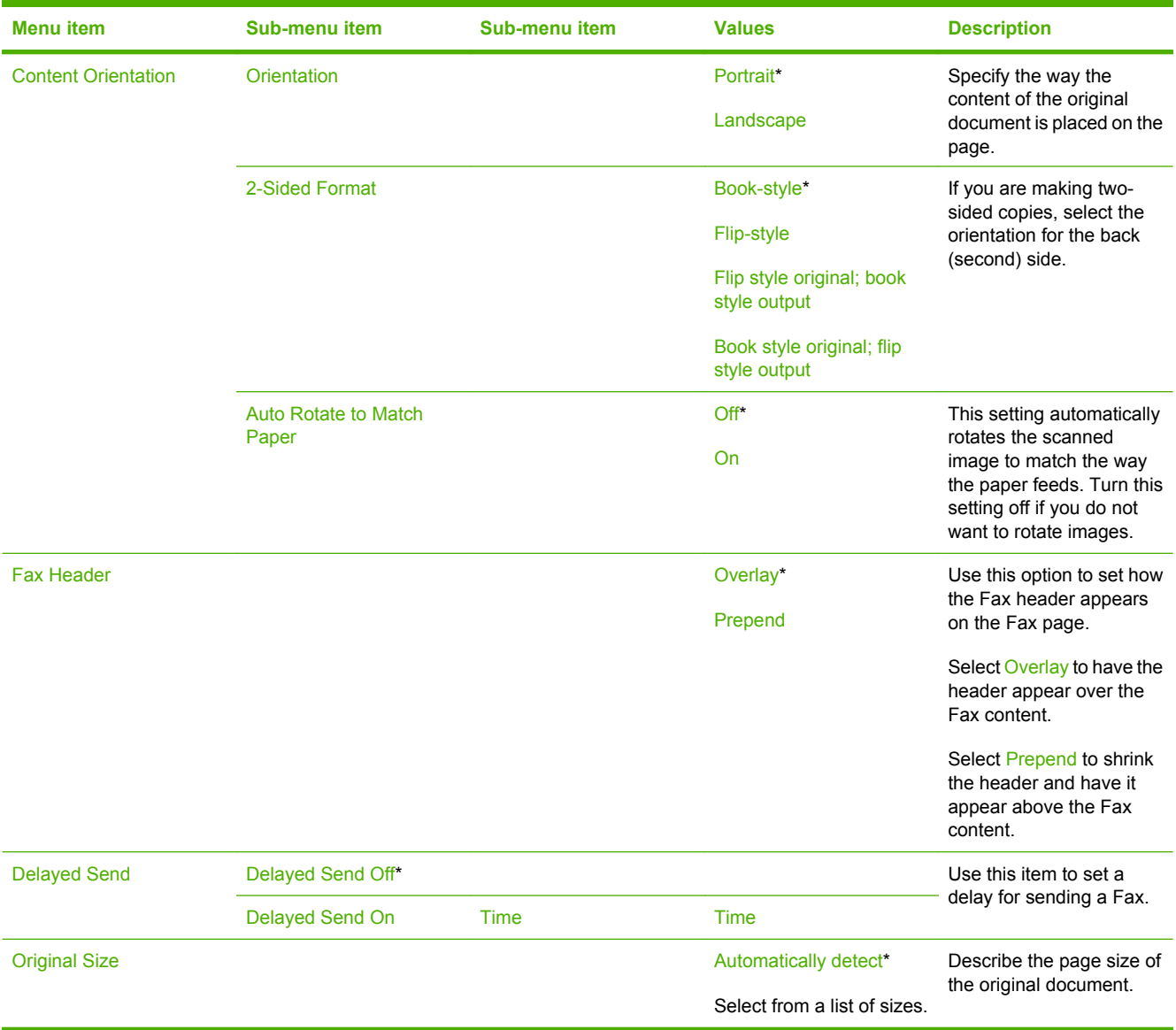

### **Table 7-4 Fax Send menu (continued)**

#### **Table 7-5 Fax Receive menu**

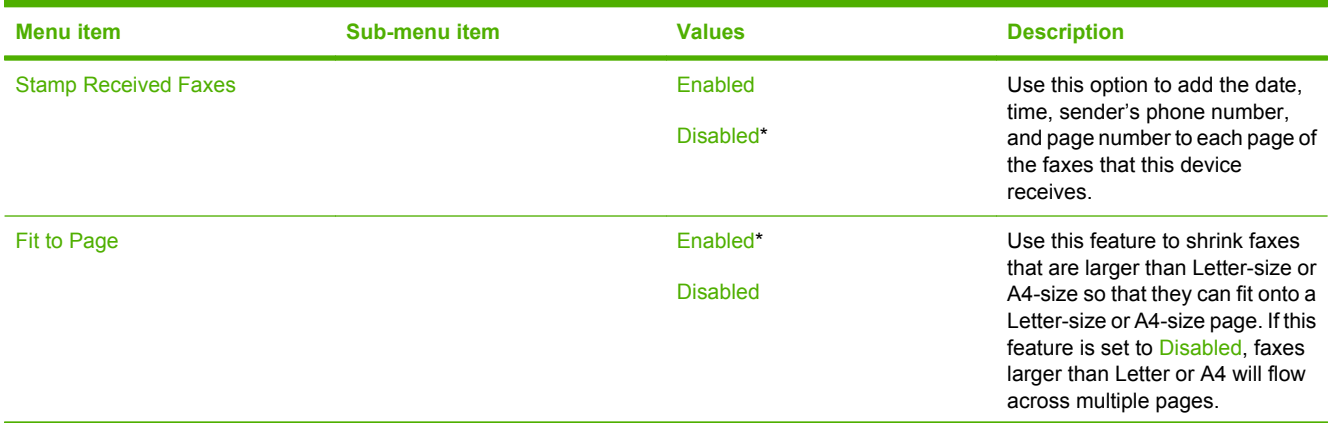

### **Table 7-5 Fax Receive menu (continued)**

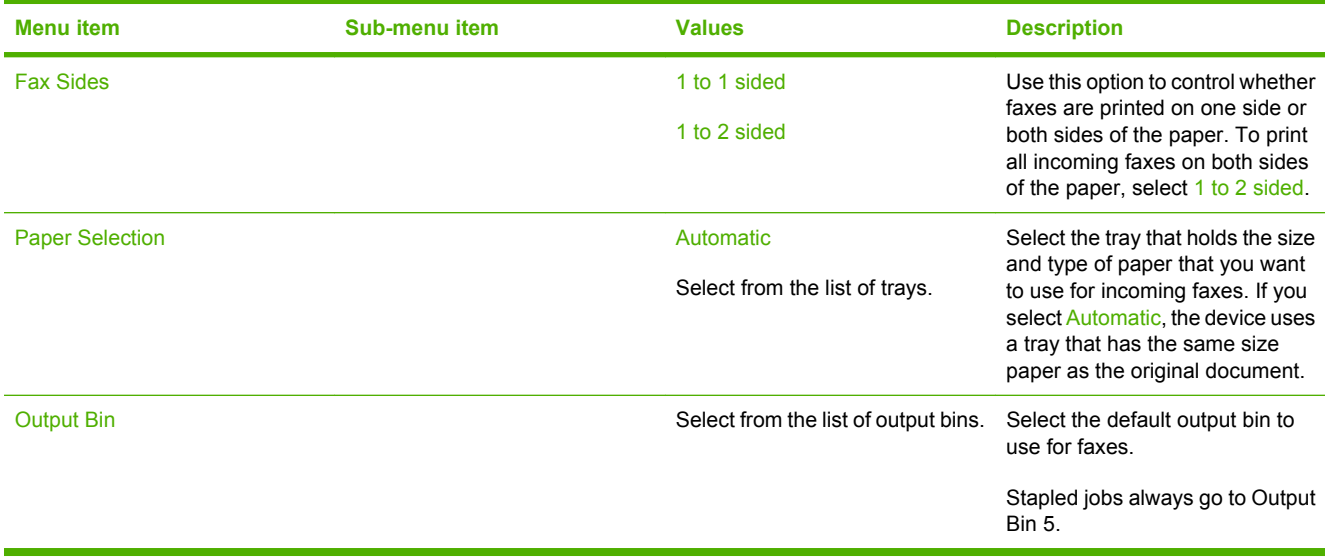

### <span id="page-141-0"></span>**Default Print Options**

Use this menu to set default options for jobs that are sent from a computer.

### **NOTE:** Print-job settings that you make using the printer driver override settings at the control panel.

#### **Table 7-6 Default Print Options menu**

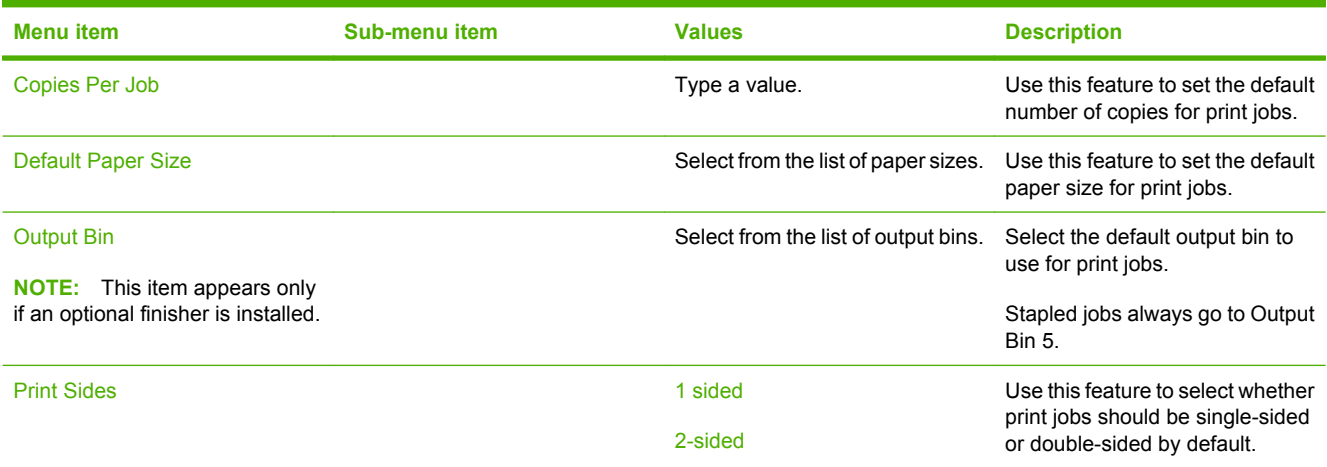

# <span id="page-142-0"></span>**Time/Scheduling menu**

Use this menu to set options for setting the time, for setting a sleep schedule, and for scheduling when to print faxes.

**NOTE:** Values that have an asterisk (\*) are the factory-default values. Some menu items have no default.

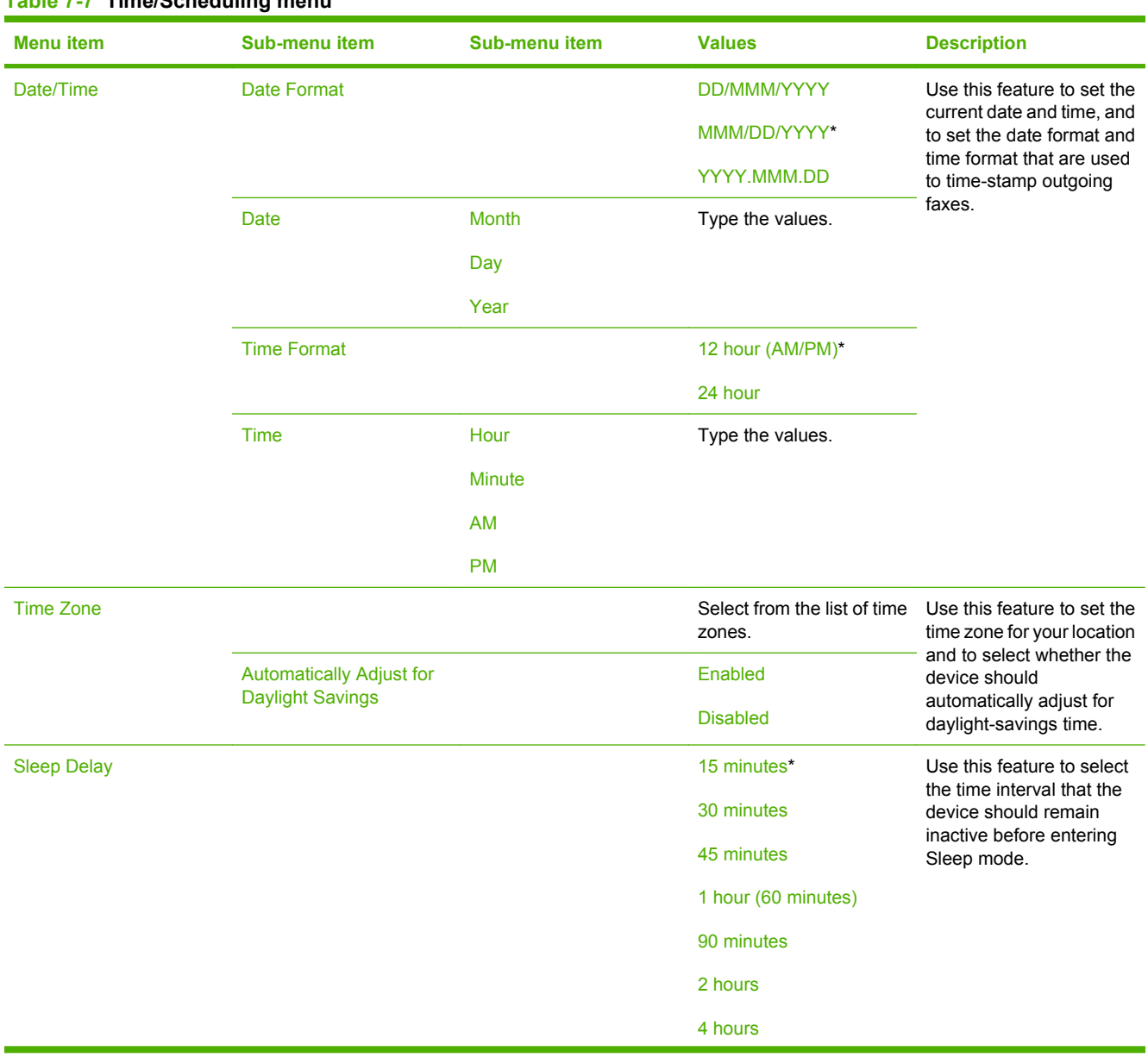

#### **Table 7-7 Time/Scheduling menu**

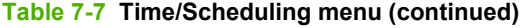

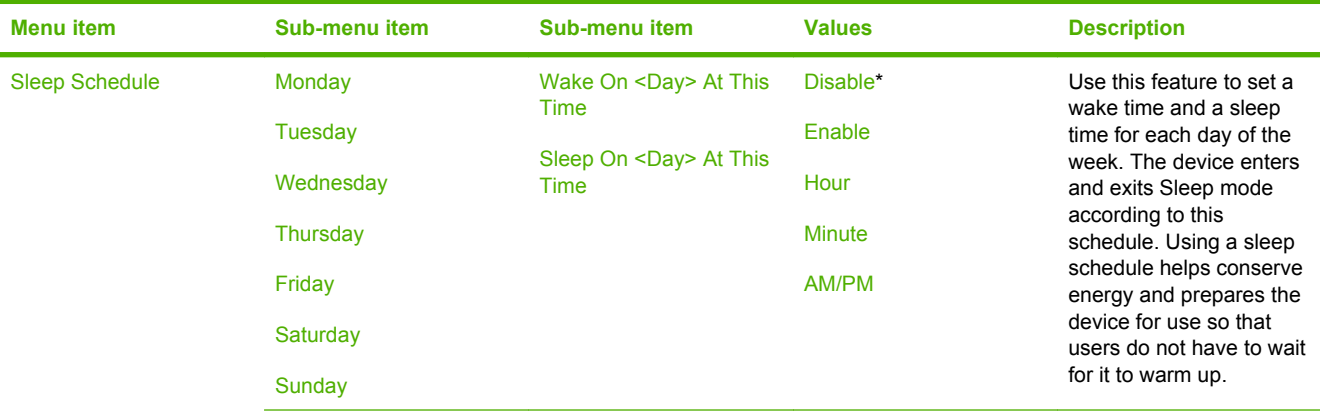

The factory default settings for wake time are 7 hours, 30 minutes, and AM, which means the device would wake at 7:30 AM on this day.

The factory default settings for sleep time are 6 hours, 00 minutes, and PM, which means the device would enter Sleep mode at 6:00 PM on this day.

**NOTE:** If you send a job or use the device while it is in a scheduled sleep period, it returns to Sleep mode 15 minutes after the job is finished.

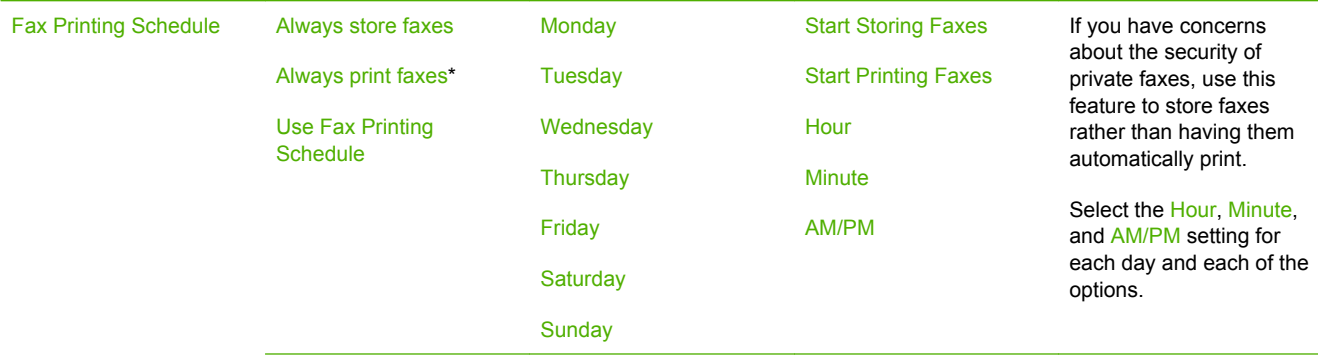

The factory default settings for starting to store faxes are 7 hours, 30 minutes, and PM, which means the device would start storing faxes at 7:30 PM on this day.

The factory default settings for starting to print faxes are 7 hours, 00 minutes, and AM, which means the device would start printing faxes at 7:00 AM on this day.
# **Management menu**

Use this menu to set up global device-management options.

**NOTE:** This menu is also available through the embedded Web server. In the embedded Web server, select the **Settings** tab, and then select **Configure Device** from the menu on the left side of the screen. See [Use the embedded Web server on page 88.](#page-101-0)

**NOTE:** Values that have an asterisk (\*) are the factory-default values. Some menu items have no default.

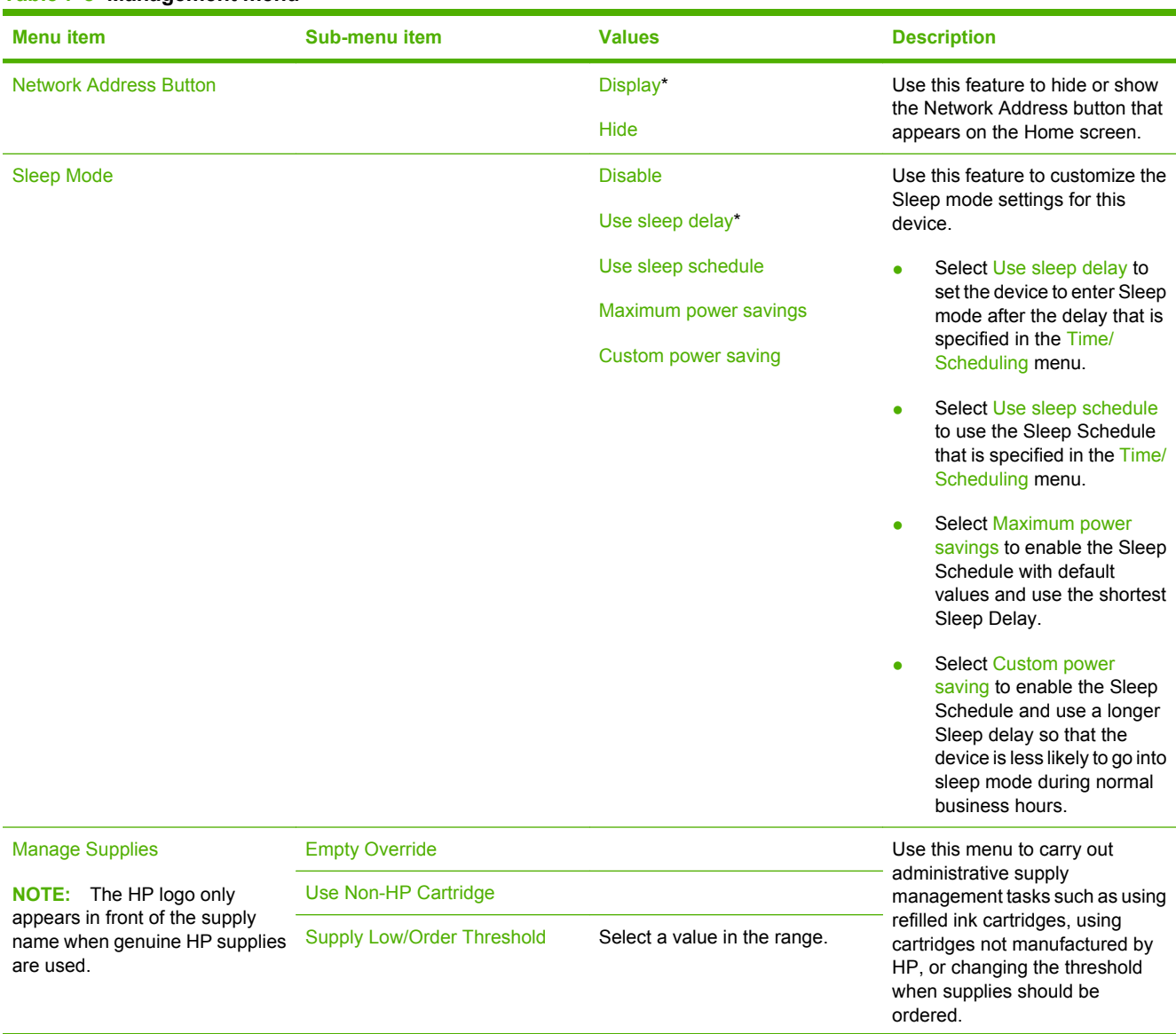

#### **Table 7-8 Management menu**

#### **Table 7-8 Management menu (continued)**

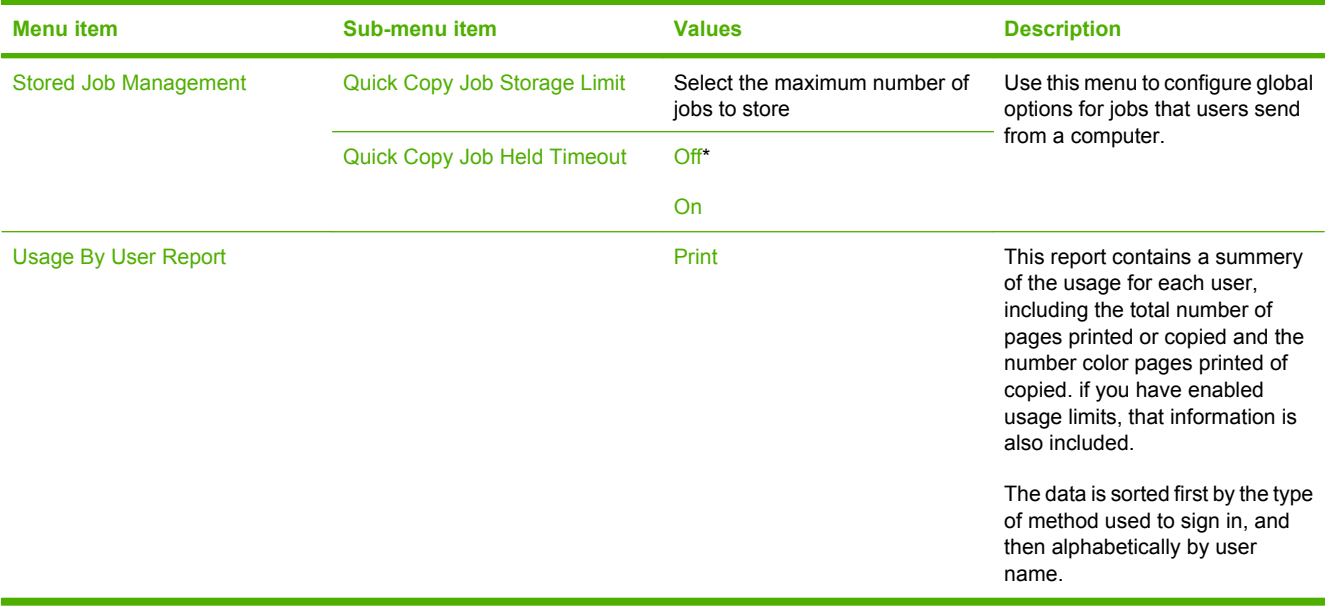

# **Initial Setup menu**

The Initial Setup menu has three sub-menus:

- Networking and I/O menu
- Fax Setup menu
- E-mail Setup menu
- **NOTE:** This menu is also available through the embedded Web server. In the embedded Web server, select the **Settings** tab, and then select **Configure Device** from the menu on the left side of the screen. See [Use the embedded Web server on page 88.](#page-101-0)

**NOTE:** Values that have an asterisk (\*) are the factory-default values. Some menu items have no default.

### **Networking and I/O menu**

#### **Table 7-9 Networking and I/O menu**

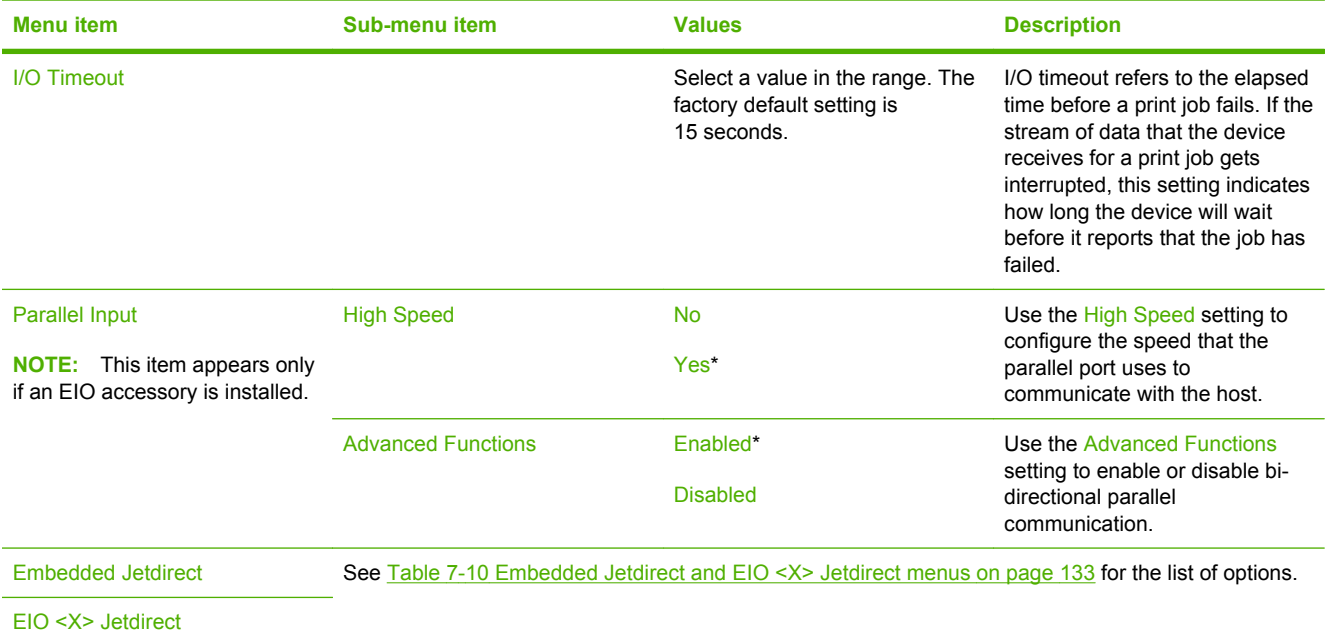

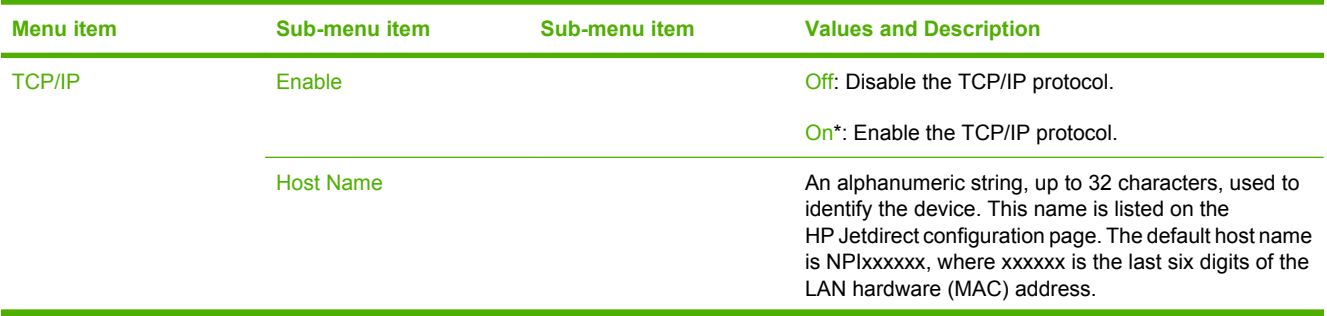

| <b>Menu</b> item | <b>Sub-menu item</b> | <b>Sub-menu item</b>   | <b>Values and Description</b>                                                                                                    |
|------------------|----------------------|------------------------|----------------------------------------------------------------------------------------------------|
|                  | <b>IPV4 Settings</b> | <b>Config Method</b>   | Specifies the method that TCP/IPv4 parameters will be<br>configured on the HP Jetdirect print server.                                                                                                    |
|                  |                      |                        | Bootp: Use BootP (Bootstrap Protocol) for automatic<br>configuration from a BootP server.                                                                                                    |
|                  |                      |                        | DHCP*: Use DHCP (Dynamic Host Configuration<br>Protocol) for automatic configuration from a DHCPv4<br>server. If selected and a DHCP lease exists, DHCP<br>Release and DHCP Renew menus are available to set<br>DHCP lease options. |
|                  |                      |                        | Auto IP: Use automatic link-local IPv4 addressing. An<br>address in the form 169.254 x x is assigned<br>automatically.                                                                                                    |
|                  |                      |                        | Manual: Use the Manual Settings menu to configure<br>TCP/IPv4 parameters.                                                                                                    |
|                  |                      | <b>DHCP Release</b>    | This menu appears if Config Method was set to<br>DHCP and a DHCP lease for the print server exists.                                                                                                    |
|                  |                      |                        | No*: The current DHCP lease is saved.                                                                                                    |
|                  |                      |                        | Yes: The current DHCP lease and the leased IP<br>address are released.                                                                                                    |
|                  |                      | <b>DHCP Renew</b>      | This menu appears if Config Method was set to<br>DHCP and a DHCP lease for the print server exists.                                                                                                    |
|                  |                      |                        | No <sup>*</sup> : The print server does not request to renew the<br>DHCP lease.                                                                                                    |
|                  |                      |                        | Yes: The print server requests to renew the current<br>DHCP lease.                                                                                                    |
|                  |                      | <b>Manual Settings</b> | (Available only if Config Method is set to Manual)<br>Configure parameters directly from the printer control<br>panel:                                                                                                    |
|                  |                      |                        | IP Address: The unique IP address of the printer, where<br>n is a value from 0 to 255.                                                                                                    |
|                  |                      |                        | Subnet Mask: The subnet mask for the printer, where<br>m is a value from 0 to 255.                                                                                                    |
|                  |                      |                        | Syslog Server: The IP address of the syslog server<br>used to receive and log syslog messages.                                                                                                    |
|                  |                      |                        | Default Gateway: The IP address of the gateway or<br>router used for communications with other networks.                                                                                                    |
|                  |                      |                        | Idle Timeout: The time period, in seconds, after which<br>an idle TCP print data connection is closed (default is<br>270 seconds, 0 disables the timeout).                                                                          |

**Table 7-10 Embedded Jetdirect and EIO <X> Jetdirect menus (continued)**

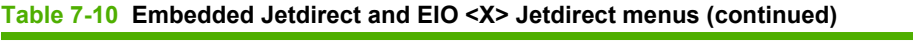

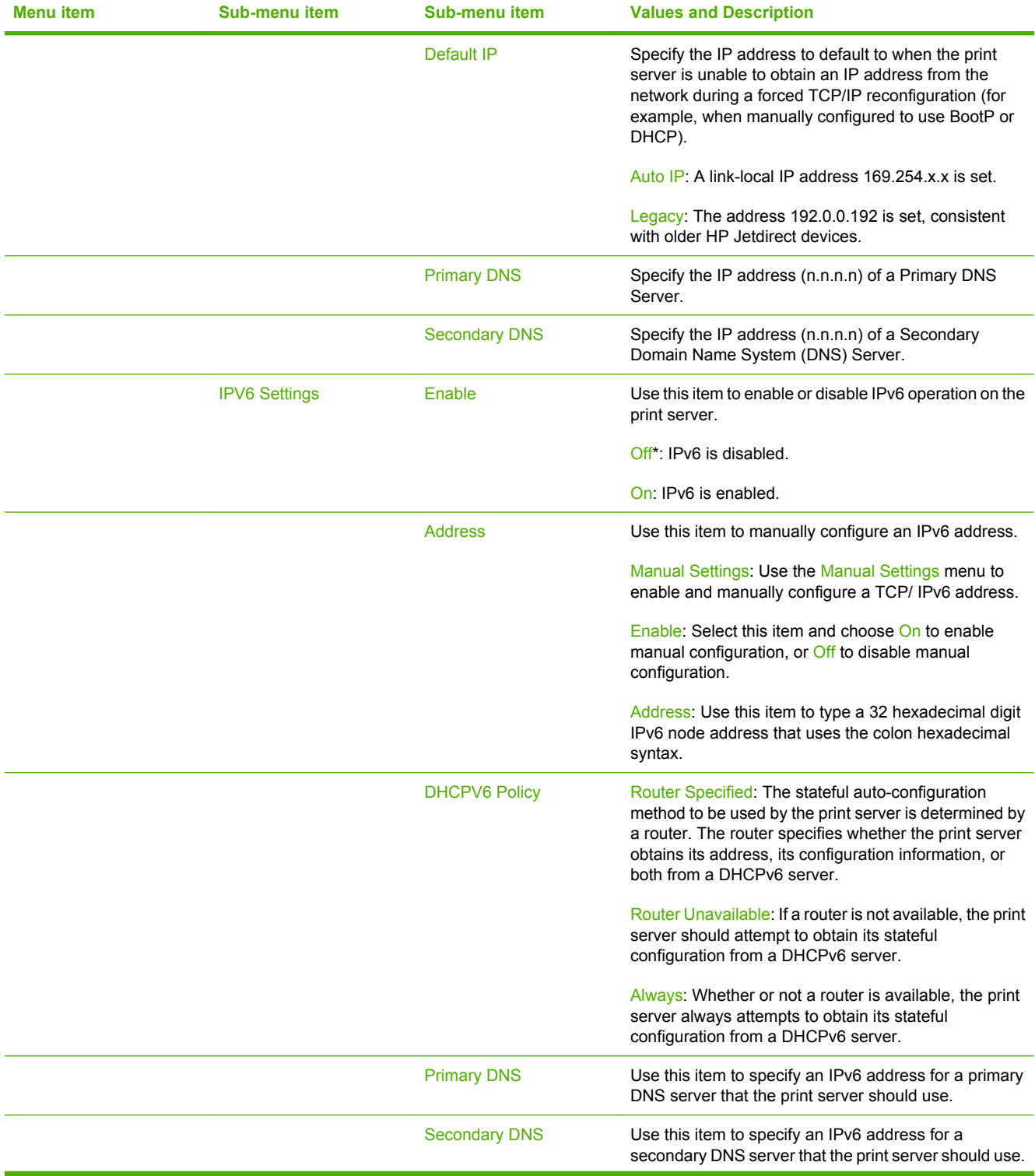

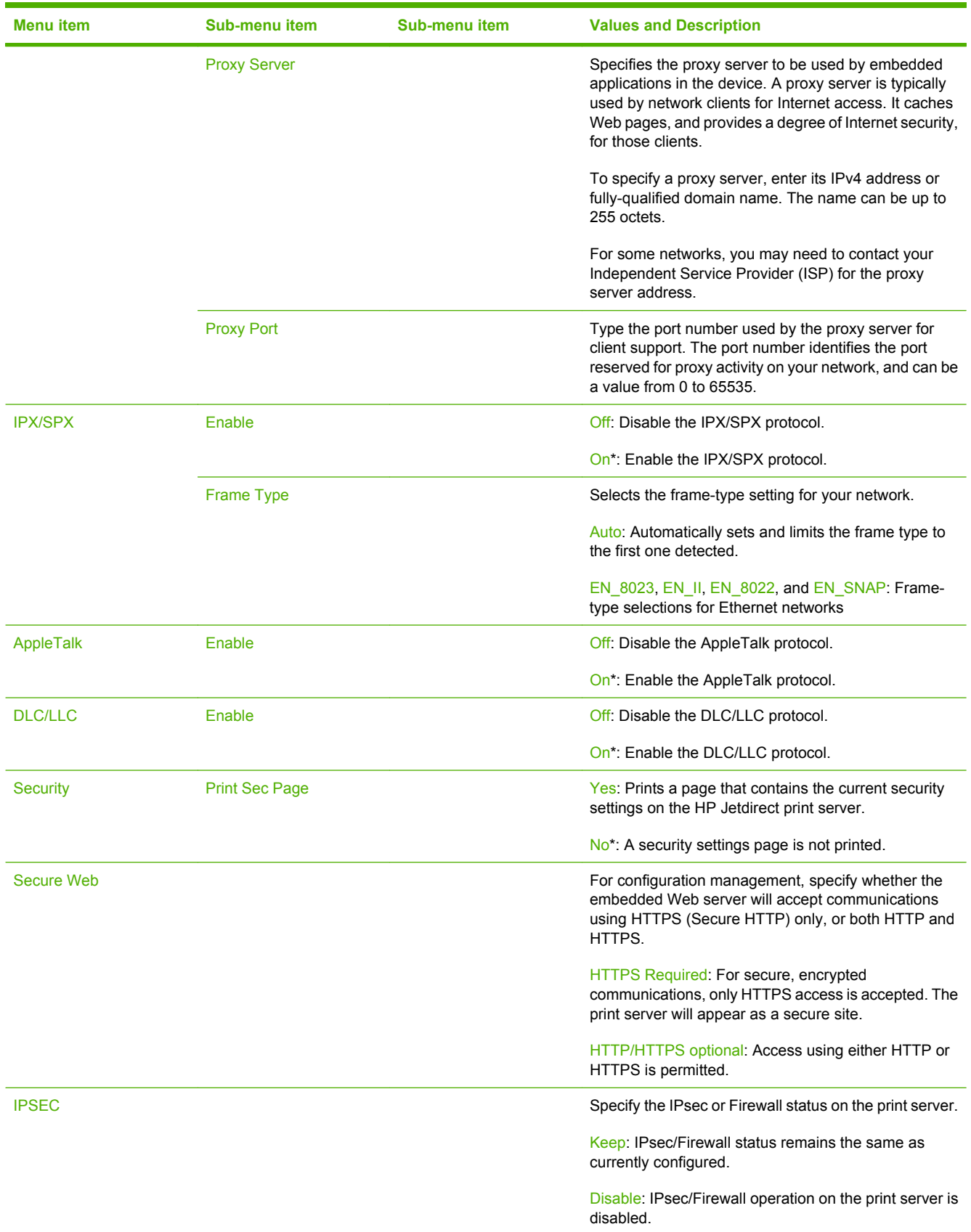

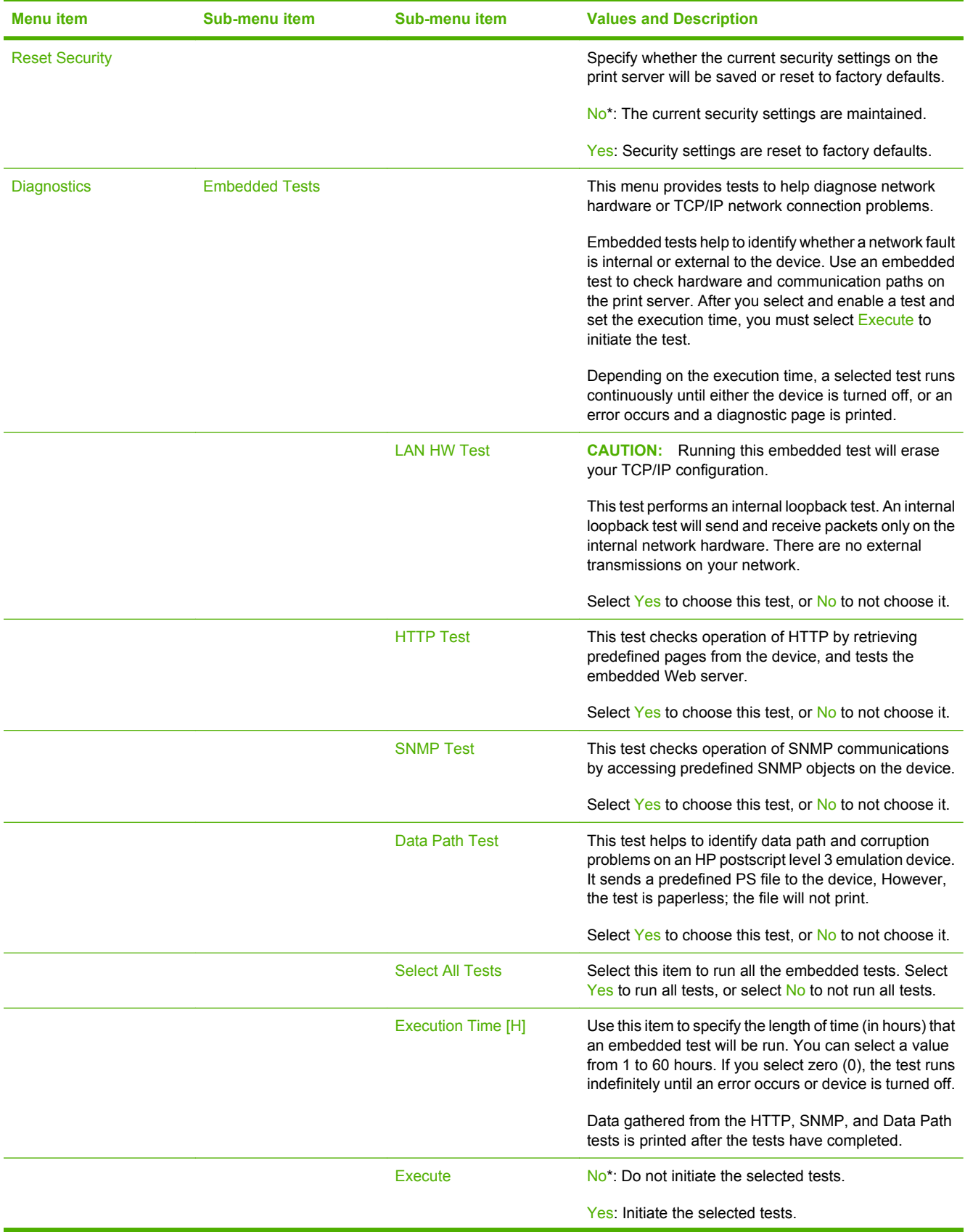

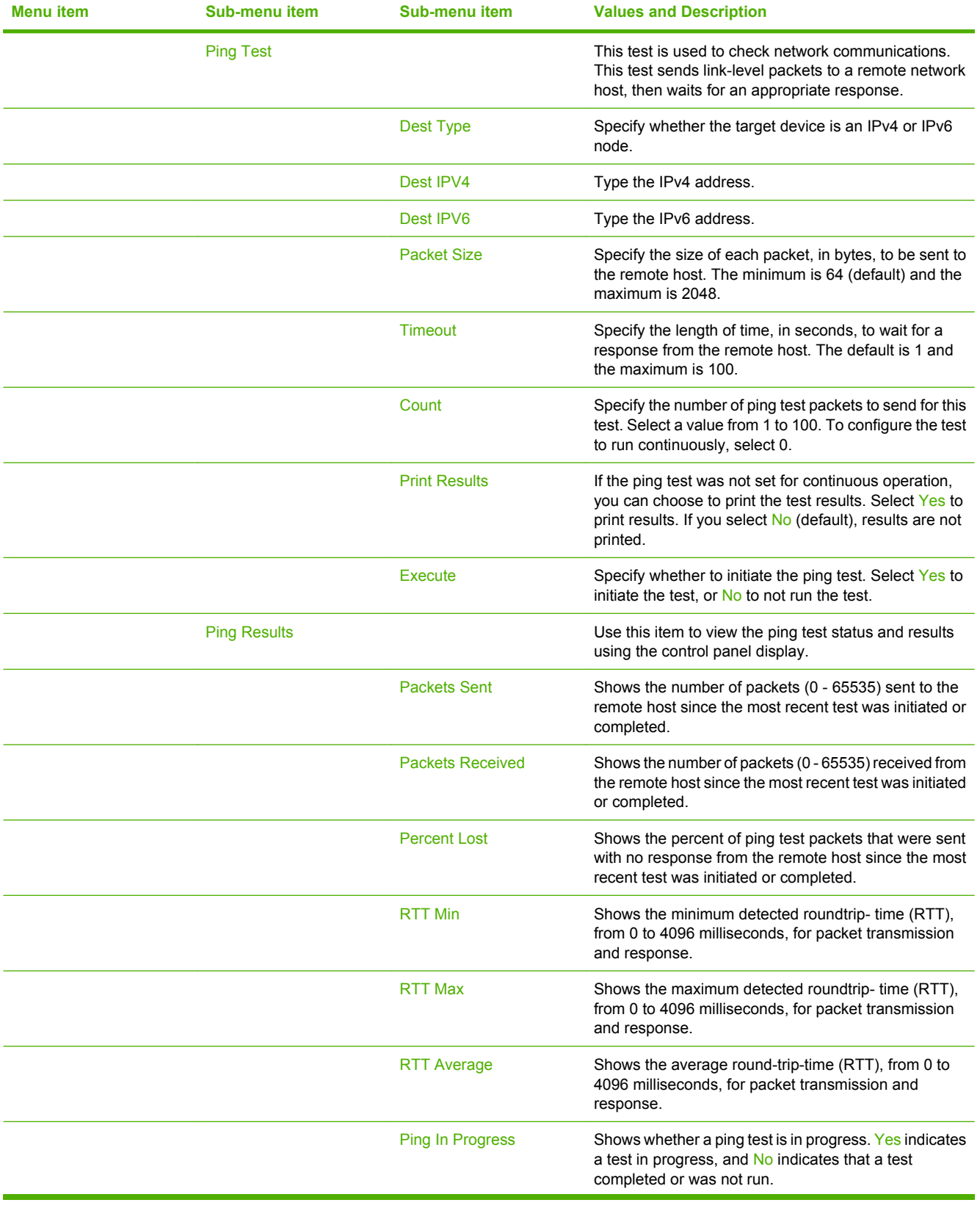

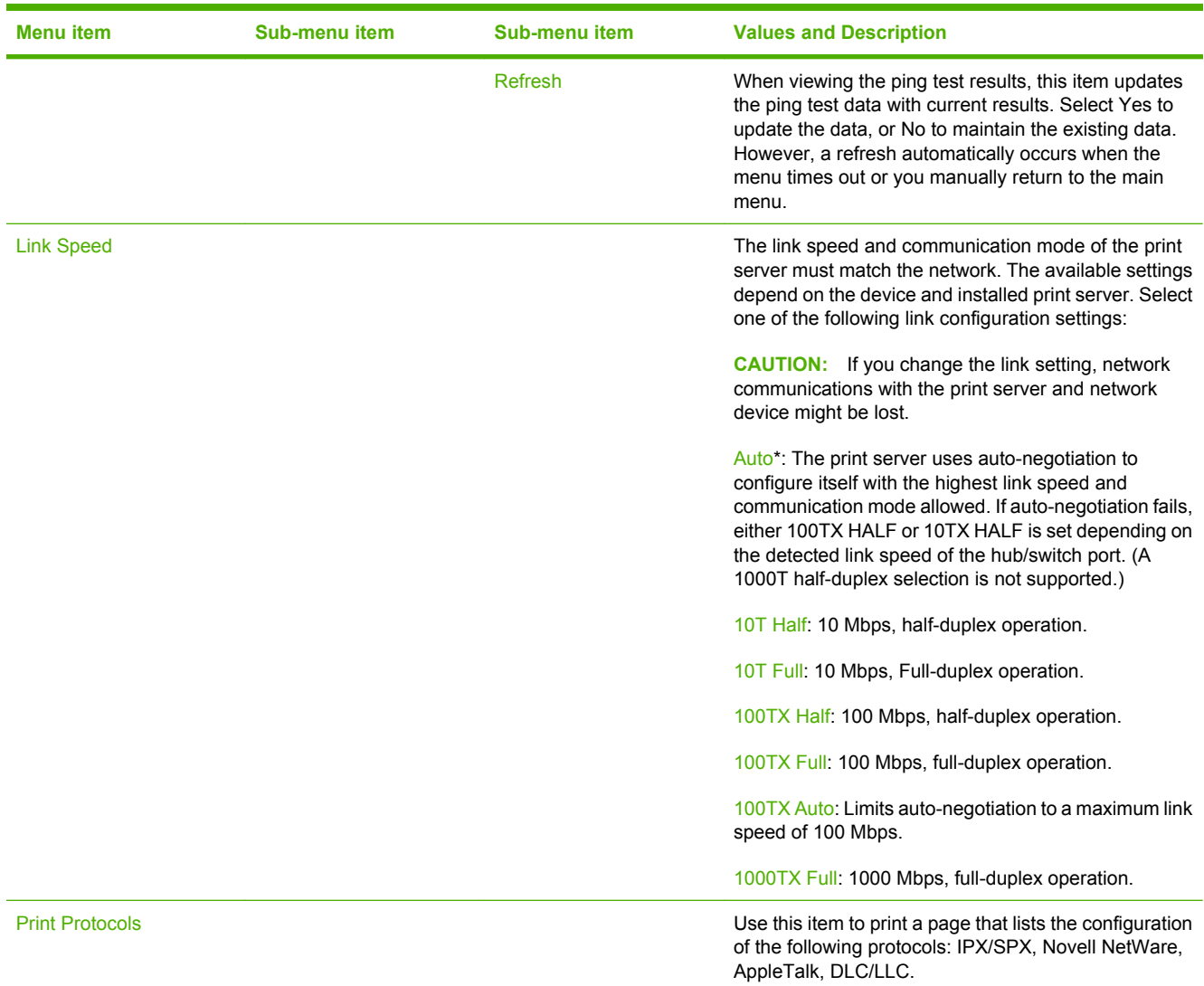

### **Fax Setup menu**

**NOTE:** Use the fax setup wizard to configure fax options if the analog fax accessory is installed. If the analog fax accessory is not installed, the device can send faxes by using a LAN fax service or Internet fax service. [Use the embedded Web](#page-101-0) server to configure those services. See Use the embedded Web server on page 88

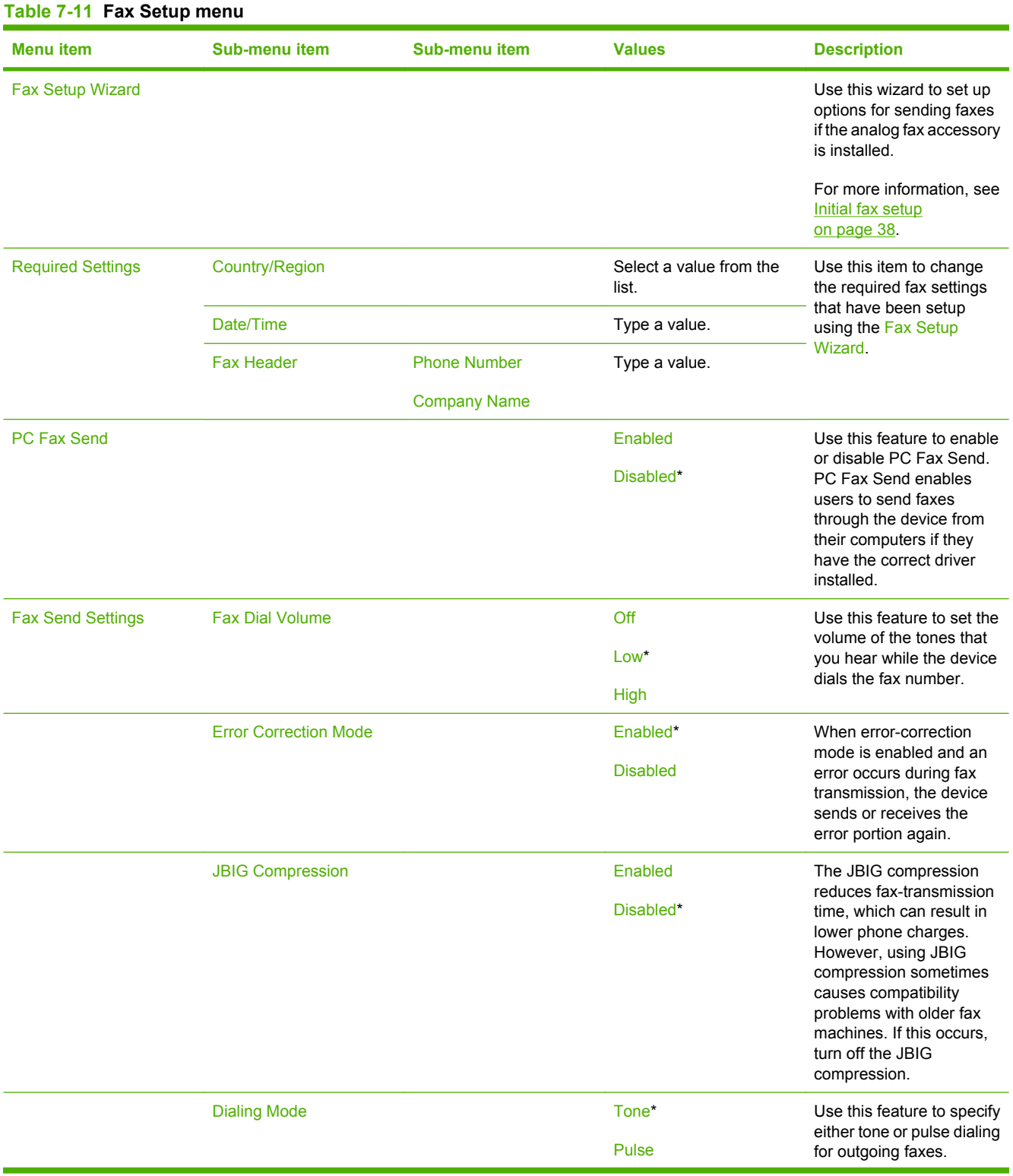

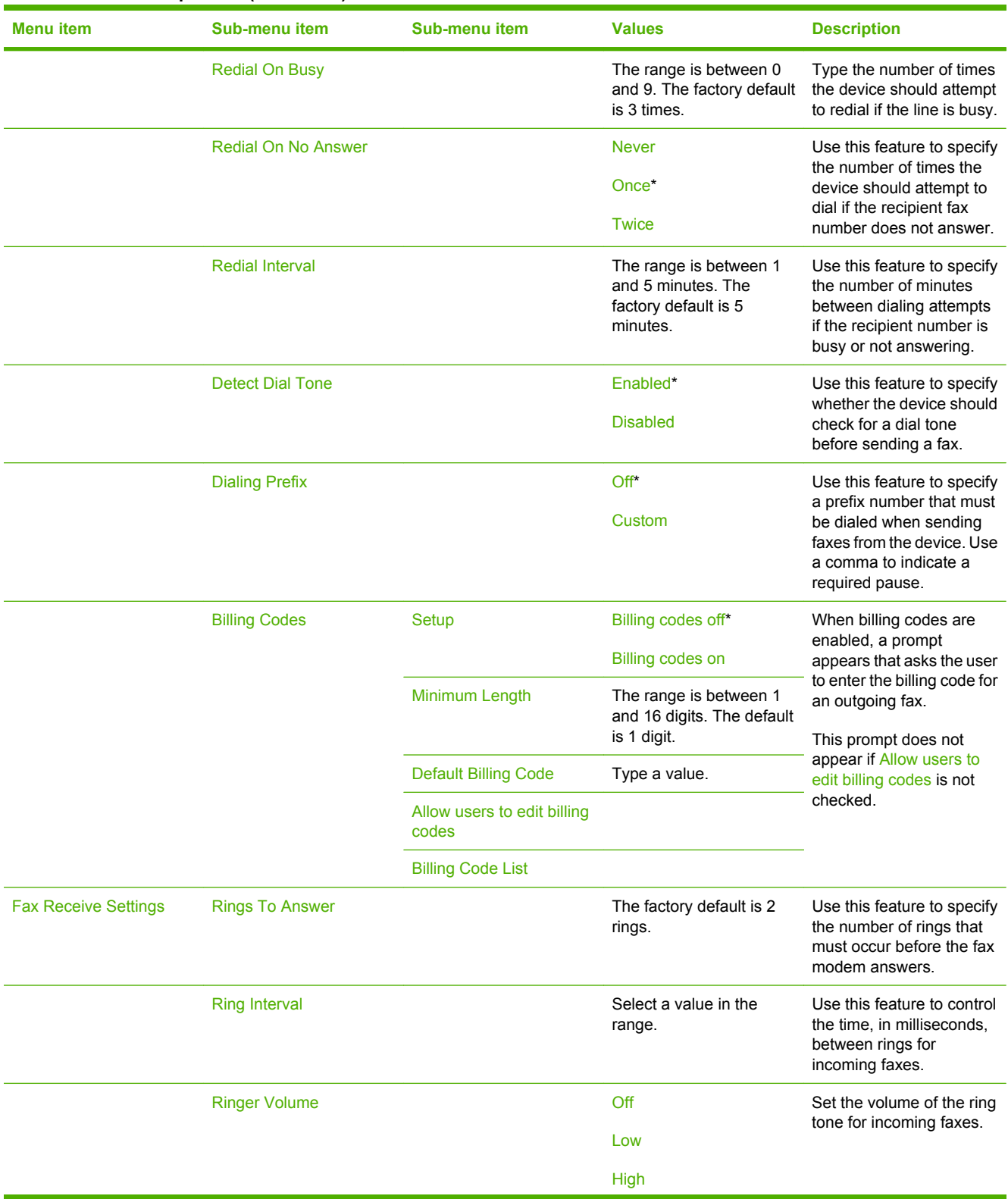

#### **Table 7-11 Fax Setup menu (continued)**

#### **Table 7-11 Fax Setup menu (continued)**

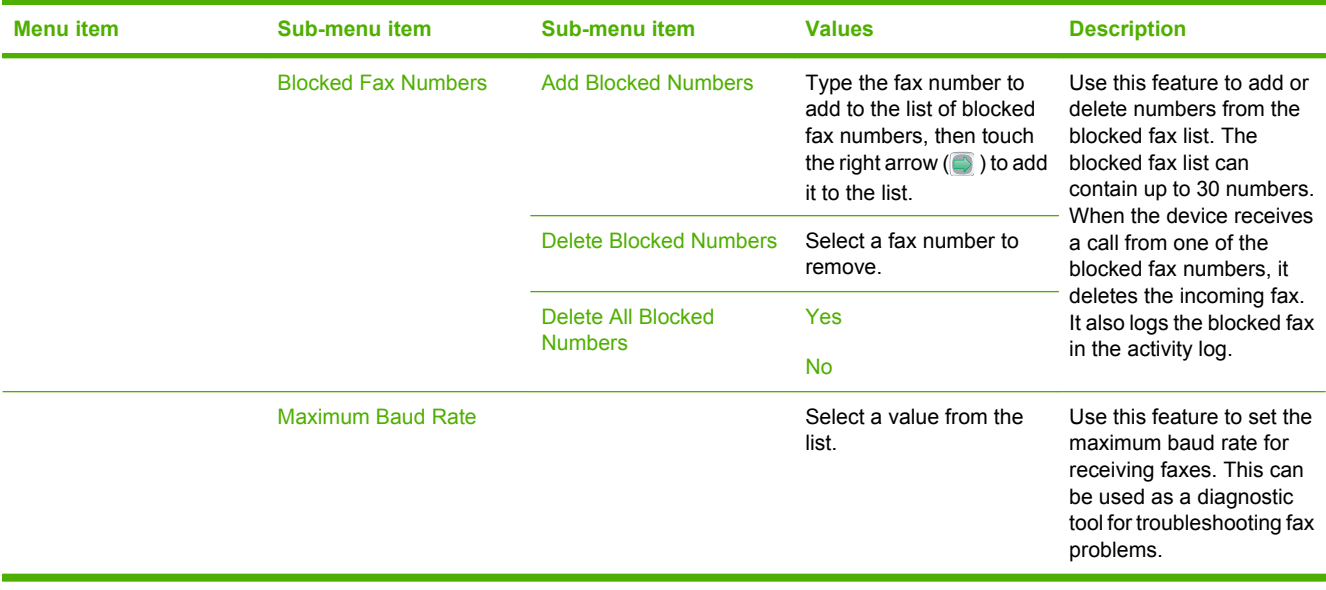

### **E-mail Setup menu**

Use this menu to enable the e-mail feature and to configure basic e-mail settings. You can also configure these settings by using the embedded Web server.

**NOTE:** To configure advanced e-mail settings, use the embedded Web server. For more information, see [Use the embedded Web server on page 88](#page-101-0).

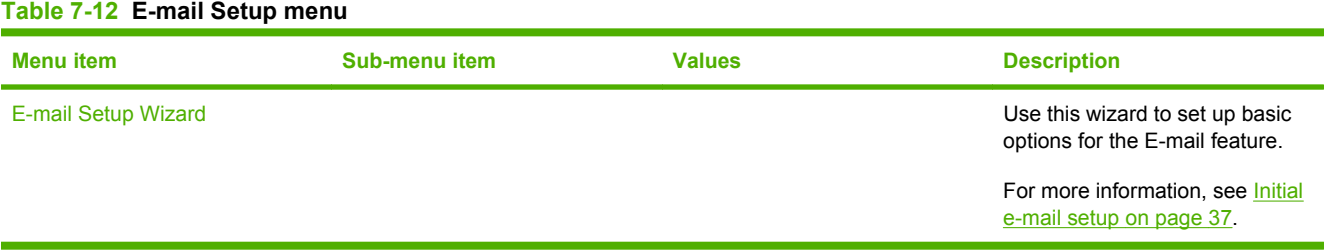

# **Device Behavior menu**

**NOTE:** This menu is also available through the embedded Web server. In the embedded Web server, select the **Settings** tab, and then select **Configure Device** from the menu on the left side of the screen. See [Use the embedded Web server on page 88.](#page-101-0)

**NOTE:** Values that have an asterisk (\*) are the factory-default values. Some menu items have no default.

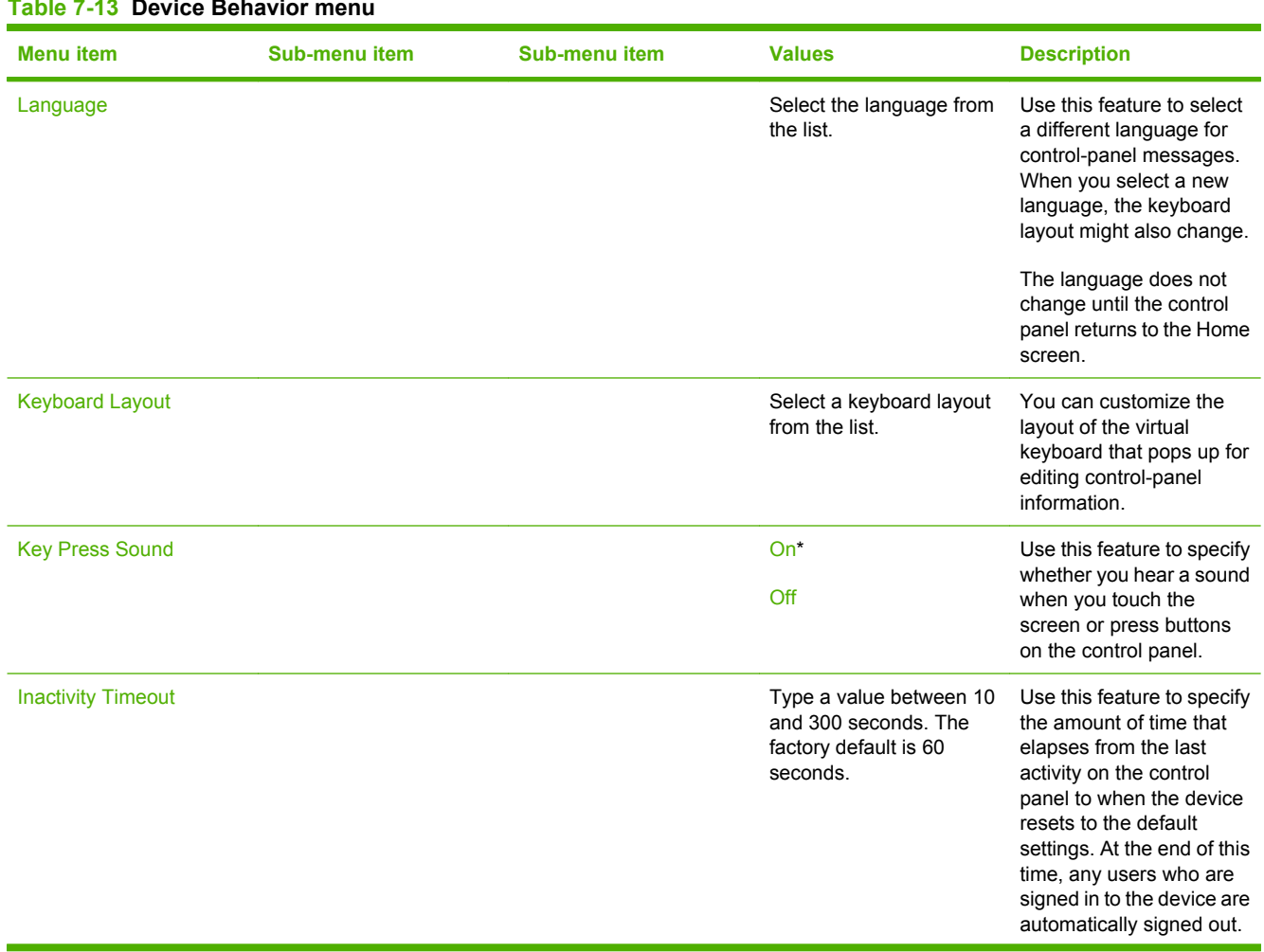

#### **Table 7-13 Device Behavior menu**

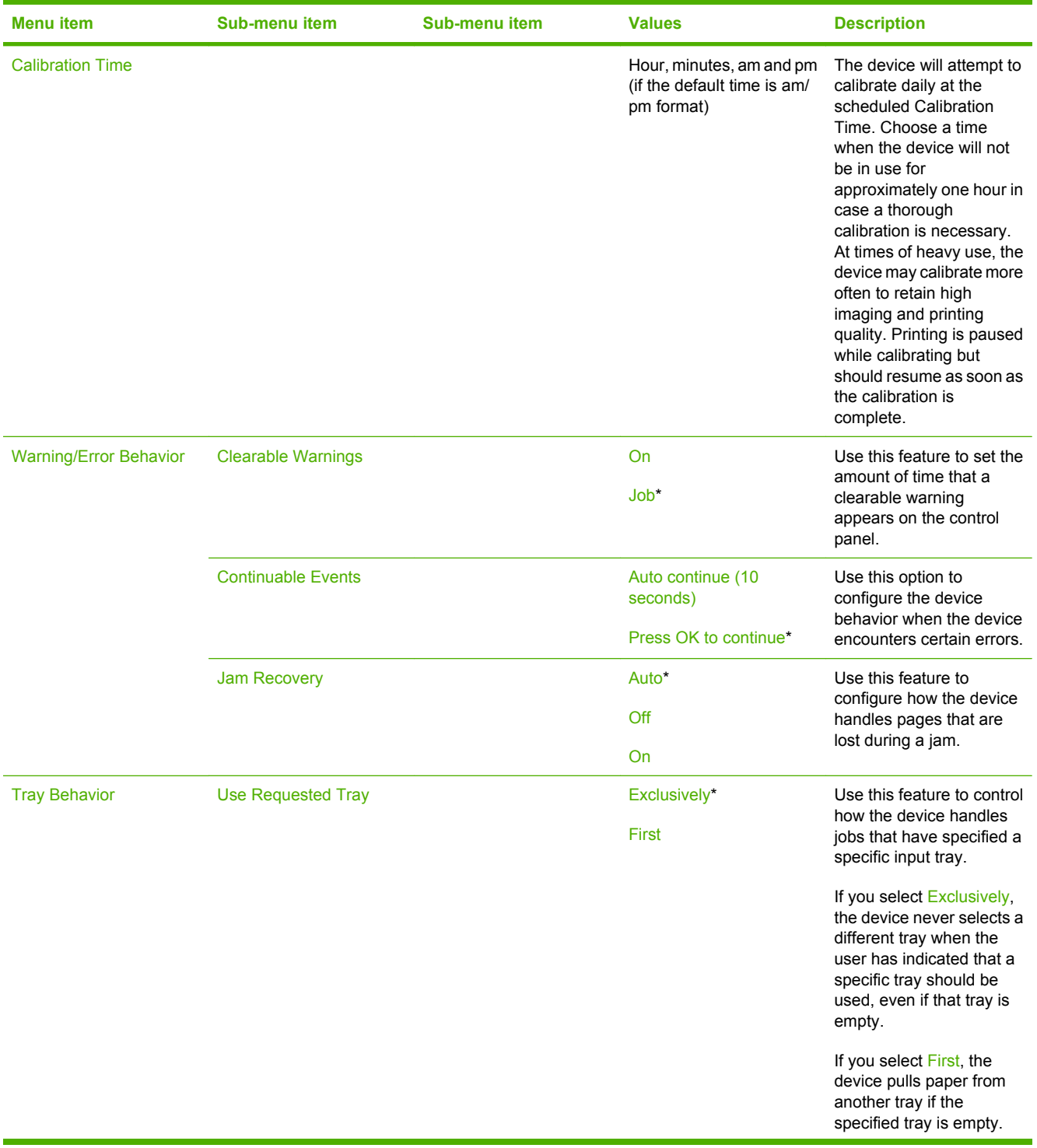

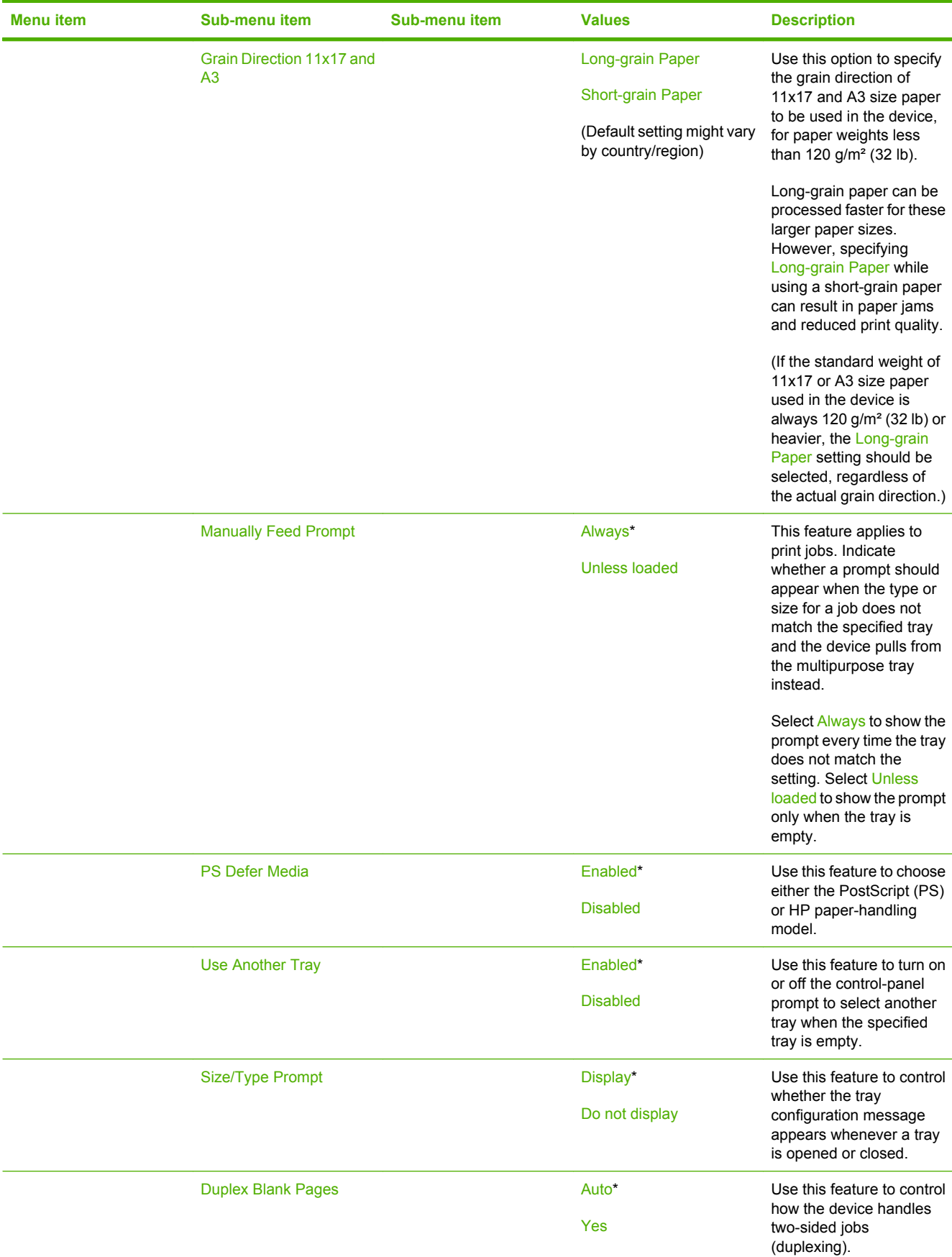

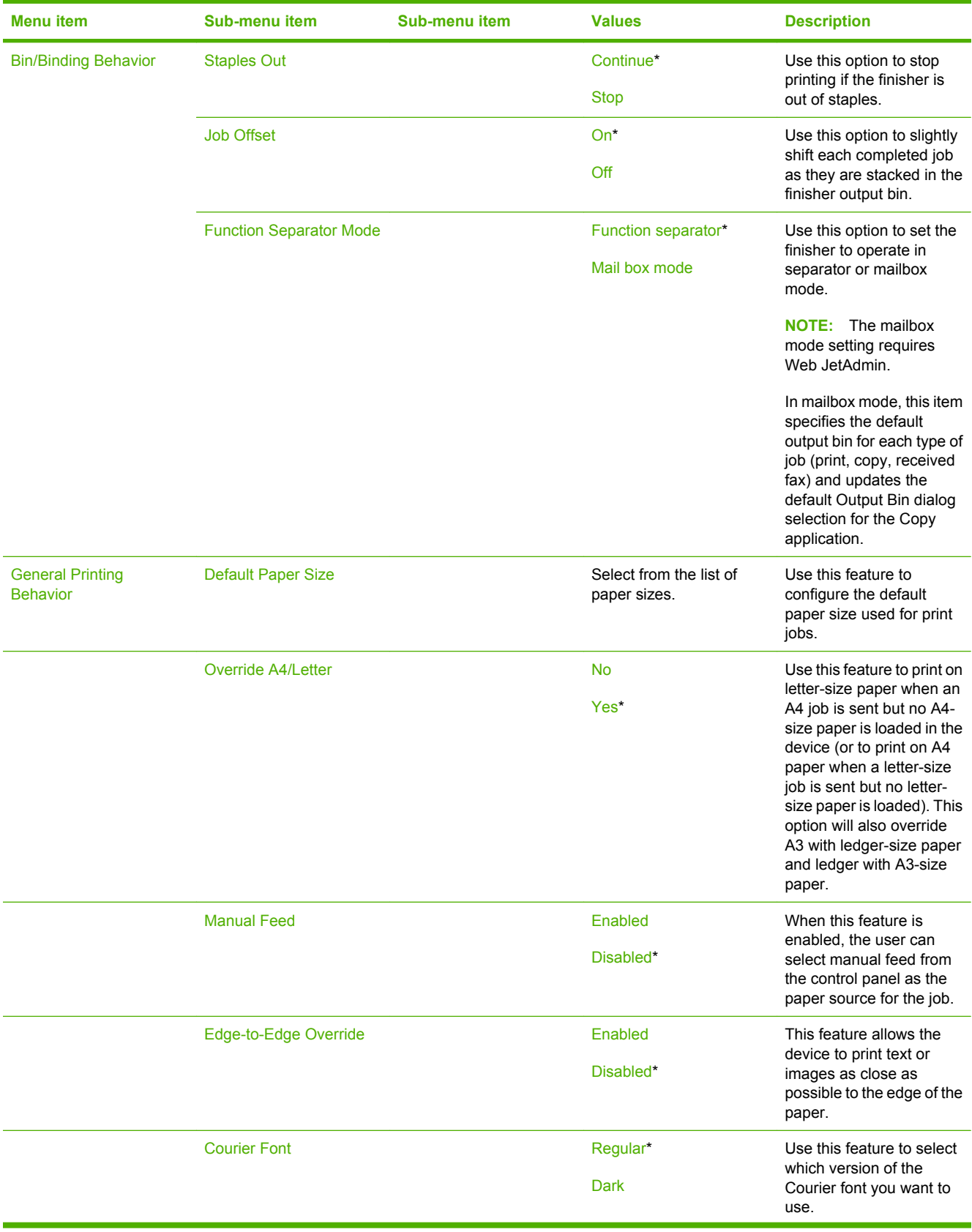

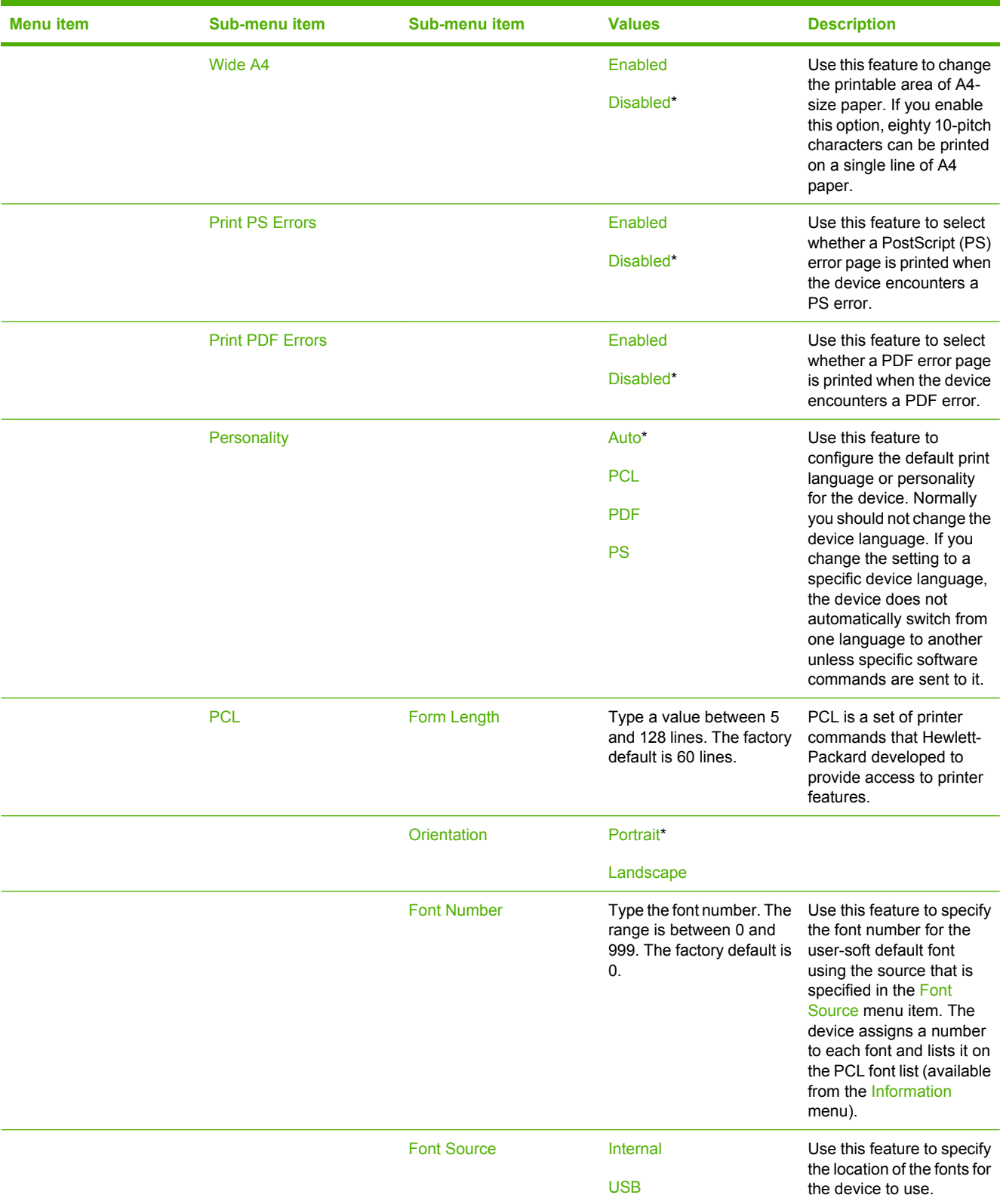

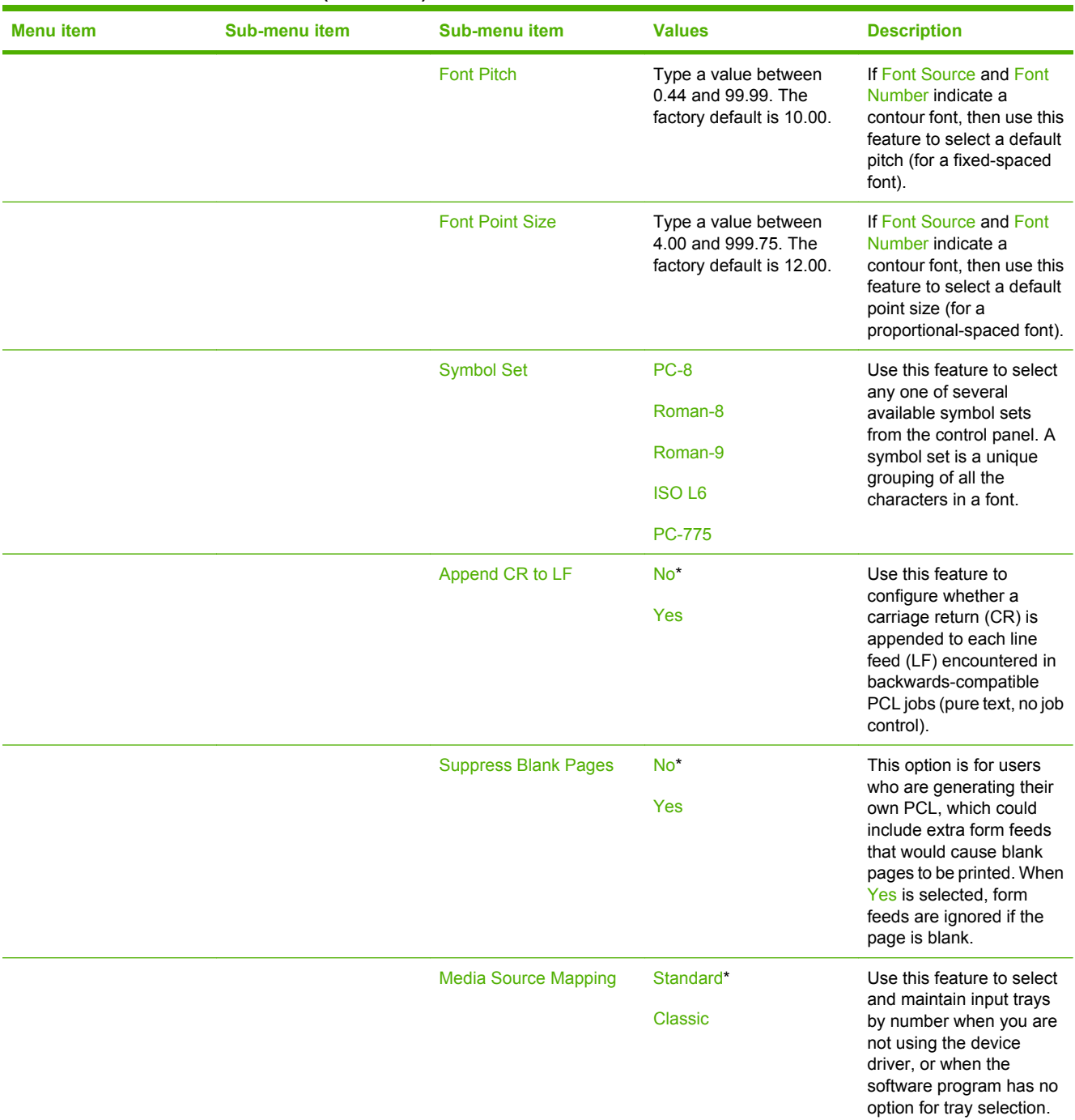

# **Troubleshooting menu**

**NOTE:** This menu is also available through the embedded Web server. In the embedded Web server, select the **Settings** tab, and then select **Configure Device** from the menu on the left side of the screen. See [Use the embedded Web server on page 88.](#page-101-0)

**NOTE:** Values that have an asterisk (\*) are the factory-default values. Some menu items have no default.

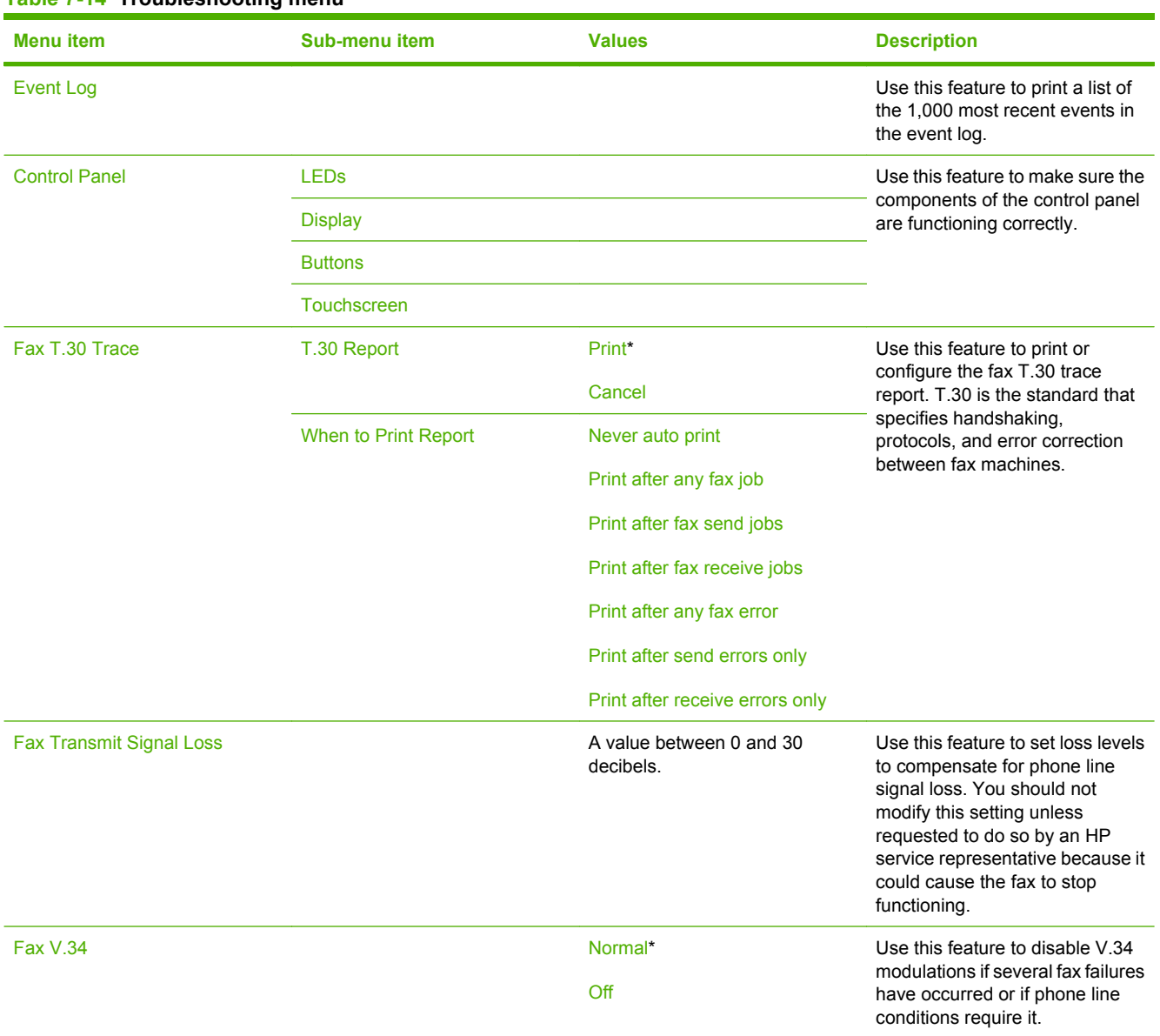

#### **Table 7-14 Troubleshooting menu**

# **Resets menu**

#### **Table 7-15 Resets menu**

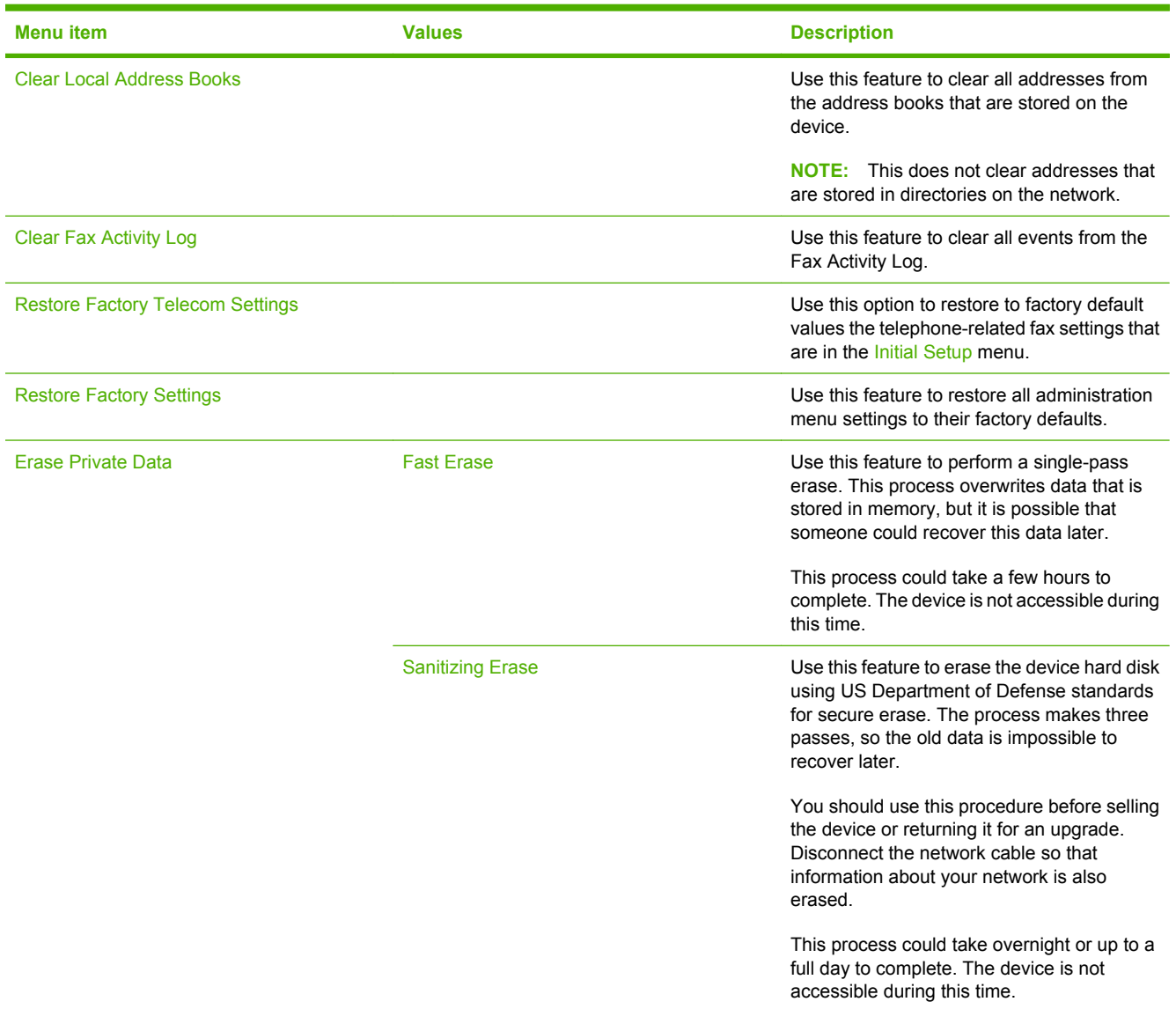

# **8 Paper and trays**

This chapter contains information about the following topics:

- [Supported paper](#page-167-0)
- **[Load trays](#page-175-0)**
- [Load special types of paper](#page-180-0)

# <span id="page-167-0"></span>**Supported paper**

The device produces high-quality documents in the fastest possible time when you follow these guidelines:

- The device is designed to work with a broad range of plain papers for general-office use. For optimum performance, use paper from the list of recommended papers.
- Always configure the tray for the correct paper type, and select the correct type from the printer driver.

Before using any paper, verify that it is of good quality and is free of cuts, nicks, tears, spots, loose particles, dust, wrinkles, curls, or bent corners.

#### **Recommended paper**

The paper types that are listed in this section have been tested and are known to work with the device. These paper types are divided into three categories:

- HP-brand tested and qualified papers. Use these paper types for the best results. Some of these papers have been specially formulated for use with this device.
- HP-brand papers that are not specifically optimized for this device. These papers work with the device, but the results might be of lesser quality than when using the tested and qualified papers.
- Certain non-HP brand papers. These paper types produce satisfactory print quality.
- **NOTE:** Because HP cannot control paper formulations for these non-HP papers, future results might not match past testing.

HP-brand paper is available at [www.hpshopping.com](http://www.hpshopping.com) or from local office-supplies retailers.

 $\triangle$  **CAUTION:** Using paper or other print media that does not meet HP specifications might cause problems that require repair. This repair is not covered by the HP warranty or service agreements.

The device does not support envelopes or transparencies.

#### **Table 8-1 Supported brands of paper for this device**

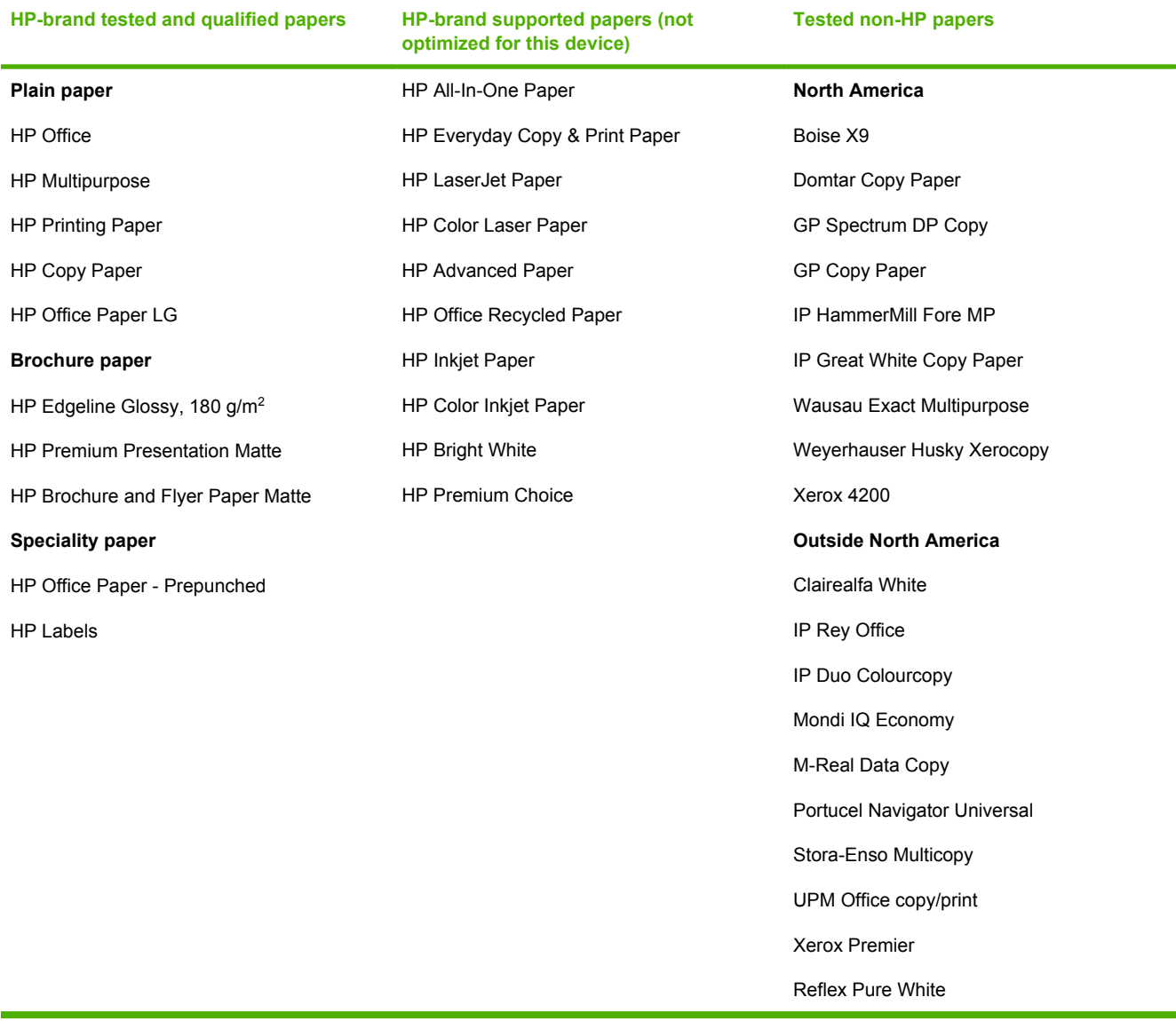

# **Guidelines for using specialty papers**

#### **Table 8-2 Guidelines for specialty papers**

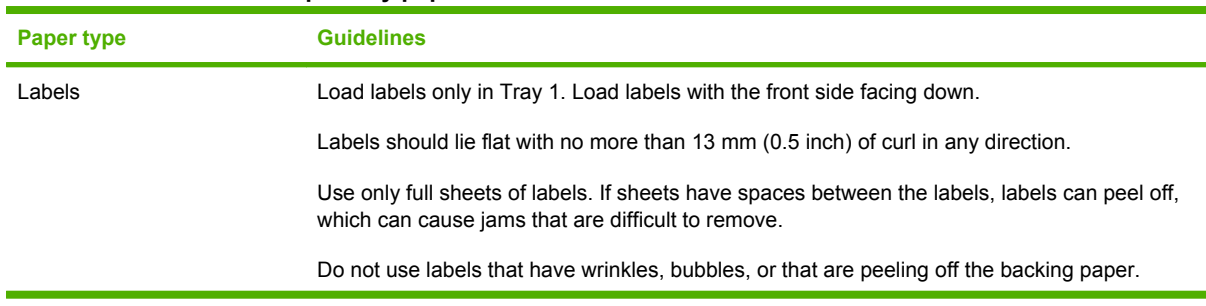

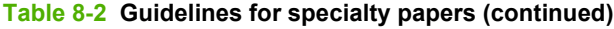

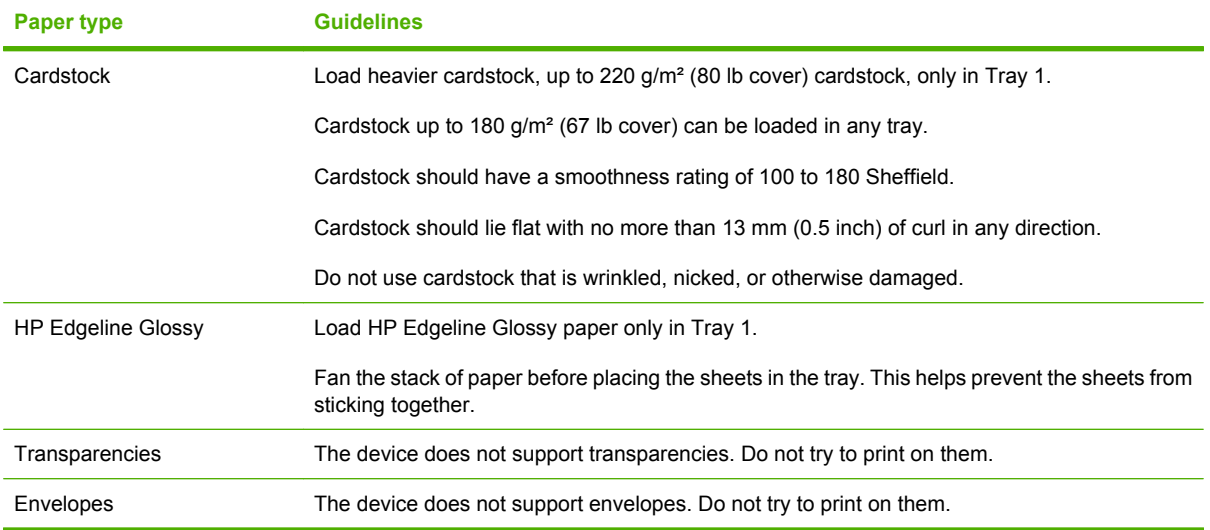

# **Recommended paper for specific types of documents**

The device supports many types of paper. Use the information in the following table to select a type of paper for specific types of documents.

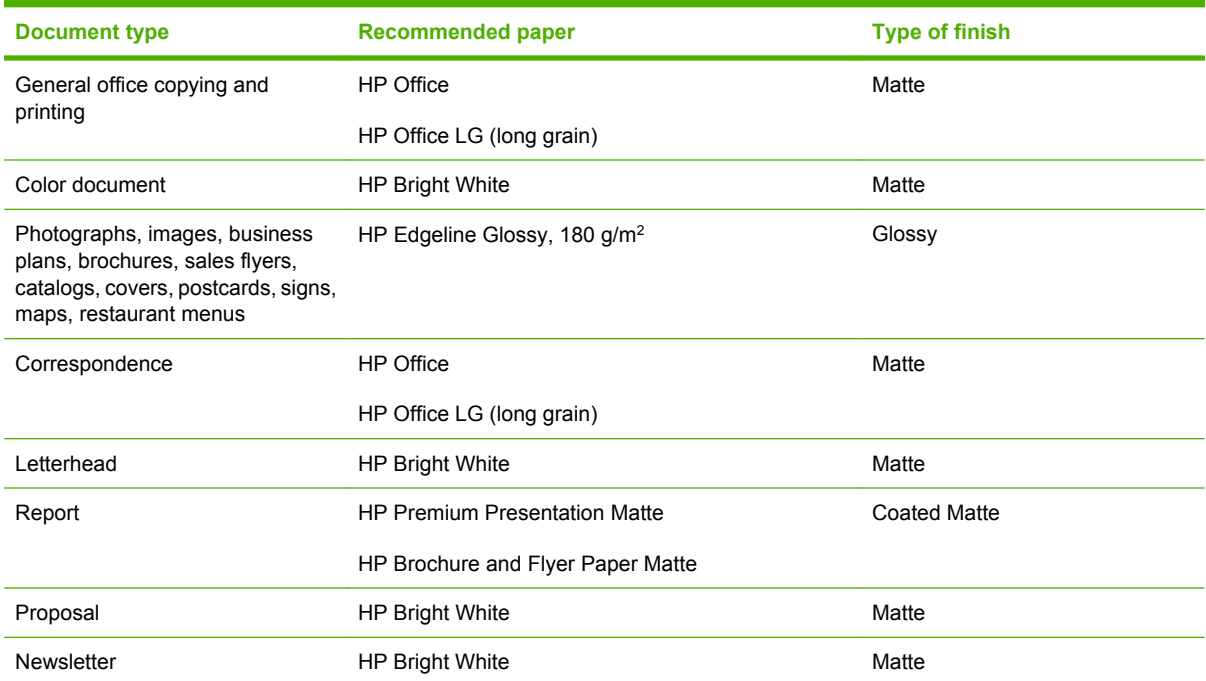

#### **Table 8-3 Recommended papers for document types**

#### **Table 8-3 Recommended papers for document types (continued)**

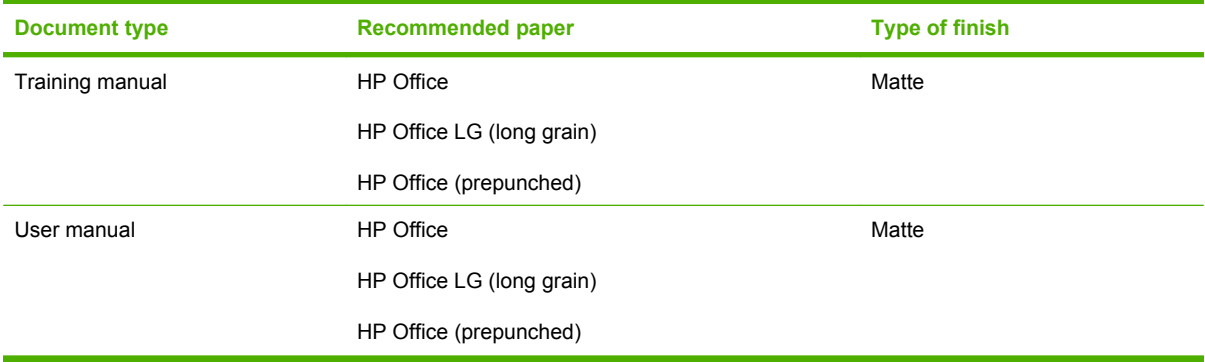

### **Supported paper types for each tray**

When you select a paper type, you are instructing the device to use a group of predefined settings to create the best possible print quality for that type of paper.

 $\triangle$  **CAUTION:** Selecting a paper type that does not match the type of paper that is loaded in the tray can damage the device.

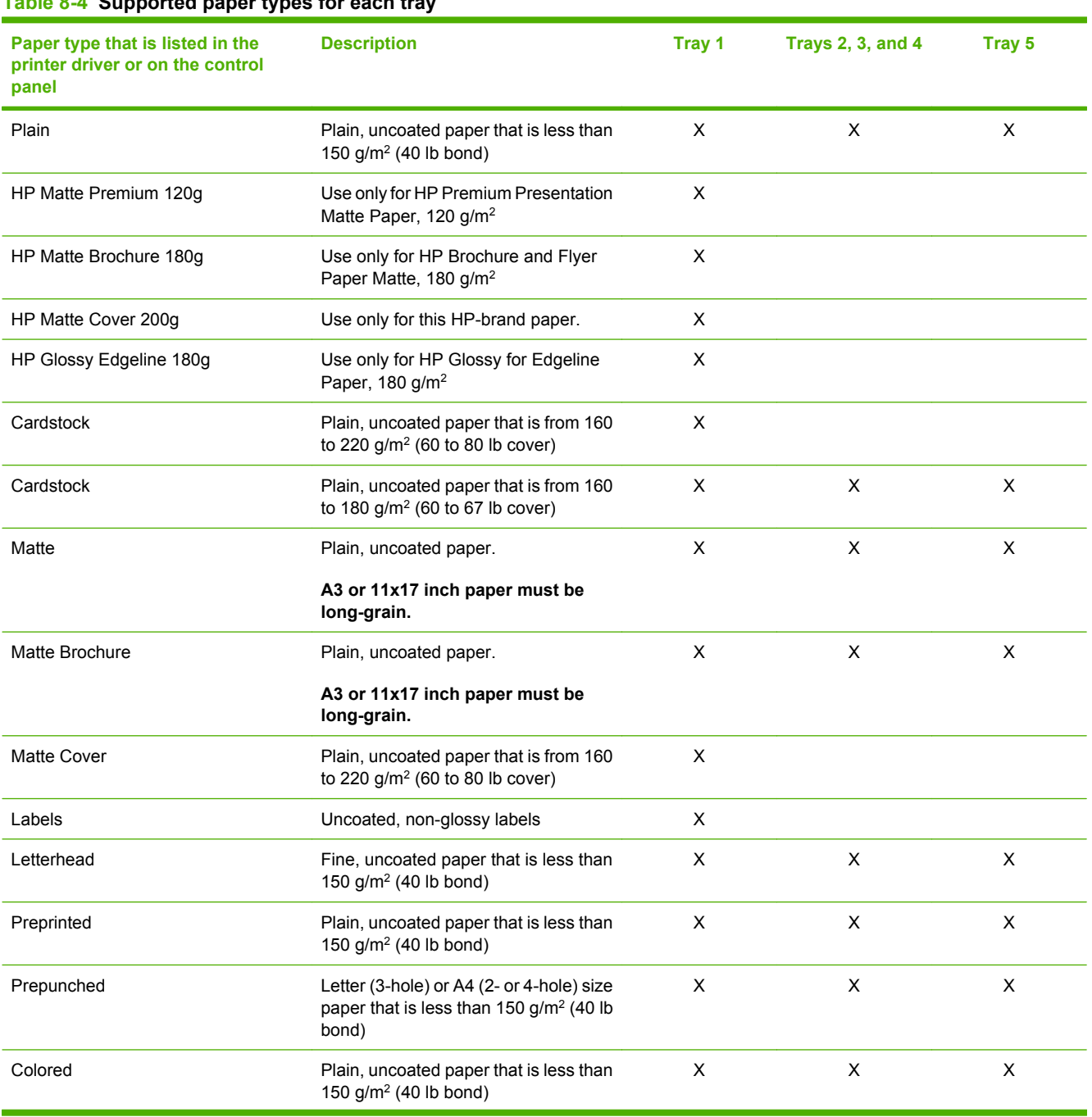

#### **Table 8-4 Supported paper types for each tray**

#### **Table 8-4 Supported paper types for each tray (continued)**

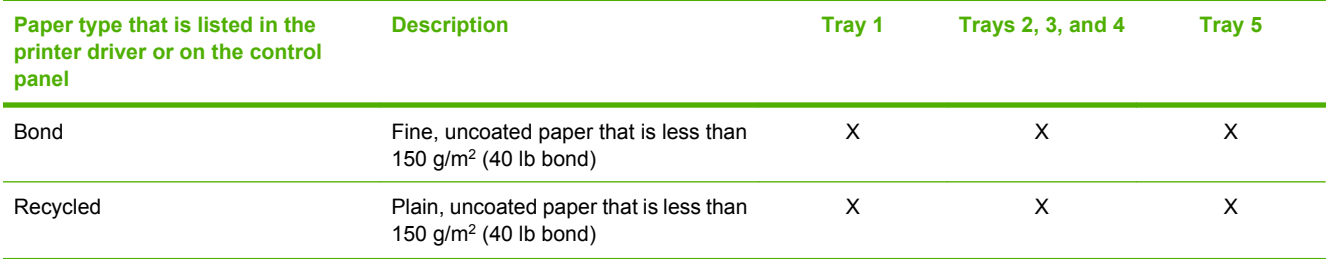

# **Supported paper sizes for each tray**

Standard paper sizes are marked in the trays. To use a custom paper size, use Tray 1.

#### **Table 8-5 Supported paper sizes for each tray**

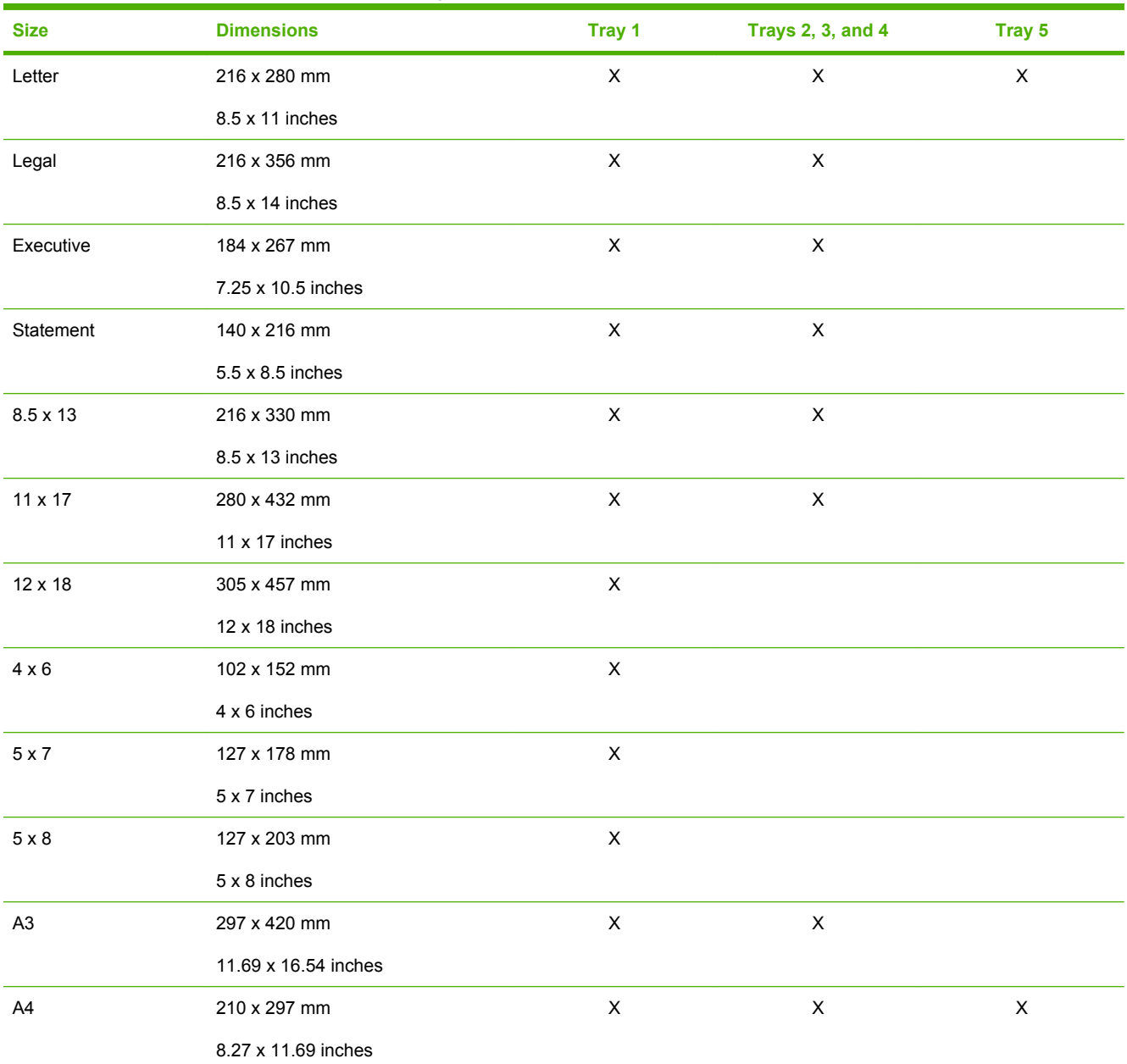

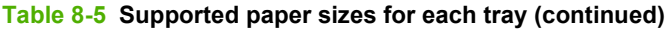

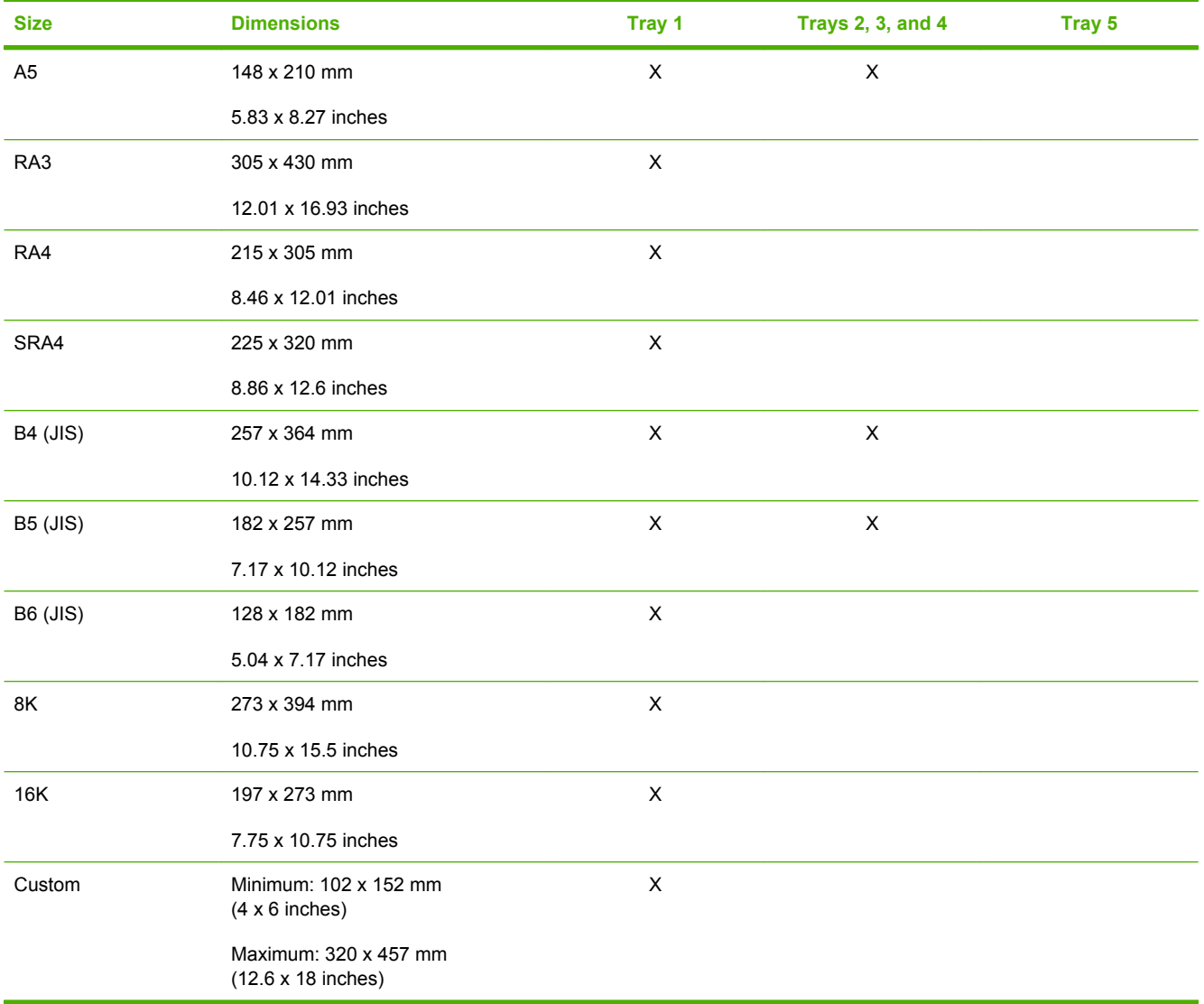

## **Capacity of each tray and bin**

To avoid jams and print-quality problems, load the trays with the correct amount of paper. Load complete reams at one time.

Remove paper from the output bins when they are full.

**Table 8-6 Capacity of each tray and bin**

| Tray or bin                      | <b>Capacity</b>                                                              | Weight                                                    |
|----------------------------------|------------------------------------------------------------------------------|-----------------------------------------------------------|
| Scanner glass                    | One sheet of paper, up to 305 x 445 mm<br>(12 x 17.1 inches)                 | Any weight of paper                                       |
|                                  | Maximum scanning area is 297 x 433 mm<br>$(11.7 \times 17.0 \text{ inches})$ | Objects, such as books, up to 50 mm<br>(1.97 inches) high |
| Document feeder                  | 100 sheets of paper, 75 $g/m^2$ (20 lb bond)                                 | 60 to 135 $g/m^2$ (16 to 36 lb bond)                      |
| Tray 1                           | 80 sheets of paper, 75 g/m <sup>2</sup> (20 lb bond)                         | 60 to 220 g/m <sup>2</sup> (16 to 58 lb bond)             |
| Trays 2, 3, and 4                | 500 sheets of paper, 75 $g/m^2$ (20 lb bond)                                 | 60 to 180 $g/m^2$ (16 to 48 lb bond)                      |
| Tray 5                           | 4,000 sheets of paper, $75$ g/m <sup>2</sup> (20 lb bond)                    | 60 to 180 $g/m^2$ (16 to 48 lb bond)                      |
|                                  | Letter or A4 size only                                                       |                                                           |
| Single output bin                | 250 sheets of paper, 75 $g/m^2$ (20 lb bond)                                 | 60 to 220 $g/m^2$ (16 to 58 lb bond)                      |
| <b>HP Multifunction Finisher</b> | Output Bins 1 and 2: 400 sheets                                              | 60 to 220 $g/m^2$ (16 to 58 lb bond)                      |
|                                  | Output Bins 3 and 4: 200 sheets                                              |                                                           |
|                                  | Output Bin 5: 2,500 sheets                                                   |                                                           |
| HP 4-Bin Job Separator           | Output Bins 1 and 2: 400 sheets                                              | 60 to 220 g/m <sup>2</sup> (16 to 58 lb bond)             |
|                                  | Output Bins 3 and 4: 200 sheets                                              |                                                           |

### **Supported paper sizes for each bin**

#### **Table 8-7 Supported paper sizes for each bin**

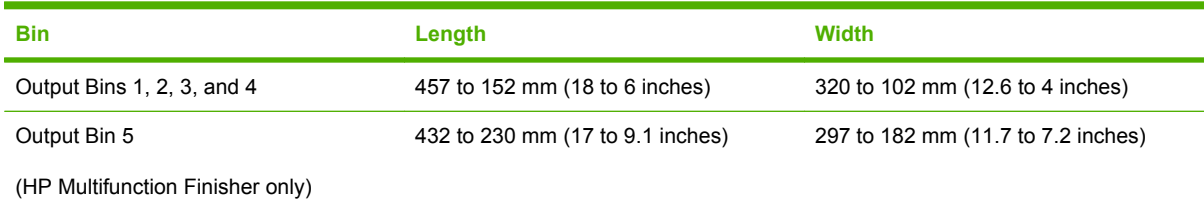

# <span id="page-175-0"></span>**Load trays**

Labels on each tray indicate the correct way to load paper. Each time you load paper into a tray, the device prompts you to configure the tray for the paper size and type. Always set the paper size and type to get the best performance from the device.

### **Load Tray 1 (manual feed tray)**

Load standard or custom-sized paper into this tray. It holds up to 80 sheets of 75  $q/m^2$  (20 lb bond) paper. Also use this tray for heavier paper, such as cardstock, HP Edgeline Glossy, or brochure papers.

**1.** Slide the tray support up, pull it out, and then pull out the extension.

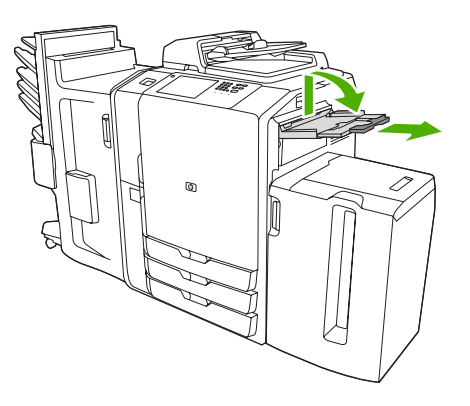

**2.** Move the guide outward.

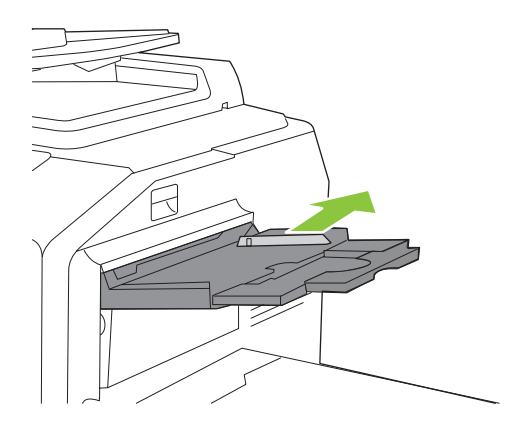

**3.** Load the paper. Always load the paper with the short edge first.

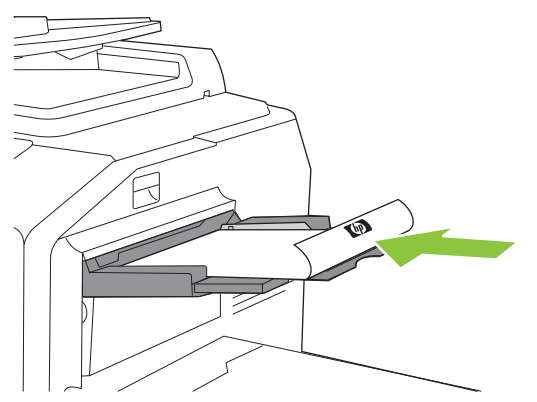

- Load letterhead or preprinted paper with the printed side face-down and the top edge to the right.
	- **NOTE:** For duplex printing, load letterhead or preprinted paper with the printed side facingup and the top edge feeding first.
- Load prepunched paper with the side that has holes toward the front of the device.
- Load labels with the front side facing down.
- When loading HP Edgeline Glossy paper, fan the paper stack to separate the sheets before placing them in the tray. This helps prevent the sheets from sticking together.
- **4.** Adjust the guide so that it touches the paper.

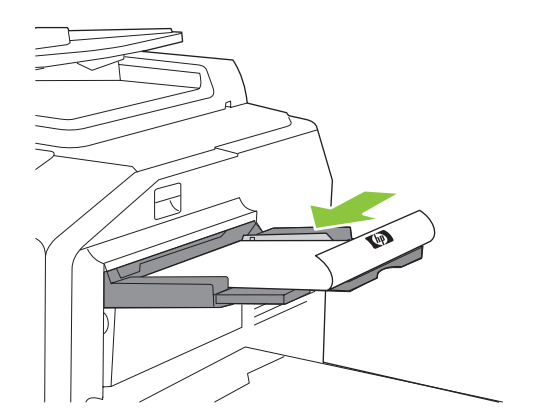

- **5.** Configure the tray for the type and size of paper.
	- **a.** From the Home screen, touch Supplies Status.
	- **b.** Touch the Trays tab.
	- **c.** If the size and type that are listed for the tray are not correct, touch the name of the tray, and then touch Modify.
	- **d.** Select the correct paper size and type, and then touch OK.

**-or-**

If you are loading a custom paper size, touch Custom. Type the dimensions of the paper, and then touch OK to return to the Modify Tray screen.

**e.** Touch OK to save the settings.

### **Load Trays 2, 3, and 4**

Trays 2, 3, and 4 hold many standard sizes and types of paper. Each tray holds up to 500 sheets of  $75$  g/m<sup>2</sup> (20 lb bond) paper.

**1.** Open Tray 2, 3, or 4.

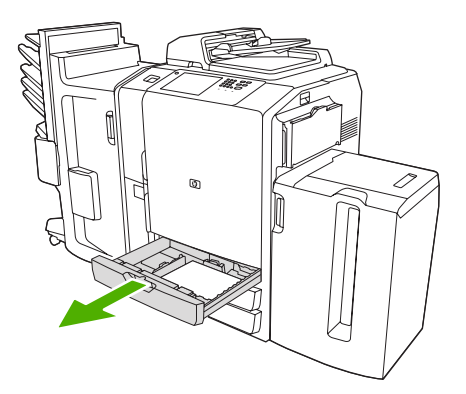

**2.** Load the paper, whole reams at a time. Always place the long edge along the front side of the tray.

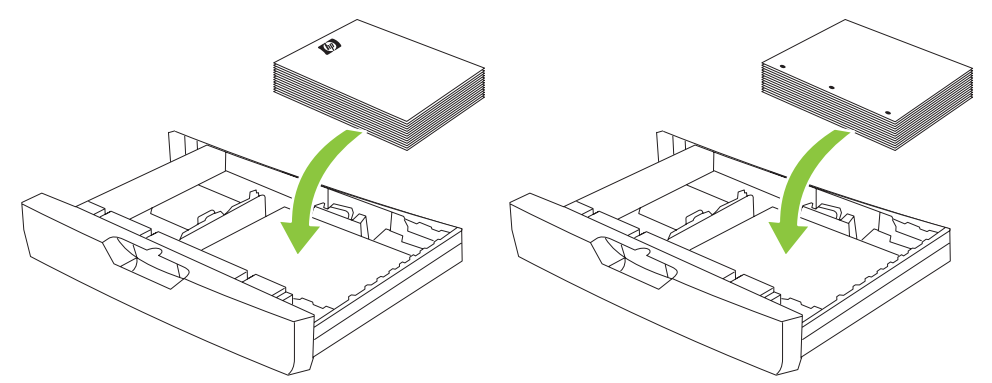

- Load letterhead or preprinted paper with the printed side face-up and the top edge to the left.
- **NOTE:** For duplex printing, load letterhead or preprinted paper with the printed side facedown and the top edge to the right.
- Load prepunched paper with the edge that has the holes along the front side of the tray.
- **3.** Adjust both guides so that they click into the position that is marked for the paper size.

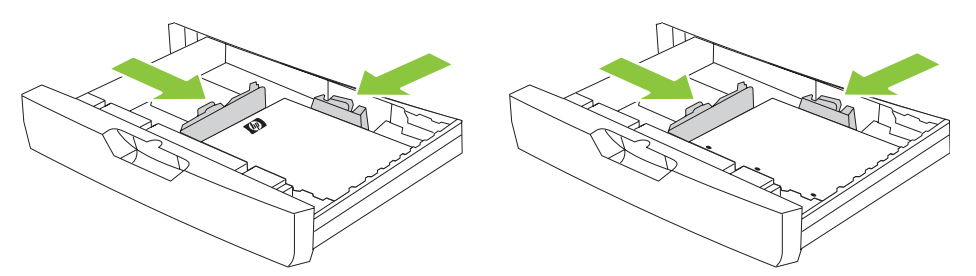

**4.** Slide the tray into the device.

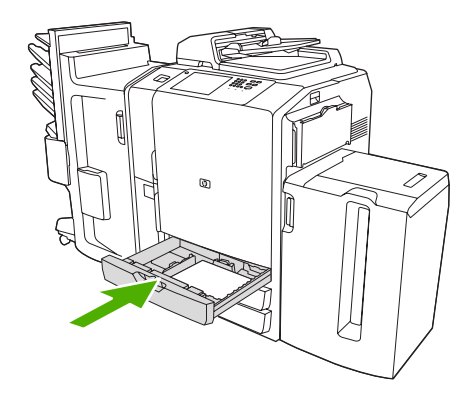

- **5.** Configure the tray for the type of paper by responding to the pop-up message that appears on the touchscreen when you close the tray. Or, follow these steps:
	- **a.** From the Home screen, touch Supplies Status.
	- **b.** Touch the Trays tab.
	- **c.** If the type that is listed for the tray is not correct, touch the name of the tray, and then touch Modify.
	- **d.** Select the correct paper type, and then touch OK.

## **Load Tray 5**

This tray is preconfigured to hold up to 4,000 sheets (8 reams) of either Letter-size or A4-size paper. You cannot change this size setting.

- **1.** Open the Tray 5 top door, and load the paper. Load whole reams at a time. The tray lowers itself as you load more paper.
	- Load letterhead or preprinted paper with the printed side face-down and the top edge to the right.
	- **NOTE:** For duplex printing, load letterhead or preprinted paper with the printed side facingup and the top edge feeding first.
	- Load prepunched paper with the side that has holes toward the front of the device.

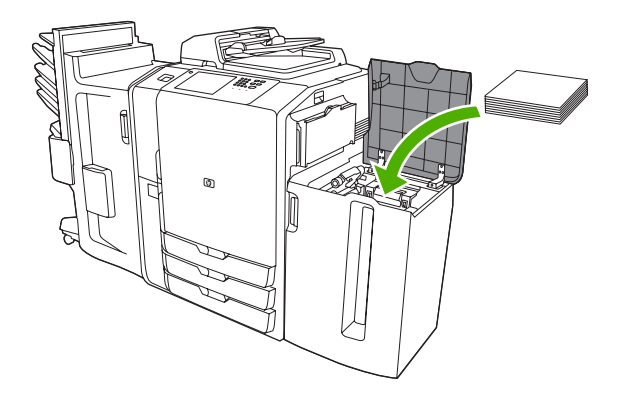

- **2.** Configure the tray for the type of paper by responding to the pop-up message that appears on the touchscreen when you close the tray. Or, follow these steps:
	- **a.** From the Home screen, touch Supplies Status.
	- **b.** Touch the Trays tab.
	- **c.** If the paper type that is listed for the tray is not correct, touch the name of the tray, and then touch Modify.
	- **d.** Select the correct paper type, and then touch OK.
# **Load special types of paper**

The following table provides guidelines for loading special types of paper. Use the correct paper-type setting in the printer driver to obtain the best print quality.

**NOTE:** In the Windows printer driver, adjust the paper type on the **Paper** tab in the **Type is** drop-down list.

In the Macintosh printer driver, adjust the paper type on the **Finishing** tab of the **Finishing** pop-up menu. Select the **Media Type** drop-down list.

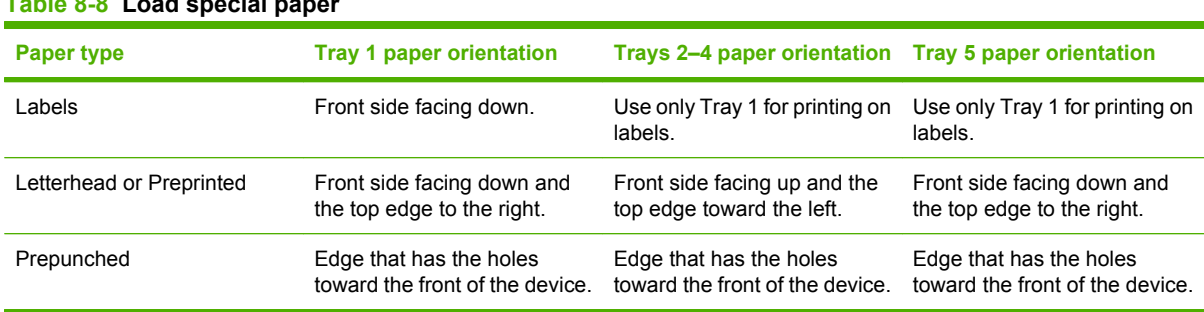

## **Table 8-8 Load special paper**

# **9 Copy**

The device has several options available for customizing copied output. You can scan original documents by using the document feeder or the scanner glass. This chapter contains information about the following topics:

- [Copy from the document feeder](#page-183-0)
- [Copy from the glass](#page-185-0)
- [Adjust the copy settings](#page-186-0)
- [Use the job-build feature](#page-188-0)

## <span id="page-183-0"></span>**Copy from the document feeder**

The document feeder holds a maximum of 100 sheets of paper.

- **1.** Place the original document face-up in the document feeder, with the top edge of the document toward the rear of the document feeder or feeding first into the input slot. For two-sided originals, place the first side of the original face-up.
- **NOTE:** The document feeder beeps and illuminates a green light when an original is properly loaded.
- **2.** Adjust the paper guides so that they are touching the original document.

**NOTE:** Depending on how the system administrator has configured the device, you might need to sign in.

**NOTE:** For the fastest performance when using Letter or A4-size paper, place the short edge of the document toward the rear of the document feeder.

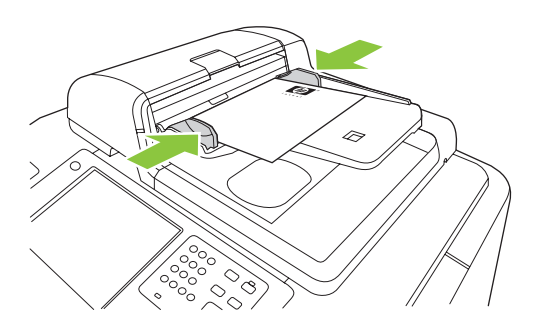

To make copies by using the default copy options, use the numeric keypad on the control panel to select the number of copies, and press Start. To use customized settings, touch Copy. Specify the settings, and then press Start. For more information about using customized settings, see [Adjust the copy settings](#page-186-0) [on page 173.](#page-186-0)

**NOTE:** You can use either the hard Start button on the control panel or the Start Copy button on the touchscreen.

Retrieve the original document from the output bin that is under the document feeder input-tray. Retrieve the copies from the output bin that is on the left side of the device.

### **Copy mixed-size originals**

You can copy original documents that are printed on different sizes of paper as long as the sheets of paper have one common dimension, and that dimension is not greater than 297 mm (11.7 inches). For example, you could combine Letter and Legal sizes, or you could combine A4 and A5 sizes.

- **1.** Arrange the sheets in the original document so they all have the same width.
- **2.** Place the sheets face-up into the document feeder, and adjust the paper-width guides against the document.
- **3.** From the Home screen, touch Copy.
- **4.** Touch More Options.
- **5.** Touch Original Size.
- **6.** Select Mixed Sizes (of same width), and then touch OK.
- **7.** Touch Start Copy.

## <span id="page-185-0"></span>**Copy from the glass**

- **1.** Place the original document face-down on the glass.
- **2.** Align the corner of the original with the upper-left corner of the glass.

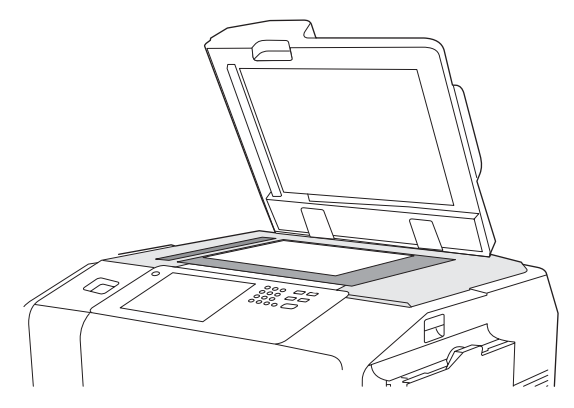

To use the default copy options, use the numeric keypad on the control panel to select the number of copies, and press Start.

To use customized settings, touch Copy. Specify the settings, and then press Start. For more information about using customized settings, see [Adjust the copy settings on page 173.](#page-186-0)

**B**<sup>2</sup> **NOTE:** You can use either the hard Start button on the control panel or the Start Copy button on the touchscreen.

In most cases, the device automatically detects the size of the original document on the glass. If the original is a nonstandard size, or if you want to copy only part of it, use the Original Size feature to turn off automatic size detection, and then specify the area to copy:

- **1.** From the **Home** screen, touch Copy.
- **2.** Touch More Options
- **3.** Touch Original Size
- **4.** Select the size you wish to scan, and then touch OK. This turns off automatic size detection.
- **5.** Touch Start Copy

### <span id="page-186-0"></span>**Adjust the copy settings**

The device offers several features so you can optimize copied output. These features are all available on the Copy screen.

The Copy screen consists of several pages. From the first page, touch More Options to go to the next page. Then touch the up or down arrow buttons to scroll to other pages.

For details about how to use an option, touch the option, and then touch the help  $\textcircled{c}$ ) button in the upperright corner of the screen. The following table provides an overview of the copy options.

**NOTE:** Depending on how the system administrator has configured the device, some of these options might not appear. The options in the table are listed in the order in which they can appear.

| <b>Option name</b>           | <b>Description</b>                                                                                                    |  |
|------------------------------|----------------------------------------------------------------------------------------------------|--|
| <b>Sides</b>                 | Use this feature to indicate whether the original document is printed on one or both sides, and<br>whether the copies should be printed on one or both sides.                                                                                                    |  |
| Color/Black                  | Use this feature to select whether copies are printed in black & white or in color. Select Auto<br>detect to automatically detect whether each page of the original is in black & white or color, and<br>produce copies that are the same.                             |  |
|                              | If you select Color or Auto detect, you can also select the Color Quality. Choose either General<br>Office or Professional. For some paper types, the color quality can only be set to<br>Professional.                                                                |  |
| Reduce/Enlarge               | Use this feature to reduce or enlarge the copied image. Touch the box below Scaling: to specify<br>a custom percentage. To reduce the image, select a value smaller than 100%. To enlarge the<br>image, select a value larger than 100%.                               |  |
| <b>Paper Selection</b>       | Use this feature to select the tray that holds the size and type of paper that you want to use.                                                                                                    |  |
| Image Adjustment             | Use this feature to improve the overall quality of the copy. For example, you can adjust the<br>Darkness, Sharpness, and Contrast, and you can use the Background Cleanup setting to<br>remove faint images from the background or to remove a light background color. |  |
| <b>Content Orientation</b>   | Use this feature to specify the way the content of the original page is placed on the page: portrait<br>or landscape.                                                                                                    |  |
|                              | If you are copying a document that is printed on both sides, you can also specify the orientation<br>of the second side.                                                                                                    |  |
| <b>Output Bin</b>            | Use this feature to select an output bin for the copies. If the optional HP Multifunction Finisher<br>is attached, stapled copies are always delivered to Output Bin 5. If a finisher is not installed,<br>the Output Bin option does not appear.                      |  |
| Staple/Collate               | Use this feature to collate copies in the output bin. If the optional HP Multifunction Finisher is<br>attached, this feature includes options for stapling.                                                                                                    |  |
| <b>Optimize Text/Picture</b> | Use this feature to optimize the output for a particular type of content. You can optimize the<br>output for text, printed pictures, photos, or a mixture.                                                                                                    |  |
| Pages per Sheet              | Use this feature to copy multiple pages onto one sheet of paper.                                                                                                    |  |
| <b>Original Size</b>         | Use this feature to describe the page size of the original document.                                                                                                    |  |
| Watermark                    | Use this feature to print semi-transparent text diagonally across the center of each page. You<br>can specify the color, text, and type-style to use, and you can adjust the transparency level.                                                                       |  |
| <b>Color Adjustment</b>      | Use this feature to adjust the saturation and temperature settings to change the overall<br>appearance of color copies.                                                                                                    |  |

**Table 9-1 Options for copy jobs**

#### **Table 9-1 Options for copy jobs (continued)**

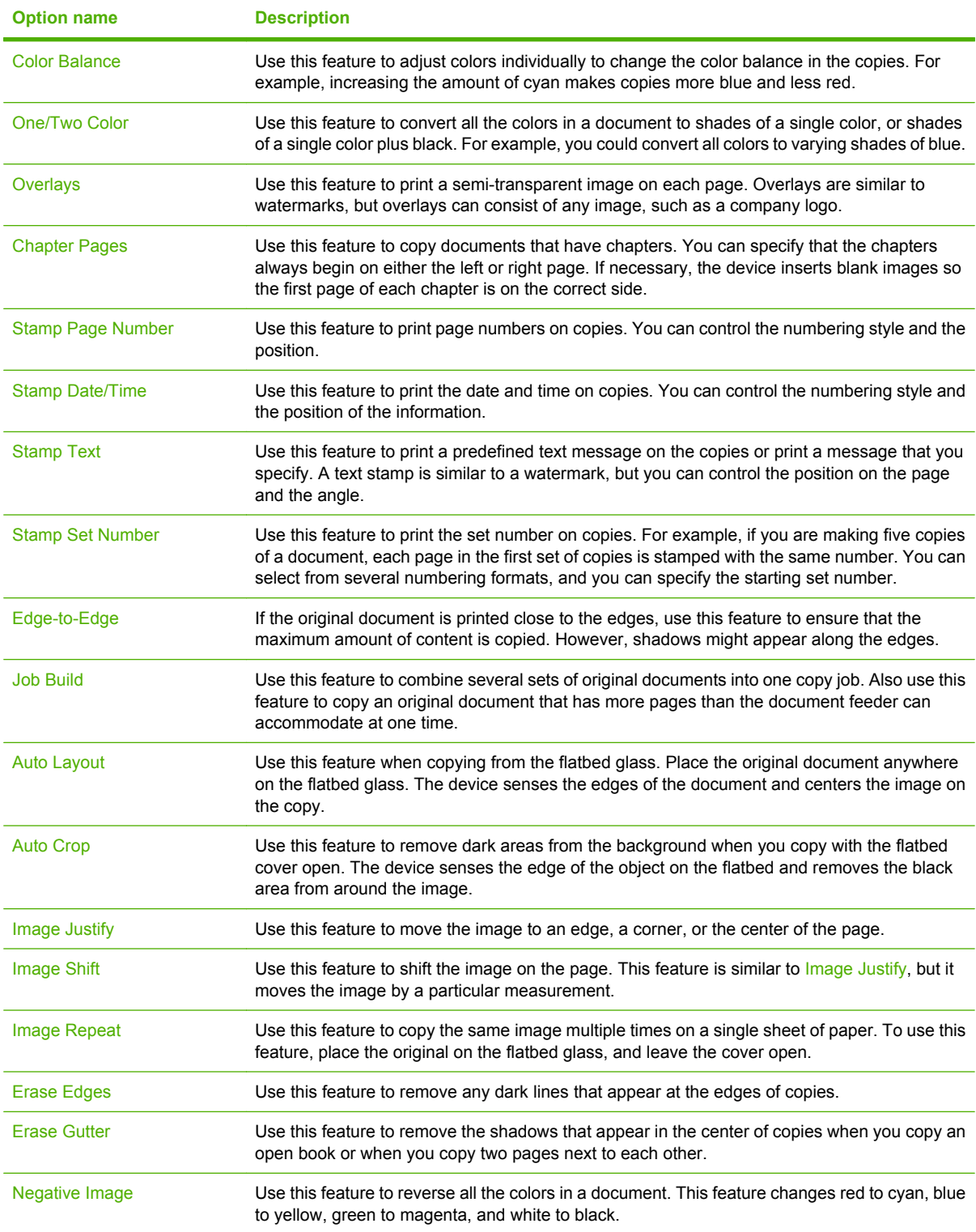

# <span id="page-188-0"></span>**Use the job-build feature**

Use the Job Build option to divide a complex job into smaller segments. This is useful when you are scanning an original document that has more pages than the document feeder can hold or when you want to combine pages that have different sizes into one job. You can use either the glass or the document feeder to scan the original documents.

**EX NOTE:** The Job Build option is available for the Copy, E-mail, and Network Folder features.

- **1.** Place the first segment of the job into the document feeder or onto the scanner glass.
	- **NOTE:** If you are scanning on the glass, each page is a separate segment.
- **2.** Touch Copy, E-mail, or Network Folder, and then set the options that you want to use.
- **3.** Touch Job Build and then select Job Build on. Touch OK.
- **4.** Press Start to scan the first segment.
- **5.** The device prompts you to load the next segment.
	- If you want to apply different options to this segment or modify settings that apply to the whole job, touch Options.
	- **•** If you have more segments to scan, touch Scan.
	- **•** If you have finished scanning all the segments, touch Finish.
	- If you need to start over, touch Cancel Job.
- **6.** When you select Finish, your job will begin processing.

# **10 Fax**

If an optional analog fax accessory is installed in the device, and the device is connected to an analog phone line, you can use the device to send and receive faxes. If an analog fax accessory is not installed, you can send faxes by using a LAN fax service or an Internet fax service.

**NOTE:** If an analog fax accessory is not installed, the device cannot receive faxes.

This chapter contains information about the following topics:

- [Configure the fax options for each job](#page-191-0)
- [Send faxes](#page-192-0)
- [Cancel faxes](#page-193-0)
- [Receive faxes](#page-194-0)
- [Use fax reports](#page-195-0)
- [Configure Windows PC fax send](#page-196-0)
- [Use Windows PC fax send](#page-200-0)

# <span id="page-191-0"></span>**Configure the fax options for each job**

The device offers several features so you can optimize each fax. These features are all available on the Fax screen.

The Fax screen consists of two pages. From the first page, touch More Options to go to the next page.

For details about how to use an option, touch the option, and then touch the Help  $\textcircled{\odot}$  button in the upper-right corner of the screen. The following table provides an overview of the fax options.

Depending on how the system administrator has configured the device, some of these options might not appear. The options in the table are listed in the order in which they can appear.

| <b>Option name</b>           | <b>Description</b>                                                                                                    |
|------------------------------|----------------------------------------------------------------------------------------------------|
| Resolution                   | Use this feature to set the resolution for outgoing faxes. Higher resolution images have more<br>dots per inch (dpi), so they show more detail. Lower resolution images have fewer dots per inch<br>and show less detail, but the file size is smaller.                |
| <b>Original Sides</b>        | Use this feature to describe the layout for each side of the original document.                                                                                                    |
| <b>Notification</b>          | Use this feature to receive notification about the status of an outgoing fax.                                                                                                    |
| <b>Content Orientation</b>   | Use this feature to specify the way the content of the original document is placed on the page:<br>portrait or landscape.                                                                                                    |
| <b>Original Size</b>         | Use this feature to describe the page size of the original document.                                                                                                    |
| Image Adjustment             | Use this feature to improve the overall quality of the file. For example, you can adjust the<br>darkness, sharpness, and contrast, and you can use the Background Cleanup setting to remove<br>faint images from the background or to remove a light background color. |
| <b>Optimize Text/Picture</b> | Use this feature to optimize the fax for a particular type of content. You can optimize for text or<br>printed pictures, or you can manually adjust the setting.                                                                                                    |

**Table 10-1 Options for fax jobs**

### <span id="page-192-0"></span>**Send faxes**

- **1.** Place the original document face-down on the glass or face-up in the document feeder.
- **2.** From the Home screen, touch Fax to open the fax feature.
- **3.** You can send a fax to a single recipient or to multiple recipients.

Specify the fax numbers by using one or both of these methods:

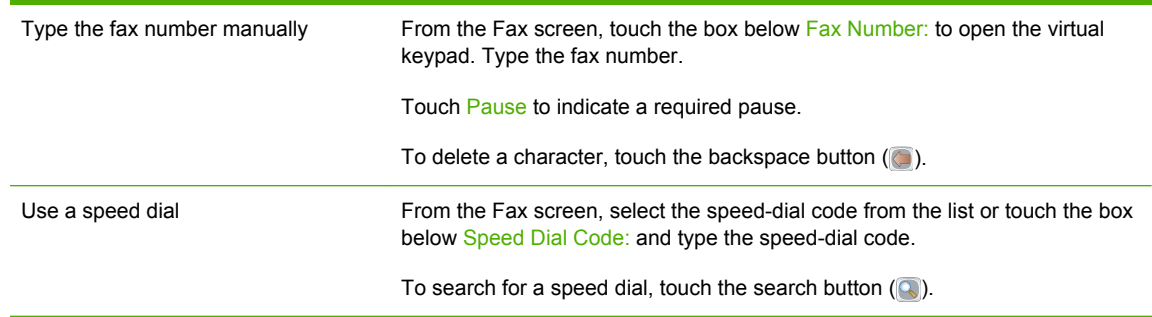

- **4.** Touch OK to return to the main fax screen. To transfer the number into the fax recipients list, touch the down arrow button  $( \Box ).$
- **5.** Touch More Options to see other fax options. For more information about using customized settings, see [Configure the fax options for each job on page 178.](#page-191-0)
- **6.** After all the options are set, touch Send Fax ( $\circledcirc$ ) to scan the document and send the fax.
- **7.** To verify if the fax was sent successfully, open the Home screen and touch Job Status. Touch the Job Log tab, and look for the fax in the list of completed jobs.

# <span id="page-193-0"></span>**Cancel faxes**

You can cancel outgoing faxes that are currently scanning or that are waiting in the job queue. You can also cancel incoming faxes.

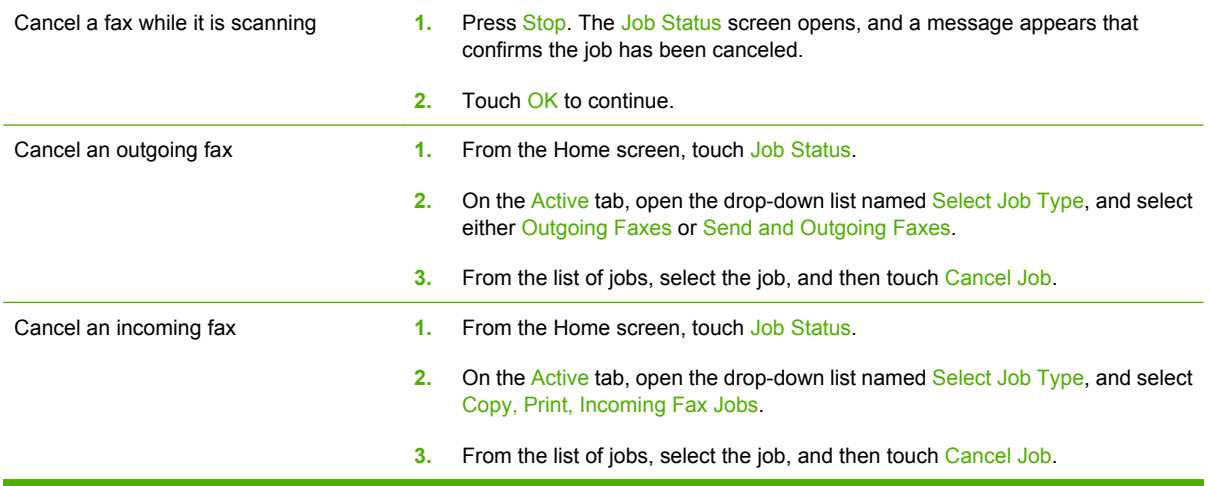

### <span id="page-194-0"></span>**Receive faxes**

The device can receive incoming faxes if an analog fax accessory is installed. If this accessory is not installed, you can use a LAN fax service or Internet fax service to send faxes, but the device cannot receive faxes.

The device places incoming faxes into the active job queue. If no other jobs are in the queue, the device prints the fax immediately. If other jobs are in the queue, the device prints the fax after the jobs that are ahead of it in the queue. If you want to print the fax sooner, you can promote it in the job queue.

**NOTE:** If the system administrator has set up a schedule for printing faxes, it is possible that all faxes are stored on the device and then printed at a later time.

#### **Promote a fax in the job queue**

- **1.** From the Home screen, touch Job Status.
- **2.** On the Active tab, open the drop-down list named Select Job Type, and select Copy, Print, Incoming Fax Jobs.
- **3.** From the list of jobs, select the job, and then touch Promote. The device moves the job as far forward as possible in the job queue.

## <span id="page-195-0"></span>**Use fax reports**

Several fax reports are available in the Information menu. Use these reports to help you manage the fax feature.

- **1.** From the Home screen, scroll to and touch Administration.
- **2.** Touch Information, and then touch Fax Reports.
- **3.** Select a report and then touch Print to print the report.
- **NOTE:** You can configure the Fax Call Report to print automatically when certain conditions exist. For example, you can print it after any fax job, or only after jobs that have errors.

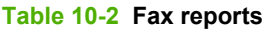

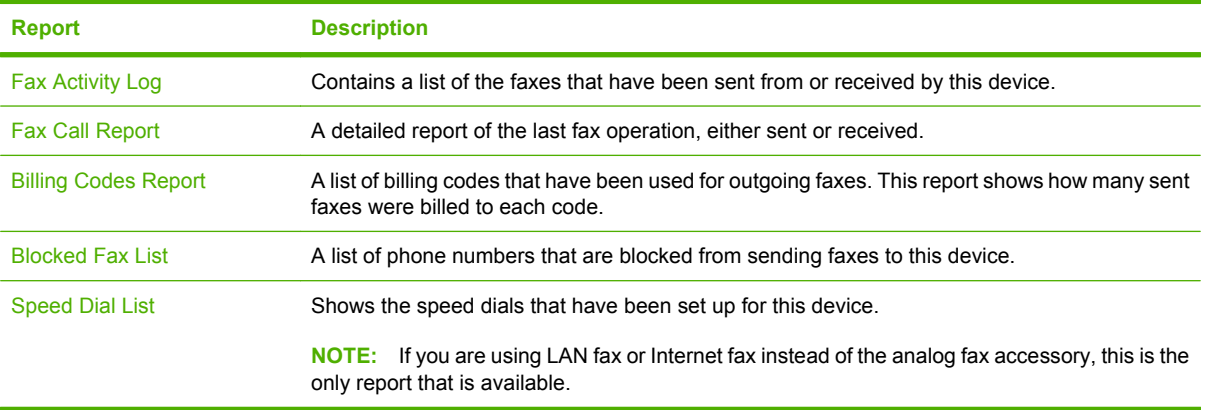

# <span id="page-196-0"></span>**Configure Windows PC fax send**

Use the Windows PC fax send fax driver to send faxes from a computer. The device must have an analog fax accessory installed and PC Fax Send must be enabled through the Administration menu to use this feature.

**NOTE:** This feature is available *only* for Windows operating systems. Settings in the fax driver override settings that are made at the control panel.

The fax driver is not currently available for Windows Vista, but it will be available in the future. See the following Web sites for more information: [www.hp.com/go/CM8060edgeline\\_sw](http://www.hp.com/go/CM8060edgeline_sw) or [www.hp.com/go/](http://www.hp.com/go/CM8050edgeline_sw) [CM8050edgeline\\_sw](http://www.hp.com/go/CM8050edgeline_sw).

This driver is installed when you select the **Typical with fax** software installation option. You can also install the fax driver later by updating the installation. See. [Device software on page 23](#page-36-0).

Configure the default settings for the Send Fax driver by using the **Edit Defaults** button on the **Setup** tab of the Send Fax driver.

**B NOTE:** The default settings might have been set during the installation process.

#### **Set the sender information**

The default sender information is included on all faxes that you send by using the Send Fax driver, including cover pages. The sender information can be changed for individual faxes by using the text fields on the **Setup** tab and then selecting the **Apply Defaults to this job** option.

- **1.** Open the document to be faxed in the software program in which it was created.
- **2.** Click **File** and then click **Print**.
- **3.** Select the Send Fax driver from the list of printers.
- **4.** On the **Setup** tab, click **Edit Defaults**.
- **5.** Under **Sender Information** in the **Default Settings** dialog box, type the default sender name, company name, fax number, and voice phone number, and then select **Apply Defaults to this job**.
- **6.** Click **OK**.
- **NOTE:** To set all of the default information at the same time, select the sender information, fax quality, notification, cover page, and preview settings, and the click **OK**.

### **Set the fax quality**

The fax quality setting defines the resolution that the device uses to send the fax.

- **1.** On the **Setup** tab, click **Edit Defaults**.
- **2.** Under **Fax Quality** in the **Default Settings** dialog box, select the default quality for sending faxes.
	- Standard: 200 x 100 dots per inch (dpi)
	- Fine: 200 x 200 dpi
	- Superfine: 300 x 300 dpi
- **3.** Click **OK**.
	- **E** NOTE: To set all of the default information at the same time, select the sender information, fax quality, notification, cover page, and preview settings, and then click **OK**.

#### **Set the notification settings**

The notification settings determine when and how to send notification of the status of an outgoing fax.

- **1.** On the **Setup** tab, click **Edit Defaults**.
- **2.** Under **Notification** in the **Default Settings** dialog box, select when to receive notifications:
	- **None:** notification is not sent.
	- **This Job:** notification is sent when a fax is sent.
	- **On Error:** notification is sent when an error occurs.
- **3.** Select the type of notification to send:
	- **Print**: notification is printed on the default printer.
	- **E-mail**: notification is sent in an e-mail message. Type the e-mail address in the **E-mail Address** text box.
	- **The EXT NOTE:** The e-mail function must be configured on the device in order to receive an e-mail notification.
- **4.** Click **OK**.
- **EX NOTE:** To set all of the default information at the same time, select the sender information, fax quality, notification, cover page, and preview settings, and then click **OK**.

#### **Set the cover page information**

Standardize the look of the fax cover page by using a default cover page. Fields are included for notes, a subject line, and a company logo or other image. Use the **Fax Job** tab to modify cover settings for individual fax jobs.

- **1.** On the **Setup** tab, click **Edit Defaults**.
- **2.** Under **Include With Fax** in the **Default Settings** dialog box, select **Cover Page (Single recipient only)**.
- **3.** In the **Notes** text box, type the default notes.
- **4.** In the **Subject** text box, type the subject line.
- **5.** Click **Browse** to include an image on the cover page.
- **6.** Browse to and select a bitmap image file, such as a company logo.
- **NOTE:** The bitmap image is converted to grayscale on the cover sheet and is located in the top one-third of the page.
- **7.** Click **OK**.
- **NOTE:** To set all of the default information at the same time, select the sender information, fax quality, notification, cover page, and preview settings, and then click **OK**.

#### **Set the preview preferences**

The preview preferences can be set to automatically preview every fax job before it is sent.

- **1.** On the **Setup** tab, click **Edit Defaults**.
- **2.** Under **Preview** in the **Default Settings** dialog box, select **Show Preview Before Sending Fax**.
- **3.** Click **OK**.
- **NOTE:** To set all of the default information at the same time, select the sender information, fax quality, notification, cover page, and preview settings, and then click **OK**.

#### **Set the fax driver printer preferences**

Set the default options that are used for all PC fax send jobs.

- **1.** Click **Start**, click **Settings**, and then click **Printers and Faxes**.
- **2.** On the **Printers and Faxes** window, right-click **Send Fax**, and then click **Printing Preferences**.
- **3.** In the **Send Fax Document Properties** dialog box, click **Paper/Quality** to set the default paper and quality settings. To save the default paper settings and close the dialog box, click **OK**.
- **EX NOTE:** The **Advanced** tab on the **Send Fax Document Properties** dialog box contains information that affects the Send Fax driver, but do *not* change any of these settings for normal operation of the Send Fax driver. This tab is a standard Windows tab and cannot be removed for this driver.
- **4.** Click **Services** to check the status of the device and supplies, or to start the embedded Web server. The **Services** tab options appear only if the Send Fax driver is connected to a valid TCP/IP port.
- **5.** Click **OK** to save any changes to the default settings and close the dialog box.

#### **Set the billing code configuration**

PC Fax Send software supports the use of billing codes when sending faxes.

Enable the billing code feature by using the device control panel.

- **1.** On the device control panel, touch **Administration**.
- **2.** Scroll to and touch **Initial Setup**, and then touch **Fax Setup**.
- **3.** Scroll to and touch **Fax Send Settings**.
- **4.** Scroll to and touch **Billing Codes**, and then touch **Setup**.
- **5.** Select **Billing codes on**.
- **6.** At the computer, click **Start**, click **Settings**, and then click **Printers and Faxes**.
- **7.** Under **Printer Tasks** on the **Printers and Faxes** window, right-click the name of the device and then click **Properties**.
- **8.** In the **Send Fax Properties** dialog box, click **Device Settings**.
- **9.** Click **OK**.

### <span id="page-200-0"></span>**Use Windows PC fax send**

If the system administrator has installed it, you can use the Windows PC fax send software to send faxes from a computer.

#### **Send a fax to a single recipient**

- **1.** Open the document that you want to fax in the software program in which it was created.
- **2.** Click **File** and then click **Print**.
- **3.** From the list of printers, select the Send Fax driver.
- **4.** Click **OK** or **Print**.
- **NOTE:** Click the button that sends a document to the device. This might not be labeled the same in all software programs.
- **5.** Under **Fax To** in the **Send Fax** dialog box, type the recipient name, fax number, and company name. The fax number is the only required information.
- **NOTE:** See [Insert special characters in the fax number on page 188](#page-201-0) for a list of special characters that you can use in the **Fax Number** text field.
- **6.** Click **Add to Phone Book** to add the recipient information to the Send Fax phone book. This step is optional.
- **NOTE:** Click Clear Fields to remove all of the values in the recipient Name, Fax Number, and Company Name text boxes.
- **7.** The default cover page information appears under **Include With Fax** in the **Send Fax** dialog box. You can change the cover page information for any individual fax job.
- **8.** If the billing code feature is enabled, and the system administrator has made it editable, type the billing code under **Billing Information** in the **Send Fax** dialog box. You can change the billing code for any individual fax job.
- **9.** To send the fax with the default settings, click **Send**.
- **NOTE:** Click the **Setup** tab in the **Send Fax** dialog box to view the sender, fax quality, notification information, and preview settings. You can change this information for any individual fax job. Click **Send** to send the fax.
- **10.** If you selected **Show Preview Before Sending Fax** on the **Setup** tab, a preview of the fax job appears. Review the fax for accuracy, and then click **Preview and Send** to send the fax.
- **B** NOTE: The preview function is not available when you use Point and Print.

Point and Print is a Windows feature that you can use to connect, print, or fax to a remote printer without using installation disks. Files and configuration information are automatically downloaded from the print server to the client.

- **11.** Click **View** or use the zoom drop-down menu to change the size of the document preview.
- **12.** Click the arrow buttons to navigate through the document.
- **13.** Click **Send Fax** to send the fax or **Cancel Fax** to edit the fax settings.

### <span id="page-201-0"></span>**Send a fax to multiple recipients**

- **1.** Open the document that you want to fax in the software program in which it was created.
- **2.** Click **File** and then click **Print**.
- **3.** From the list of printers, select the Send Fax driver.
- **4.** Click **OK** or **Print**.
- **NOTE:** Click the button that sends a document to the device. This might not be labeled the same in all software programs.
- **5.** Under **Fax To** in the **Send Fax** dialog box, type the recipient name, fax number, and company name. The fax number is the only required information.
- **EX NOTE:** See Insert special characters in the fax number on page 188 for a list of special characters that you can use in the **Fax Number** text field.
- **6.** Click **Add to Phone Book** to add the recipient information to the Send Fax phone book. This step is optional.
- **NOTE:** Click Clear Fields to remove all of the values in the recipient Name, Fax Number, and Company Name text boxes.
- **7.** Click **To** to add the recipient to the **Fax Recipients** field.
- **8.** Repeat this procedure for each fax recipient. The fax is sent to all of the names that appear in the **Fax Recipients** field.
- **9.** If the billing code feature is enabled, and the system administrator has made it editable, type the billing code under **Billing Information** in the **Send Fax** dialog box. You can change the billing code for any individual fax job.
- **10.** To send the fax with the default settings, click **Send**.
- **EX NOTE:** Click the **Setup** tab in the **Send Fax** dialog box to view the sender, fax quality, notification information, and preview settings. You can change this information for any individual fax job. Click **Send** to send the fax.
- **11.** If you selected **Show Preview Before Sending Fax** on the **Setup** tab, a preview of the fax job appears. Review the fax for accuracy, and then click **Preview and Send** to send the fax.
- **E NOTE:** The preview function is not available when you use Point and Print.

Point and Print is a Windows feature that you can use to connect, print, or fax to a remote printer without using installation disks. Files and configuration information are automatically downloaded from the print server to the client.

- **12.** Click **View** or use the zoom drop-down menu to change the size of the document preview.
- **13.** Click the arrow buttons to navigate through the document.
- **14.** Click **Send Fax** to send the fax, or click **Cancel Fax** to edit the fax settings.

#### **Insert special characters in the fax number**

The **Fax Number** field accepts special characters in addition to the numbers 0 through 9.

#### **Table 10-3 Special characters for fax numbers**

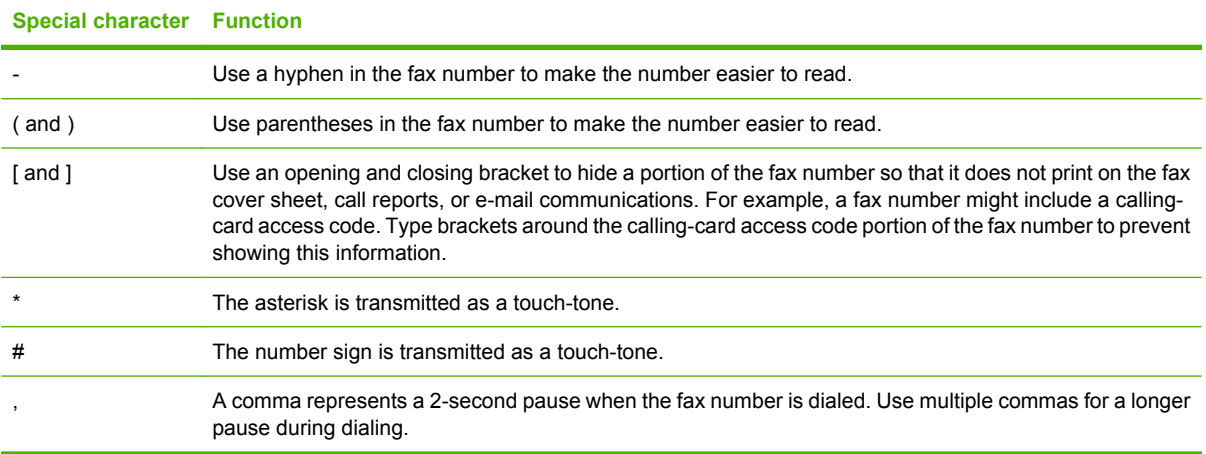

### **Send a fax by using the phone book**

- **1.** Open the document that you want to fax in the software program in which it was created.
- **2.** Click **File** and then click **Print**.
- **3.** From the list of printers, select the Send Fax driver.
- **4.** Click **OK** or **Print**.
- **NOTE:** Click the button that sends a document to the device. This might not be labeled the same in all software programs.
- **5.** Under **Fax To** in the **Send Fax** dialog box, click the book icon.
- **6.** In the **Phone Book** dialog box, select the name for each fax recipient and click **To** to add the recipient to the **Fax Recipients** field.
- **7.** After you have added all of the fax recipients to the **Fax Recipients** field, click **OK**.
- **8.** Under **Include With Fax** in the **Send Fax** dialog box, clear **Cover Page (Single recipient only)** if it is selected.
- **9.** If the billing code feature is enabled, type the billing code under **Billing Information** in the **Send Fax** dialog box. You can change the billing code for any individual fax job.
- **10.** To send the fax to all recipients with the default settings, click **Send**.
- **NOTE:** Click the **Setup** tab in the **Send Fax** dialog box to view the sender, fax quality, notification information, and preview settings. This information can be changed for any individual fax job. Click **Send** to send the fax.
- **11.** If you selected **Show Preview Before Sending Fax** on the **Setup** tab, a preview of the fax job appears. Review the fax for accuracy.
- **EV NOTE:** The preview function is not available when you use Point and Print.

Point and Print is a Windows feature that you can use to connect, print, or fax to a remote printer without using installation disks. Files and configuration information are automatically downloaded from the print server to the client.

- **12.** Click **View** or use the zoom drop-down menu to change the size of the document preview.
- **13.** Click the arrow buttons to navigate through the document.
- **14.** Click **Send Fax** to send the fax or **Cancel Fax** to edit the fax settings.

#### **Edit the phone book**

Use the phone book to store contact information that appears under **Fax To** in the **Send Fax** dialog box. You can add or remove names.

The Send Fax phone book is saved as an XML file in the My Documents folder. HP does not recommend editing or copying this file.

#### **Add names to the phone book**

To add names to the phone book, do the following:

- **1.** Under **Fax To** in the **Send Fax** dialog box, click the book icon.
- **2.** In the **Phone Book** dialog box, click **Add**.
- **3.** In the **Add to Phone Book** dialog box, type the recipient name, fax number, and company name in the text boxes.
- **4.** Click **OK**.
- **5.** In the **Phone Book** dialog box, click **Add** to add names.
- **6.** Click **OK** when you are finished adding names to the phone book.

#### **Remove names from the phone book**

To remove names from the phone book, do the following:

- **1.** Under **Fax To** in the **Send Fax** dialog box, click the book icon.
- **2.** In the **Phone Book** dialog box, select the name that you want to delete and then click **Delete**.
- **3.** Click **OK** when you are finished removing names from the phone book.

#### **Edit names in the phone book**

To edit names in the phone book, do the following:

- **1.** Under **Fax To** in the **Send Fax** dialog box, click the book icon.
- **2.** In the **Phone Book** dialog box, select the name that you want to edit and then click **Edit**.
- **3.** In the **Edit Phone Book Entry** dialog box, edit the recipient name, fax number, and company name in the text boxes.
- **4.** Click **OK** when you are finished editing.

# **11 Digital send**

This chapter contains information about the following topics:

- [About digital sending](#page-205-0)
- [Digital send comparison with other HP devices](#page-206-0)
- [Send to e-mail](#page-208-0)
- [Send to a network folder](#page-211-0)

# <span id="page-205-0"></span>**About digital sending**

This device has built-in digital send features. Digital sending is a single process that you can use to scan a hard-copy document at the device and send it directly to several types of destinations:

- **E-mail**: Send the document as an attachment to one or more Internet e-mail addresses. Recipients can print, store, and forward the documents that they receive this way. They can also open the documents in various programs and edit them to meet specific needs.
- **Folder**: Send the document to a shared network folder. Select from a list of Quick Access folders, or if you are signed in to the device, you can specify a destination at the control panel.
- **Fax:** Send the document to one or more fax machines. Recipients receive these documents just like any other fax.

# <span id="page-206-0"></span>**Digital send comparison with other HP devices**

If you have used HP LaserJet MFP devices, you might already be familiar with digital sending. However, the digital send features for this device are different than for previous HP MFP devices. For this device, you must configure and manage the digital-send features by using the embedded Web server. No external software is available for the digital sending features. For previous HP LaserJet MFP devices, many of the features required using additional HP Digital-Sending software (DSS).

The following table compares which digital send features are embedded in this device compared to HP LaserJet MFP devices.

| <b>Feature</b>           |                                                           | <b>Embedded in HP</b><br><b>CM8060/CM8050 Color</b><br><b>MFP with Edgeline</b><br><b>Technology</b> | <b>Embedded in HP</b><br><b>LaserJet MFP devices</b> | <b>Available through DSS</b><br>software (only for<br><b>HP LaserJet MFP</b><br>devices) |
|--------------------------|-----------------------------------------------------------|----------------------------------------------------------------------------------------------------|------------------------------------------------------|------------------------------------------------------------------------------------------|
| <b>Addressing E-mail</b> | Access to Microsoft<br>Exchange contacts<br>address book  | Yes                                                                                                  | No                                                   | Yes                                                                                      |
|                          | Access to LDAP address<br>book                            | Yes                                                                                                  | Yes                                                  | Yes                                                                                      |
|                          | Local public address book Yes                             |                                                                                                    | Yes                                                  | Yes                                                                                      |
|                          | Local private address<br>book                             | Yes                                                                                                  | Yes                                                  | Yes                                                                                      |
| <b>Security</b>          | Windows NTI M or<br>Kerberos negotiated<br>authentication | Yes                                                                                                  | No                                                   | Yes                                                                                      |
|                          | Novell authentication                                     | No                                                                                                   | No                                                   | Yes                                                                                      |
|                          | <b>LDAP</b> authentication                                | Yes                                                                                                  | Yes                                                  | <b>No</b>                                                                                |
|                          | PIN or Access-code<br>authentication                      | Yes                                                                                                  | Yes                                                  | <b>No</b>                                                                                |
|                          | IPsec data encryption                                     | Yes                                                                                                  | No                                                   |                                                                                          |

**Table 11-1 Embedded digital-send feature comparison**

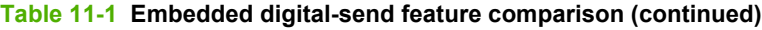

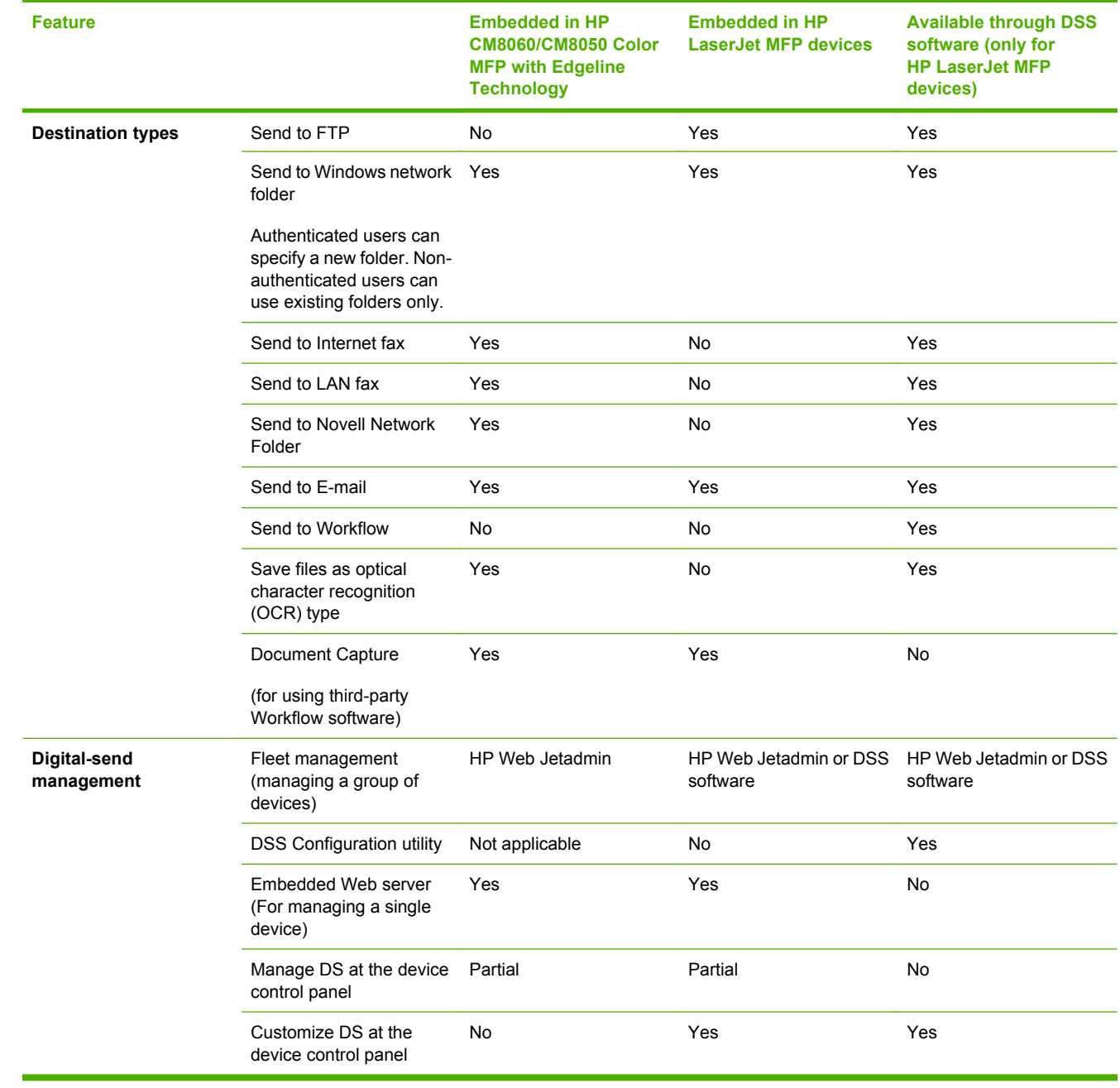

### <span id="page-208-0"></span>**Send to e-mail**

If the device is connected to a network server that has a valid simple mail transfer protocol (SMTP) address and has Internet access, you can use the built-in digital sending features to scan a document and send it as an e-mail attachment.

#### **Send a scanned file as an e-mail attachment**

- **1.** Place the original document face-down on the glass or face-up in the document feeder.
- **2.** From the Home screen, touch E-mail to open the e-mail feature.
- **3.** For each field, touch the text box to open the virtual keyboard and then type the information. Use the scroll buttons on the right side of the screen to see all the fields. To use an address from the e-mail address book, touch the address book button  $(\Box)$ , if it is available, and select a name. For more information, see [Use the e-mail address book on page 196](#page-209-0).
- **NOTE:** If the system administrator has configured the device so that you can send e-mail only to yourself, the address book button does not appear.

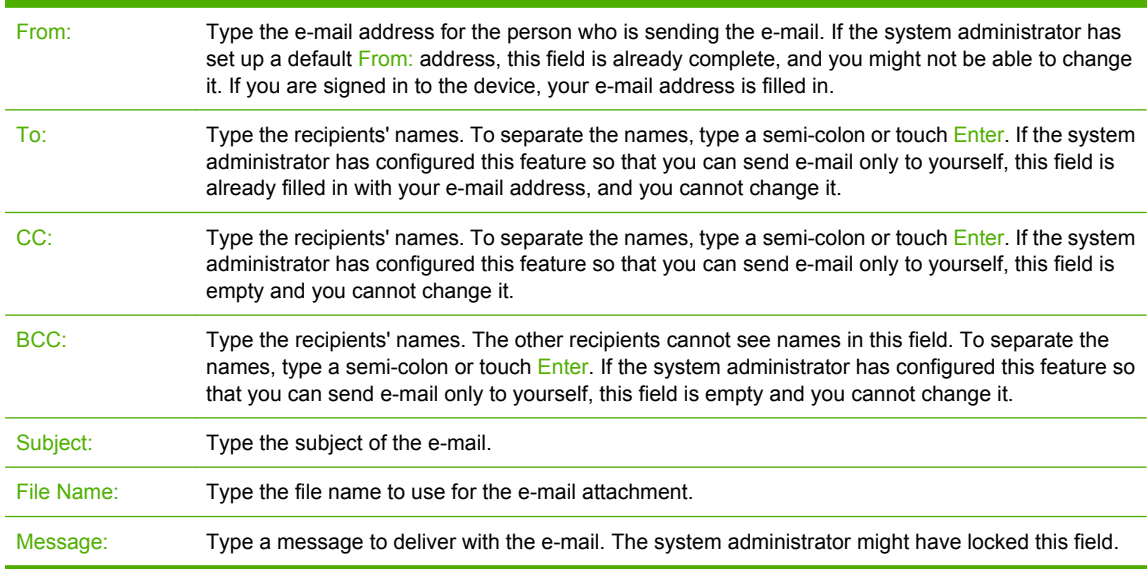

- **4.** Touch More Options to see other e-mail options. For more information about using customized settings, see [Configure the e-mail options for each job on page 197](#page-210-0).
- **5.** After all the options are set, touch Send E-mail (<sup>33</sup>) to scan the document and send the e-mail.
- **6.** To verify that the e-mail was sent successfully, open the Home screen and touch Job Status. Touch the Job Log tab, and look for the e-mail in the list of completed jobs.

### <span id="page-209-0"></span>**Use the e-mail address book**

Use the e-mail address book to store information for e-mail recipients. To open the address book, touch the address book button  $(\Box)$  on the main e-mail screen. The button is available for the From:, To:, CC:, and BCC: fields.

To get more information about any address, select the address in the list on the left side of the screen and touch Details.

You can add entries to the address book that is stored on the device. You can also edit or delete certain entries. If you are signed in to the device, addresses that you add are not available to other users.

**E** NOTE: You cannot edit or delete network address entries, and you cannot edit or delete some entries that have been imported from other address books. For those entries, the buttons for adding, editing, and deleting are inactive.

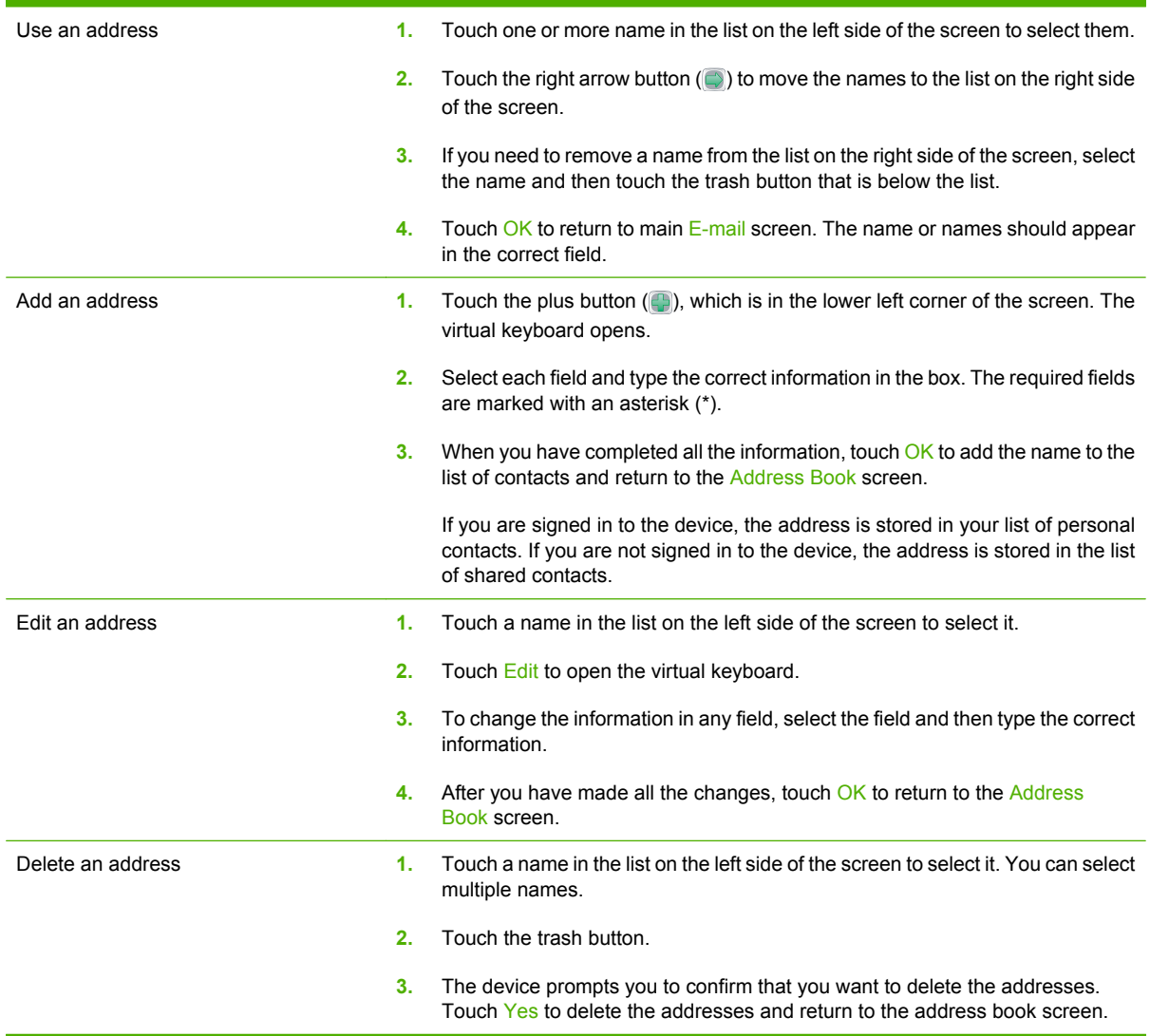

### <span id="page-210-0"></span>**Configure the e-mail options for each job**

The device offers several features for optimizing e-mail attachments. These features are all available on the E-mail screen.

The E-mail screen consists of two pages. From the first page, touch More Options to go to the next page.

For details about how to use an option, touch the option, and then touch the help  $( \circ )$  button in the upperright corner of the screen. The following table provides an overview of the e-mail options.

**EV NOTE:** Depending on how the system administrator has configured the device, some of these options might not appear. The options in the table are listed in the order in which they can appear.

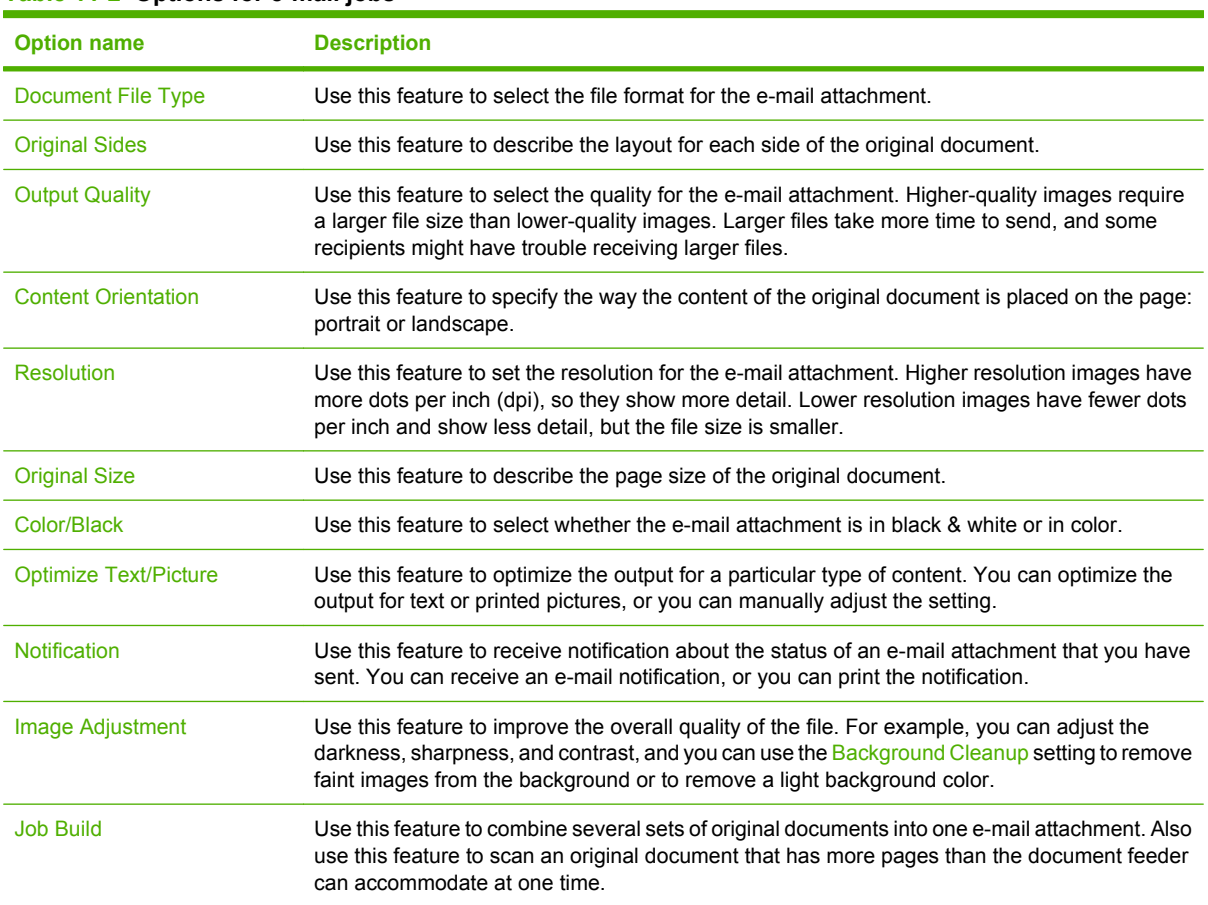

#### **Table 11-2 Options for e-mail jobs**

### <span id="page-211-0"></span>**Send to a network folder**

If the device is connected to a network, you can use the built-in digital sending features to scan a document and save it as a file in a folder on the network.

#### **Send a scanned file to a network folder**

- **NOTE:** Depending on how the system administrator has configured the device, you might need to sign in to the device to use this feature.
	- **1.** Place the original document face-down on the glass or face-up in the document feeder.
	- **2.** From the Home screen, touch Network Folder to open the network folder feature.
	- **3.** Specify the folder where you want to store the file in one of these ways:
		- Select one of the Quick Access Folders from the list. These are folders that the administrator has set up.
		- Touch the box below Network Folder Path: to open the virtual keyboard. Type the network path to the folder.
	- **4.** Specify the name for the file by touching the box below File Name:. The virtual keyboard opens. Type the name to use for the file. You do not need to type the file-type extension. It is added automatically based on the document file-type setting.
	- **E NOTE:** The administrator sets the default file type to use. If you want to use a different file type, touch More Options, and open the Document File Type option.
	- **5.** Touch More Options to see other network folder options. For more information about using customized settings, see [Set the folder options on page 199](#page-212-0).
	- **6.** After all the options are set, touch the Send to Network Folder button (<sup>®</sup>) to scan the document and send the file.
	- **7.** To verify that the file was sent successfully, open the Home screen and touch Job Status. Touch the Job Log tab, and look for the file in the list of completed jobs.

### <span id="page-212-0"></span>**Set the folder options**

The device offers several features for optimizing files that are stored in network folders. These features are all available on the Network Folder screen.

The Network Folder screen consists of two pages. From the first page, touch More Options to go to the next page.

For details about how to use an option, touch the option, and then touch the help  $\textcircled{\textcircled{\small{}}0}$  button in the upper right corner of the screen. The following table provides an overview of the options for saving a file in a network folder.

| <b>Option name</b>           | <b>Description</b>                                                                                                    |
|------------------------------|----------------------------------------------------------------------------------------------------|
| <b>Document File Type</b>    | Use this feature to select the file format for the saved file.                                                                                                    |
| <b>Original Sides</b>        | Use this feature to describe the layout for each side of the original document.                                                                                                    |
| <b>Output Quality</b>        | Use this feature to select the quality for the file. Higher-quality images require a larger file size<br>than lower-quality images, and they take more time to send.                                                                                                   |
| <b>Content Orientation</b>   | Use this feature to specify the way the content of the original document is placed on the page:<br>portrait or landscape.                                                                                                    |
| <b>Resolution</b>            | Use this feature to set the resolution for the file. Higher resolution images have more dots per<br>inch (dpi), so they show more detail. Lower resolution images have fewer dots per inch and<br>show less detail, but the file size is smaller.                      |
| <b>Original Size</b>         | Use this feature to describe the page size of the original document.                                                                                                    |
| Color/Black                  | Use this feature to select whether the file is in black & white or in color.                                                                                                    |
| <b>Optimize Text/Picture</b> | Use this feature to optimize the output for a particular type of content. You can optimize the<br>output for text or printed pictures, or you can manually adjust the setting.                                                                                         |
| <b>Notification</b>          | Use this feature to receive notification about the status of the file after you send it. You can<br>receive an e-mail notification, or you can print the notification.                                                                                                 |
| Image Adjustment             | Use this feature to improve the overall quality of the file. For example, you can adjust the<br>darkness, sharpness, and contrast, and you can use the Background Cleanup setting to remove<br>faint images from the background or to remove a light background color. |
| <b>Job Build</b>             | Use this feature to combine several sets of original documents into one file. Also use this feature<br>to scan an original document that has more pages than the document feeder can accommodate<br>at one time.                                                       |

**Table 11-3 Options for network folder jobs**

# **12 Store jobs**

You can store copy or print jobs on the device so you can print them at any time. You can share stored jobs with other users, or you can make them private.

This chapter contains information about the following topics:

- [Store jobs at the device](#page-215-0)
- [Store jobs from a computer](#page-216-0)
- [Configure the job storage options](#page-217-0)
- [Retrieve stored jobs](#page-218-0)
- [Manage stored jobs](#page-219-0)

# <span id="page-215-0"></span>**Store jobs at the device**

- **1.** Place the original document face-down on the glass or face-up in the document feeder.
- **2.** From the Home screen, touch Job Storage to open the Job Storage feature. Select the Create tab.
- **3.** Specify the name for the stored job in one of these ways:
	- Select an existing folder from the list. Touch New Job and type a job name.
	- Touch the box below the existing Folder Name: or Job Name:, and then edit the text.
- **4.** A private stored job has a lock icon next to the name, and it requires that you specify a PIN to retrieve it. To make the job private, select PIN to Print and then type the PIN for the job.
- **5.** Touch More Options to see other job storage options. For more information about using customized settings, see [Configure the job storage options on page 204.](#page-217-0)
- **6.** After all the options are set, touch the Create Stored Job button (<sup>3</sup>) to scan the document and store the job. The job is saved on the device until you delete it, so you can print it as often as necessary.

If you are signed in to the device, the job is stored in a folder with your sign-in name. If you are not signed in to the device, the job is stored in a public folder.

For information about retrieving the job, see [Retrieve stored jobs on page 205.](#page-218-0)
## **Store jobs from a computer**

In addition to scanning a document at the device control panel and storing it, you can also send a job from a computer and store it on the device. Use the printer driver to do this. When you store a job from a computer, you have several options for types of jobs to store.

| Job-storage option    | <b>Description</b>                                                                                                    |
|-----------------------|----------------------------------------------------------------------------------------------------|
| <b>Proof and Hold</b> | The job is sent to the device for short-term storage. If you need to print multiple<br>copies of a job but you want to verify how they appear before printing them all, use<br>this feature. The job is sent to the device and printed one time. At the device control<br>panel, you can choose to print the remaining copies or to cancel the job. After the<br>copies are printed, the job is deleted. |
| Personal Job          | The job is stored on the device until you, or someone else, retrieves it at the device.<br>If you specify a 4-digit PIN, the person who retrieves the job must provide the PIN.                                                                                                    |
|                       | The device automatically deletes the job after it is printed.                                                                                                    |
| <b>Quick Copy</b>     | The job is sent to the device and printed one time. It is stored on the device so you<br>can print more copies as needed.                                                                                                    |
| <b>Stored Job</b>     | The job is stored on the device until you delete it. It is not printed until you, or<br>someone else, retrieves it at the device. If you specify a 4-digit PIN, the person who<br>retrieves the job must provide the PIN.                                                                                                    |
|                       | Use this option for storing documents that are shared by many users.                                                                                                    |

**Table 12-1 Types of stored jobs**

For details about how to use the printer driver to store jobs, see the following sections:

- [Windows printer driver features on page 208](#page-221-0)
- [Macintosh printer driver features on page 215](#page-228-0)

## **Configure the job storage options**

The device offers several features for optimizing jobs that are scanned at the device and stored. These features are all available on the Job Storage screen when you create the stored job.

**NOTE:** These features are not available when someone retrieves the job for printing.

The Job Storage screen consists of four pages. From the first page, touch More Options to go to the next page.

For details about how to use an option, touch the option, and then touch the help  $\odot$  button in the upperright corner of the screen. The following table provides an overview of the job storage options.

**NOTE:** Depending on which accessories are installed, some of these options might not appear. The options in the table are listed in the order in which they can appear.

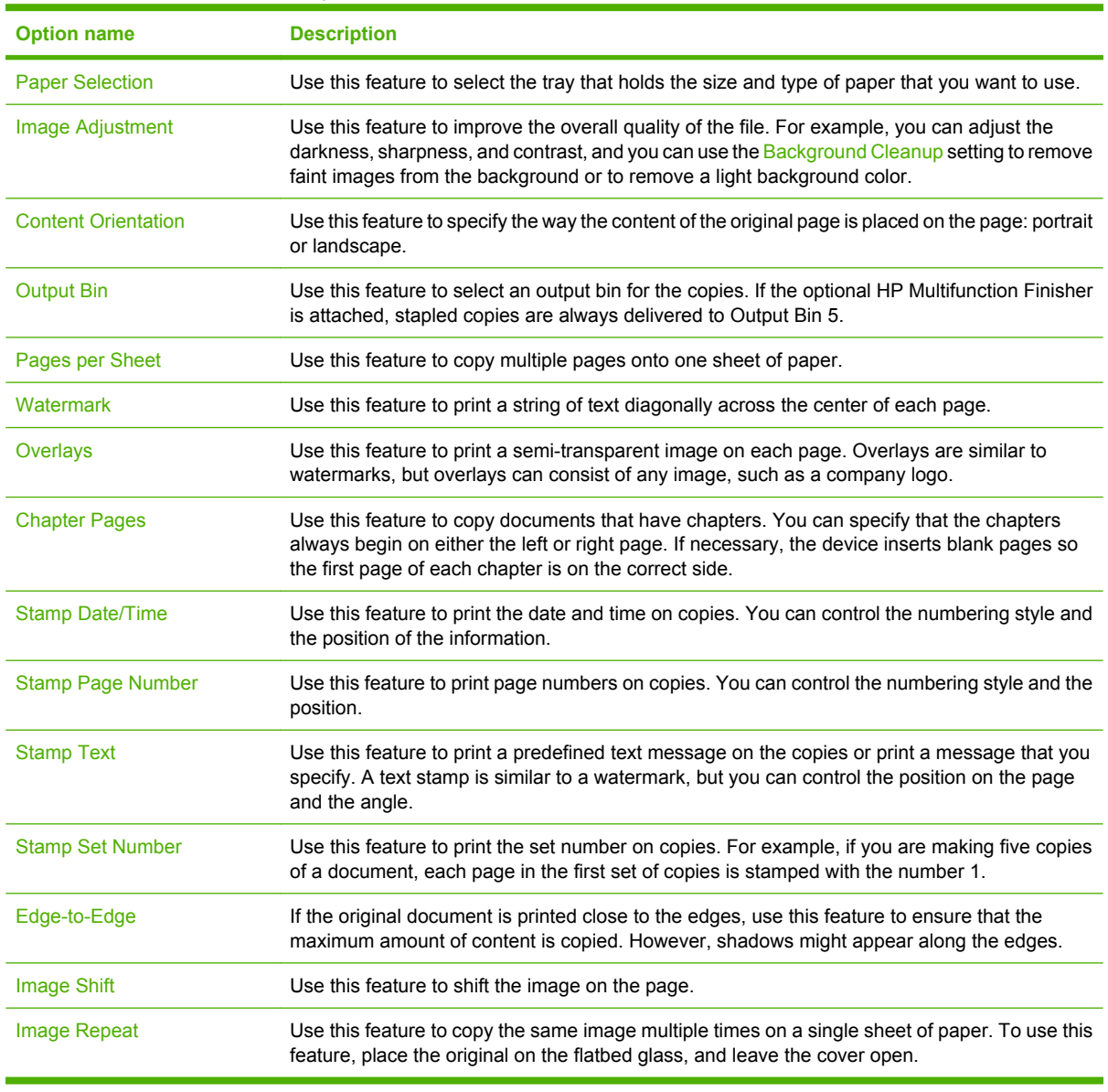

#### **Table 12-2 Options for stored jobs**

## **Retrieve stored jobs**

At the device, you can retrieve and print jobs that are stored on the device, whether they were scanned at the device or sent from a computer.

**NOTE:** Depending on how the system administrator has configured the device, you might need to sign in.

You cannot retrieve or print a stored job if you do not have permission to print in color. The device provides an alert in this situation.

- **1.** From the Home screen, touch Job Storage to open the Job Storage feature. Select the Retrieve tab.
- **2.** From the list on the left side of the screen, select the folder in which the job is stored. A list of stored jobs appears.
- **3.** Select the job from the list. If the job is private, touch the box below PIN: and type the correct PIN.
- **4.** Touch the **Retrieve Stored Job** button (<sup> $\circledcirc$ </sup>) to print the job.

The device retains most jobs until you delete them, but it automatically deletes certain jobs as soon as you print them.

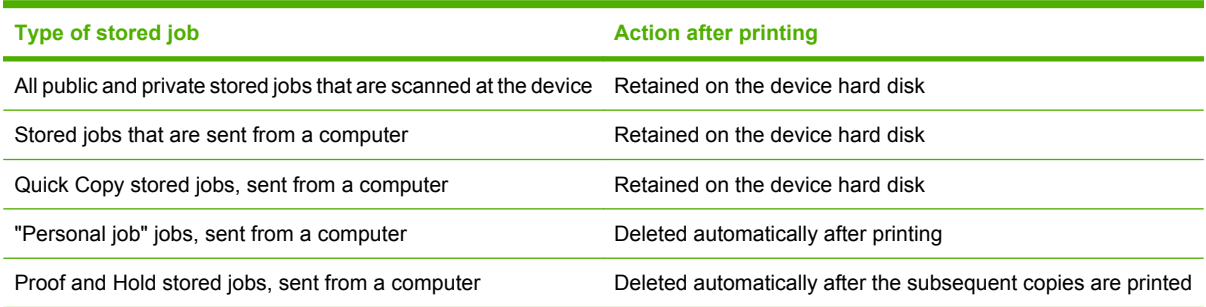

## **Manage stored jobs**

You can set default job-storage options by using the Management menu on the control panel. To delete stored jobs, use the Job Storage feature.

## **Delete stored jobs**

To delete stored jobs, open the Job Storage feature on the device control panel.

- **1.** From the Home screen, touch Job Storage.
- **2.** Select the Retrieve tab.
- **3.** Open the folder in which the job is stored, and then select the job.
- **4.** Touch Delete.
- **5.** Repeat the process for each stored job that you want to delete.

## **Quick Copy job storage limit**

Use the Management menu to set the maximum number of jobs that are stored on the device.

- **1.** From the Home screen, scroll to and touch Administration.
- **2.** Touch Management, and then touch Stored Job Management.
- **3.** Touch Quick Copy Job Storage Limit.
- **4.** Specify the number of jobs to store. The maximum for the device is 100 jobs.

## **Quick Copy Job held timeout**

Use the Management menu to set an option for stored jobs to expire after a predefined time period.

- **1.** From the Home screen, scroll to and touch Administration.
- **2.** Touch Management, and then touch Stored Job Management.
- **3.** Touch Quick Copy Job Held Timeout.
- **4.** Touch On to enable this option.

# **13 Print**

This chapter contains information about the following topics:

- [Windows printer driver features](#page-221-0)
- [Macintosh printer driver features](#page-228-0)

## <span id="page-221-0"></span>**Windows printer driver features**

**NOTE:** Settings in the printer driver and software program generally override control-panel settings. Software-program settings generally override printer-driver settings.

## **Select a tray**

Use the printer driver to select a tray for the print job by doing the following:

- **1.** On the **File** menu in the software program, click **Print**.
- **2.** Select the driver, and then click **Properties** or **Preferences**.
- **3.** On the **Paper/Quality** tab, select the tray from the **Paper source** drop-down menu.
- **4.** Click **OK**.

## **Select an output bin for print jobs**

If the optional finisher is installed, use the printer driver to select an output bin for the print job by doing the following:

- **1.** On the **File** menu in the software program, click **Print**.
- **2.** Select the driver, and then click **Properties** or **Preferences**.
- **3.** On the **Output** tab, select the output bin from the **Output Bin Options** drop-down menu.
- **NOTE:** All stapled output is delivered to Output Bin 5.
- **4.** Click **OK**.

### **Select a paper type**

Rather than instructing the device to use a specific tray, you can specify that the job is printed on a particular type of paper. The device uses a tray that contains that type of paper, or it prompts you to load the correct type.

- **1.** On the **File** menu in the software program, click **Print**.
- **2.** Select the driver, and then click **Properties** or **Preferences**.
- **3.** Click the **Paper/Quality** tab.
- **4.** In the **Paper type** drop-down box, select the type of paper to use.

## **Set the color quality**

- **1.** On the **File** menu in the software program, click **Print**.
- **2.** Select the driver, and then click **Properties** or **Preferences**.
- **3.** Click the **Paper/Quality** tab.
- **4.** In the area for **Print Quality** for the **Color Quality**, select either **Professional** or **General Office**.

## **Store jobs**

Use the **Job Storage** printer-driver tab to store print jobs on the device. You can then print the job at any time from the device control panel. For example, you might want to download a personnel form, calendar, timesheet, or accounting form that other users can print when they need it.

#### **Enable the Job Storage tab**

You might need to enable the **Job Storage** tab before you can use this feature.

- **1.** Click **Start**, click **Settings**, and then click **Printers** or **Printers and Faxes**.
- **2.** Right-click the driver icon, and then select **Properties**.
- **3.** Click the **Device Settings** tab.
- **4.** Under **Installable Options**, click next to **Job Storage**, and click **Enabled**.
- **5.** Click **Apply**.

#### **Store a job**

- **1.** On the **File** menu in the software program, click **Print**.
- **2.** Select the driver, and then click **Properties** or **Preferences**.
- **3.** Click the **Job Storage** tab.
- **4.** Select the job storage mode and options that you want to use.
	- **NOTE:** The text box at the top of the **Job Storage** tab describes each option as you select it.
- **5.** Click **OK**.

## **Create and use printing shortcuts**

Use printing shortcuts to print jobs with specific printer-driver settings. Select one of the defined shortcuts or create custom printing shortcuts.

#### **Create a printing shortcut**

- **1.** On the **File** menu in the software program, click **Print**.
- **2.** Select the driver, and then click **Properties** or **Preferences**.
- **3.** Select the print settings that you want to use.
- **4.** Click the **Printing Shortcuts** tab, and then click **Save as**.
- **5.** In the **Printing Shortcuts** box, type a name for the custom printing shortcut.
- **6.** Click **OK**.

#### **Use printing shortcuts**

- **1.** On the **File** menu in the software program, click **Print**.
- **2.** Select the driver, and then click **Properties** or **Preferences**.
- **3.** Click the **Printing Shortcuts** tab.
- **4.** Select the printing shortcut that you want to use from the **Printing Shortcuts** list.
- **5.** Click **OK**.

### **Use watermarks**

A watermark is a notice, such as "Confidential," that is printed in the background of each page of a document.

- **1.** On the **File** menu in the software program, click **Print**.
- **2.** Select the driver, and then click **Properties** or **Preferences**.
- **3.** From the **Effects** tab, click the **Watermarks** drop-down list.
- **4.** Click the watermark that you want to use. To create a new watermark, click **Edit**.
- **5.** If you want the watermark to appear only on the first page of the document, click **First Page Only**.
- **6.** Click **OK**.

To remove the watermark, click **(none)** in the **Watermarks** drop-down list.

### **Resize documents**

Use the document resizing options to scale a document to a percentage of its normal size. You can also choose to print a document on a different size paper, with or without scaling.

#### **Reduce or enlarge a document**

- **1.** On the **File** menu in the software program, click **Print**.
- **2.** Select the driver, and then click **Properties** or **Preferences**.
- **3.** On the **Effects** tab, next to **% of Normal Size**, type the percentage by which you want to reduce or enlarge your document.

You can also use the scroll bar to adjust the percentage.

**4.** Click **OK**.

#### **Print a document onto a different paper size**

- **1.** On the **File** menu in the software program, click **Print**.
- **2.** Select the driver, and then click **Properties** or **Preferences**.
- **3.** On the **Effects** tab, click **Print Document On**.
- **4.** Select the paper size to print on.
- **5.** To print the document without scaling it to fit, make sure that the **Scale to Fit** option is *not* selected.
- **6.** Click **OK**.

## **Set a custom paper size**

- **1.** On the **File** menu in the software program, click **Print**.
- **2.** Select the driver, and then click **Properties** or **Preferences**.
- **3.** On the **Paper/Quality** tab, click **Custom**.
- **4.** On the **Custom Paper Size** window, type the name of the custom paper size.
- **5.** Type the paper-size length and width. If you type a size that is too small or too large, the driver adjusts the size to the minimum or maximum size that is allowed.
- **6.** If necessary, click the button to change the unit of measure between millimeters and inches.
- **7.** Click **Save**.
- **8.** Click **OK**. The name that you saved appears in the paper-size list for future use.

## **Print using different paper**

Follow these instructions to print specific pages of the job on different paper.

- **1.** On the **File** menu in the software program, click **Print**.
- **2.** Select the driver, and then click **Properties** or **Preferences**.
- **3.** Click the **Paper/Quality** tab.
- **4.** In the **Page exceptions** list box, click **Print pages on different paper**.
- **5.** Click **Settings**.
- **6.** Select the settings that you want to use to print specific pages on different paper. Click **Add**.
- **7.** Click **OK** to return to the **Paper/Quality** tab.
- **8.** Click **OK**.

## **Insert blank or preprinted sheets**

Follow these instructions to insert blank or preprinted sheets in the print job.

- **1.** On the **File** menu in the software program, click **Print**.
- **2.** Select the driver, and then click **Properties** or **Preferences**.
- **3.** Click the **Paper/Quality** tab.
- **4.** In the **Page exceptions** list box, click **Covers**.
- **5.** Click **Settings**.
- **6.** Select the settings that you want to use to add blank or preprinted sheets.
- **7.** Click **OK** to return to the **Paper/Quality** tab.
- **8.** Click **OK**.

## **Chapter page layout**

Follow these instructions to set the layout of chapters in the print job.

- **1.** On the **File** menu in the software program, click **Print**.
- **2.** Select the driver, and then click **Properties** or **Preferences**.
- **3.** Click the **Paper/Quality** tab.
- **4.** In the **Page exceptions** list box, click **Chapter page layout**.
- **5.** Click **Settings**.
- **6.** Select the settings that you want to use to for the layout of the chapters in the print job.
- **7.** Click **OK** to return to the **Paper/Quality** tab.
- **8.** Click **OK**.

## **Print on both sides of the paper**

You can automatically print on both sides of a page.

- **1.** Insert enough paper into one of the trays to accommodate the print job. If you are loading special paper, see **Load special types of paper on page 167**.
- **2.** On the **File** menu in the software program, click **Print**.
- **3.** Select the driver, and then click **Properties** or **Preferences**.
- **4.** On the **Finishing** tab, click **Print on Both Sides**.
- **5.** Click **OK**.

#### **Layout options for printing on both sides**

The four duplex orientation options are shown here. To select option 1 or 4, select **Flip Pages Up** in the printer driver.

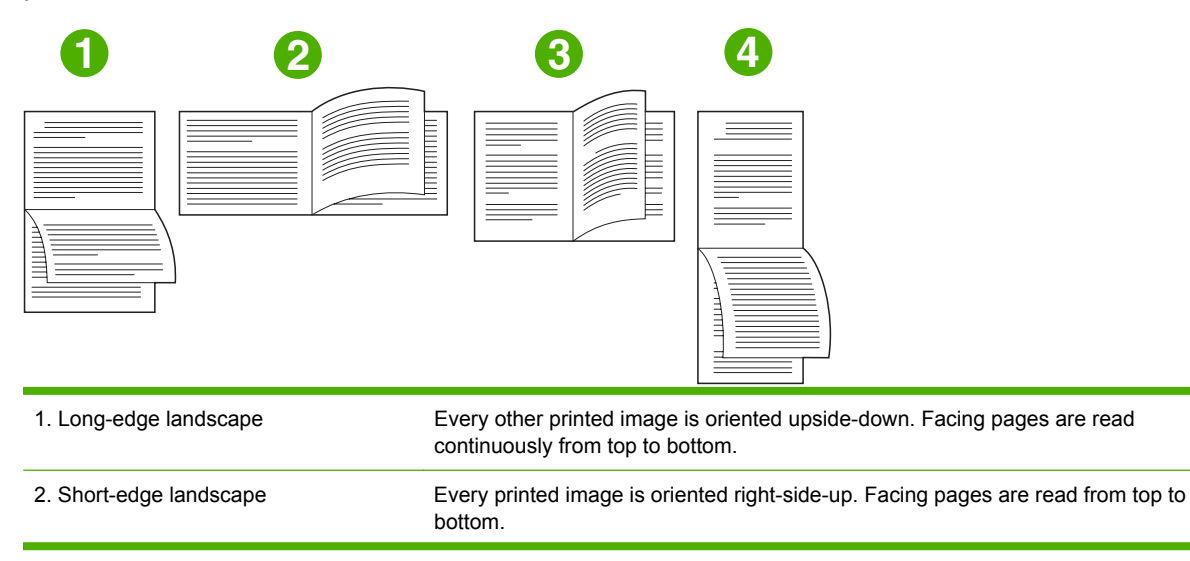

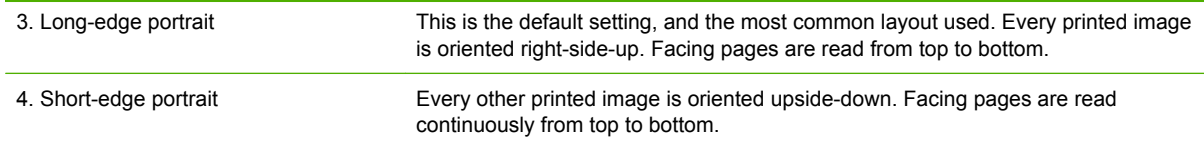

## **Print multiple pages on one sheet of paper**

You can print more than one page on a single sheet of paper.

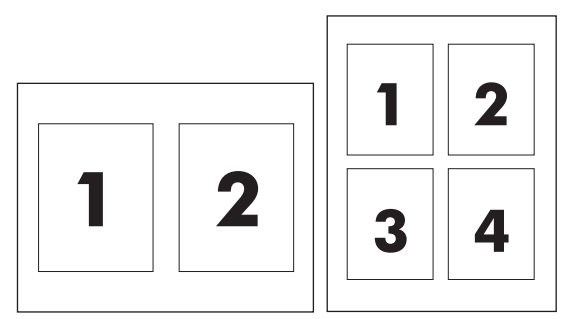

- **1.** On the **File** menu in the software program, click **Print**.
- **2.** Select the driver, and then click **Properties** or **Preferences**.
- **3.** Click the **Finishing** tab.
- **4.** In the section for **Document Options**, select the number of pages that you want to print on each sheet (1, 2, 4, 6, 9, or 16).
- **5.** If the number of pages is greater than 1, select the correct options for **Print Page Borders** and **Page Order**.
	- If you need to change the page orientation, click the **Finishing** tab, and then click **Portrait** or **Landscape**.
- **6.** Click **OK**. The product is now set to print the number of pages per sheet that you have selected.

### **Create booklets**

You can copy two pages on one sheet of paper so you can fold the pages in the center to form a booklet. The device arranges the pages in the correct order. For example, if the original document has eight pages, the device prints pages 1 and 8 on the same sheet.

- **1.** On the **File** menu in the software program, click **Print**.
- **2.** Select the driver, and then click **Properties** or **Preferences**.
- **3.** Click the **Finishing** tab.
- **4.** Select **Print On Both Sides**.
- **5.** In the drop-down box for **Booklet Layout**, select either **Left Edge Binding** or **Right Edge Binding**. The **Pages per Sheet** setting automatically changes to 2 pages per sheet.
- **6.** Click **OK**.

## **Set the stapling options**

#### **Configure the driver to recognize the finisher**

If the HP Multifunction Finisher is installed, but the stapling options do not appear in the printer driver, you need to configure the driver to recognize the finisher.

- **1.** Click **Start**, click **Settings**, and then click **Printers** or **Printers and Faxes**.
- **2.** Right-click the driver icon, and then select **Properties**.
- **3.** Click the **Device Settings** tab. (The **Device Settings** tab is not available from within software programs.)
- **4.** In the area for configuring installable options, select the HP Multifunction Finisher, and then click **OK**.

#### **Set the stapling options for each job**

- **1.** On the **File** menu in the software program, click **Print**.
- **2.** Select the driver, and then click **Properties** or **Preferences**.
- **3.** Click the **Output** tab.
- **4.** In the **Staple** box, select the stapling option that you want to use for the print job.
- **5.** Click **OK**.

### **Set the color options**

Options on the **Color** tab control how colors are interpreted and printed from software programs.

- **1.** On the **File** menu in the software program, click **Print**.
- **2.** Select the driver, and then click **Properties** or **Preferences**.
- **3.** Click the **Color** tab.
- **4.** In the **Color Options** area, select the option that you want to use.
- **5.** Click **More color options...** to open the **Advanced Color Settings** dialog box. Adjust the individual settings for cyan, magenta, yellow, and black. Click **OK**.
- **6.** In the **Color Themes** area, select the **RGB Color** option that you want to use.
- **7.** Click **OK**.

### **Use the Services tab**

If the device is connected to a network, use the **Services** tab to obtain device and supply-status information. Click the **Device and Supplies status** button to open the **Device Status** page of the embedded Web server. This page shows the current status of the device, the percentage of life remaining for each supply, and information for ordering supplies.

## <span id="page-228-0"></span>**Macintosh printer driver features**

**NOTE:** Settings in the printer driver and software program generally override control-panel settings. Software-program settings generally override printer-driver settings.

### **Select a tray**

You can print all pages on the same paper, or you can print the first page on one type of paper and print the remaining pages on a different type of paper.

- **1.** On the **File** menu, click **Print**.
- **2.** Open the **Paper Feed** menu.
- **3.** To print all pages on the same paper, select **All pages from**, and then open the drop-down list and select which tray to use.
- **4.** To print the first page on a different type of paper than the remaining pages, select **First page from**, open the drop-down list, and select the tray. Also select the tray for **Remaining pages from**.

### **Select an output bin**

- **1.** On the **File** menu, click **Print**.
- **2.** Open the **Finishing** menu.
- **3.** On the **Finishing** tab, next to **Output Destination**, select which output bin to use.
	- **NOTE:** All stapled output is delivered to Output Bin 5.

### **Select a paper type**

Rather than instructing the device to use a specific tray, you can specify that the job is printed on a particular type of paper. The device uses a tray that contains that type of paper, or it prompts you to load the correct type.

- **1.** On the **File** menu, click **Print**.
- **2.** Open the **Finishing** menu.
- **3.** On the **Finishing** tab, next to **Media Type**, select the type of paper to use.

## **Set the color quality**

- **1.** On the **File** menu, click **Print**.
- **2.** Open the **Color/Quality Options** menu, and select the **Basic** tab.
- **3.** To print in color, select **Color Print**. Next to **Color Quality**, select either **Professional** or **General Office**.

## **Store jobs**

You can store jobs on the device so you can print them at any time. You can share stored jobs with other users, or you can make them private.

- **1.** On the **File** menu, click **Print**.
- **2.** Open the **Job Storage** menu.
- **3.** Next to **Job Storage Mode**, select the type of stored job.
- **4.** If you selected **Stored Job** or **Personal Job** in the previous step and you selected **Use PIN To Print**, type a 4-digit number in the box. When other people attempt to print this job, the device prompts them to type this PIN number.

### **Create and use presets**

Use presets to save the current printer driver settings for reuse.

#### **Create a preset**

- **1.** On the **File** menu, click **Print**.
- **2.** Select the print settings.
- **3.** In the **Presets** box, click **Save As...**, and type a name for the preset.
- **4.** Click **OK**.

#### **Use presets**

- **1.** On the **File** menu, click **Print**.
- **2.** In the **Presets** menu, select the preset that you want to use.
- **NOTE:** To use printer-driver default settings, select the **Standard** preset.

#### **Use watermarks**

A watermark is a notice, such as "Confidential," that is printed in the background of each page of a document.

- **1.** On the **File** menu, click **Print**.
- **2.** Open the **Watermarks** menu.
- **3.** Next to **Mode**, select the type of watermark to use. Select **Watermark** to print a semi-transparent message. Select **Overlay** to print a message that is not transparent.
- **4.** Next to **Pages**, select whether to print the watermark on all pages or on the first page only.
- **5.** Next to **Text**, select one of the standard messages, or select **Custom** and type a new message in the box.
- **6.** Select options for the remaining settings.
- **FY NOTE:** Transparent watermarks are not available for all applications.

## **Resize documents**

You can scale a document to fit on a different size of paper.

- **1.** On the **File** menu, click **Print**.
- **2.** Open the **Paper Handling** menu.
- **3.** In the area for **Destination Paper Size**, select **Scale to fit paper size**, and then select the size from the drop-down list.
- **4.** If you want to use only paper that is smaller than the document, select **Scale down only**.

### **Print on a custom paper size**

You can print on a custom paper size.

- **1.** On the **File** menu, click **Page Setup**.
- **2.** (OS X v10.3) From the **Settings** drop-down list, select **Custom Paper Size**, and specify the dimensions.

**-or-**

(OS X v10.4 and later) From the **Paper Size** drop down list, select **Manage Custom Sizes**, add the new size, and then specify the dimensions.

### **Print a cover page**

You can print a separate cover page for your document that includes a message (such as "Confidential").

- **1.** On the **File** menu, click **Print**.
- **2.** On the **Cover Page** pop-up menu, select whether to print the cover page **Before document** or **After document**.
- **3.** In the **Cover Page Type** pop-up menu, select the message that you want to print on the cover page.
	- **Example:** To print a blank cover page, select **Standard** as the **Cover Page Type.**

### **Print on both sides of the paper**

You can automatically print on both sides of a page.

- **1.** Insert enough paper into one of the trays to accommodate the print job. If you are loading special paper, see [Load special types of paper on page 167.](#page-180-0)
- **2.** On the **File** menu, click **Print**.
- **3.** Open the **Layout** pop-up menu.
- **4.** Next to **Two-Sided**, select either **Long-Edge Binding** or **Short-Edge Binding**.
	- **NOTE:** For OS X v10.5, a default binding value may appear if you had checked **Two-Sided** first.

## **Print multiple pages on one sheet of paper**

You can print more than one page on a single sheet of paper. This feature provides a cost-effective way to print draft pages.

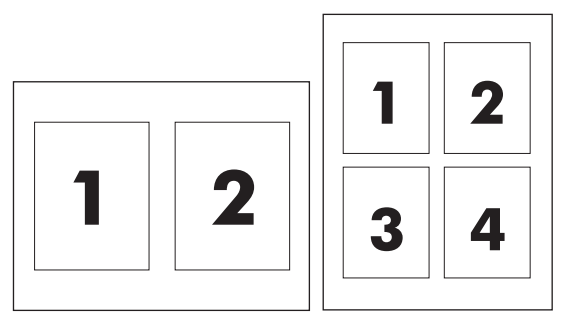

- **1.** On the **File** menu, click **Print**.
- **2.** Click the **Layout** pop-up menu.
- **3.** Next to **Pages per Sheet**, select the number of pages that you want to print on each sheet (1, 2, 4, 6, 9, or 16).
- **4.** Next to **Layout Direction**, select the order and placement of the pages on the sheet.
- **5.** Next to **Border**, select the type of border to print around each page on the sheet.

## **Create booklets**

You can copy two pages on one sheet of paper so you can fold the pages in the center to form a booklet. The device arranges the pages in the correct order. For example, if the original document has eight pages, the device prints pages 1 and 8 on the same sheet.

- **1.** On the **File** menu, click **Print**.
- **2.** Open the **Finishing** menu.
- **3.** On the **Booklet Printing** tab, select **Format Output As Booklet**.
- **4.** If the last page of the original document should be placed as the back cover of the booklet, select **Last Page Is Back Cover**.
- **5.** Next to **Page Order**, select whether the pages should be bound on the left or right edge.
- **6.** Next to **Scaling**, select **Proportional**, or **Fit To Page**.
- **7.** Next to **Paper For Booklet**, select the paper size to use.

## **Shift images on the page**

You can adjust the placement of the image on the page toward any edge.

- **1.** On the **File** menu, click **Print**.
- **2.** Open the **Finishing** menu.
- **3.** On the **Image Shift** tab, select the appropriate settings.
	- You can adjust the front and back sides independently by specifying measurements for **Front Side Shift** and **Back Side Shift**.
	- You can adjust the front and back sides by the same amount, but in opposite directions. This is useful for creating a wider margin along the binding edge. Select **Front Side Shift**, specify the settings, and then select **Mirror Front Side**.
	- Select **Reduce to Fit** to shrink the image to accommodate increased margins.

## **Set the stapling options**

If the HP Multifunction Finisher is installed, you can staple documents.

- **1.** On the **File** menu, click **Print**.
- **2.** Open the **Finishing** menu, and select **Output Bin 5** for the **Output Destination**.
- **3.** On the **Finishing** tab, next to **Finishing Options** or **Staple**, select the stapling option that you want to use.

### **Set the color options**

Use the **Color/Quality Options** menu to control how colors are interpreted and printed from software programs.

- **1.** On the **File** menu, click **Print**.
- **2.** Open the **Color/Quality Options** menu.
- **3.** Select the color options that you want to use.

### **Use the Services menu**

If the device is connected to a network, use the **Services** menu to obtain device and supply-status information.

- **1.** On the **File** menu, click **Print**.
- **2.** Open the **Services** menu.
- **3.** Select a maintenance task from the drop-down list, and then click **Launch**. The embedded Web server opens to the page that provides the information for the task that you selected.

# **14 Color**

This chapter describes how to produce the best possible color printing:

- [Use color](#page-235-0)
- [Manage color in the printer driver](#page-236-0)
- [Match colors](#page-237-0)

## <span id="page-235-0"></span>**Use color**

The device provides automatic color features that generate excellent color results. Carefully designed and tested color tables provide smooth, accurate color rendition of all printable colors.

The device also provides sophisticated tools for the experienced professional.

## **Paper selection**

For the best color and image quality, select the appropriate paper type from the printer driver menu or from the device control panel.

## **Standard red-green-blue (sRGB)**

Standard red-green-blue (sRGB) is a worldwide color standard that HP and Microsoft developed as a common color language for monitors, input devices (scanners and digital cameras), and output devices (printers and plotters). It is the default color space used for HP products, Microsoft operating systems, the World Wide Web, and most office software. The sRGB standard represents the typical Windows monitor and is the convergence standard for high-definition television.

**EX NOTE:** Factors such as the type of monitor you use and the room lighting can affect the appearance of colors on your screen. For more information, see [Match colors on page 224.](#page-237-0)

The latest versions of Adobe PhotoShop®, CorelDRAW, Microsoft Office, and many other programs use sRGB to communicate color. Because it is the default color space in Microsoft operating systems, sRGB has been adopted broadly. When programs and devices use sRGB to exchange color information, typical users experience greatly improved color matching.

The sRGB standard improves your ability to match colors between the device, the computer monitor, and other input devices automatically, and eliminates the need to become a color expert.

## **Print in four colors (CMYK)**

The device uses cyan, magenta, yellow, and black (CMYK) inks. These are the same colored inks that a printing press uses in four-color printing. Also, graphic arts (printing and publishing) environments typically use CMYK data files to provide rich, saturated colors for text and graphics.

If you are using a Macintosh computer or the HP postscript level 3 emulation printer driver for Windows, these options are available.

### **CMYK ink-set emulation**

The devices use CMYK color rendering to emulate several standard offset-press ink sets:

- **Default CMYK+:** This selection is good for general-purpose rendering of CMYK data. It is designed to render photographs well while providing rich, saturated colors for text and graphics.
- **Specifications for Web Offset Publications (SWOP)**: This selection replicates the common ink standard in the U.S. and other locations.
- **Euroscale**: This selection replicates the common ink standard in Europe and other locations.
- **Dainippon Ink and Chemical (DIC)**: This selection replicates the common ink standard in Japan and other locations.
- **Device:** This selection turns off emulation. Color must be managed in the software program or operating system in order to render photographs correctly.

## <span id="page-236-0"></span>**Manage color in the printer driver**

In the printer driver, the default settings on the **Color** tab (Windows) or the **Color/Quality Options** menu (Macintosh) usually produce the best possible print quality for color documents. However, you can adjust the color settings as needed using the options on this tab. You can also change the settings from **Color** to **Black & White**, and set your own grayscale preferences.

● Click **More Color Options** (Windows) or **Show Advanced Options** (Macintosh) to increase or decrease the amount of each of the four basic printing ink colors (black, cyan, magenta, and yellow), which are sometimes labeled as **CMYK** options.

You can also select RGB (red, green, blue) color options. Five different RGB settings are available.

 **Default (sRGB)** instructs the device to interpret RGB color as sRGB. The sRGB default settings are configured using the accepted standards of Microsoft and the World Wide Web Consortium (http://www.w3.org).

 **Photo (sRGB)** instructs the device to use the best color matching for rendering sRGB images. Select this option to print digital photos or other raster file formats such as .jpg, .bmp., .tif., or .gif files.

 **Photo (Adobe RGB 1998)** instructs the device to use the best color matching for documents or images that are in the Adobe RGB color space that some digital cameras and high-end graphics programs create. When printing with Adobe RGB from a professional software program, turn off the color management in the program and allow the printer software to manage the color space.

 **Vivid** instructs the device to reproduce graphics (pie charts, bar graphs, for example) with more saturated colors. This option can be useful when printing business documents that do not contain photographs.

 **Custom Profile** instructs the device to use a custom input profile to more accurately predict and control color output. Download custom profiles from [www.hp.com](http://www.hp.com).

- You can change the settings to print in **Black & White**. When you select this option, the documents print in grayscale.
- Use the **Neutral Grays** setting to specify how grayscale tones will be printed

 Use the **4-Color** setting to use all four CMYK ink colors (black, cyan, magenta, and yellow) inks to reproduce the grayscale tones.

Use the **Black Only** setting to use only black ink to create the grayscale tones.

## <span id="page-237-0"></span>**Match colors**

Matching device output color to the color that appears on your computer screen is a complex process, because printers and computer monitors use different methods of producing color. Monitors *display* colors by using light pixels that use an RGB (red, green, blue) color process, but printers *print* colors by using a CMYK (cyan, magenta, yellow, and black) process.

Several factors can influence your ability to match printed colors to those on your monitor:

- Print media
- Printer colorants (inks or toners, for example)
- **•** Printing process (inkjet, press, or laser technology, for example)
- Overhead lighting
- Personal differences in perception of color
- Software programs
- Printer drivers
- Computer operating systems
- Monitors
- Video cards and drivers
- Operating environment (humidity, for example)

Keep these factors in mind when colors on your screen do not perfectly match your printed colors.

For most situations, the best method for matching colors is to print sRGB colors.

# **15 Maintain the device**

This chapter contains information about the following topics:

- [Order supplies and accessories](#page-239-0)
- [Replace ink cartridges](#page-240-0)
- [Replace staple cartridges](#page-242-0)
- [Clean the device](#page-245-0)
- [Move the device](#page-247-0)

## <span id="page-239-0"></span>**Order supplies and accessories**

The device alerts you when the supply items are getting low. Use the information in this section to order replacement ink cartridges and staple cartridges. To order supplies, use the embedded Web server. Click the **Product Support** link.

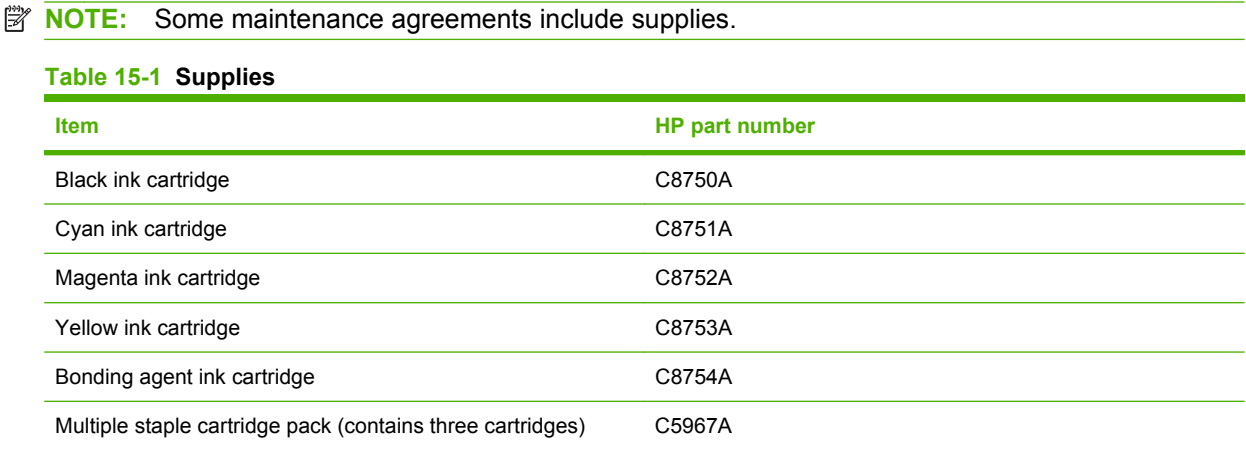

The following accessories are available for the device. To add accessories, contact the HP service and support person.

#### **Table 15-2 Accessories**

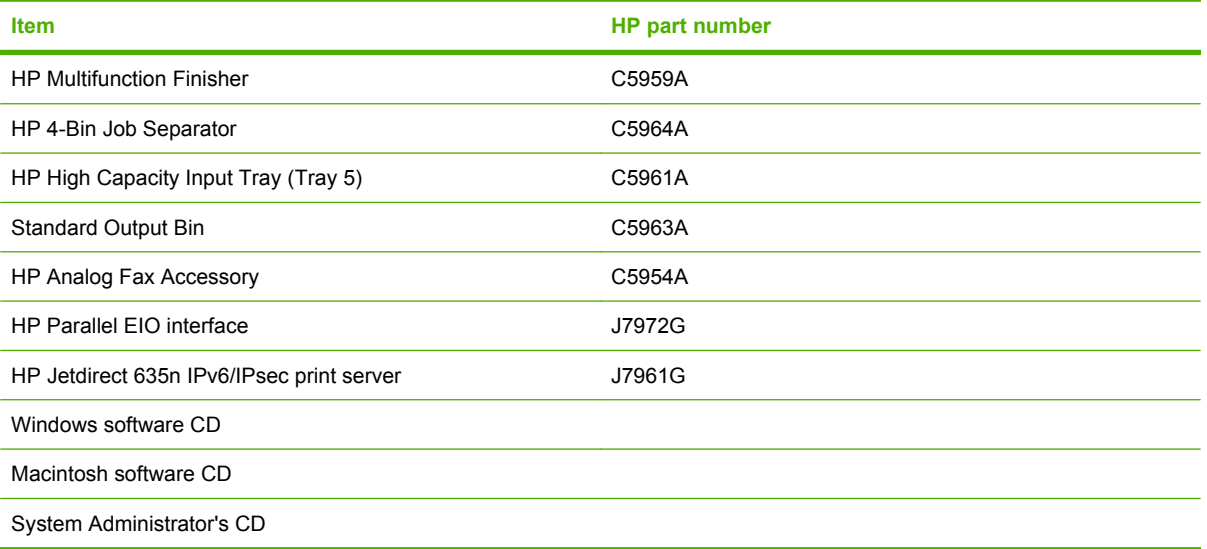

## <span id="page-240-0"></span>**Replace ink cartridges**

The device uses four color ink cartridges and one bonding agent cartridge. The bonding agent adheres the ink to the paper and improves the durability of the printed output.

A message appears on the control panel whenever a cartridge needs to be replaced. The control-panel message tells you which cartridge needs to be replaced.

An ink cartridge expires twelve months after the date of installation if it is installed prior to the install-by date shown on the ink cartridge package. If it is installed after the install-by date, the ink cartridge will expire in less than twelve months.

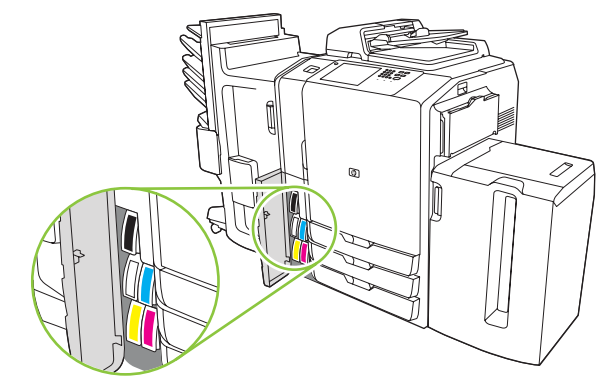

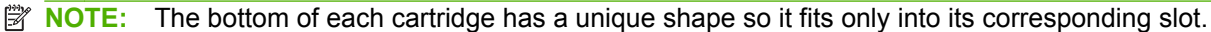

**1.** Open the ink-cartridge door.

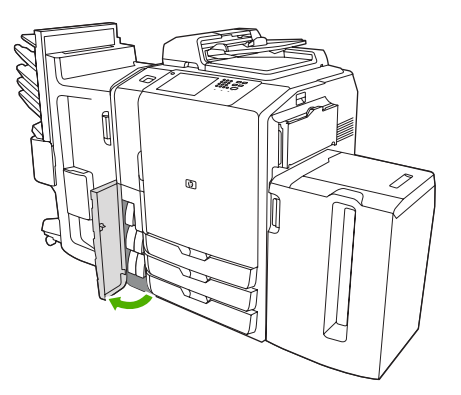

**2.** Push the cartridge back and then up to release it, then pull the cartridge straight out.

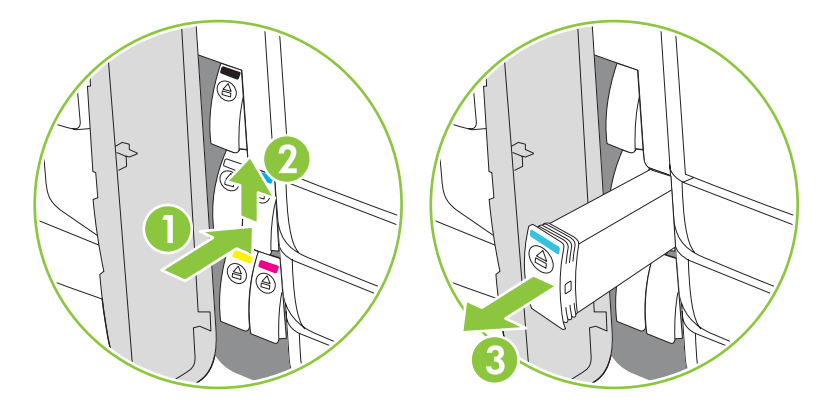

**3.** Push the new cartridge straight in until it locks into place.

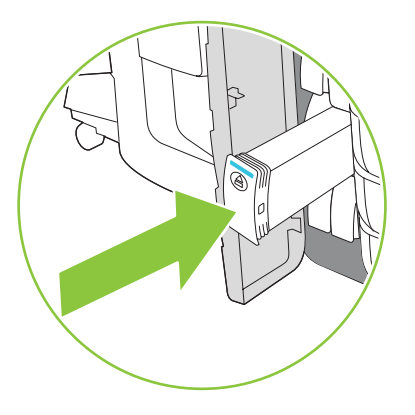

- **4.** Please return your genuine HP supplies for recycling to Hewlett-Packard. For more information, please visit us at [www.hp.com/go/recycle](http://www.hp.com/go/recycle).
	- **NOTE:** On the Supplies Status Page, the HP logo only appears in front of the supply name when genuine HP supplies are used.

## <span id="page-242-0"></span>**Replace staple cartridges**

**NOTE:** The HP Multifunction Finisher is an optional accessory. Other finishers do not have staplers.

A message appears on the control panel whenever a staple cartridge needs to be replaced. The optional HP Multifunction Finisher has two staplers. Stapler 1 is on the right, closest to the device. Stapler 2 is to the left and above Stapler 1. The control-panel message indicates which stapler is empty.

- $\triangle$  **CAUTION:** To avoid injury, do not reach into the device to change the staple cartridge while the device is operating.
	- **1.** Open the stapler door.

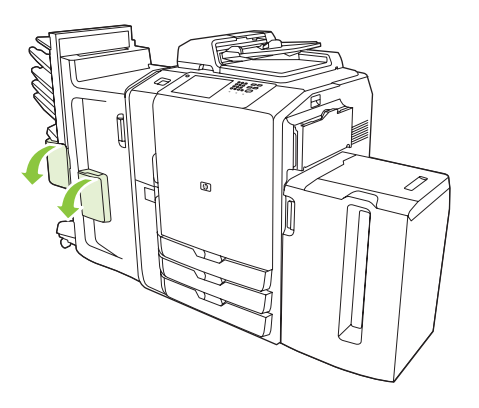

**2.** To remove the staple cassette, pull forward on the green lever that is on the front of the staple cassette, and then pull the staple cassette straight out.

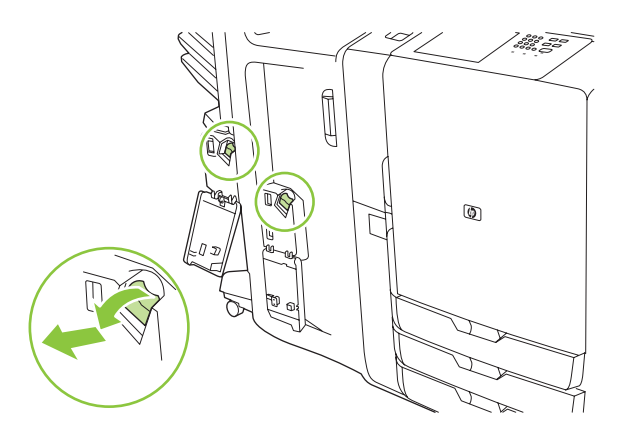

**3.** To remove the staple cartridge from the cassette, push in at the arrow on each side and then pull up to release the cartridge.

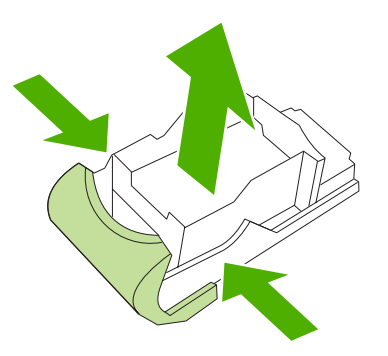

**4.** Insert the new staple cartridge into the staple cassette. Push the cartridge straight down until it snaps into place.

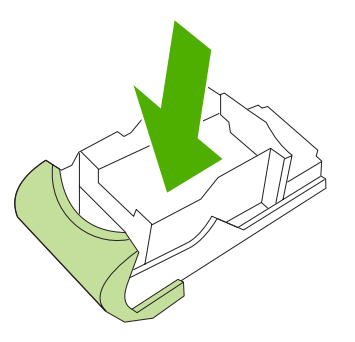

**5.** Push the staple cassette straight into the slot.

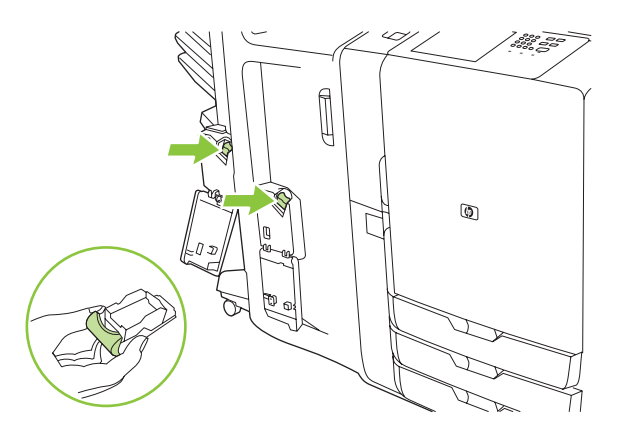

**6.** Rotate the green lever up until it snaps into place.

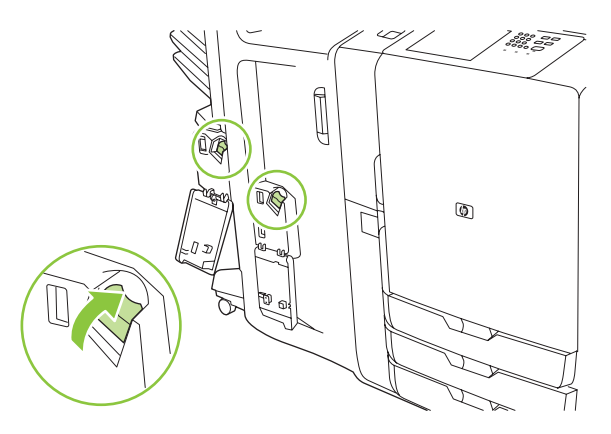

**7.** Close the stapler door.

## <span id="page-245-0"></span>**Clean the device**

The device does not need to be cleaned often. However, if dirt is visible on the flatbed glass or on the white-vinyl backing, or if streaks or spots appear in copies, clean the flatbed glass and the white-vinyl backing. Clean the outside of the device and the touchscreen periodically to avoid getting dirt on the flatbed glass and the white-vinyl backing.

Use the following information to clean the device.

## **Clean the outside of the device**

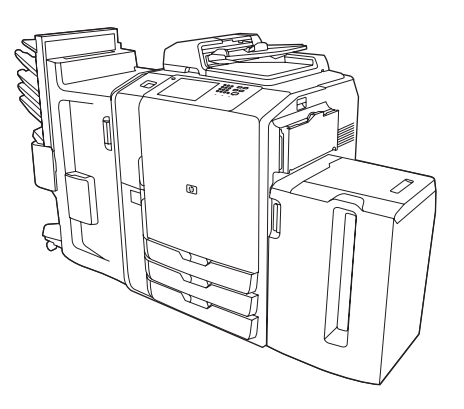

Clean the outside of the device with a soft, lint-free cloth dampened with water, or with water and a mild detergent.

## **Clean the touchscreen**

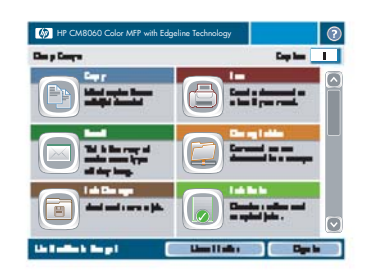

Clean the touchscreen by gently wiping it with a lint-free cloth dampened with water. Do not pour or spray water directly onto the touchscreen. Do not use any other liquid. Solvents and cleaners can damage the touchscreen.

## **Clean the flatbed glass**

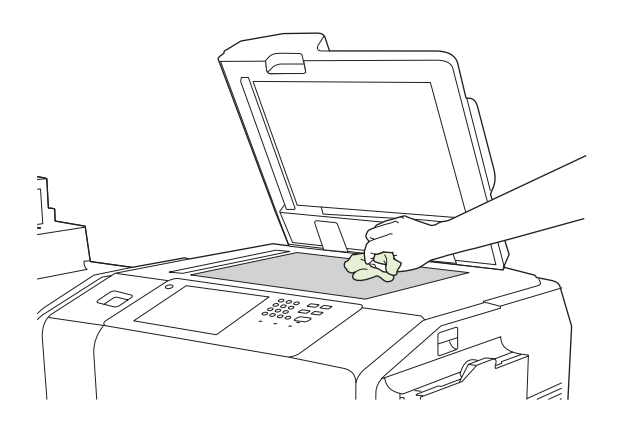

Clean the flatbed glass only if dirt is visible or if streaks or spots appear in copies.

Gently wipe the glass with a lint-free cloth dampened with water. Do not pour or spray the water directly onto the glass. Do not press hard on the glass.

## **Clean the glass scanner strip**

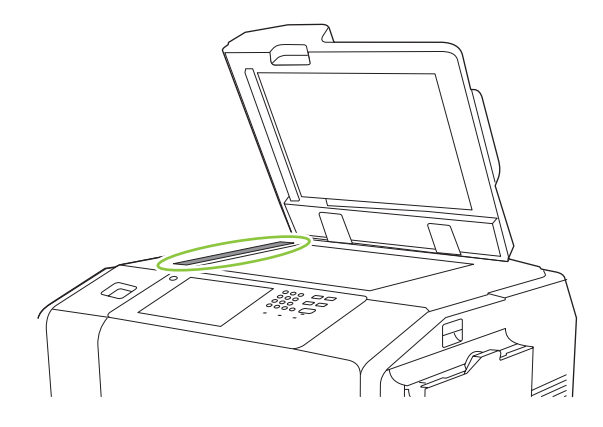

The small glass strip that is to the left of the flatbed glass has a special coating. Use only gentle pressure when cleaning this glass strip. Wipe the glass scanner strip with a clean, dry lintfree cloth. Only if necessary, use a slightly water-dampened lint-free cloth to clean the glass strip.

**CAUTION:** Never pour or spray liquids directly onto the glass scanner strip. Only use gentle pressure when cleaning the glass scanner strip.

## **Clean the white-vinyl backing**

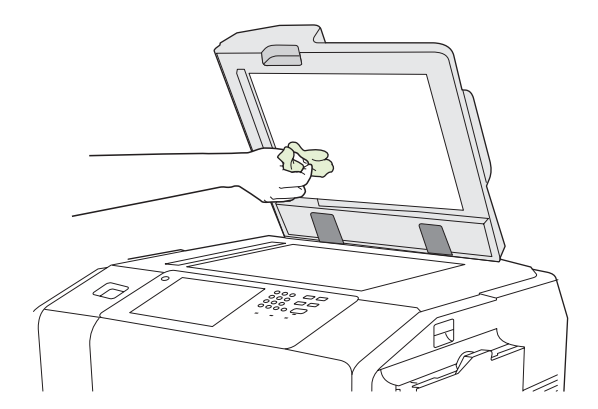

Clean the white-vinyl backing that is under the flatbed cover only if dirt is visible or if spots appear in copies.

Gently wipe the backing with a lint-free cloth dampened with water. Do not pour or spray the water directly onto the backing.

## <span id="page-247-0"></span>**Move the device**

If you need to move the device, contact an HP-authorized service and support person. Special procedures are required to prevent damage to the device.

# **16 Solve problems**

This chapter contains information about the following topics:

- [Problem-solving checklists](#page-249-0)
- [Control-panel messages](#page-251-0)
- [Clear jams](#page-252-0)
- [Paper-handling problems](#page-254-0)
- [Image-quality problems](#page-256-0)
- [Fax problems](#page-259-0)
- [Problems with E-mail, Alerts, and AutoSend](#page-263-0)
- [Problems with sending to a network folder](#page-266-0)
- [Network-connectivity problems](#page-267-0)

## <span id="page-249-0"></span>**Problem-solving checklists**

If the device is not responding correctly, complete the steps in the following checklists. If you discover a problem that you cannot resolve, contact an HP service and support person for help.

## **Problems with all jobs**

- **1.** Make sure at least one status light on the control panel is lit. If no lights are lit, complete these steps:
	- **a.** Press the on/off button on the control panel.
	- **b.** Check the master power switch at the right-rear corner of the device. Make sure it is in the on position.
	- **c.** Check the power cable to see if it is securely connected at both ends.
	- **d.** Check the power source by plugging the device directly into the wall or into a different outlet.
- **2.** If the device is receiving power but is not responding, check the cabling. Make sure the network cable is secure.
- **3.** Check the status line on the control panel for messages. See [Control-panel messages](#page-251-0) [on page 238.](#page-251-0)

## **Problems with copy and scan jobs**

- **1.** For copy jobs, make sure that paper is loaded in the tray you are trying to use.
- **2.** If you are trying to use the document feeder, try scanning from the glass. If the job is successful, the problem is with the document feeder. Contact HP.
- **3.** If you cannot scan with the document feeder or from the glass, the problem is with the scanner mechanism. Contact HP.

## **Problems with print jobs**

- **1.** Make sure that paper is loaded in the tray you are trying to use.
- **2.** Print a configuration page. From the Home screen, touch Administration. Touch Information, and then touch Configuration Page.
	- **a.** If the configuration page does not print, make sure paper is loaded in the tray. Also check the control panel to see if the page has jammed inside the device. See [Clear jams](#page-252-0) [on page 239.](#page-252-0)

If the tray has paper and the page did not jam, the problem is with the device hardware.

**b.** If the configuration page prints, the device hardware is printing correctly. The problem is with the computer, the printer driver, the network, or with the software program. Continue with the next step.

- **3.** At the computer, check to see if the print queue is stopped, paused, or set to print offline.
	- **Windows**: Click **Start**, click **Settings**, and then click **Printers** or **Printers and Faxes**. Doubleclick **HP CM8060 Color MFP with Edgeline Technology**.
	- **Macintosh**: Open **Print Center**, **Print Setup Utility**, or **Print & Fax** under **System Preferences**, and double-click the line for the **HP CM8060 Color MFP with Edgeline Technology**.
- **4.** Try printing a document from a different software program. If the document prints, the problem is with the software program that you are using.
- **5.** Try sending a print job from a different computer. If the document prints, the problem is with the computer you are using.
- **6.** If you cannot identify the source of the problem, contact HP.

## <span id="page-251-0"></span>**Control-panel messages**

The status line on the touchscreen alerts you of potential problems with the device.

**Errors**: If the device has an error, a message appears that describes the error. The message also has instructions for solving the problem. The error button  $($  $\blacksquare$ ) remains on the status line until the error is resolved.

**Warnings**: The warning button ( ) appears when the device has a problem but can continue functioning. Touch the warning button to see a message that describes the problem. The message also has instructions for solving the problem.

If you are unable to resolve any error or warning messages, contact the system administrator for help.
# **Clear jams**

If a jam occurs, a message appears on the control panel to describe where the jam is located. The message also contains instructions for finding the jam, including a short video that shows which components to move and which doors to open.

### **Precautions for clearing jams**

△ **WARNING!** To avoid injury, do not touch moving parts. Do not reach into the device except to clear jams, to replace ink cartridges, or to add or remove paper.

**WARNING!** To avoid injuring your fingers, do not attempt to clear a staple jam while the device is processing other jobs. Wait until the control-panel message prompts you to clear the jam.

 $\triangle$  **CAUTION:** To protect the printheads from electrostatic discharge, be sure to touch the horizontal metal bar to ground yourself before clearing jams that are near the printheads. The printheads are above the print-drum area.

**CAUTION:** Be careful not to get ink on your skin or clothes when clearing jams. If ink gets on your skin or clothes, wash with warm soap and water.

### **Method for clearing jams**

**1.** On the device, lighted amber arrows indicate which door to open to find the jam. Open the door and look for more lighted amber arrows. The lights indicate which component to open next in order to locate the jammed paper.

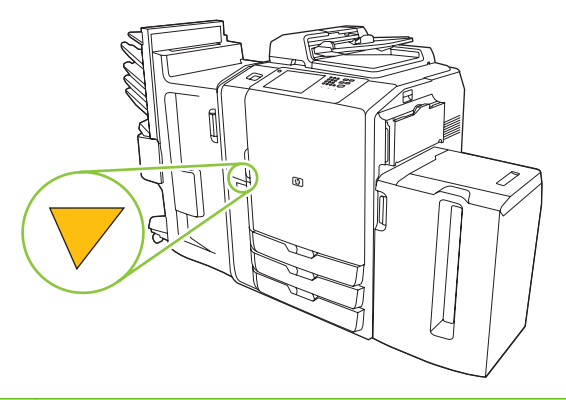

- **NOTE:** Open only the doors and panels indicated by the lights.
- **2.** To remove the jammed paper, grasp it and carefully pull it out of the device. If the paper tears, be sure to remove all of the torn pieces.
- **3.** After clearing the jam, close all the doors. Before it continues processing the job, the device clears any remaining paper in the paper path. The device reprints the jammed pages and then continues printing the job.

### **Prevent jams**

Follow these guidelines to prevent jams.

- When loading paper into the trays, always make sure the tray is configured for the correct type of paper.
- Load full reams of paper into Trays 2, 3, 4, and 5. Do not divide the reams into smaller sections when loading paper.
- Use only the types of paper that the device supports. See [Supported paper on page 154.](#page-167-0)
- When using the document feeder, remove staples, paper clips, adhesive papers, and any other objects that are attached to the original document.
- Always feed paper short-edge first. See the labels on each tray for the correct way to load paper.
- When loading Edgeline Glossy paper into Tray 1, fan the paper stack to separate the sheets before placing them in the tray. This helps prevent the sheets from sticking together.
- Before using any paper, verify that it is of good quality and is free of cuts, nicks, tears, spots, loose particles, dust, wrinkles, curls, or bent corners.
- $\triangle$  **CAUTION:** To prevent jams and to maintain print quality, make sure that each tray is configured correctly for the paper type it contains.

# **Paper-handling problems**

### **Table 16-1 Paper-handling problems**

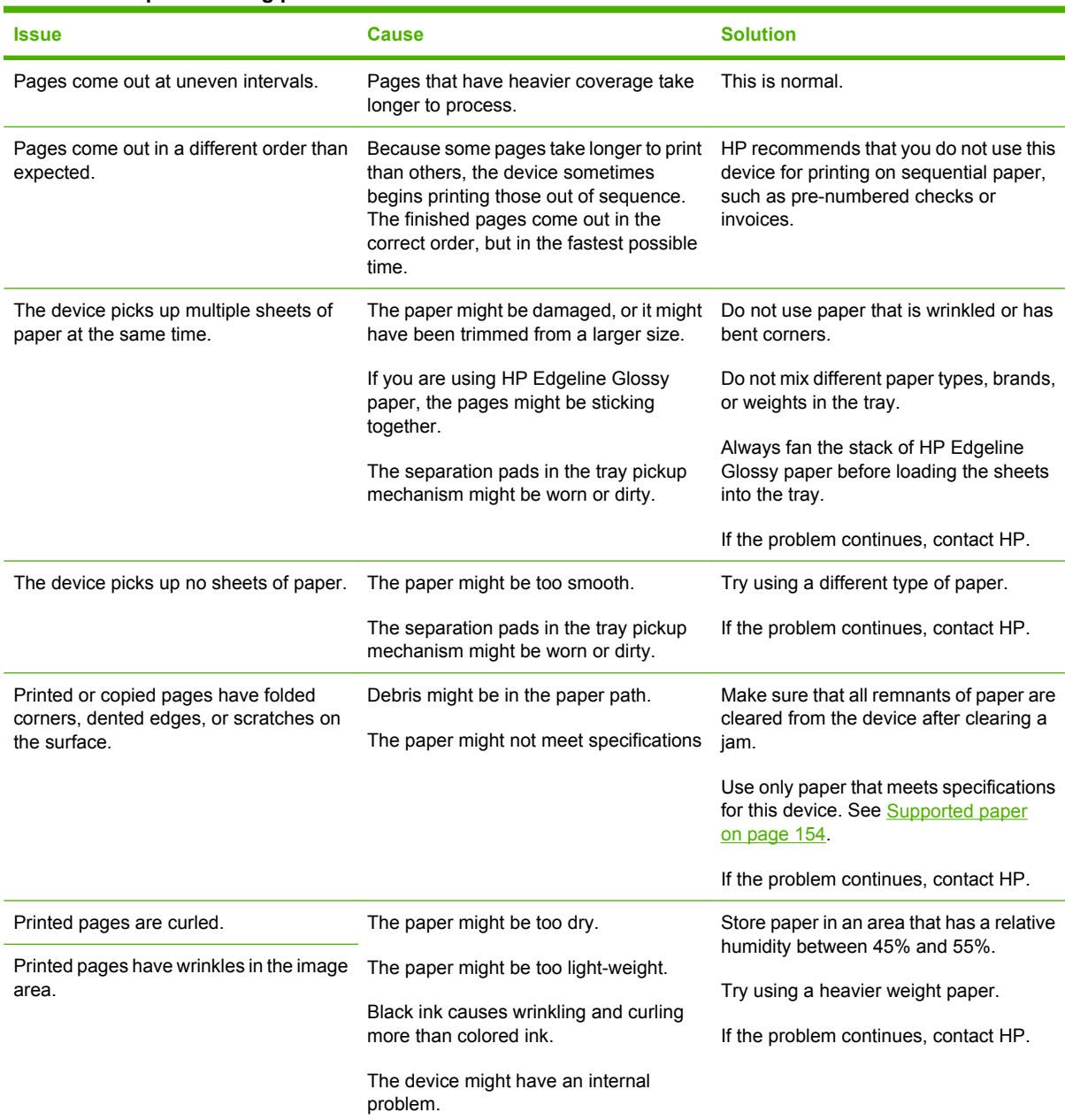

**Table 16-1 Paper-handling problems (continued)**

| <b>Issue</b>                                                              | <b>Cause</b>                                                                                                    | <b>Solution</b>                                                                                                    |
|---------------------------------------------------------------------------|----------------------------------------------------------------------------------------------------|----------------------------------------------------------------------------------------------------|
| Printed pages are wet.                                                    | The tray might be configured for a<br>different type of paper than the type that<br>is loaded.<br>The paper might not meet specifications.<br>The paper might be too light in weight.    | Make sure that the tray is configured for<br>the correct type of paper.<br>Use only paper that meets specifications<br>for this device. See Supported paper<br>on page $154$<br>Use paper that is heavier than 60 $g/m^2$<br>(16 lb bond). If the problem continues, try<br>setting the paper type to Cardstock.<br>If the problem continues, contact HP.                                                                                                   |
| Pages come out slowly when printing on<br>large paper (11x17 or A3 size). | To avoid paper jams and reduced print<br>quality, the device sometimes prints very<br>slowly onto large-format paper that is<br>short-grain and weighs less than 120 g/<br>$m2$ (32 lb). | If the device normally uses 11x17 or A3<br>size paper that you know is long-grain, or<br>is at least $120$ g/m <sup>2</sup> (32 lb) in weight, set<br>the Tray Behavior setting for Grain<br>Direction 11x17 and A3 to Long-grain<br>Paper. Do not use this setting for paper<br>that is short-grain and lighter weight than<br>120 g/m <sup>2</sup> (32 lb).<br>Also, make sure the paper type is<br>described correctly when the paper tray<br>is loaded. |

# **Image-quality problems**

Use the information in this section to solve problems with the quality of printed images

### **Image-quality problems that occur for copy and print jobs**

#### **Table 16-2 Image-quality problems that occur for copy and print jobs**

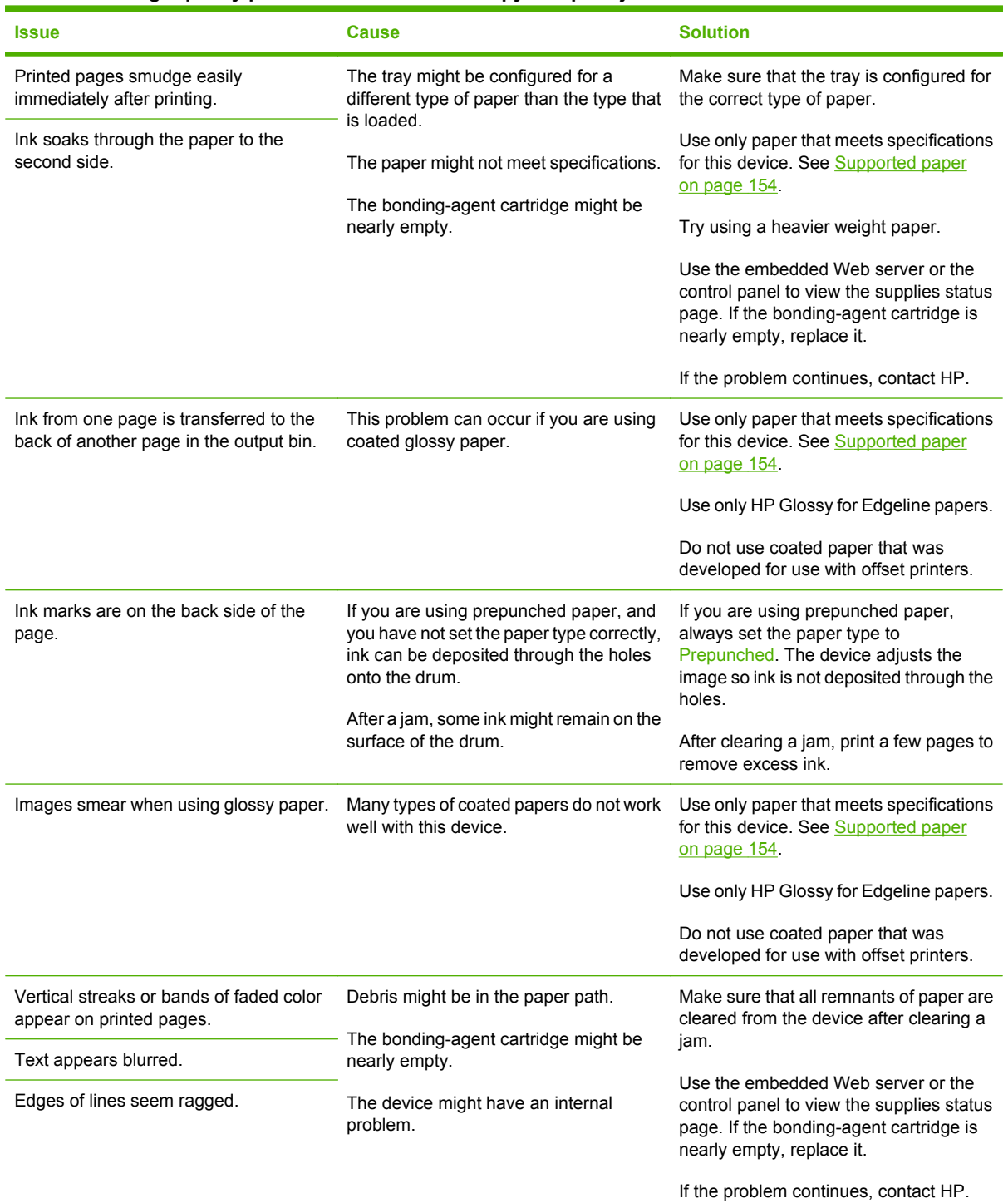

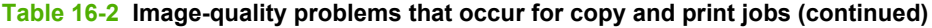

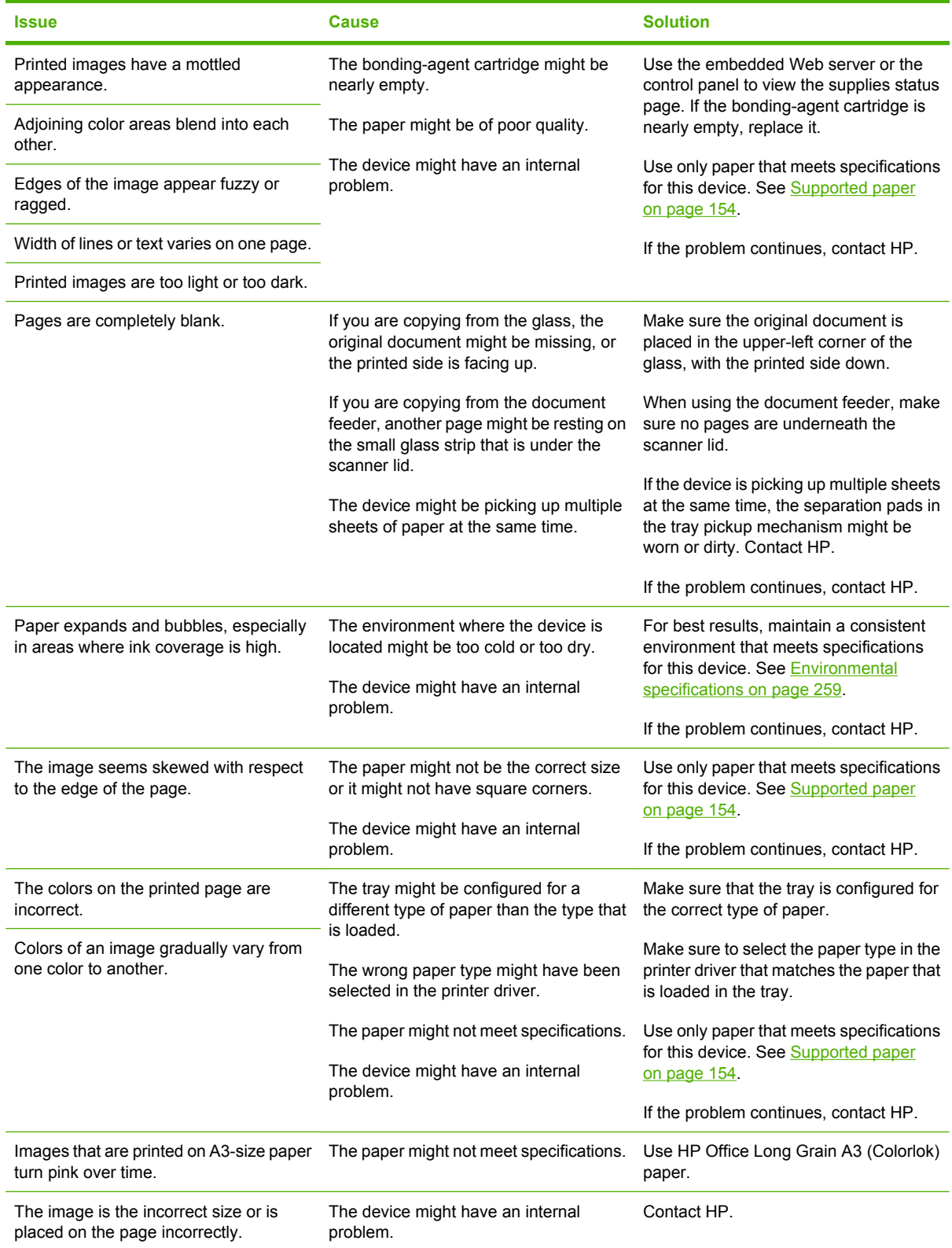

#### **Table 16-2 Image-quality problems that occur for copy and print jobs (continued)**

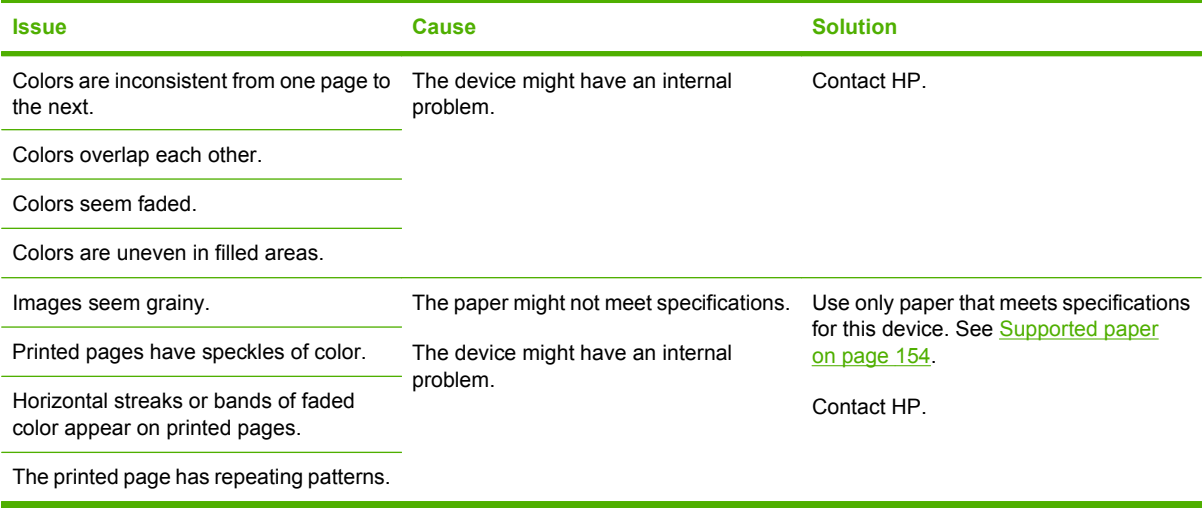

### **Image-quality problems that occur only for copy jobs**

#### **Table 16-3 Image-quality problems that occur only for copy jobs**

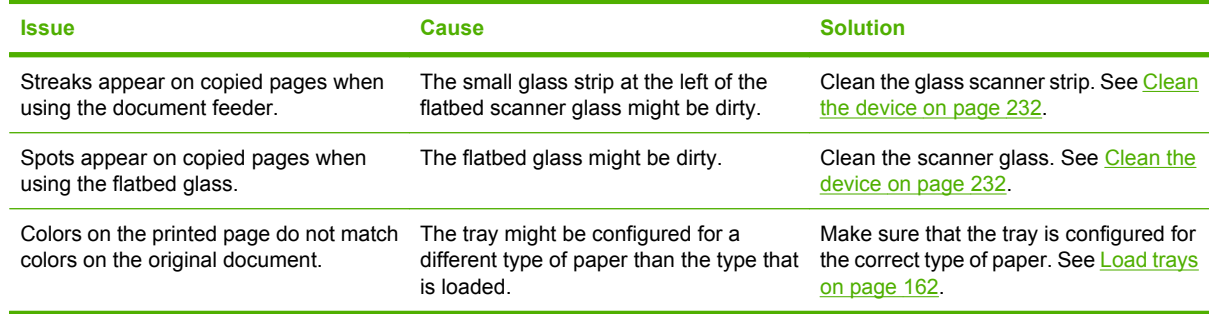

### **Image-quality problems that occur only for print jobs**

#### **Table 16-4 Image-quality problems that occur only for print jobs**

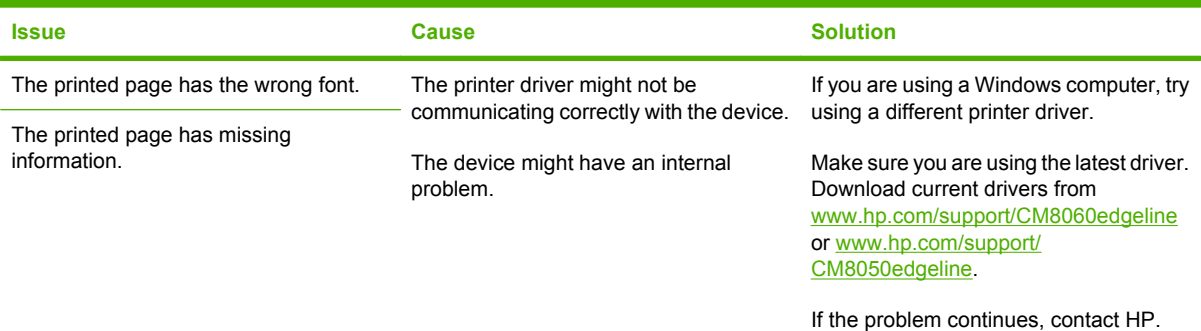

# **Fax problems**

Before you can use the fax feature, you must set the date, time, location, and fax header information. This is a legal requirement in the U.S. and many other countries/regions.

Use the information in the following sections to resolve fax problems.

### **Fax checklist**

- **1.** Make sure you are using the phone cord that came with the fax accessory. The analog phone cord that came with the fax accessory meets RJ11 specifications. The fax accessory requires an analog phone cord and an analog phone line.
- **2.** Make sure the phone jack is seated correctly in the fax connector on the device.
- **3.** Make sure the phone line is working correctly. Attach a phone to the wall jack and verify that you can hear a dial tone and you can make a phone call.
- **4.** Make sure you are using an analog phone system. Some business phone systems are digital and are not compatible with the fax accessory. The device cannot send or receive faxes if it is connected to a voice-over-Internet (VoIP) phone system.
- **5.** Make sure the fax accessory is connected to the first incoming phone line. HP recommends against using a roll-over phone line in which incoming calls are sent to the next available phone line.
- **6.** Make sure you are not using a parallel or "T" phone-line splitter. These splitters can degrade the phone signal.
- **7.** If you are using a surge-protector between the fax accessory and the wall jack, it could be causing communication problems. Try connecting the fax accessory directly to the phone jack on the wall.
- **8.** If you are using a voice-messaging service or an answering machine, make sure the "rings to answer" setting for the messaging service or answering machine is higher than the "rings to answer" setting for the fax accessory.
- **9.** Print the configuration pages to verify that the fax accessory is correctly installed and is functioning correctly. If the configuration pages do not include a fax accessory page, then the fax accessory is not installed correctly. If the fax accessory page prints, look under the **Hardware Information** for the **Modem Status** section.
	- **Operational/Enabled:** The fax accessory is installed and ready.
	- **Operational/Disabled**: The fax accessory is installed, but the Fax feature is disabled. Enable the fax feature by using the **Fax** tab in the embedded Web server. Select **Fax Send Setup**. See [Fax send setup on page 52.](#page-65-0)
	- **Non-operational:** The fax firmware has a problem, and it needs to be updated. Contact the HP-authorized support person.
	- **Damaged:** The fax accessory is damaged. Contact the HP-authorized support person.

### **General fax problems**

#### **Table 16-5 General fax problems**

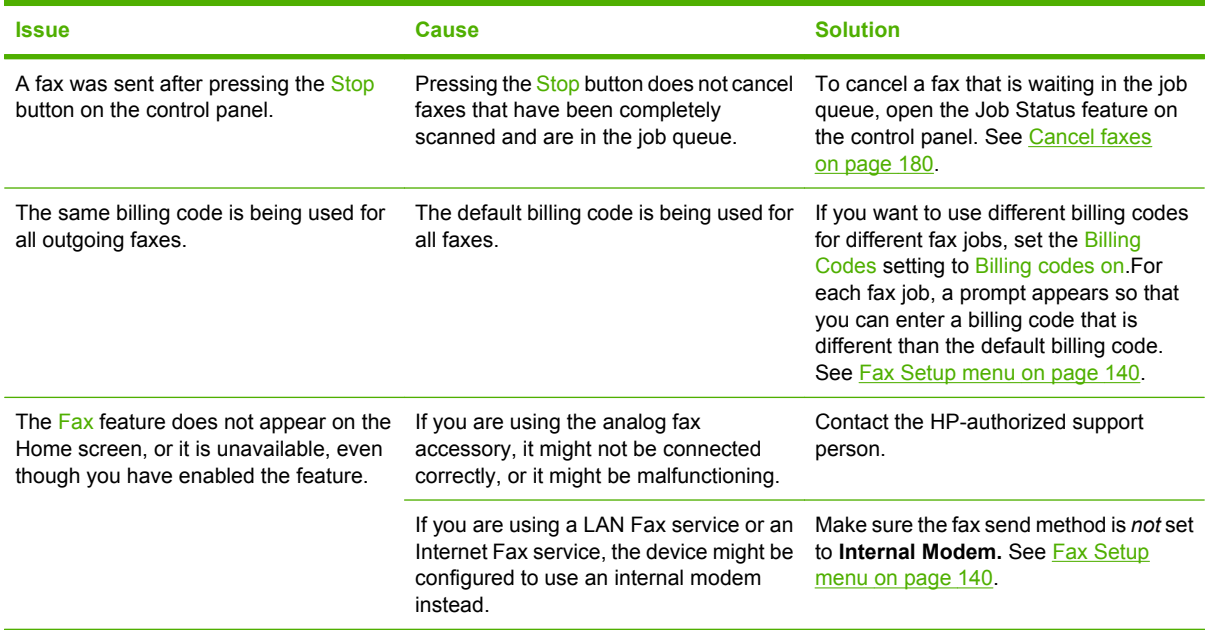

### **Problems with receiving faxes**

#### **Table 16-6 Problems with receiving faxes**

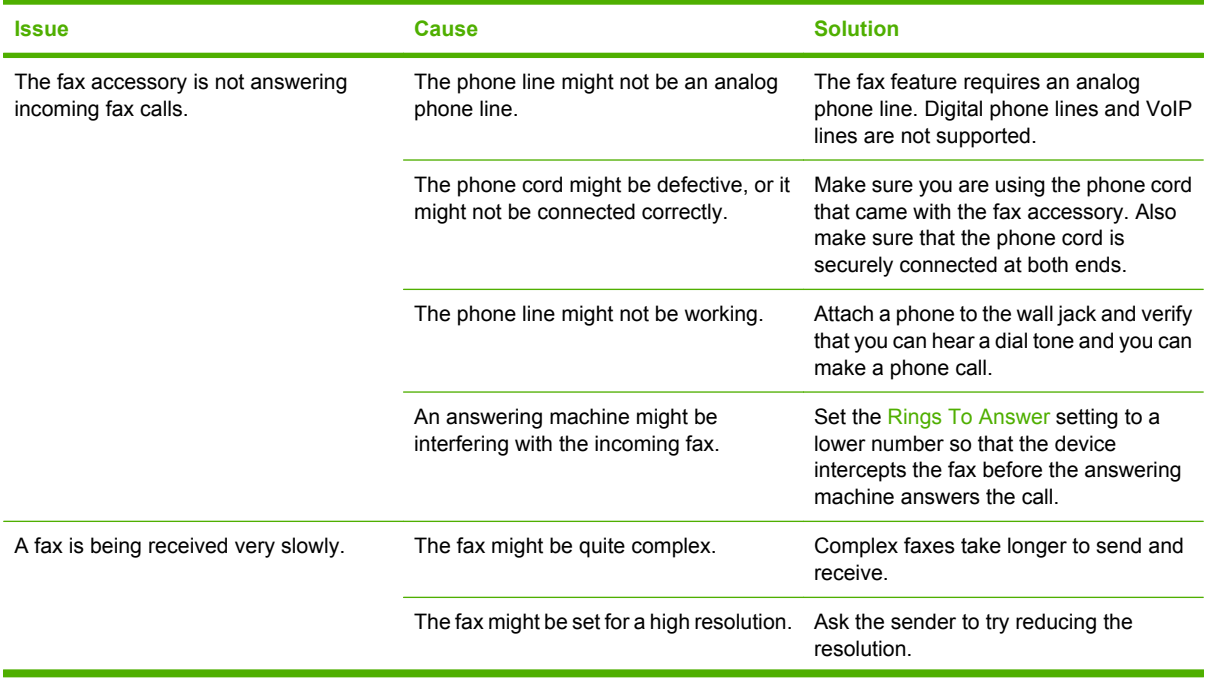

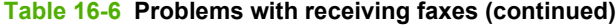

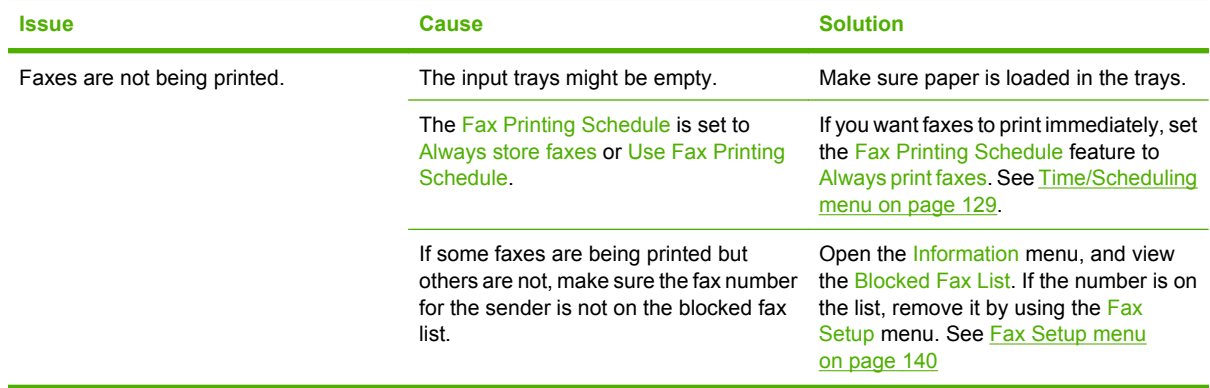

## **Problems with sending faxes**

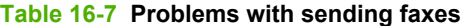

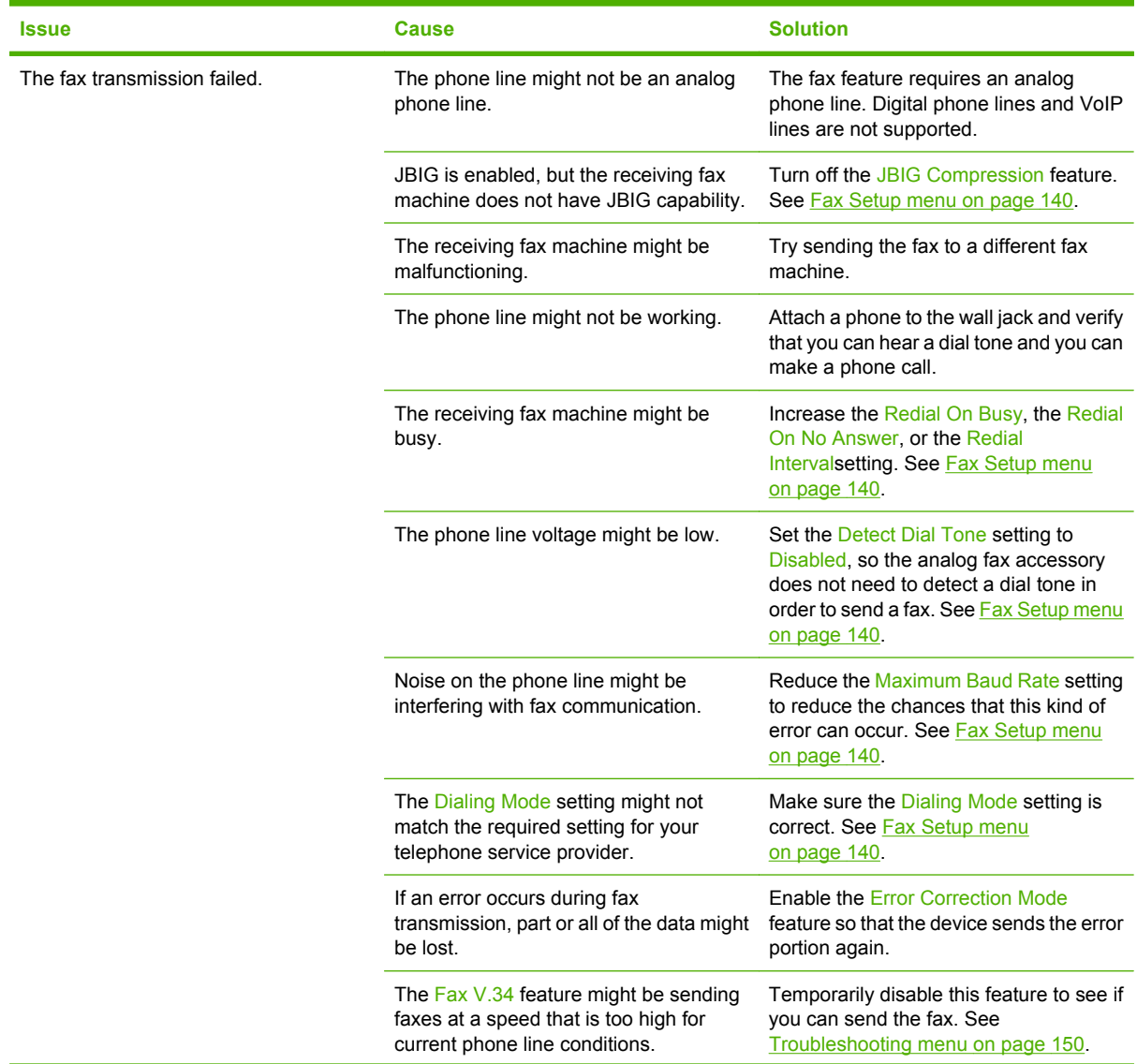

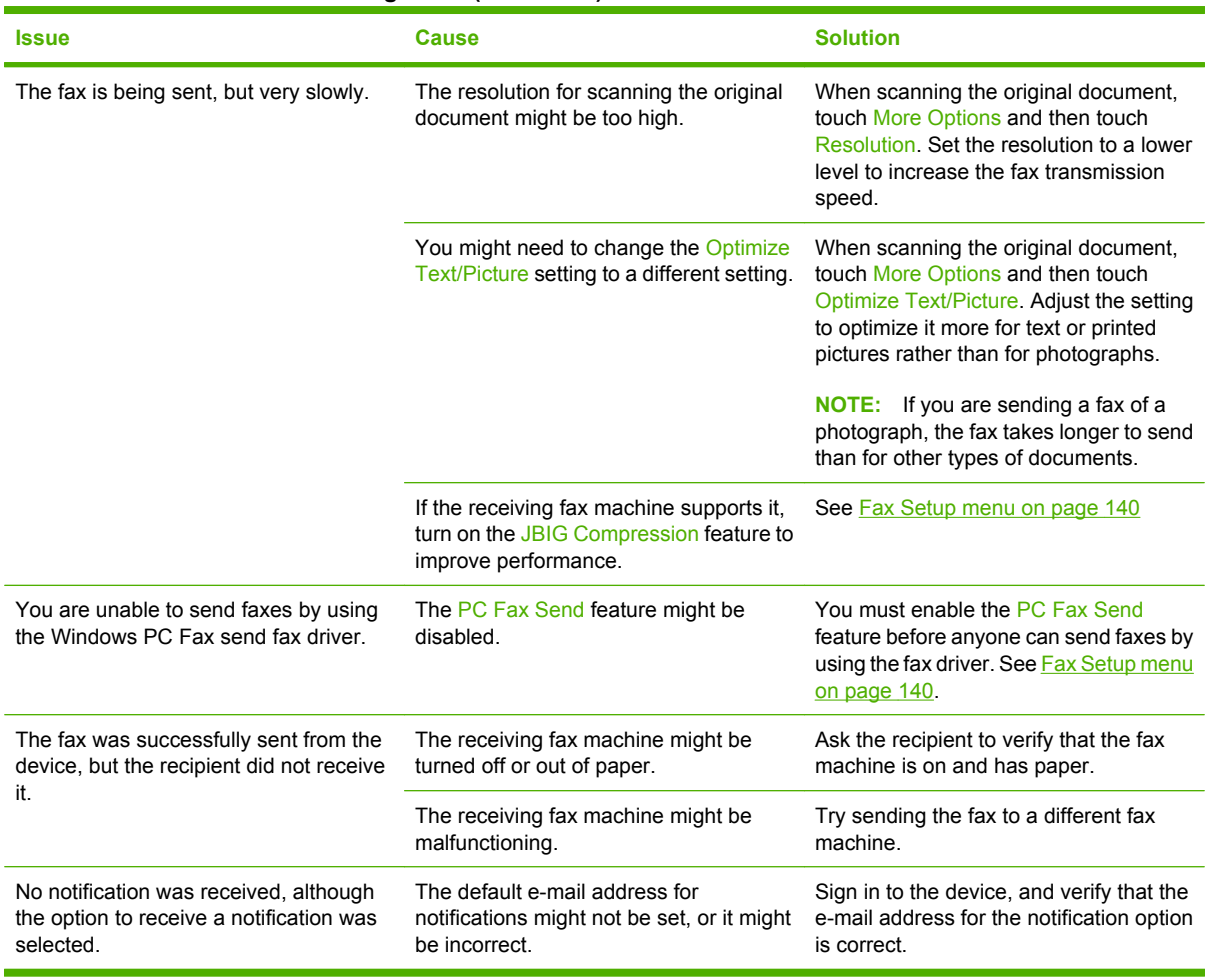

### **Table 16-7 Problems with sending faxes (continued)**

# **Problems with E-mail, Alerts, and AutoSend**

You can use the information in this section to identify and resolve problems that are related to the SMTP server for the E-mail digital send feature and for the notification server that is used for the Alerts and AutoSend features.

It is possible to use the same server for the E-mail feature and for the notification server, as long as that server does not require authentication. If you want to use a server that requires authentication for the E-mail feature, you must use a different server for the notification server. The notification server must not require authentication.

### **Problems with sending to e-mail**

- **1.** Make sure the E-mail feature is enabled. Use the **Digital Sending** tab in the embedded Web server to enable the feature. See [Advanced e-mail setup on page 41](#page-54-0).
- **2.** If the feature is enabled, and you are unable to send e-mails, the SMTP server might not be set up correctly. The cause could be any of the following problems:
	- Authentication is required for the server, but no authentication information is sent.
	- The network address or hostname for the SMTP server is incorrect.
	- The SMTP server is not accepting e-mail (port 25 is not open).
- **3.** [Check the SMTP server setup](#page-264-0) to identify the problem. See Check the SMTP server setup [on page 251.](#page-264-0)

### **Problems with Alerts and Autosend**

- **1.** Open the embedded Web server. See [Open the embedded Web server on page 40](#page-53-0).
- **2.** Select the **Settings** tab, and then select **Notification Server**.
- **3.** Make sure that the box next to **Enable Outgoing E-mail** is selected.
- **4.** Verify that the SMTP server that you are using does not require authentication. If it requires authentication, use a different SMTP server
- **5.** Make sure that a valid e-mail address is configured for the **Device E-mail Address**.
- **6.** Verify that the SMTP server is configured for either of the following:
	- Open relaying
	- The domains for all the e-mail addresses in the distribution lists are listed as allowed outgoing domains.
- **7.** Follow the procedures for checking the SMTP server setup. See [Check the SMTP server setup](#page-264-0) [on page 251.](#page-264-0)
- **NOTE:** Steps 6 and 7 of the procedure for checking the SMTP server do not pertain to the notification server. The notification server must not require authentication.

### <span id="page-264-0"></span>**Check the SMTP server setup**

- **NOTE:** This procedure is for Windows operating systems. The following steps show examples of responses from the server. The text portion of the response can vary from server to server.
	- **1.** Obtain the SMTP server gateway hostname. You can find this information on the configuration page. Print a configuration page from the Administration menu on the control panel, or open the **Information** tab on the embedded Web server.
	- **2.** Open a Windows command prompt: click **Start**, click **Run**, and then type cmd.
	- **3.** Type telnet followed by the SMTP gateway hostname and then the number 25, which is the port over which the device is communicating. For example, type telnet example.com 25
	- **4.** Press Enter. If the SMTP gateway hostname is *not* valid, the response contains the following message: **Could not open connection to the host on port 25: Connect Failed**.
	- **5.** If the SMTP gateway hostname is not valid, reconfigure the server.
		- For the e-mail digital-send feature, use the **Digital Sending** tab in the embedded Web server to configure the device to use a different SMTP server. See [Advanced e-mail setup](#page-54-0) [on page 41](#page-54-0).
		- For Alerts and AutoSend, use the **Notification Server** page on the **Settings** tab in the embedded Web server to configure the device to use a different notification server.

If you receive a reply such as 220 smtp.hostname, the SMTP gateway hostname is valid. Continue with the next step.

- **6.** Identify yourself to the SMTP server. At the prompt, type HELO followed by your host name. Press Enter. You should receive a reply.
- **7.** Attempt to authorize to the SMTP server. At the prompt, type AUTH. Press Enter.
- **8.** If the reply is 503.5.3.3 AUTH not available, then the SMTP server does not require authentication.

If the reply is 250 AUTH ... or 334, the SMTP server requires authentication. Use the **E-mail Setup** page on the **Digital Sending** tab of the embedded Web server to configure the correct authentication information.

- **NOTE:** The notification server cannot require authentication. Use an SMTP server that does not require authentication.
- **9.** Verify that the server recognizes the e-mail account that is sending the message. At the prompt, type MAIL FROM:<sender@domain.com> where "<sender@domain.com>" is the e-mail address you are testing.

If the response is 550 Requested action not taken: mailbox unavailable, then the server cannot find the mailbox for that address.

If the response is 550 Requested action not taken: mailbox name not allowed, then the e-mail address is not valid.

**10.** Verify that the server has sent the e-mail to the recipient. At the prompt type RCPT TO:<recipient@example.com> where "<recipient@example.com>" is the e-mail address for the recipient.

If the response is 550 Requested action not taken: mailbox unavailable, then the server cannot find the mailbox for that address. The recipient e-mail account might be configured so that it cannot receive messages from the device.

If the response is 551 User not local: please try <forward-path>, where "<forwardpath>" is a different e-mail address, then the e-mail account is not active.

# **Problems with sending to a network folder**

**Table 16-8 Network folder problems**

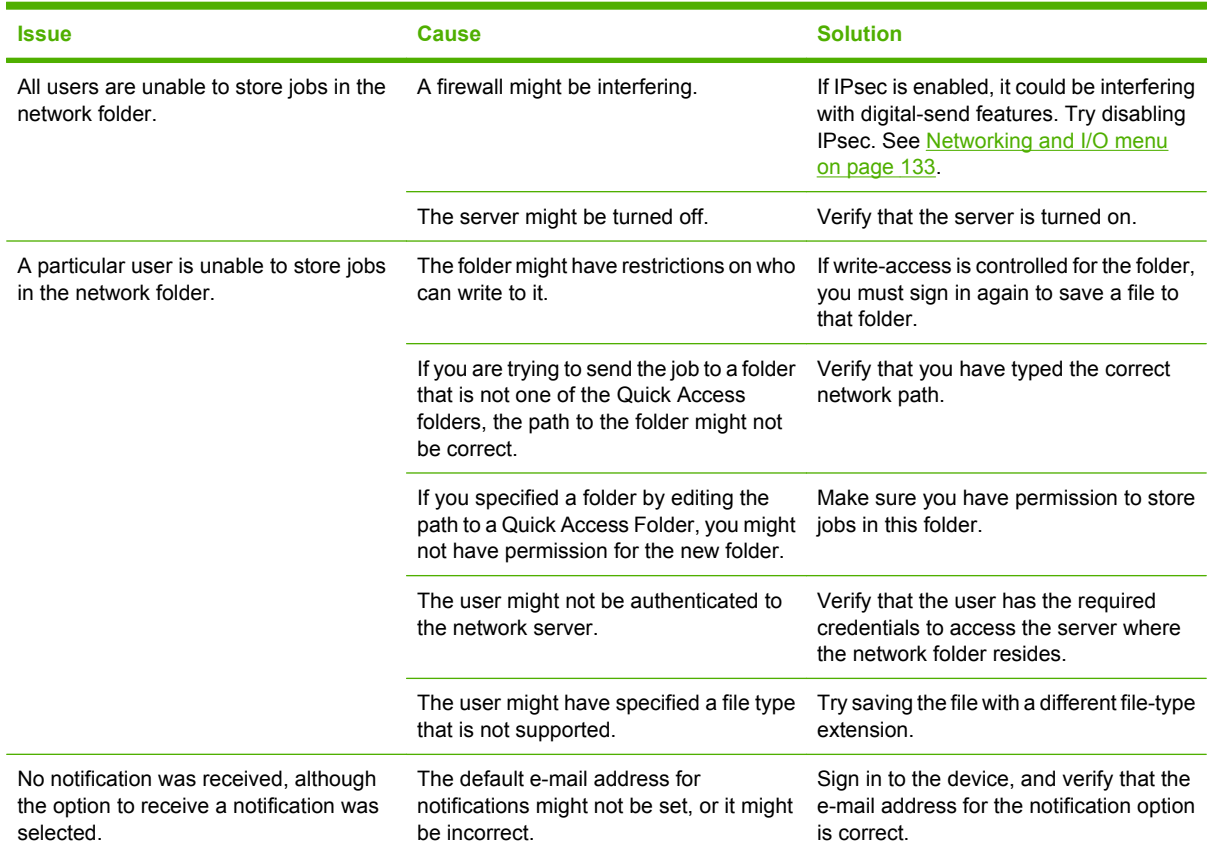

# **Network-connectivity problems**

- **1.** The device supports various network protocols (TCP/IP, IPX/SPX, Novell/NetWare, AppleTalk, and DCL/LLC). Make sure that the correct protocol is enabled for your network.
- **2.** Print the configuration pages. On the HP Jetdirect page, verify the following items for your protocol:
	- Under HP Jetdirect Configuration, the status is "I/O Card Ready".
	- The status is "Ready".
	- A network address is listed.
	- The configuration method (Config by:) is listed correctly.

### **Verify communication over the network**

If the HP Jetdirect configuration page shows a network address for the device, use this procedure to verify that the device is communicating with other devices on the network.

- **1.** Open a command prompt:
	- **a. Windows**: Click **Start**, click **Run**, and then type cmd. A Windows command prompt opens.
	- **b. Macintosh**: Click **Applications**, click **Utilities**, and then open the Terminal application. The terminal window opens.
- **2.** Type ping followed by the network address. For example, type ping XXX.XXX.XXX.XXX where "XXX.XXX.XXX.XXX" is the IPV4 network address that is shown on the HP Jetdirect configuration page. If the device is communicating over the network, the response is a list of replies from the device.
- **NOTE:** If you are using a Macintosh computer, you must escape from the ping before continuing. Press and hold ctrl and then press z.
- **3.** Verify that the network address is not a duplicate of another address on the network.
	- **a.** At the prompt, type arp -a.
	- **b.** Find the network address in the list and compare its physical address to the hardware address that is listed on the HP Jetdirect configuration page in the section called **HP Jetdirect Configuration**.
	- **c.** If the addresses match, all network communications are valid.

# **A Specifications**

This appendix contains information about the following topics:

- [Physical specifications](#page-269-0)
- [Electrical specifications](#page-270-0)
- [Acoustic specifications](#page-271-0)
- [Environmental specifications](#page-272-0)

# <span id="page-269-0"></span>**Physical specifications**

### **Table A-1 Device size**

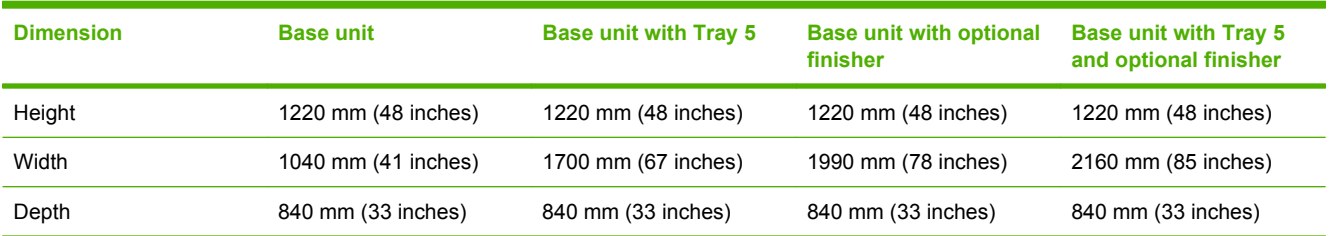

#### **Table A-2 Required space for servicing**

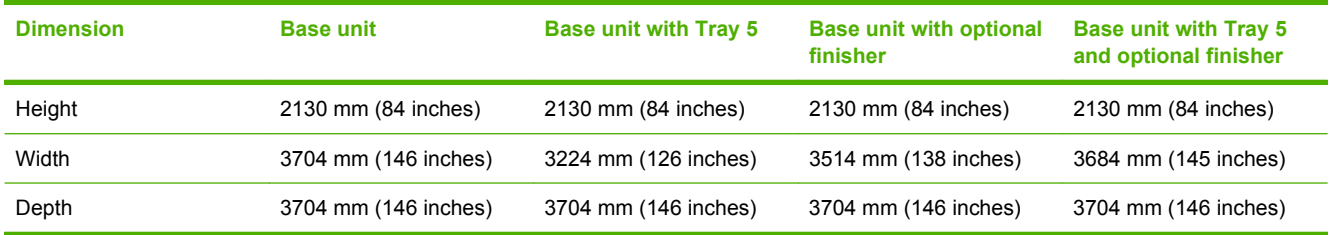

# <span id="page-270-0"></span>**Electrical specifications**

**WARNING!** Power requirements are based on the country/region where the device is installed. Do not convert operating voltages, which could damage the device.

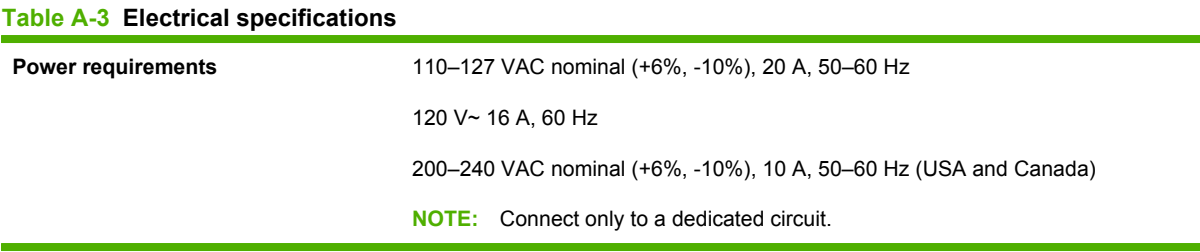

#### **Table A-4 Power consumption (average, in watts)1**

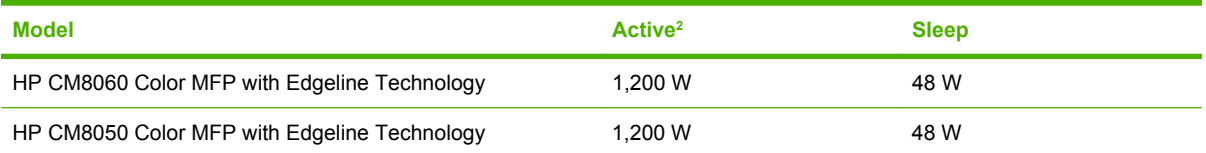

<sup>1</sup> Values subject to change. See [www.hp.com/support/CM8060edgeline](http://www.hp.com/support/CM8060edgeline) or [www.hp.com/support/CM8050edgeline](http://www.hp.com/support/CM8050edgeline) for current information.

<sup>2</sup> Power reported is highest values measured for color and monochrome printing/copying using all standard voltages.

# <span id="page-271-0"></span>**Acoustic specifications**

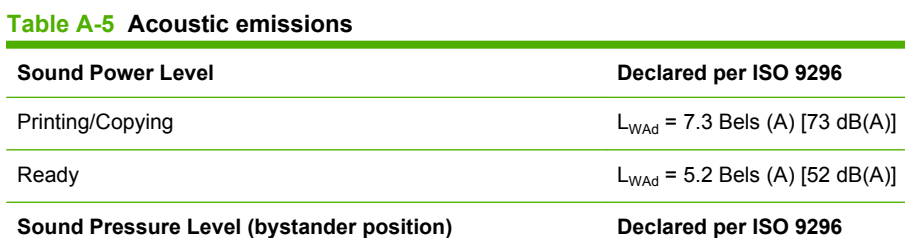

Printing/Copying  $L_{pAm} = 57 \text{ dB}(A)$ Ready  $L_{pAm} = 33 \text{ dB}(A)$ 

1 Values subject to change. See [www.hp.com/support/CM8060edgeline](http://www.hp.com/support/CM8060edgeline) or [www.hp.com/support/CM8050edgeline](http://www.hp.com/support/CM8050edgeline) for current information.

# <span id="page-272-0"></span>**Environmental specifications**

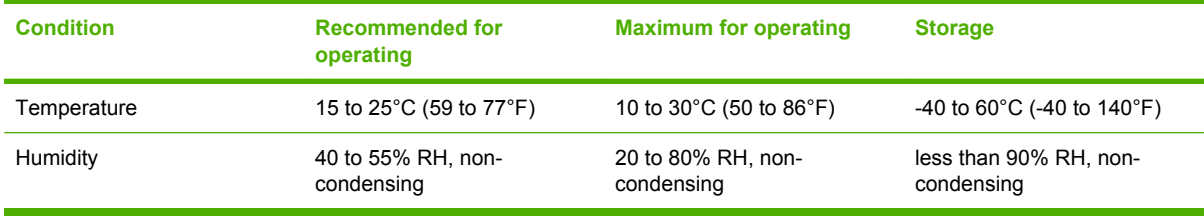

# **B Worksheets**

Print the pages in this appendix, and fill in the information for your reference.

- [HP Support information sheet](#page-275-0)
- [Digital-send setup worksheet](#page-276-0)
- **•** [Security configuration checklist](#page-279-0)

# <span id="page-275-0"></span>**HP Support information sheet**

#### **Table B-1 HP Support information sheet**

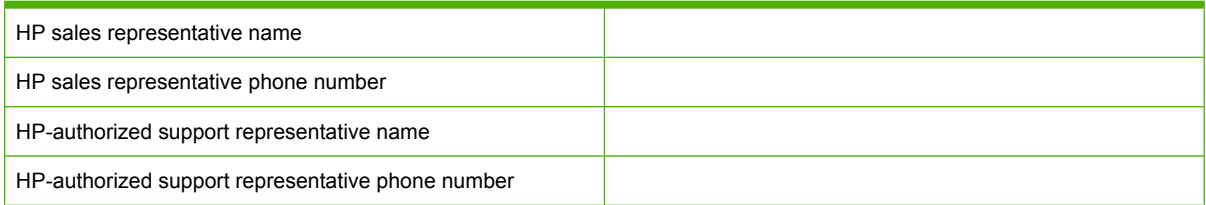

# <span id="page-276-0"></span>**Digital-send setup worksheet**

If you would like the HP-authorized support representative to assist you with setting up the digital-send features, print these pages, fill out the information, and give them to the representative. To find some information, you might need to contact other administrators within your organization.

If you set up the digital-send features without the help of the HP-authorized support representative, you can use this page to record the necessary information for setting up these features.

**NOTE:** The HP-authorized support representative is not responsible for resolving problems if the information you provide is incorrect.

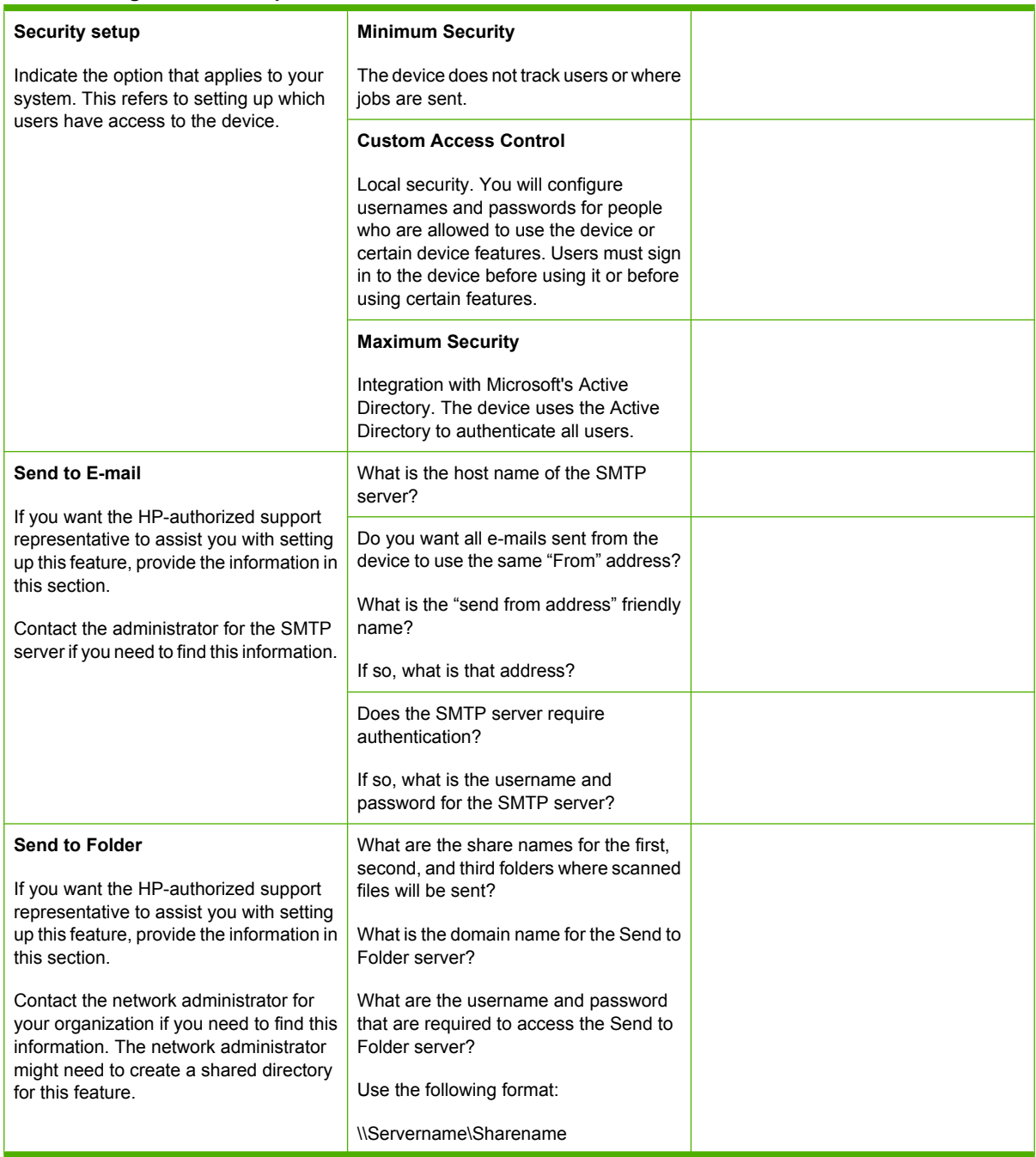

#### **Table B-2 Digital-send setup worksheet**

### **Table B-2 Digital-send setup worksheet (continued)**

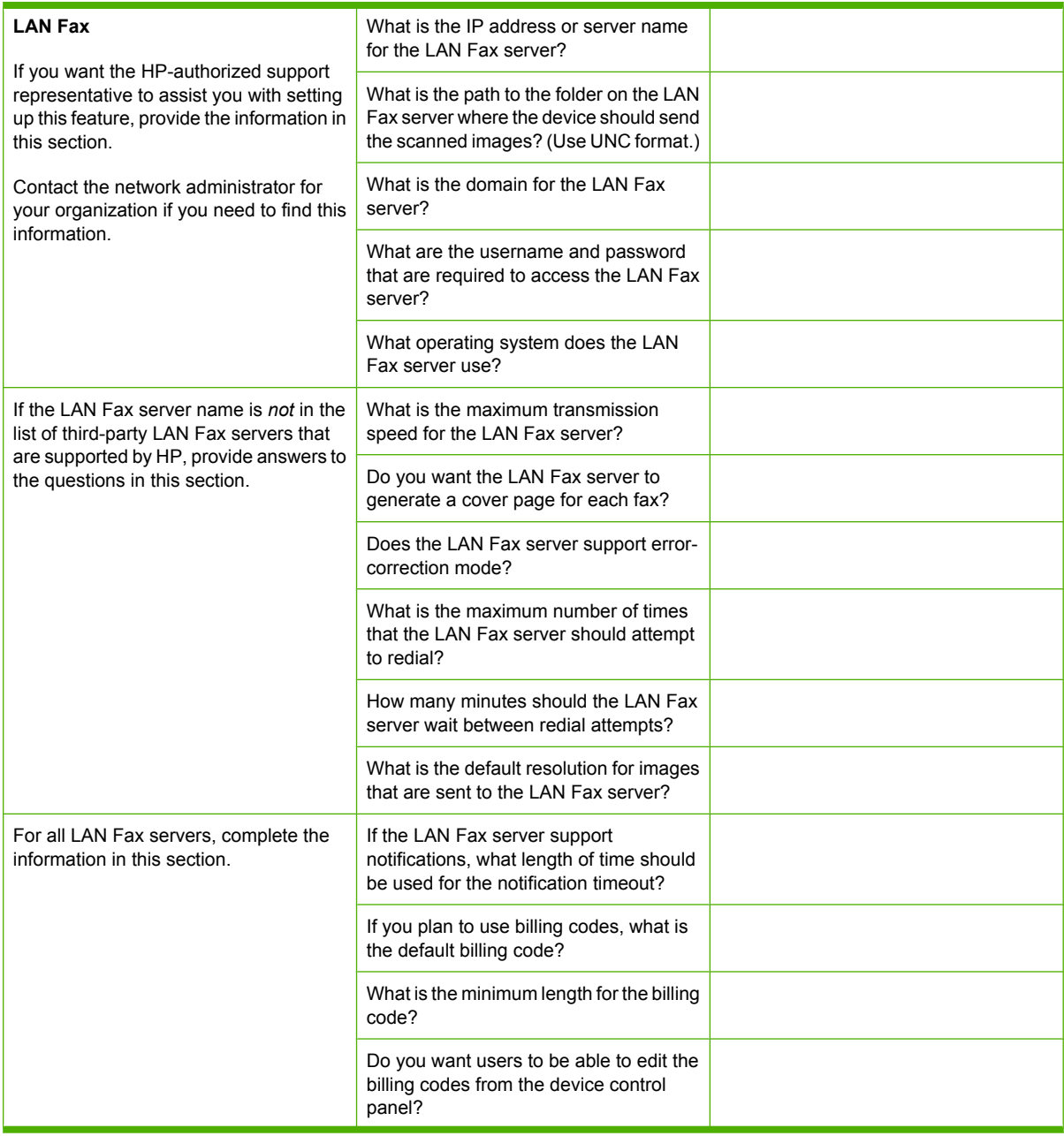

### **Table B-2 Digital-send setup worksheet (continued)**

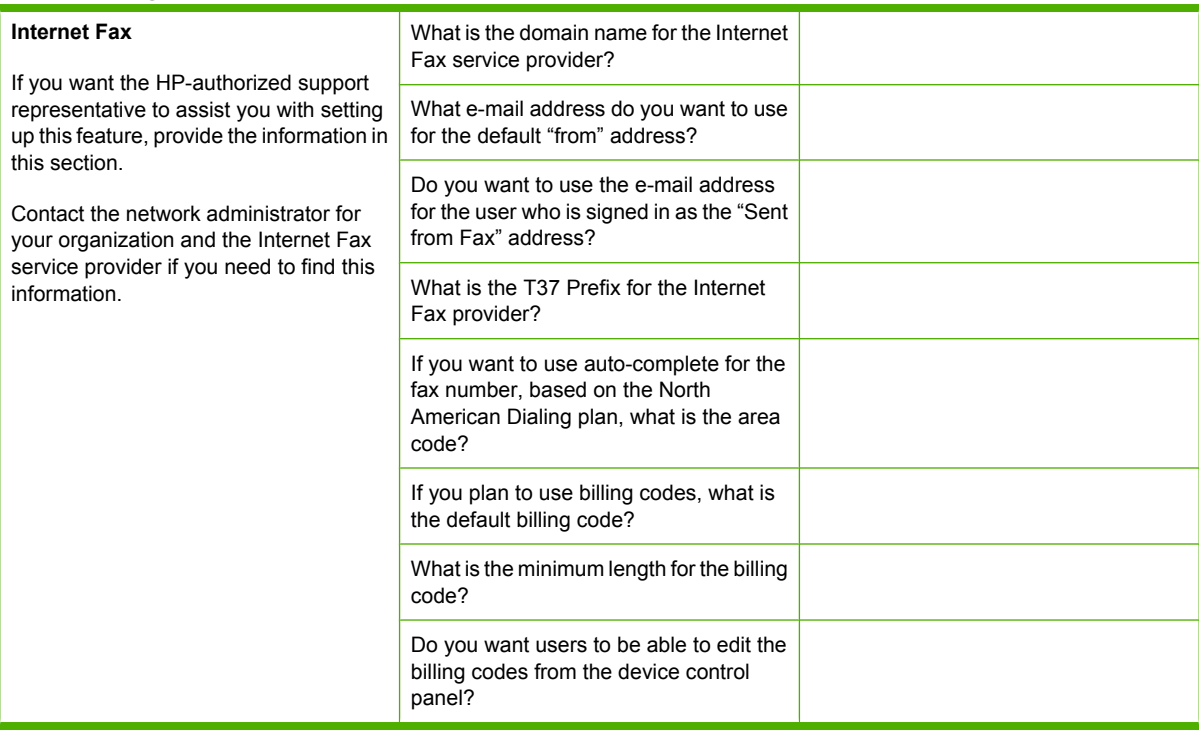

# <span id="page-279-0"></span>**Security configuration checklist**

This device has a security configuration checklist that is approved by the National Institute of Standards and Technology (NIST), which is a U.S. government organization. A security configuration checklist is a document that contains instructions or procedures for configuring an IT product to a baseline level of security.

You can download the checklist for this device from this Web site: [www.hp.com/go/secureprinting](http://www.hp.com/go/secureprinting). Click the link for **Configuration checklists**, which is near the bottom of the page.

# **C Regulatory statements**

This appendix contains information about the following topics:

- [End User License Agreement](#page-281-0)
- [FCC regulations](#page-283-0)
- **•** [Emissions statements](#page-284-0)
- [Telecom statements](#page-285-0)
- [Environmental product stewardship program](#page-288-0)
- [Declaration of conformity](#page-290-0)
- [Hewlett-Packard limited warranty statement](#page-291-0)

# <span id="page-281-0"></span>**End User License Agreement**

PLEASE READ CAREFULLY BEFORE USING THIS SOFTWARE PRODUCT: This End-User License Agreement ("EULA") is a contract between (a) you (either an individual or the entity you represent) and (b) Hewlett-Packard Company ("HP") that governs your use of the software product ("Software"). This EULA does not apply if there is a separate license agreement between you and HP or its suppliers for the Software, including a license agreement in online documentation. The term "Software" may include (i) associated media, (ii) a user guide and other printed materials, and (iii) "online" or electronic documentation (collectively "User Documentation").

RIGHTS IN THE SOFTWARE ARE OFFERED ONLY ON THE CONDITION THAT YOU AGREE TO ALL TERMS AND CONDITIONS OF THIS EULA. BY INSTALLING, COPYING, DOWNLOADING, OR OTHERWISE USING THE SOFTWARE, YOU AGREE TO BE BOUND BY THIS EULA. IF YOU DO NOT ACCEPT THIS EULA, DO NOT INSTALL, DOWNLOAD, OR OTHERWISE USE THE SOFTWARE. IF YOU PURCHASED THE SOFTWARE BUT DO NOT AGREE TO THIS EULA, PLEASE RETURN THE SOFTWARE TO YOUR PLACE OF PURCHASE WITHIN FOURTEEN DAYS FOR A REFUND OF THE PURCHASE PRICE; IF THE SOFTWARE IS INSTALLED ON OR MADE AVAILABLE WITH ANOTHER HP PRODUCT, YOU MAY RETURN THE ENTIRE UNUSED PRODUCT.

1. THIRD PARTY SOFTWARE. The Software may include, in addition to HP proprietary software ("HP Software"), software under licenses from third parties ("Third Party Software" and "Third Party License"). Any Third Party Software is licensed to you subject to the terms and conditions of the corresponding Third Party License. Generally, the Third Party License is located in a file such as license.txt; you should contact HP support if you cannot find any Third Party License. If the Third Party Licenses include licenses that provide for the availability of source code (such as the GNU General Public License) and the corresponding source code is not included with the Software, then check the product support pages of HP's website (hp.com) to learn how to obtain such source code.

2. LICENSE RIGHTS. You will have the following rights provided you comply with all terms and conditions of this EULA:

a. Use. HP grants you a license to Use one copy of the HP Software. "Use" means installing, copying, storing, loading, executing, displaying, or otherwise using the HP Software. You may not modify the HP Software or disable any licensing or control feature of the HP Software. If this Software is provided by HP for Use with an imaging or printing product (for example, if the Software is a printer driver, firmware, or add-on), the HP Software may only be used with such product ("HP Product"). Additional restrictions on Use may appear in the User Documentation. You may not separate component parts of the HP Software for Use. You do not have the right to distribute the HP Software.

b. Copying. Your right to copy means you may make archival or back-up copies of the HP Software, provided each copy contains all the original HP Software's proprietary notices and is used only for backup purposes.

3. UPGRADES. To Use HP Software provided by HP as an upgrade, update, or supplement (collectively "Upgrade"), you must first be licensed for the original HP Software identified by HP as eligible for the Upgrade. To the extent the Upgrade supersedes the original HP Software, you may no longer use such HP Software. This EULA applies to each Upgrade unless HP provides other terms with the Upgrade. In case of a conflict between this EULA and such other terms, the other terms will prevail.

#### 4. TRANSFER.

a. Third Party Transfer. The initial end user of the HP Software may make a one-time transfer of the HP Software to another end user. Any transfer will include all component parts, media, User Documentation, this EULA, and if applicable, the Certificate of Authenticity. The transfer may not be an indirect transfer, such as a consignment. Prior to the transfer, the end user receiving the transferred

Software will agree to this EULA. Upon transfer of the HP Software, your license is automatically terminated.

b. Restrictions. You may not rent, lease or lend the HP Software or Use the HP Software for commercial timesharing or bureau use. You may not sublicense, assign or otherwise transfer the HP Software except as expressly provided in this EULA.

5. PROPRIETARY RIGHTS. All intellectual property rights in the Software and User Documentation are owned by HP or its suppliers and are protected by law, including applicable copyright, trade secret, patent, and trademark laws. You will not remove any product identification, copyright notice, or proprietary restriction from the Software.

6. LIMITATION ON REVERSE ENGINEERING. You may not reverse engineer, decompile, or disassemble the HP Software, except and only to the extent that the right to do so is allowed under applicable law.

7. CONSENT TO USE OF DATA. HP and its affiliates may collect and use technical information you provide in relation to (i) your Use of the Software or the HP Product, or (ii) the provision of support services related to the Software or the HP Product. All such information will be subject to HP's privacy policy. HP will not use such information in a form that personally identifies you except to the extent necessary to enhance your Use or provide support services.

8. LIMITATION OF LIABILITY. Notwithstanding any damages that you might incur, the entire liability of HP and its suppliers under this EULA and your exclusive remedy under this EULA will be limited to the greater of the amount actually paid by you for the Product or U.S. \$5.00. TO THE MAXIMUM EXTENT PERMITTED BY APPLICABLE LAW, IN NO EVENT WILL HP OR ITS SUPPLIERS BE LIABLE FOR ANY SPECIAL, INCIDENTAL, INDIRECT, OR CONSEQUENTIAL DAMAGES (INCLUDING DAMAGES FOR LOST PROFITS, LOST DATA, BUSINESS INTERRUPTION, PERSONAL INJURY, OR LOSS OF PRIVACY) RELATED IN ANY WAY TO THE USE OF OR INABILITY TO USE THE SOFTWARE, EVEN IF HP OR ANY SUPPLIER HAS BEEN ADVISED OF THE POSSIBILITY OF SUCH DAMAGES AND EVEN IF THE ABOVE REMEDY FAILS OF ITS ESSENTIAL PURPOSE. Some states or other jurisdictions do not allow the exclusion or limitation of incidental or consequential damages, so the above limitation or exclusion may not apply to you.

9. U.S. GOVERNMENT CUSTOMERS. If you are a U.S. Government entity, then consistent with FAR 12.211 and FAR 12.212, Commercial Computer Software, Computer Software Documentation, and Technical Data for Commercial Items are licensed under the applicable HP commercial license agreement.

10. COMPLIANCE WITH EXPORT LAWS. You will comply with all laws, rules, and regulations (i) applicable to the export or import of the Software, or (ii) restricting the Use of the Software, including any restrictions on nuclear, chemical, or biological weapons proliferation.

11. RESERVATION OF RIGHTS. HP and its suppliers reserve all rights not expressly granted to you in this EULA.

(c) 2007 Hewlett-Packard Development Company, L.P.

Rev. 11/06

# <span id="page-283-0"></span>**FCC regulations**

This equipment has been tested and found to comply with the limits for a Class A digital device, pursuant to Part 15 of the FCC rules. These limits are designed to provide reasonable protection against harmful interference in a residential installation. This equipment generates, uses, and can radiate radio frequency energy, and if not installed and used in accordance with the instruction manual, may cause harmful interference to radio communications. Operation of this equipment in a residential area is likely to cause harmful interference in which case the user will be required to correct the interference at his own expense.

**NOTE:** Any changes or modifications to the printer that are not expressly approved by HP could void the user's authority to operate this equipment.

Use of a shielded interface cable is required to comply with the Class A limits of Part 15 of FCC rules.

# <span id="page-284-0"></span>**Emissions statements**

#### **Canadian DOC statement**

Complies with Canadian EMC Class A requirements.

« Conforme à la classe A des normes canadiennes de compatibilité électromagnétiques. « CEM ». »

### **EMI statement for China**

此为A级产品, 在生活环境中, 该 产品可能会造成无线电干扰。在这种情 况下,可能需要用户对其干扰采取切实 可行的措施。

#### **Japanese VCCI statement**

この装置は、情報処理装置等電波障害自主規制協議会(VCCI)の基準 に基づくクラスA情報技術装置です。この装置を家庭環境で使用すると電波 妨害を引き起こすことがあります。この場合には使用者が適切な対策を講ず るよう要求されることがあります。

#### **Korean EMI statement**

A급 기기 (업무용 정보통신기기)

이 기기는 업무용으로 전자파적합등록을 한 기기이오니<br>판매자 또는 사용자는 이 점을 주의하시기 바라며, 만약 잘못판매 또는 구입하였을 때에는 가정용으로 교환하시기 바랍니다.

#### **Japan power cord statement**

製品には、同梱された電源コードをお使い下さい。 同梱された電源コードは、他の製品では使用出来ません。

#### **EMI statement (Taiwan)**

警告使用者:

這是甲類的資訊產品,在居住的環境中使用時,可能會造成射頻 干擾,在這種情況下,使用者會被要求採取某些適當的對策。

# <span id="page-285-0"></span>**Telecom statements**

### **FCC Telecom statement**

This equipment complies with Part 68 of the FCC rules and the requirements adopted by the ACTA. On the back of this equipment is a label that contains, among other information, a product identifier in the format US:AAAEQ##TXXXX. If requested, this number must be provided to the telephone company.

The REN is used to determine the quantity of devices, which may be connected to the telephone line. Excessive RENs on the telephone line may result in the devices not ringing in response to an incoming call. In most, but not all, areas, the sum of the RENs should not exceed five (5.0). To be certain of the number of devices that may be connected to the line, as determined by the total RENs, contact the telephone company to determine the maximum REN for the calling area.

This equipment uses the following USOC jacks: RJ11C.

An FCC-compliant telephone cord and modular plug is provided with this equipment. This equipment is designed to be connected to the telephone network or premises wiring using a compatible modular jack, which is Part 68 compliant. This equipment cannot be used on telephone company-provided coin service. Connection to Party Line Service is subject to state tariffs.

If this equipment causes harm to the telephone network, the telephone company will notify you in advance that temporary discontinuance of service may be required. If advance notice is not practical, the telephone company will notify the customer as soon as possible. Also, you will be advised of your right to file a complaint with the FCC if you believe it is necessary.

The telephone company may make changes in its facilities, equipment, operations, or procedures that could affect the operation of the equipment. If this happens, the telephone company will provide advance notice in order for you to make the necessary modifications in order to maintain uninterrupted service.

If trouble is experienced with this equipment, please see the numbers in this manual for repair and (or) warranty information. If the trouble is causing harm to the telephone network, the telephone company may request you remove the equipment from the network until the problem is resolved.

The customer can do the following repairs: Replace any original equipment that came with the device. This includes the ink cartridges, the supports for trays and bins, the power cord, and the telephone cord. It is recommended that the customer install an AC surge arrestor in the AC outlet to which this device is connected. This is to avoid damage to the equipment caused by local lightning strikes and other electrical surges.

### **Industry Canada CS-03 requirements**

**Notice**: The Industry Canada label identifies certified equipment. This certification means the equipment meets certain telecommunications network protective, operational, and safety requirements as prescribed in the appropriate Terminal Equipment Technical Requirement document(s). The Department does not guarantee the equipment will operate to the user's satisfaction. Before installing this equipment, users should ensure that it is permissible for the equipment to be connected to the facilities of the local telecommunications company. The equipment must also be installed using an acceptable method of connection. The customer should be aware that compliance with the above conditions may not prevent degradation of service in some situations. Repairs to certified equipment should be coordinated by a representative designated by the supplier. Any repairs or alterations made by the user to this equipment, or equipment malfunctions, may give the telecommunications company cause to request the user to disconnect the equipment. Users should ensure for their own protection that the electrical ground connections of the power utility, telephone lines, and internal metallic water pipe system, if present, are connected together. This precaution can be particularly important in rural areas.

 $\triangle$  **CAUTION:** Users should not attempt to make such connections themselves, but should contact the appropriate electric inspection authority, or electrician, as appropriate. The Ringer Equivalence Number (REN) of this device is 0.7.

**Notice**: The Ringer Equivalence Number (REN) assigned to each terminal device provides an indication of the maximum number of terminals allowed to be connected to a telephone interface. The termination on an interface may consist of any combination of devices subject only to the requirement that the sum of the Ringer Equivalence Number of all the devices does not exceed five (5.0). The standard connecting arrangement code (telephone jack type) for equipment with direct connections to the telephone network is CA11A.

### **Telecom statement for New Zealand**

#### **General conditions**

The grant of a Telepermit for any item of terminal equipment indicates only that Telecom has accepted that the item complies with minimum conditions for connection to its network. It indicates no endorsement of the product by Telecom, nor does it provide any sort of warranty. Above all, it provides no assurance that any item will work correctly in all respects with another item of Telepermitted equipment of a different make or model, nor does it imply that any product is compatible with all of Telecom's network services.

Some parameters required for compliance with Telecom's Telepermit requirements are dependent on the equipment (PC) associated with this modem. The associated equipment shall be set to operate within the following limits for compliance with Telecom's Specification:

#### **For automatically initiated calls to the same number**

(a) There shall be no more than 10 call attempts to the same number within any 30 minute period for a single manual call initiation, and The equipment shall go on-hook for a period of not less than 30 seconds between the end of one attempt and the beginning of the next attempt.

#### **For automatically initiated calls to the different numbers**

The equipment shall go on-hook for a period of not less than 5 seconds between the end of one attempt and the beginning of the next attempt.

#### **Auto-answering incoming calls**

Incoming calls shall be answered between 3 and 30 seconds of receipt of ringing.

For correct operation of the ringers in each device, the total of the RN's of all devices connected to a single line at any time should not exceed 5. The RN (Ringer Number) can be found printed on the Telepermit Label.

### **Telecom statement for Australia**

In Australia, the fax modem must be connected to the Telecommunication Network through a line cord which meets the requirements of the Technical Standard AS/ACIF S008.

**Telecom statement for Japan**

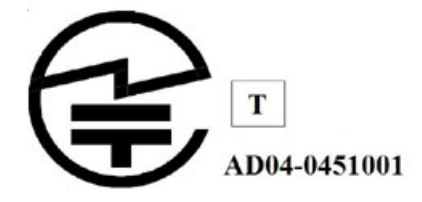
# <span id="page-288-0"></span>**Environmental product stewardship program**

Hewlett-Packard is committed to providing quality products while minimizing the environmental footprint throughout the life cycle. This device has been designed to comply with the HP General Specification for the Environment and meet specific design for the environment objectives, including material selection, material reduction, system longevity, and component reuse and recycling at the end of product life. For more information on environmental programs, please visit the HP Commitment to the Environment Web site at [www.hp.com/hpinfo/globalcitizenship/environment/.](http://www.hp.com/hpinfo/globalcitizenship/environment/)

#### **Paper use**

This device is suited for the use of recycled paper. The automatic duplex feature on this device can reduce paper usage.

# **Material safety data sheets**

Material Safety Data Sheets (MSDS) can be obtained from the HP Web site at [www.hp.com/go/msds](http://www.hp.com/go/msds).

## **Energy consumption**

This device is designed to reduce power consumption and save natural resources without compromising product performance. Specifically, it has been designed to achieve stringent global energy-use requirements and guidelines. Specific information on power consumption can be found in the device specifications. Information on environmental label certifications can be found in the box inserts.

# **Acoustics**

The noise emissions from this device have been tested in accordance with recognized international procedures. Imaging equipment of this speed generally should be set up in a separate room to reduce workplace noise levels. Specific information on noise levels can be found in the device specifications.

# **HP inkjet supplies recycling program**

The HP inkjet supplies recycling program is available in many countries/regions to recycle used ink containers and cartridges free of charge. For more information, please see this Web site: [www.hp.com/](http://www.hp.com/hpinfo/globalcitizenship/environment/recycle/) [hpinfo/globalcitizenship/environment/recycle/](http://www.hp.com/hpinfo/globalcitizenship/environment/recycle/).

### **Hardware recycling**

HP offers a number of product return and recycling programs in many countries/regions to recycle used copiers and printers. For more information, please see this Web site: [www.hp.com/hpinfo/](http://www.hp.com/hpinfo/globalcitizenship/environment/recycle/) [globalcitizenship/environment/recycle/](http://www.hp.com/hpinfo/globalcitizenship/environment/recycle/).

# <span id="page-289-0"></span>**Battery disposal**

This HP device contains two lithium-manganese dioxide coin-cell batteries that are located on the primary printed circuit board assemblies. These batteries might require special handling at end-of-life.

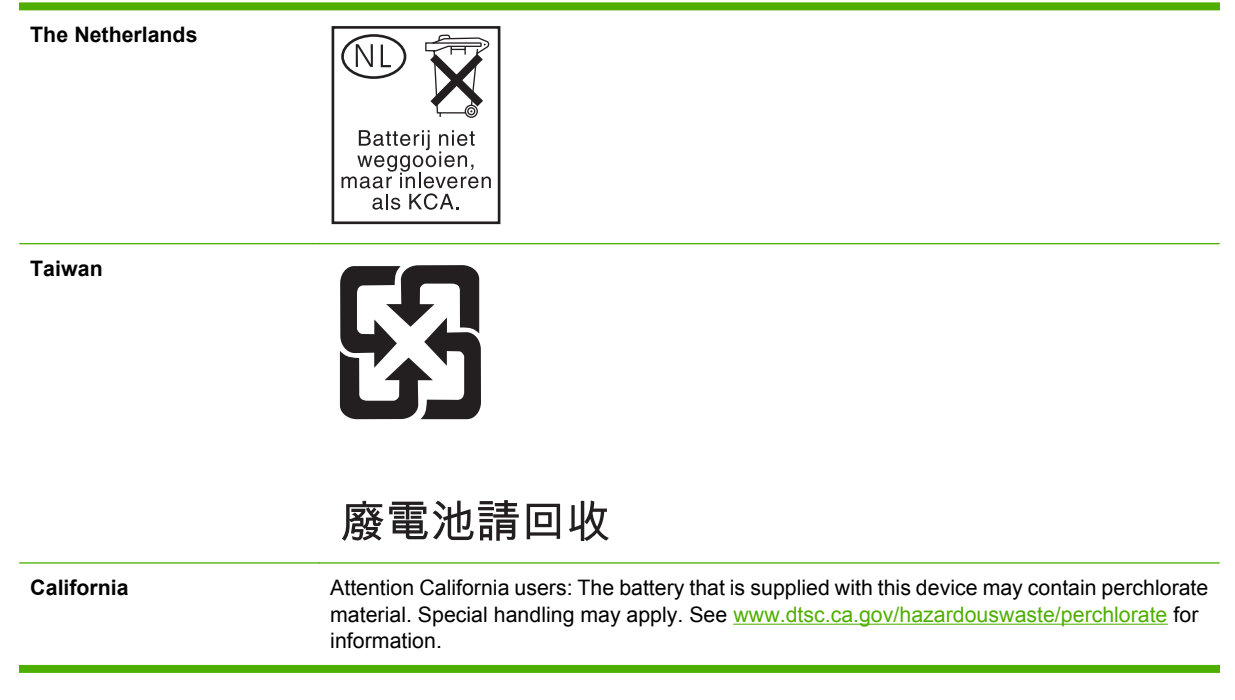

# **Disposal of Waste Equipment by Users in Private Households in the European Union**

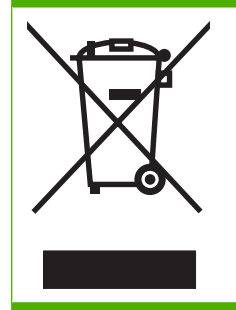

This symbol on the product or on its packaging indicates that this product must not be disposed of with your other household waste. Instead, it is your responsibility to dispose of your waste equipment by handing it over to a designated collection point for the recycling of waste electrical and electronic equipment. The separate collection and recycling of your waste equipment at the time of disposal will help to conserve natural resources and ensure that it is recycled in a manner that protects human health and the environment. For more information about where you can drop off your waste equipment for recycling, please contact your local city office, your household waste disposal service, or the shop where you purchased the product.

# **Material disposal**

This HP product contains the following materials that might require special handling at end-of-life: Mercury in the fluorescent lamp in the display LCD.

Disposal of mercury can be regulated because of environmental considerations. For disposal or recycling information, please contact your local authorities of the Electronic Industries Alliance (EIA) [\(www.eiae.org\)](http://www.eiae.org).

# <span id="page-290-0"></span>**Declaration of conformity**

#### **Declaration of Conformity**

according to ISO/IEC Guide 22 and EN 45014

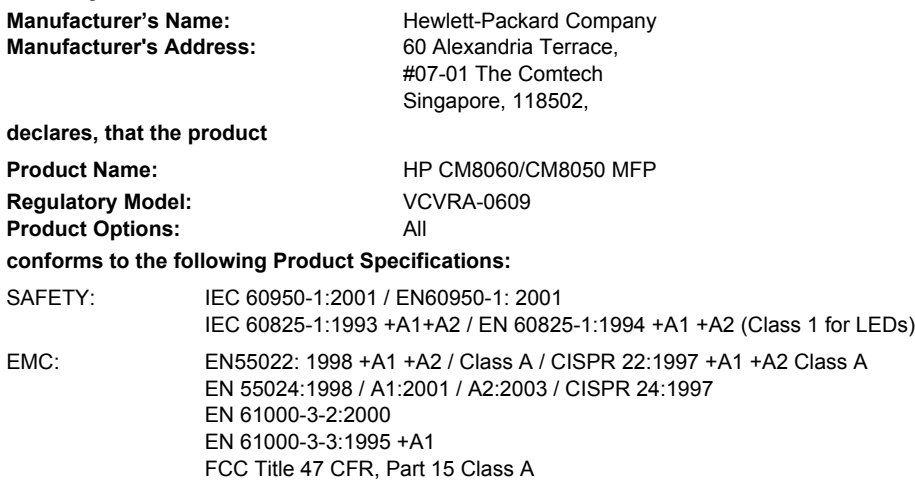

#### **Supplementary Information:**

The product herewith complies with the requirements of the Low Voltage Directive 73/23/EEC and the EMC Directive 89/336/EEC, and carries the CE-Marking accordingly.

#### The product was tested in a typical configuration.

This Device complies with Part 15 of the FCC Rules. Operation is subject to the following two Conditions: (1) This device may not cause harmful interference, and (2) this device must accept any interference received, including interference that may cause undesired operation.

For regulatory purposes, this product is assigned a Regulatory Model Number (RMN). This number should not be confused with the product name or number.

Pursuant to Part 15.21 of the FCC Rules, any changes or modifications to this equipment no expressly approved by Hewlett-Packard Company may cause harmful interference, and void your authority to operate this equipment.

#### **For Regulatory Topics Only:**

European Contact Hewlett-Packard Gmbh, Department HQ-TRE, Herrenberger Strasse 140, Böblingen, D-71034, Germany USA Contact Product Regulations Manager, Hewlett-Packard Company, PO Box 8906 Vancouver, WA 98668-8906, USA

# <span id="page-291-0"></span>**Hewlett-Packard limited warranty statement**

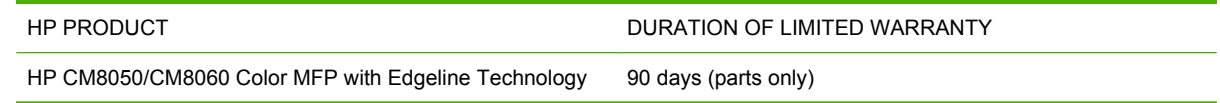

HP warrants to the initial purchaser that HP hardware and accessories will be free from defects in materials and workmanship after the date of purchase, for the period specified above. If HP receives notice of such defects during the warranty period, HP will, at its option, either provide component parts or replace entire products which prove to be defective. Replacement parts or products may be either new or equivalent in performance to new. These replacement parts or products must be installed by an HP qualified service technician. HP may replace the entire product only if, in HP's discretion, service history, diagnosis and troubleshooting indicate that replacement is warranted. This warranty is limited to replacement parts only. Cost of labor is not covered under this warranty.

HP warrants to you that HP software will not fail to execute its programming instructions after the date of purchase, for the period specified above, due to defects in material and workmanship when properly installed and used. If HP receives notice of such defects during the warranty period, HP will replace software which does not execute its programming instructions due to such defects.

HP does not warrant that the operation of HP products will be uninterrupted or error free. If HP is unable, within a reasonable time, to repair or replace any product to a condition as warranted, you will be entitled to a refund of the purchase price upon prompt return of the product.

HP products may contain remanufactured parts equivalent to new in performance or may have been subject to incidental use.

Warranty does not apply to defects resulting from (a) improper or inadequate maintenance or calibration, (b) software, interfacing, parts or supplies not supplied by HP, (c) unauthorized modification or misuse, (d) operation outside of the published environmental specifications for the product, or (e) improper site preparation or maintenance.

TO THE EXTENT ALLOWED BY LOCAL LAW, THE ABOVE WARRANTIES ARE EXCLUSIVE AND NO OTHER WARRANTY OR CONDITION, WHETHER WRITTEN OR ORAL, IS EXPRESSED OR IMPLIED AND HP SPECIFICALLY DISCLAIMS ANY IMPLIED WARRANTIES OR CONDITIONS OF MERCHANTABILITY, SATISFACTORY QUALITY, AND FITNESS FOR A PARTICULAR PURPOSE. Some countries/regions, states or provinces do not allow limitations on the duration of an implied warranty, so the above limitation or exclusion might not apply to you. This warranty gives you specific legal rights and you might also have other rights that vary from country/region to country/region, state to state, or province to province.

HP's limited warranty is valid in any country/region or locality where HP has a support presence for this product and where HP has marketed this product. The level of warranty service you receive may vary according to local standards. HP will not alter form, fit or function of the product to make it operate in a country/region for which it was never intended to function for legal or regulatory reasons.

TO THE EXTENT ALLOWED BY LOCAL LAW, THE REMEDIES IN THIS WARRANTY STATEMENT ARE YOUR SOLE AND EXCLUSIVE REMEDIES. EXCEPT AS INDICATED ABOVE, IN NO EVENT WILL HP OR ITS SUPPLIERS BE LIABLE FOR LOSS OF DATA OR FOR DIRECT, SPECIAL, INCIDENTAL, CONSEQUENTIAL (INCLUDING LOST PROFIT OR DATA), OR OTHER DAMAGE, WHETHER BASED IN CONTRACT, TORT, OR OTHERWISE. Some countries/regions, states or provinces do not allow the exclusion or limitation of incidental or consequential damages, so the above limitation or exclusion may not apply to you.

THE WARRANTY TERMS CONTAINED IN THIS STATEMENT, EXCEPT TO THE EXTENT LAWFULLY PERMITTED, DO NOT EXCLUDE, RESTRICT OR MODIFY AND ARE IN ADDITION TO THE MANDATORY STATUTORY RIGHTS APPLICABLE TO THE SALE OF THIS PRODUCT TO YOU.

# **Index**

#### **A**

access restrict [63](#page-76-0) access levels [63](#page-76-0) accessibility [5](#page-18-0) accessories, part numbers [226](#page-239-0) acoustic specifications [258](#page-271-0) activity log, fax [151](#page-164-0), [182](#page-195-0) Additional Software dialog box, Customization Wizard [31](#page-44-0) address book access e-mail addresses from Microsoft Exchange [49](#page-62-0) clear [151](#page-164-0) digital sending feature comparison [193](#page-206-0) Digital Sending tab, embedded Web server [93](#page-106-0) e-mail [196](#page-209-0) import addresses from .CSV files [45](#page-58-0) import e-mail address options [43](#page-56-0) import e-mail addresses from shared LDAP servers [44](#page-57-0) Administration menu about [109](#page-122-0) Default Copy Options menu [115](#page-128-0) Default Fax Options menu [124](#page-137-0) Default Job Options [115](#page-128-0) Default Print Options menu [128](#page-141-0) Device Behavior menu [144](#page-157-0) E-mail Setup menu [143](#page-156-0) Fax Setup menu [140](#page-153-0) Information menu [112](#page-125-0) Initial Setup menu [133](#page-146-0)

Management menu [131](#page-144-0) menu map [112](#page-125-0) navigate [110](#page-123-0) Resets menu [151](#page-164-0) submenus [111](#page-124-0) Time/Scheduling menu [129](#page-142-0) Troubleshooting menu [150](#page-163-0) administrator password set [59](#page-72-0) startup menu [60](#page-73-0) alerts problems, solve [250](#page-263-0) AppleTalk settings [136](#page-149-0) attachments, e-mail maximum size [42](#page-55-0) options [197](#page-210-0) send [195](#page-208-0) Attention light [12](#page-25-0) AutoSend problems, solve [250](#page-263-0)

### **B**

back view (left side) [7](#page-20-0) back view (right side) [7](#page-20-0) backup and restore settings [92](#page-105-0), [103](#page-116-0) batteries, disposal [276](#page-289-0) billing codes report, fax [182](#page-195-0) Bin 1 paper sizes supported [161](#page-174-0) Bin 2 paper sizes supported [161](#page-174-0) Bin 3 paper sizes supported [161](#page-174-0) Bin 4 paper sizes supported [161](#page-174-0) Bin 5 paper sizes supported [161](#page-174-0) bins, output capacities [4](#page-17-0), [161](#page-174-0)

optional finishers [9](#page-22-0) part numbers [226](#page-239-0) select from Macintosh [215](#page-228-0) select from Windows [208](#page-221-0) single, locate [8](#page-21-0) blank pages, insert from Windows [211](#page-224-0) block fax list [182](#page-195-0) booklet settings Macintosh [218](#page-231-0) Windows [213](#page-226-0) Boot Codes LCD monitor [7,](#page-20-0) [18](#page-31-0) both sides, print on Macintosh [217](#page-230-0) Windows [212](#page-225-0) brightness-adjustment dial, touchscreen [12](#page-25-0) brochure, paper for [156](#page-169-0) browsers supported embedded Web server [40](#page-53-0) HP Web Jetadmin [96](#page-109-0) business plan, paper for [156](#page-169-0) buttons control panel [12](#page-25-0) touchscreen [15](#page-28-0)

#### **C**

call report, fax [182](#page-195-0) CAN interface [8,](#page-21-0) [18](#page-31-0) Canadian regulatory statements [271,](#page-284-0) [272](#page-285-0) cancel faxes [180](#page-193-0) jobs [84](#page-97-0) capacities, trays [6](#page-19-0) capacities, trays and bins [4,](#page-17-0) [161](#page-174-0) cardstock [156](#page-169-0) cartridge door, locate [6](#page-19-0)

cartridges, ink alerts [98](#page-111-0) embedded Web server status [89](#page-102-0) Macintosh status [219](#page-232-0) overrides [131](#page-144-0) recycling [275](#page-288-0) replace [227](#page-240-0) Windows status [214](#page-227-0) cartridges, print order [226](#page-239-0) cartridges, staple [226,](#page-239-0) [229](#page-242-0) catalog, paper for [156](#page-169-0) cautions [2](#page-15-0) certificate authority [76](#page-89-0) certificates manage [76](#page-89-0) chapter layout settings, Windows [212](#page-225-0) chart, paper for [156](#page-169-0) clean [232](#page-245-0) Clear button [12](#page-25-0) clearable warnings [145](#page-158-0) CMYK [222,](#page-235-0) [224](#page-237-0) CMYK sample page [114](#page-127-0) color about [222](#page-235-0) CMYK [222](#page-235-0) driver settings [223](#page-236-0) matching [224](#page-237-0) paper selection [222](#page-235-0) paper, recommended [156](#page-169-0) printed vs. monitor [224](#page-237-0) problem-solve [243](#page-256-0) sample pages [114](#page-127-0) sRGB [222](#page-235-0) color quality settings Windows [208](#page-221-0) color settings Macintosh [219](#page-232-0) restrict [73](#page-86-0) Windows [214](#page-227-0) command-line silent installer [32](#page-45-0) configuration page [89](#page-102-0), [112](#page-125-0) configurations [4](#page-17-0) conflicts, job [85](#page-98-0) connect networks [21](#page-34-0) phone line [19](#page-32-0)

control panel Administration menu [109](#page-122-0) buttons [12](#page-25-0) copy options [39](#page-52-0) Default Fax Options menu [39](#page-52-0) Default Job Options menu [115](#page-128-0) Device Behavior menu [144](#page-157-0) e-mail settings [37](#page-50-0) E-mail Setup menu [143](#page-156-0) fax settings [38](#page-51-0) Fax Setup menu [38,](#page-51-0) [140](#page-153-0) features [4](#page-17-0) Help system [15](#page-28-0) Home screen [13](#page-26-0) Information menu [112](#page-125-0) Initial Setup menu [133](#page-146-0) language [144](#page-157-0) lights [12](#page-25-0) locate [6](#page-19-0) Management menu [131](#page-144-0) messages [238](#page-251-0) Resets menu [151](#page-164-0) settings [144](#page-157-0) sign in [14](#page-27-0) Time/Scheduling menu [129](#page-142-0) troubleshoot [150](#page-163-0) Troubleshooting menu [150](#page-163-0) viewing with embedded Web server [89](#page-102-0) conventions, document [2](#page-15-0) copy count [13](#page-26-0) default options menu [115](#page-128-0) default settings [39](#page-52-0) from document feeder [170](#page-183-0) from glass [172](#page-185-0) Job Build option [175](#page-188-0) mixed-size originals [170](#page-183-0) multitask jobs [85](#page-98-0) output bin, default [9](#page-22-0) paper, recommended [156](#page-169-0) problems, checklist [236](#page-249-0) quality problems [243,](#page-256-0) [245](#page-258-0) settings, adjust [173](#page-186-0) cover pages, Macintosh [217](#page-230-0) CSV files, import e-mail addresses [45](#page-58-0) fax speed-dial lists [54](#page-67-0)

Custom Installer Location dialog box, Customization Wizard [31](#page-44-0) custom-size paper settings Macintosh [217](#page-230-0) Windows [211](#page-224-0) Customization Wizard for Windows about [28](#page-41-0) Additional Software dialog box [31](#page-44-0) command-line silent installer [32](#page-45-0) Custom Installer Location dialog box [31](#page-44-0) dialog boxes [28](#page-41-0) distribution [32](#page-45-0) Driver Configuration dialog box [31](#page-44-0) Drivers dialog box [30](#page-43-0) Finish dialog box [32](#page-45-0) Language Selection dialog box [28](#page-41-0) Printer Port dialog box [29](#page-42-0) Ready to Create Installer dialog box [31](#page-44-0) Software License Agreementdialog box [28](#page-41-0) start [28](#page-41-0)

### **D**

Data light [12](#page-25-0) date [14,](#page-27-0) [91](#page-104-0), [100](#page-113-0), [129](#page-142-0) declaration of conformity [277](#page-290-0) Default Copy Options menu [115](#page-128-0) Default Fax Options menu [39](#page-52-0), [124](#page-137-0) Default Job Options menu [115](#page-128-0) Default Print Options menu [128](#page-141-0) default settings, restore [151](#page-164-0) demo page [114](#page-127-0) device access levels [63](#page-76-0) Device Behavior menu [144](#page-157-0) device status Home screen [13](#page-26-0) lights [12](#page-25-0) Macintosh Services tab [219](#page-232-0) Windows Services tab [214](#page-227-0) device users add new [69](#page-82-0) delete [69](#page-82-0)

edit accounts [69](#page-82-0) view list of [70](#page-83-0) DHCP settings [134](#page-147-0) diagnostics network [137](#page-150-0) dialog boxes, Customization Wizard about [28](#page-41-0) Additional Software [31](#page-44-0) Custom Installer Location [31](#page-44-0) Driver Configuration [31](#page-44-0) Drivers [30](#page-43-0) Finish [32](#page-45-0) Language Selection [28](#page-41-0) License Agreement [28](#page-41-0) Printer Port [29](#page-42-0) Ready to Create Installer [31](#page-44-0) digital send worksheet [263](#page-276-0) digital sending feature comparison [193](#page-206-0) *See also* send e-mail attachments; send to network folders Digital Sending tab, embedded Web server [93](#page-106-0) direct connection, disable [61](#page-74-0) directory page [114](#page-127-0) disable direct connection printing [61](#page-74-0) embedded Web server printing [61](#page-74-0) DLC/LLC [136](#page-149-0) DNS settings [135](#page-148-0) document conventions [2](#page-15-0) document feeder capacity [4](#page-17-0), [161](#page-174-0) copy from [170](#page-183-0) locate [6](#page-19-0) documents, paper for [156](#page-169-0) doors jams, clear [239](#page-252-0) locate [6](#page-19-0) double-sided printing Macintosh [217](#page-230-0) Windows [212](#page-225-0) Driver Configuration dialog box, Customization Wizard [31](#page-44-0) drivers Customization Wizard for Windows [28](#page-41-0)

included [4,](#page-17-0) [23](#page-36-0) install [26](#page-39-0) Linux and UNIX [24](#page-37-0) operating systems supported [24](#page-37-0) silent installation [32](#page-45-0) uninstall from Macintosh [27](#page-40-0) uninstall from Windows [27](#page-40-0) Drivers dialog box, Customization Wizard [30](#page-43-0) duplex Macintosh [217](#page-230-0) Windows [212](#page-225-0)

# **E**

e-mail access addresses from Microsoft Exchange [49](#page-62-0) address book [196](#page-209-0) advanced settings [41](#page-54-0) alerts [90,](#page-103-0) [98](#page-111-0) attachment size [42](#page-55-0) control panel settings [37](#page-50-0) digital sending feature comparison [193](#page-206-0) Digital Sending tab, embedded Web server [93](#page-106-0) import address options [43](#page-56-0) import addresses from .CSV files [45](#page-58-0) import addresses from shared LDAP servers [44](#page-57-0) Job Build option [175](#page-188-0) multitask jobs [85](#page-98-0) options [197](#page-210-0) problem-solve [250](#page-263-0) send attachments [195](#page-208-0) SMTP server settings [42](#page-55-0) E-mail Setup menu [143](#page-156-0) EIO cards part numbers [226](#page-239-0) EIO slot locate [8](#page-21-0), [18](#page-31-0) electrical specifications [257](#page-270-0) Embedded Jetdirect menus [133](#page-146-0) embedded LAN [8](#page-21-0), [18](#page-31-0) embedded Web server browsers supported [40](#page-53-0) color use, restrict [73](#page-86-0) device access levels [63](#page-76-0)

Digital Sending tab [93](#page-106-0) e-mail addresses import [43](#page-56-0) e-mail settings, advanced [41](#page-54-0) Fax tab [94](#page-107-0) Information tab [89](#page-102-0) Networking tab [95](#page-108-0) open [40](#page-53-0) settings available [34](#page-47-0) Settings tab [90](#page-103-0) SMTP server settings [42](#page-55-0) embedded Web server printing, disable [61](#page-74-0) emissions statements [271](#page-284-0) engine interface [8,](#page-21-0) [18](#page-31-0) Engine Power Control [8,](#page-21-0) [18](#page-31-0) enlarging documents [210](#page-223-0) envelopes, not supported [156](#page-169-0) environmental product stewardship program [275](#page-288-0) environmental specifications [259](#page-272-0) erase private data [151](#page-164-0) Error button [15](#page-28-0) error messages control-panel [238](#page-251-0) print PS or PDF [148](#page-161-0) settings [145](#page-158-0) European Union waste disposal requirements [276](#page-289-0) event log [89,](#page-102-0) [150](#page-163-0)

### **F**

factory default settings, restore [151](#page-164-0) fax accessories, part numbers [226](#page-239-0) cancel [180](#page-193-0) clear activity log [151](#page-164-0) Common Settings [52](#page-65-0) default options [124](#page-137-0) default options menu [39](#page-52-0) import speed-dials [54](#page-67-0) Internet setup [53](#page-66-0) LAN setup [52](#page-65-0) multitask jobs [85](#page-98-0) options [178](#page-191-0) output bin, default [9](#page-22-0) phone book, edit [190](#page-203-0) printing schedule [130](#page-143-0) problems, solve [246](#page-259-0)

receive [181](#page-194-0) reports [113,](#page-126-0) [182](#page-195-0) send [179](#page-192-0) send setup [52](#page-65-0) send to multiple recipients [188](#page-201-0) send to single recipient [187](#page-200-0) send using phone book [189](#page-202-0) signal loss [150](#page-163-0) special characters, insert [188](#page-201-0) T.30 trace report [150](#page-163-0) V.34 settings [150](#page-163-0) Windows PC fax send [183](#page-196-0) fax port connect phone line [19](#page-32-0) locate [8](#page-21-0), [18](#page-31-0) Fax Setup menu [38,](#page-51-0) [140](#page-153-0) fax setup wizard [38](#page-51-0) Fax tab, embedded Web server [94](#page-107-0) faxes default options [126](#page-139-0) FCC regulations [267,](#page-280-0) [270](#page-283-0) FCC Telecom statement [272](#page-285-0) features [4](#page-17-0) file directory page [114](#page-127-0) Finish dialog box, Customization Wizard [32](#page-45-0) finishers, optional CAN interface [8,](#page-21-0) [18](#page-31-0) capacities [161](#page-174-0) locate [9](#page-22-0) paper sizes supported, bins [161](#page-174-0) select from Macintosh [215](#page-228-0) select from Windows [208](#page-221-0) specifications, physical [256](#page-269-0) *See also* HP Multifunction Finisher firewall settings [136](#page-149-0) firmware about upgrades [105](#page-118-0) datecode [89](#page-102-0) upgrade with FTP [106](#page-119-0) upgrade with HP Web Jetadmin [105](#page-118-0) upgrade with Windows commands [107](#page-120-0) flyer, paper for [156](#page-169-0)

folders, network Digital Sending tab, embedded Web server [93](#page-106-0) Job Build option [175](#page-188-0) multitask jobs [85](#page-98-0) options [199](#page-212-0) problem-solve [253](#page-266-0) send scans to [198](#page-211-0) set up [50](#page-63-0) font lists [114](#page-127-0) fonts [4](#page-17-0) Foreign Interface Harness (FIH) [8](#page-21-0), [18](#page-31-0) front door, locate [6](#page-19-0) FTP firmware upgrades [106](#page-119-0)

#### **G**

glass clean [232](#page-245-0) copy from [172](#page-185-0) grayscale settings [223](#page-236-0)

#### **H**

heavy paper [156](#page-169-0) Help system, control panel [15](#page-28-0) Home screen [13](#page-26-0) host USB port [8,](#page-21-0) [18](#page-31-0) HP Multifunction Finisher capacity [4](#page-17-0), [161](#page-174-0) Macintosh options [219](#page-232-0) output bins [10](#page-23-0) part numbers [226](#page-239-0) replace staple cartridges [229](#page-242-0) Windows options [214](#page-227-0) HP paper, recommended [155](#page-168-0), [156](#page-169-0) HP Web Jetadmin browsers supported [96](#page-109-0) firmware upgrades [105](#page-118-0) settings available [34](#page-47-0)

# **I**

I/O timeout [133](#page-146-0) image quality copy jobs [243,](#page-256-0) [245](#page-258-0) print jobs [243](#page-256-0), [245](#page-258-0) image, paper for [156](#page-169-0) import e-mail addresses about [43](#page-56-0) from .CSV files [45](#page-58-0)

from LDAP servers [44](#page-57-0) from Microsoft Exchange [49](#page-62-0) import fax speed-dials [54](#page-67-0) Industry Canada statement [272](#page-285-0) Information button [15](#page-28-0) Information menu [112](#page-125-0) Information tab, embedded Web server [89](#page-102-0) Initial Setup menu e-mail settings [37](#page-50-0) fax settings [38](#page-51-0) options [133](#page-146-0) ink cartridges alerts [98](#page-111-0) door, locate [6](#page-19-0) embedded Web server status [89](#page-102-0) Macintosh status [219](#page-232-0) overrides [131](#page-144-0) recycling [275](#page-288-0) replace [227](#page-240-0) Windows status [214](#page-227-0) installation Customization Wizard for Windows [28](#page-41-0) network [21](#page-34-0) phone line [19](#page-32-0) silent [32](#page-45-0) software [26](#page-39-0) third-party software [92](#page-105-0) interface ports Customization Wizard dialog box [29](#page-42-0) included [4](#page-17-0) locate [18](#page-31-0) Internet Fax setup [53](#page-66-0) Interrupt button [12](#page-25-0) interrupt jobs [86,](#page-99-0) [87](#page-100-0) IP address [135](#page-148-0) IPSEC status [136](#page-149-0) IPV6 settings [135](#page-148-0) IPX/SPX settings [136](#page-149-0)

# **J**

jams clear [239](#page-252-0) history [89](#page-102-0) prevent [240](#page-253-0) Japanese regulatory statements [271](#page-284-0)

Jetadmin. *See* HP Web Jetadmin Jetdirect menus [133](#page-146-0) Job Build option [175](#page-188-0) job queue interruption [87](#page-100-0) multitask jobs [85](#page-98-0) open [84](#page-97-0) priorities [86](#page-99-0) job status [84](#page-97-0) job storage delete jobs [206](#page-219-0) Macintosh settings [216](#page-229-0) Management menu [132](#page-145-0) options [204](#page-217-0) Quick Copy job held timeout [206](#page-219-0) Quick Copy limit [206](#page-219-0) retrieve jobs [205](#page-218-0) store jobs [202](#page-215-0) store jobs from a computer [203](#page-216-0) Windows driver settings [209](#page-222-0)

## **K**

keyboard layout [144](#page-157-0) keys control panel [12](#page-25-0) touchscreen [15](#page-28-0) Korean EMI statement [271](#page-284-0)

# **L**

labels, load [155](#page-168-0), [167](#page-180-0) LAN fax setup [52](#page-65-0) Language Selection dialog box, Customization Wizard [28](#page-41-0) language, setting [144](#page-157-0) LDAP servers, import e-mail addresses from [44](#page-57-0) LDAP sign-in setup [72](#page-85-0) LDAP users add new [68](#page-81-0) edit permissions [68](#page-81-0) remove permissions [69](#page-82-0) LEDs locate [8](#page-21-0), [18](#page-31-0) troubleshoot [150](#page-163-0) letterhead, load [167](#page-180-0) letters, paper for [156](#page-169-0)

License Agreement dialog box, Customization Wizard [28](#page-41-0) license, software [268](#page-281-0) lights, control panel [12](#page-25-0) link speed [139](#page-152-0) Linux browsers supported [40](#page-53-0) drivers [24](#page-37-0) load paper jams, prevent [240](#page-253-0) letterhead or prepunched [167](#page-180-0) Tray 1 [162](#page-175-0) Tray 2, 3, or 4 [164](#page-177-0) Tray 5 [166](#page-179-0) locked features [14](#page-27-0) log in [14](#page-27-0)

# **M**

Macintosh AppleTalk settings [136](#page-149-0) browsers supported [40](#page-53-0) operating systems supported [24](#page-37-0) resize documents [217](#page-230-0) software installation [26](#page-39-0) staple options [219](#page-232-0) uninstall software [27](#page-40-0) Macintosh driver settings booklets [218](#page-231-0) both sides, print on [217](#page-230-0) color [219](#page-232-0), [223](#page-236-0) cover pages [217](#page-230-0) custom-size paper [217](#page-230-0) Job Storage [216](#page-229-0) multiple pages per sheet [218](#page-231-0) output bin, select [215](#page-228-0) paper type, special media [167](#page-180-0) presets (saved settings) [216](#page-229-0) select tray from [215](#page-228-0) Services tab [219](#page-232-0) shift images [219](#page-232-0) tray, select [215](#page-228-0) watermarks [216](#page-229-0) Management menu [131](#page-144-0) manual feed tray capacity [4](#page-17-0), [161](#page-174-0) load labels, letterhead, or prepunched [167](#page-180-0) load paper [162](#page-175-0) locate [6](#page-19-0)

paper sizes supported [159](#page-172-0) paper types supported [158](#page-171-0) select from Macintosh [215](#page-228-0) select from Windows [208](#page-221-0) manuals, paper for [157](#page-170-0) map, paper for [156](#page-169-0) margins, shift Macintosh [219](#page-232-0) master power switch locate [7](#page-20-0) turn device on/off [11](#page-24-0) Material Safety Data Sheets [275](#page-288-0) media blank or preprinted, insert from Windows [211](#page-224-0) brands recommended [154](#page-167-0) capacities [4](#page-17-0), [161](#page-174-0) capacities, trays [6](#page-19-0) cardstock [156](#page-169-0) color printing, select for [222](#page-235-0) copy mixed-size originals [170](#page-183-0) cover page, Macintosh [217](#page-230-0) custom-size, Macintosh settings [217](#page-230-0) custom-size, Windows settings [211](#page-224-0) different, Windows settings [211](#page-224-0) document size, selecting [210](#page-223-0) document types [156](#page-169-0) double-sided printing, Macintosh [217](#page-230-0) double-sided printing, Windows [212](#page-225-0) features [4](#page-17-0) jams [239,](#page-252-0) [240](#page-253-0) load labels, letterhead, or prepunched [167](#page-180-0) load Tray 1 [162](#page-175-0) load Tray 2, 3, or 4 [164](#page-177-0) load Tray 5 [166](#page-179-0) pages per sheet [213](#page-226-0), [218](#page-231-0) problem-solve [241](#page-254-0) select tray from Macintosh [215](#page-228-0) select tray from Windows [208](#page-221-0) select tray, Macintosh [215](#page-228-0) select tray, Windows [208](#page-221-0) sizes supported [159](#page-172-0)

specialty [155](#page-168-0) types supported [158](#page-171-0) memory [5](#page-18-0) menu map, Administration menu [112](#page-125-0) Microsoft Exchange, access e-mail addresses from [49](#page-62-0) models [4](#page-17-0) move the device [234](#page-247-0) Multifunction Finisher capacity [4](#page-17-0), [161](#page-174-0) Macintosh options [219](#page-232-0) output bins [10](#page-23-0) paper sizes supported, bins [161](#page-174-0) part numbers [226](#page-239-0) replace staple cartridges [229](#page-242-0) Windows options [214](#page-227-0) multiple pages per sheet [213,](#page-226-0) [218](#page-231-0) multitask jobs [85](#page-98-0)

#### **N**

n-up printing [213](#page-226-0), [218](#page-231-0) network [21](#page-34-0) network address [14](#page-27-0) Network Address button [131](#page-144-0) network folders Digital Sending tab, embedded Web server [93](#page-106-0) Job Build option [175](#page-188-0) multitask jobs [85](#page-98-0) options [199](#page-212-0) problem-solve [253](#page-266-0) send scans to [198](#page-211-0) set up [50](#page-63-0) setup [93](#page-106-0) Networking tab, embedded Web server [95](#page-108-0) networks accessories, part numbers [226](#page-239-0) connections [21](#page-34-0) diagnostics [137](#page-150-0) Embedded Jetdirect menus [133](#page-146-0) HP Web Jetadmin [96](#page-109-0) link speed [139](#page-152-0) problem-solve [254](#page-267-0) protocols [133](#page-146-0), [139](#page-152-0)

security settings [136](#page-149-0) settings [95,](#page-108-0) [133](#page-146-0) SMTP server settings [42](#page-55-0) worksheet [263](#page-276-0), [266](#page-279-0) newsletters, paper for [156](#page-169-0) noise specifications [258](#page-271-0) notes [2](#page-15-0) notification server settings [97](#page-110-0) notifications [90,](#page-103-0) [98](#page-111-0)

#### **O**

on/off button locate [6](#page-19-0) turn device on/off [11](#page-24-0) online Help system, control panel [15](#page-28-0) operating environment specifications [259](#page-272-0) operating systems supported [24](#page-37-0) optional finishers capacities [161](#page-174-0) locate [9](#page-22-0) paper sizes supported, bins [161](#page-174-0) select from Macintosh [215](#page-228-0) select from Windows [208](#page-221-0) specifications, physical [256](#page-269-0) *See also* HP Multifunction Finisher options conflicts [15](#page-28-0) copy defaults [115](#page-128-0) copy, adjust [173](#page-186-0) Device Behavior menu [144](#page-157-0) e-mail [197](#page-210-0) E-mail Setup menu [143](#page-156-0) fax defaults [124](#page-137-0) fax setup [140](#page-153-0) fax, adjust [178](#page-191-0) Initial Setup menu [133](#page-146-0) job defaults [115](#page-128-0) job storage [204](#page-217-0) Management menu [131](#page-144-0) network folders [199](#page-212-0) print defaults [128](#page-141-0) Resets menu [151](#page-164-0) restore defaults [151](#page-164-0) save Macintosh presets [216](#page-229-0) save Windows shortcuts [209](#page-222-0)

Time/Scheduling menu [129](#page-142-0) Troubleshooting menu [150](#page-163-0) Order Cartridge alert [98](#page-111-0) order supplies and accessories [226](#page-239-0) output bins capacities [4](#page-17-0), [161](#page-174-0) optional finishers [9](#page-22-0) part numbers [226](#page-239-0) select from Macintosh [215](#page-228-0) select from Windows [208](#page-221-0) single, locate [8](#page-21-0)

#### **P**

pages per sheet [213](#page-226-0), [218](#page-231-0) paper blank or preprinted, insert from Windows [211](#page-224-0) brand recommended [154](#page-167-0) capacities [4](#page-17-0), [161](#page-174-0) capacities, trays [6](#page-19-0) cardstock [156](#page-169-0) color printing, select for [222](#page-235-0) copy mixed-size originals [170](#page-183-0) cover page, Macintosh [217](#page-230-0) custom-size, Macintosh settings [217](#page-230-0) custom-size, Windows settings [211](#page-224-0) different, Windows settings [211](#page-224-0) document size, selecting [210](#page-223-0) document types [156](#page-169-0) double-sided printing, Macintosh [217](#page-230-0) double-sided printing, Windows [212](#page-225-0) features [4](#page-17-0) jams [239,](#page-252-0) [240](#page-253-0) load labels, letterhead, or prepunched [167](#page-180-0) load Tray 1 [162](#page-175-0) load Tray 2, 3, or 4 [164](#page-177-0) load Tray 5 [166](#page-179-0) pages per sheet [213](#page-226-0), [218](#page-231-0) problem-solve [241](#page-254-0) select tray from Macintosh [215](#page-228-0) select tray from Windows [208](#page-221-0) select tray, Macintosh [215](#page-228-0)

select tray, Windows [208](#page-221-0) sizes supported [159](#page-172-0) specialty [155](#page-168-0) tray settings [145](#page-158-0) types supported [158](#page-171-0) paper sizes supported, bins [161](#page-174-0) parallel speed [133](#page-146-0) password [14](#page-27-0) password, administrator set [59](#page-72-0) pause Interrupt button, locate [12](#page-25-0) jobs [84](#page-97-0) PC fax send billing codes [185](#page-198-0) configure [183](#page-196-0) cover page [184](#page-197-0) fax driver printer preferences [185](#page-198-0) notification settings [184](#page-197-0) preview preferences [185](#page-198-0) quality settings [184](#page-197-0) PCI Express interface [8](#page-21-0), [18](#page-31-0) PCL commands [148](#page-161-0) PCL drivers included [23](#page-36-0) operating systems supported [24](#page-37-0) PCL font list [114](#page-127-0) permission sets color, restrict [73](#page-86-0) device users [69](#page-82-0) Windows or LDAP users [68](#page-81-0) permissions sets create new [66](#page-79-0) edit [64](#page-77-0) personality [148](#page-161-0) phone book, fax add names [190](#page-203-0) edit names [190](#page-203-0) remove names [190](#page-203-0) send using [189](#page-202-0) special characters [188](#page-201-0) phone line connect [19](#page-32-0) port, locate [8](#page-21-0), [18](#page-31-0) photograph, paper for [156](#page-169-0) physical specifications [256](#page-269-0)

ports Customization Wizard dialog box [29](#page-42-0) included [4](#page-17-0) locate [18](#page-31-0) postcard, paper for [156](#page-169-0) power master switch [7](#page-20-0) on/off button, locate [6](#page-19-0) Sleep button [12](#page-25-0) turn device on/off [11](#page-24-0) power specifications [257](#page-270-0) preprinted paper insert pages from Windows [211](#page-224-0) load [167](#page-180-0) prepunched paper, load [167](#page-180-0) presets, Macintosh [216](#page-229-0) print default options [128](#page-141-0) job status [84](#page-97-0) multitask jobs [85](#page-98-0) output bin, default [9](#page-22-0) paper, recommended [156](#page-169-0) problem checklist [236](#page-249-0) quality problems [243,](#page-256-0) [245](#page-258-0) stored jobs [205](#page-218-0) tray settings [145,](#page-158-0) [147](#page-160-0) print cartridges order [226](#page-239-0) Print Document On [210](#page-223-0) print-ready documents [89](#page-102-0) Printer Port dialog box, Customization Wizard [29](#page-42-0) priorities, job [86](#page-99-0) private data, erase [151](#page-164-0) problem-solve alerts [250](#page-263-0) AutoSend [250](#page-263-0) checklist [236](#page-249-0) control-panel messages [238](#page-251-0) copy jobs [236](#page-249-0) e-mail [250](#page-263-0) Error button [15](#page-28-0) fax checklist [246](#page-259-0) image quality [243](#page-256-0) jams [239,](#page-252-0) [240](#page-253-0) network folders [253](#page-266-0) networks [254](#page-267-0) paper handling [241](#page-254-0)

print jobs [236](#page-249-0) receiving faxes [247](#page-260-0) scan jobs [236](#page-249-0) sending faxes [248](#page-261-0) Troubleshooting menu [150](#page-163-0) Warning button [15](#page-28-0) problems, solve [250](#page-263-0) promote jobs fax [181](#page-194-0) prioritize [86](#page-99-0) proposals, paper for [156](#page-169-0) protocols, network [133,](#page-146-0) [139](#page-152-0) Proxy Server settings [136](#page-149-0) PS emulation driver included [23](#page-36-0) operating systems supported [24](#page-37-0) PS font list [114](#page-127-0)

#### **Q**

quality copy jobs [243](#page-256-0), [245](#page-258-0) print jobs [243](#page-256-0), [245](#page-258-0) quality settings, color Windows [208](#page-221-0) queue receive fax [181](#page-194-0) queue, job interruption [87](#page-100-0) open [84](#page-97-0) priorities [86](#page-99-0) Quick Access network folders [50](#page-63-0) Quick Copy jobs held timeout [206](#page-219-0) storage limit [206](#page-219-0)

# **R**

Ready light [12](#page-25-0) Ready to Create Installer dialog box, Customization Wizard [31](#page-44-0) receive faxes cancel [180](#page-193-0) job queue [181](#page-194-0) multitask jobs [85](#page-98-0) problem-solve [247](#page-260-0) setup menu [141](#page-154-0) recycling supplies [275](#page-288-0) reducing documents [210](#page-223-0)

remote firmware upgrades about [105](#page-118-0) FTP [106](#page-119-0) HP Web Jetadmin [105](#page-118-0) Windows commands [107](#page-120-0) replace ink cartridges [227](#page-240-0) staple cartridges [229](#page-242-0) reports Administration menu [112](#page-125-0) embedded Web server information pages [89](#page-102-0) fax [113](#page-126-0), [182](#page-195-0) reports, paper for [156](#page-169-0) Reset button [12](#page-25-0) Resets menu [151](#page-164-0) resize documents Macintosh [217](#page-230-0) resizing documents [210](#page-223-0) restaurant menu, paper for [156](#page-169-0) restore factory default settings [151](#page-164-0) retrieve stored jobs [205](#page-218-0) RGB [222](#page-235-0), [224](#page-237-0) RGB sample page [114](#page-127-0) RJ-11 port connect phone line [19](#page-32-0) locate [8](#page-21-0), [18](#page-31-0)

### **S**

sales flyer, paper for [156](#page-169-0) save settings Macintosh [216](#page-229-0) Windows [209](#page-222-0) scale documents Macintosh [217](#page-230-0) scaling documents [210](#page-223-0) scan problems, checklist [236](#page-249-0) scanner interface port [8](#page-21-0), [18](#page-31-0) scans, send to e-mail [195](#page-208-0) networks folders [198](#page-211-0) scheduling menu [129](#page-142-0) security administrator password, set [59](#page-72-0) color, restrict [73](#page-86-0) device access levels [63](#page-76-0) disable embedded Web server printing [61](#page-74-0)

embedded Web server settings [90](#page-103-0) erase private data [151](#page-164-0) example configurations [76](#page-89-0), [77](#page-90-0) network settings [136](#page-149-0) permission sets [64](#page-77-0) sign-in methods [71](#page-84-0) user settings [68](#page-81-0) security checklist [266](#page-279-0) send e-mail attachments from Home screen [195](#page-208-0) maximum size [42](#page-55-0) options [197](#page-210-0) send faxes cancel [180](#page-193-0) embedded Web server settings [94](#page-107-0) from a computer [187](#page-200-0) from Home screen [179](#page-192-0) multitask jobs [85](#page-98-0) phone book, edit [190](#page-203-0) problem-solve [248](#page-261-0) setup [52](#page-65-0) setup menu [140](#page-153-0) special characters, insert [188](#page-201-0) to multiple recipients [188](#page-201-0) to single recipient [187](#page-200-0) using phone book [189](#page-202-0) Windows PC fax [183](#page-196-0) send to e-mail problem-solve [250](#page-263-0) send to network folders from Home screen [198](#page-211-0) options [199](#page-212-0) problem-solve [253](#page-266-0) Services tab Macintosh [219](#page-232-0) Windows [214](#page-227-0) settings backup and restore [92,](#page-105-0) [103](#page-116-0) configuration page [112](#page-125-0) conflicts [15](#page-28-0) copy defaults [39](#page-52-0), [115](#page-128-0) copy, adjust [173](#page-186-0) Default Fax Options menu [39](#page-52-0) Device Behavior menu [144](#page-157-0) device, configure [34](#page-47-0) digital send worksheet [263](#page-276-0) e-mail [197](#page-210-0)

E-mail Setup menu [143](#page-156-0) e-mail setup wizard [37](#page-50-0) e-mail, advanced [41](#page-54-0) fax defaults [124](#page-137-0) fax setup [140](#page-153-0) Fax Setup menu [38](#page-51-0) fax setup wizard [38](#page-51-0) fax, adjust [178](#page-191-0) Initial Setup menu [133](#page-146-0) job defaults [115](#page-128-0) job storage [204](#page-217-0) Management menu [131](#page-144-0) network folders [199](#page-212-0) print defaults [128](#page-141-0) Reset button [12](#page-25-0) Resets menu [151](#page-164-0) restore default [151](#page-164-0) save Macintosh presets [216](#page-229-0) save Windows shortcuts [209](#page-222-0) security checklist [266](#page-279-0) SMTP server [42](#page-55-0) Time/Scheduling menu [129](#page-142-0) Troubleshooting menu [150](#page-163-0) Settings tab, embedded Web server [90](#page-103-0) setup date and time [100](#page-113-0) e-mail [143](#page-156-0) e-mail settings [37](#page-50-0) fax send [52](#page-65-0) fax settings [140](#page-153-0) Internet Fax [53](#page-66-0) LAN fax [52](#page-65-0) network [21](#page-34-0) network folders [50,](#page-63-0) [93](#page-106-0) notification server [97](#page-110-0) phone line [19](#page-32-0) sleep schedule [102](#page-115-0) software [26](#page-39-0) shift images Macintosh [219](#page-232-0) shortcuts, Windows [209](#page-222-0) sign in [14](#page-27-0) sign, paper for [156](#page-169-0) sign-in methods [71](#page-84-0) signal loss [150](#page-163-0) silent installation [32](#page-45-0) simultaneous jobs [85](#page-98-0) single output bin locate [8](#page-21-0)

size specifications, device [256](#page-269-0) Sleep button [12](#page-25-0) Sleep Delay [102,](#page-115-0) [129](#page-142-0) Sleep Mode [102](#page-115-0), [131](#page-144-0) Sleep Schedule [91](#page-104-0), [102](#page-115-0), [130](#page-143-0) SMTP server settings [42](#page-55-0) software color use, restrict [74](#page-87-0) Customization Wizard for Windows [28](#page-41-0) drivers included [4](#page-17-0) included [23](#page-36-0) install [26](#page-39-0) Linux and UNIX [24](#page-37-0) network installation [21](#page-34-0) operating systems supported [24](#page-37-0) part numbers [226](#page-239-0) silent installation [32](#page-45-0) software license agreement [268](#page-281-0) third-party [92](#page-105-0) uninstall from Macintosh [27](#page-40-0) uninstall from Windows [27](#page-40-0) Solution Installer [92](#page-105-0) solve problems. *See* problem-solve special characters, fax numbers [188](#page-201-0) specifications acoustic [258](#page-271-0) electrical [257](#page-270-0) environmental [259](#page-272-0) physical [256](#page-269-0) speed dials list of [182](#page-195-0) speed-dials import [54](#page-67-0) sRGB [222](#page-235-0), [224](#page-237-0) staple cartridges, replace [226](#page-239-0), [229](#page-242-0) staple options Macintosh [219](#page-232-0) Windows [214](#page-227-0) Start button control panel [12](#page-25-0) touchscreen [15](#page-28-0) startup menu administrator password [60](#page-73-0) status alerts [90,](#page-103-0) [98](#page-111-0)

embedded Web server Information tab [89](#page-102-0) Home screen [13](#page-26-0) job [84](#page-97-0) lights [12](#page-25-0) Macintosh services tab [219](#page-232-0) reports [112](#page-125-0) Windows services tab [214](#page-227-0) status LEDs locate [8](#page-21-0), [18](#page-31-0) troubleshoot [150](#page-163-0) Stop button cancel faxes [180](#page-193-0) locate [12](#page-25-0) storage, job delete jobs [206](#page-219-0) Macintosh settings [216](#page-229-0) Management menu [132](#page-145-0) options [204](#page-217-0) Quick Copy job held timeout [206](#page-219-0) Quick Copy limit [206](#page-219-0) retrieve jobs [205](#page-218-0) store jobs [202](#page-215-0) store jobs from a computer [203](#page-216-0) Windows driver settings [209](#page-222-0) supplies Management menu [131](#page-144-0) order [226](#page-239-0) recycling [275](#page-288-0) supplies status page [112](#page-125-0) supply status alerts [98](#page-111-0) embedded Web server [89](#page-102-0) page [89](#page-102-0) supply-status, Services tab Macintosh [219](#page-232-0) Windows [214](#page-227-0) support information sheet [262](#page-275-0)

### **T**

T.30 trace report [150](#page-163-0) Taiwan EMI statement [271](#page-284-0) TCP/IP settings [133](#page-146-0) Telecom statements [272](#page-285-0) tests network [137](#page-150-0)

time [14](#page-27-0), [91,](#page-104-0) [100,](#page-113-0) [129](#page-142-0) Time/Scheduling menu [129](#page-142-0) tips [2](#page-15-0) touchscreen brightness-adjustment dial [12](#page-25-0) buttons [15](#page-28-0) clean [232](#page-245-0) Home screen [13](#page-26-0) sign in [14](#page-27-0) training materials, paper for [157](#page-170-0) transparencies, not supported [156](#page-169-0) Tray 1 capacity [4](#page-17-0), [161](#page-174-0) labels, load [155](#page-168-0) load labels, letterhead, or prepunched [167](#page-180-0) load paper [162](#page-175-0) locate [6](#page-19-0) paper sizes supported [159](#page-172-0) paper types supported [158](#page-171-0) select from Macintosh [215](#page-228-0) select from Windows [208](#page-221-0) settings [145](#page-158-0) Tray 2 capacity [4](#page-17-0), [161](#page-174-0) load labels, letterhead, or prepunched [167](#page-180-0) load paper [164](#page-177-0) locate [6](#page-19-0) paper sizes supported [159](#page-172-0) paper types supported [158](#page-171-0) select from Macintosh [215](#page-228-0) select from Windows [208](#page-221-0) settings [145](#page-158-0) Tray 3 capacity [4](#page-17-0), [161](#page-174-0) load labels, letterhead, or prepunched [167](#page-180-0) load paper [164](#page-177-0) locate [6](#page-19-0) paper sizes supported [159](#page-172-0) paper types supported [158](#page-171-0) select from Macintosh [215](#page-228-0) select from Windows [208](#page-221-0) settings [145](#page-158-0) Tray 4 capacity [4](#page-17-0), [161](#page-174-0) load labels, letterhead, or prepunched [167](#page-180-0)

load paper [164](#page-177-0) locate [6](#page-19-0) paper sizes supported [159](#page-172-0) paper types supported [158](#page-171-0) select from Macintosh [215](#page-228-0) select from Windows [208](#page-221-0) settings [145](#page-158-0) Tray 5 capacity [4](#page-17-0), [161](#page-174-0) load labels, letterhead, or prepunched [167](#page-180-0) load paper [166](#page-179-0) locate [6](#page-19-0) paper sizes supported [159](#page-172-0) paper types supported [158](#page-171-0) part number [226](#page-239-0) select from Macintosh [215](#page-228-0) select from Windows [208](#page-221-0) settings [145](#page-158-0) specifications, physical [256](#page-269-0) troubleshoot. *See* problem-solve Troubleshooting menu [150](#page-163-0) turn device on or off master power switch, locate [7](#page-20-0) on/off button, locate [6](#page-19-0) use on/off button [11](#page-24-0) two-sided printing Macintosh [217](#page-230-0) Windows [212](#page-225-0)

### **U**

uninstall software Macintosh [27](#page-40-0) Windows [27](#page-40-0) UNIX browsers supported [40](#page-53-0) drivers [24](#page-37-0) upgrade firmware about [105](#page-118-0) FTP [106](#page-119-0) HP Web Jetadmin [105](#page-118-0) Windows commands [107](#page-120-0) usage page [89](#page-102-0), [113](#page-126-0) USB ports locate [8](#page-21-0), [18](#page-31-0) user name [14](#page-27-0) users assign to permission sets [68](#page-81-0) color use, restrict [73](#page-86-0)

device [69](#page-82-0) Windows or LDAP [68](#page-81-0)

#### **V**

V.34 settings [150](#page-163-0) voltage specifications [257](#page-270-0)

### **W**

wake schedule [130](#page-143-0) Warning button [15](#page-28-0) warnings [2](#page-15-0) warranty license [268](#page-281-0) product [278](#page-291-0) waste disposal [276](#page-289-0) watermarks [210](#page-223-0), [216](#page-229-0) Web Jetadmin. *See* HP Web Jetadmin Web sites environmental product stewardship program [275](#page-288-0) Linux and UNIX drivers [24](#page-37-0) Material Safety Data Sheets [275](#page-288-0) order supplies and accessories [226](#page-239-0) recycling [275](#page-288-0) Window driver settings tray, select [208](#page-221-0) Windows browsers supported [40](#page-53-0) operating systems supported [24](#page-37-0) PC fax send [183](#page-196-0) software installation [26](#page-39-0) staple options [214](#page-227-0) uninstall software [27](#page-40-0) Windows command firmware upgrades [107](#page-120-0) Windows driver settings blank or preprinted sheets, insert [211](#page-224-0) booklets [213](#page-226-0) both sides, print on [212](#page-225-0) chapter layout [212](#page-225-0) color [214](#page-227-0), [223](#page-236-0) color quality [208](#page-221-0) custom-size paper [211](#page-224-0) different paper [211](#page-224-0) Job Storage [209](#page-222-0)

output bin, select [208](#page-221-0) paper type, special media [167](#page-180-0) select tray from [208](#page-221-0) Services tab [214](#page-227-0) shortcuts (saved settings) [209](#page-222-0) Windows sign-in setup [71](#page-84-0) Windows users add new [68](#page-81-0) edit permissions [68](#page-81-0) remove permissions [69](#page-82-0)

#### www.hp.com

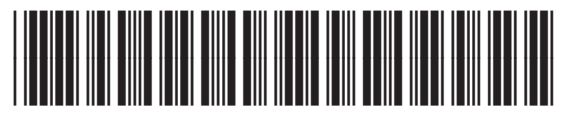

C5956-90287